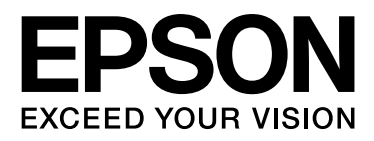

# EPSON STYLUS<sub>TM</sub> PRO 11880 EPSON STYLUS<sub>M</sub> PRO 11880C

# Benutzerhandbuch

NPD3134-00

# <span id="page-1-0"></span>Copyright und Marken

Kein Teil dieses Handbuchs darf in irgendeiner Form (Druck, Fotokopie, Mikrofilm oder ein anderes Verfahren) ohne die schriftliche Genehmigung der Seiko Epson Corporation reproduziert oder unter Verwendung elektronischer Systeme verarbeitet, vervielfältigt oder verbreitet werden. Die hierin enthaltenen Informationen sind ausschließlich für diesen EPSON-Drucker bestimmt. EPSON übernimmt keine Verantwortung für jegliche Verwendung dieser Informationen in Verbindung mit anderen Druckern.

Weder die Seiko Epson Corporation noch eine ihrer Tochtergesellschaften haften für Schäden infolge von Fehlgebrauch sowie Reparaturen und Abänderungen, die von dritter, nicht autorisierter Seite vorgenommen wurden, sowie für Schäden infolge von Nichtbeachtung der Bedienungs- und Wartungsanleitungen.

Die Seiko Epson Corporation haftet nicht für Schäden oder Störungen durch Einsatz von Optionen oder Zubehör, wenn diese nicht originale EPSON-Produkte sind oder keine ausdrückliche Zulassung der Seiko Epson Corporation als "Epson Approved Product" haben.

Seiko Epson Corporation haftet nicht für Schäden durch elektromagnetische Störungen, die durch Schnittstellenkabel hervorgerufen werden, welche keine ausdrückliche Zulassung der Seiko Epson Corporation als "Epson Approved Product" haben.

EPSON® ist eine eingetragene Marke, und EPSON STYLUS™ sowie Exceed Your Vision sind Marken der Seiko Epson Corporation.

 $\text{Microsoft}^{\textcircled{\tiny{\textregistered}}}$  und  $\text{Windows}^{\textcircled{\tiny{\textregistered}}}$  sind eingetragene Marken der Microsoft Corporation.

Apple® und Macintosh® sind eingetragene Marken der Apple Inc.

Adobe®, Photoshop® und Adobe® RGB sind eingetragene Warenzeichen von Adobe Systems Incorporated.

#### **Info-ZIP copyright and license**

This is version 2005-Feb-10 of the Info-ZIP copyright and license. The definitive version of this document should be available at ftp://ftp.info-zip.org/pub/infozip/license.html indefinitely.

Copyright © 1990-2005 Info-ZIP. All rights reserved.For the purposes of this copyright and license, "Info-ZIP" is defined as the following set of individuals:

Mark Adler, John Bush, Karl Davis, Harald Denker, Jean-Michel Dubois, Jean-loup Gailly, Hunter Goatley, Ed Gordon, Ian Gorman, Chris Herborth, Dirk Haase, Greg Hartwig, Robert Heath, Jonathan Hudson, Paul Kienitz, David Kirschbaum, Johnny Lee, Onno van der Linden, Igor Mandrichenko, Steve P. Miller, Sergio Monesi, Keith Owens, George Petrov, Greg Roelofs, Kai Uwe Rommel, Steve Salisbury, Dave Smith, Steven M. Schweda, Christian Spieler, Cosmin Truta, Antoine Verheijen, Paul von Behren, Rich Wales, Mike White

This software is provided "as is," without warranty of any kind, express or implied. In no event shall Info-ZIP or its contributors be held liable for any direct, indirect, incidental, special or consequential damages arising out of the use of or inability to use this software.Permission is granted to anyone to use this software for any purpose, including commercial applications, and to alter it and redistribute it freely, subject to the following restrictions:

- Redistributions of source code must retain the above copyright notice, definition, disclaimer, and this list of conditions.

- Redistributions in binary form (compiled executables) must reproduce the above copyright notice, definition, disclaimer, and this list of conditions in documentation and/or other materials provided with the distribution. The sole exception to this condition is redistribution of a standard UnZipSFX binary (including SFXWiz) as part of a self-extracting archive; that is permitted without inclusion of this license, as long as the normal SFX banner has not been removed from the binary or disabled.

- Altered versions--including, but not limited to, ports to new operating systems, existing ports with new graphical interfaces, and dynamic, shared, or static library versions--must be plainly marked as such and must not be misrepresented as being the original source. Such altered versions also must not be misrepresented as being Info-ZIP releases--including, but not limited to, labeling of the altered versions with the names "Info-ZIP" (or any variation thereof, including, but not limited to, different capitalizations), "Pocket UnZip," "WiZ" or "MacZip" without the explicit permission of Info-ZIP. Such altered versions are further prohibited from misrepresentative use of the Zip-Bugs or Info-ZIP e-mail addresses or of the Info-ZIP URL(s).

- Info-ZIP retains the right to use the names "Info-ZIP," "Zip," "UnZip," "UnZipSFX," "WiZ," "Pocket UnZip," "Pocket Zip," and "MacZip" for its own source and binary releases.

*Allgemeiner Hinweis: Alle im Handbuch genannten Bezeichnungen von Erzeugnissen sind Marken der jeweiligen Unternehmen. Epson verzichtet auf jedwede Rechte an diesen Marken.*

Copyright © 2007 Seiko Epson Corporation. Alle Rechte vorbehalten.

# **Inhaltsverzeichnis**

### **[Copyright und Marken](#page-1-0)**

### **[Sicherheitshinweise](#page-5-0)**

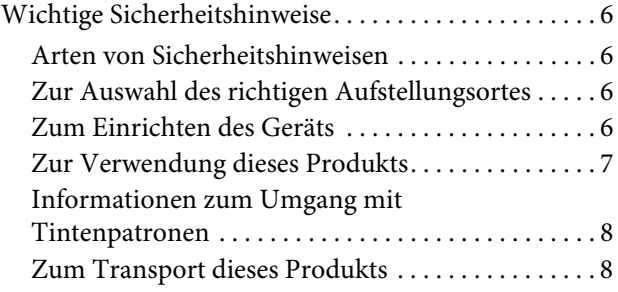

### **[Einführung](#page-8-0)**

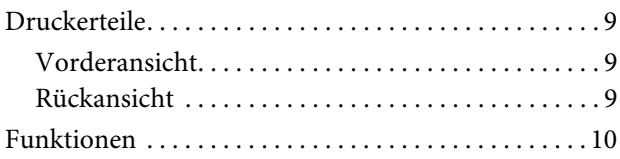

### **[Bedienfeld](#page-10-0)**

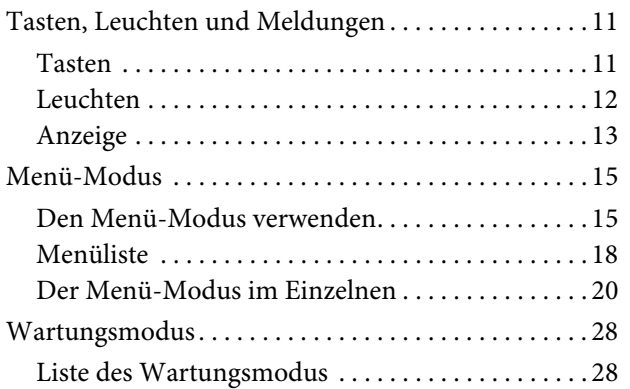

# **[Umgang mit Papier](#page-28-0)**

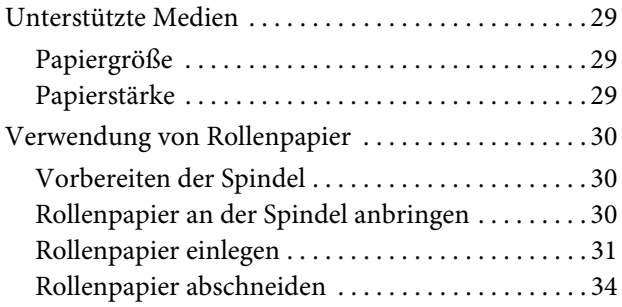

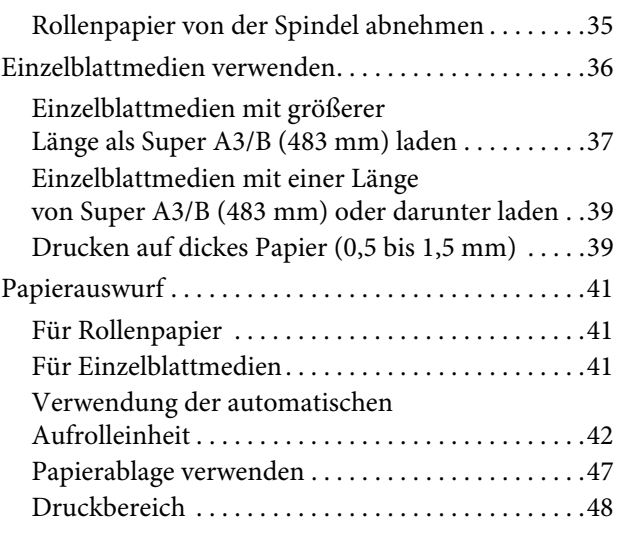

# **[Druckersoftware verwenden \(](#page-49-0)Windows)**

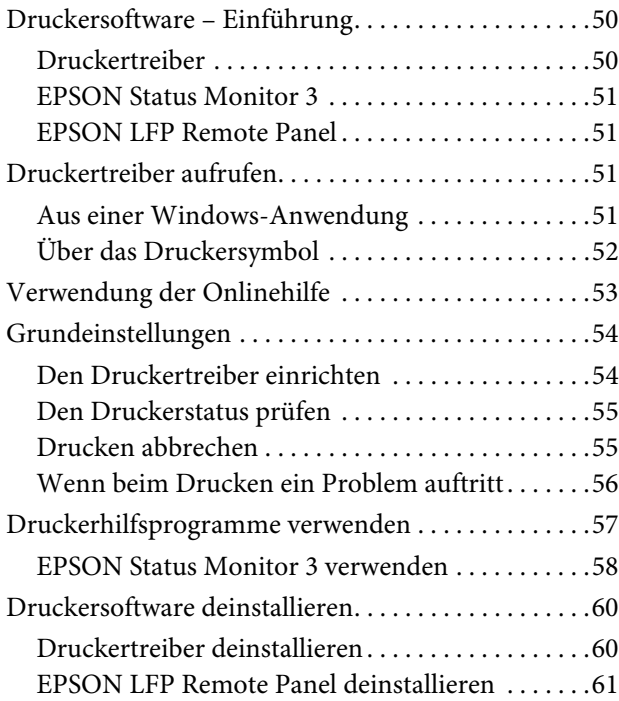

### **[Druckersoftware verwenden](#page-61-0) [\(](#page-61-0)Mac OS X)**

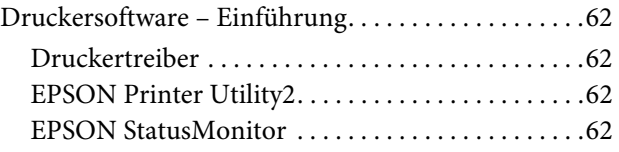

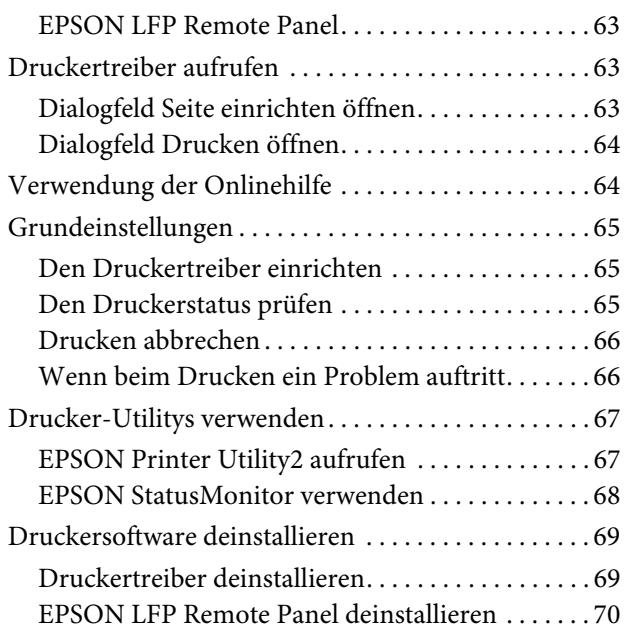

# **[Verschiedene Druckmöglich](#page-70-0)keiten**

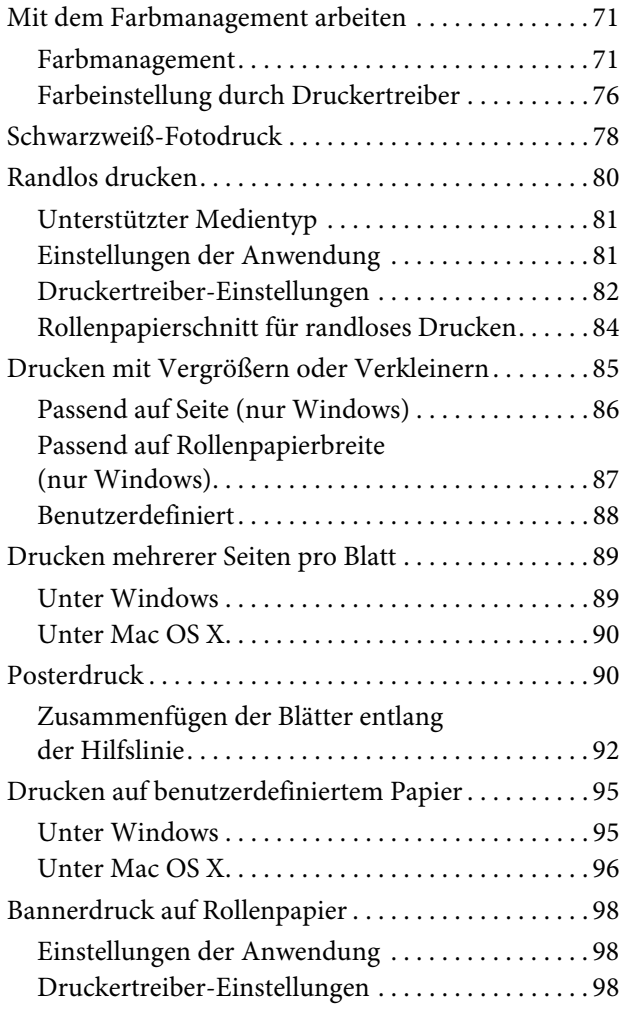

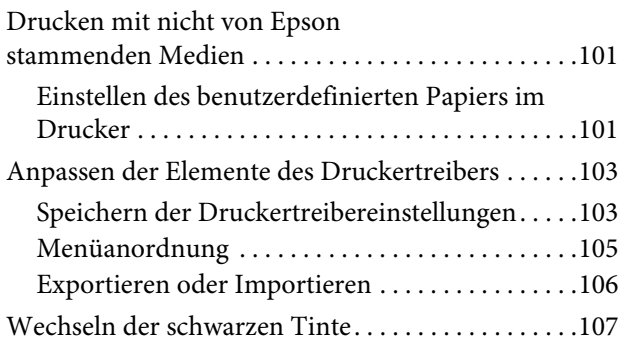

# **[Optionen und Verbrauchsmateri](#page-108-0)alien**

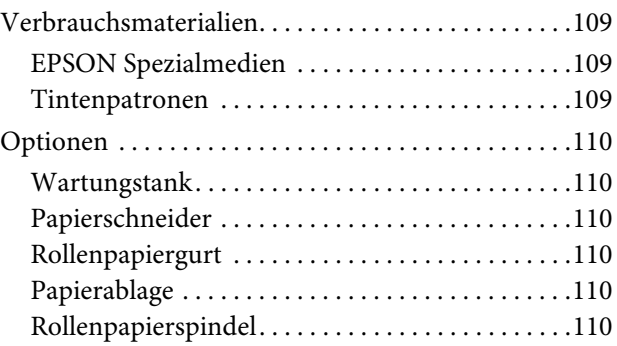

# **[Papierinformationen](#page-110-0)**

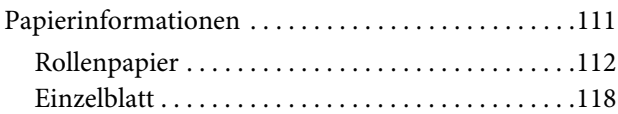

# **[Wartung](#page-120-0)**

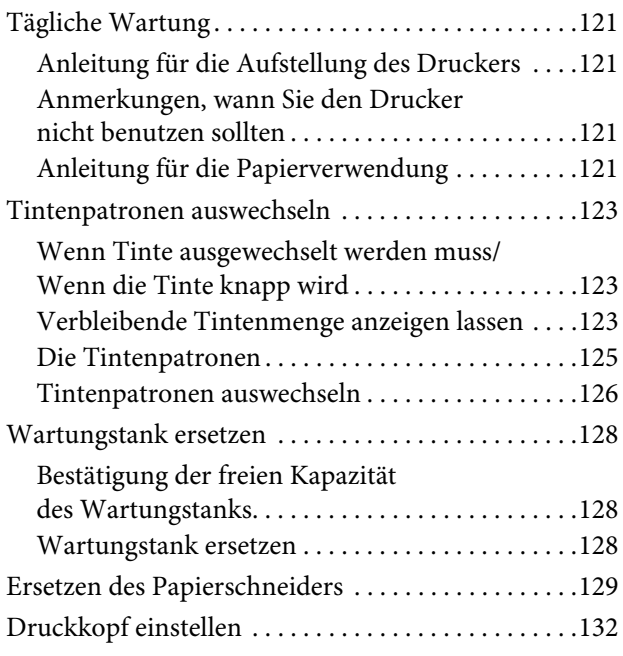

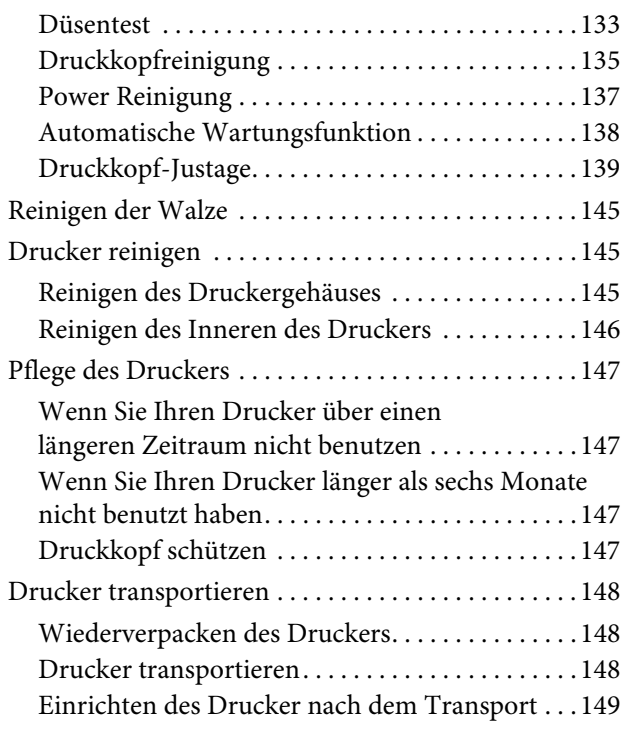

# **[Problem Solver](#page-149-0)**

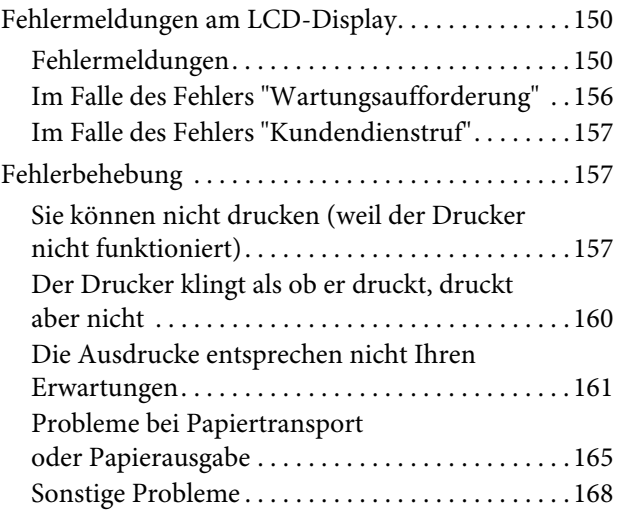

# **[Hilfeoptionen](#page-168-0)**

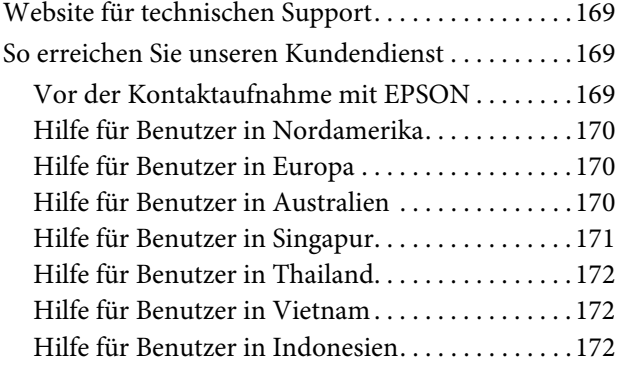

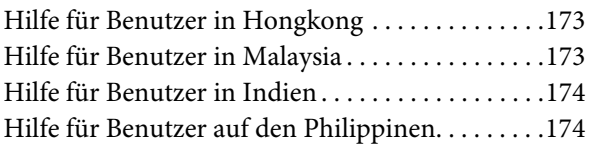

# **[Produktinformationen](#page-174-0)**

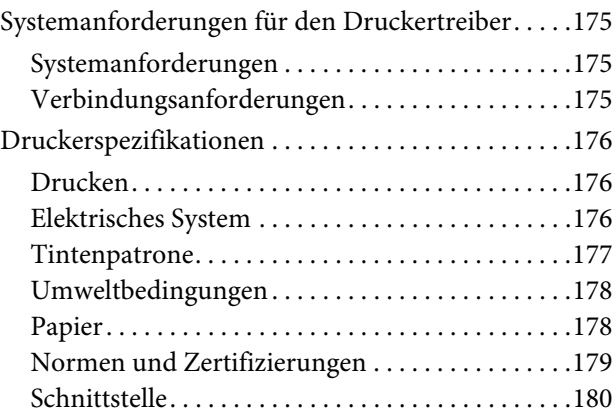

## **[Index](#page-180-0)**

# <span id="page-5-0"></span>Sicherheitshinweise

# <span id="page-5-1"></span>**Wichtige** Sicherheitshinweise

Lesen Sie alle diese Anweisungen, bevor Sie den Drucker verwenden. Beachten Sie alle auf dem Drucker angebrachten Warnungen und Anweisungen.

# <span id="page-5-2"></span>Arten von Sicherheitshinweisen

# w *Warnung:*

*genau befolgen, um Verletzungen zu vermeiden.*

#### c*Vorsicht:*

*beachten, um Schäden an Ihrer Ausrüstung zu vermeiden.*

#### *Hinweis:*

*enthält wichtige Informationen und nützliche Tipps zur Bedienung dieses Druckers.*

# <span id="page-5-3"></span>Zur Auswahl des richtigen Aufstellungsortes

- ❏ Platzieren Sie das Gerät auf einer ebenen, stabilen Oberfläche, die größer als das Gerät ist. Das Gerät funktioniert nicht einwandfrei, wenn es gekippt oder geneigt wird.
- ❏ Vermeiden Sie Orte, die starken Temperatur- und Luftfeuchtigkeitsschwankungen ausgesetzt sind. Schützen Sie das Gerät vor direkter Sonneneinstrahlung, starkem Licht und Wärmequellen.
- ❏ Vermeiden Sie Orte, an denen Stöße oder Schwingungen auftreten können.
- ❏ Halten Sie das Gerät fern von staubigen Bereichen.
- ❏ Platzieren Sie das Gerät in der Nähe einer Steckdose, so dass der Stecker sich leicht einstecken lässt.

# <span id="page-5-4"></span>Zum Einrichten des Geräts

- ❏ Die Öffnungen im Gehäuse des Geräts dürfen nicht zugestopft oder abgedeckt werden.
- ❏ Keine Gegenstände durch die Schlitze einführen. Es darf keine Flüssigkeit auf das Gerät verschüttet werden.
- ❏ Das mitgelieferte Netzkabel ist ausschließlich für dieses Gerät vorgesehen. Bei Verwendung mit anderen Geräten kann es zu einem Brand oder Stromschlag kommen.
- ❏ Schließen Sie alle Geräte der Anlage an korrekt geerdete Steckdosen an. Schließen Sie das Gerät nicht an einen Stromkreis an, über den auch Fotokopierer oder Belüftungssysteme versorgt werden, die regelmäßig ein- und ausgeschaltet werden.
- ❏ Die Steckdose sollte nicht über einen Wandschalter oder eine Zeitschaltuhr gesteuert sein.
- ❏ Die gesamte Computeranlage sollte einen ausreichenden Abstand zu potenziellen Quellen elektromagnetischer Störungen, wie beispielsweise Lautsprechern oder der Basiseinheit eines drahtlosen Telefons, haben.
- ❏ Die Art der Stromquelle muss mit den Angaben auf dem Etikett des Geräts übereinstimmen.
- ❏ Verwenden Sie nur das mit diesem Gerät gelieferte Netzkabel. Bei Verwendung eines anderen Netzkabels kann es zu einem Brand oder Stromschlag kommen.
- ❏ Ein beschädigtes oder ausgefranstes Netzkabel darf nicht verwendet werden.
- ❏ Wenn Sie eine Steckdosenleiste mit diesem Gerät verwenden, vergewissern Sie sich, dass die Leistungsaufnahme der angeschlossenen Geräte insgesamt nicht die zulässige Leistungsaufnahme der Steckdosenleiste überschreitet. Stellen Sie außerdem sicher, dass die Leistungsaufnahme der an einer Wandsteckdose angeschlossenen Geräte insgesamt nicht die zulässige Leistungsaufnahme der betreffenden Steckdose überschreitet.
- ❏ Versuchen Sie nicht, das Gerät eigenhändig zu warten.
- ❏ Unter den folgenden Bedingungen müssen Sie das Gerät vom Netz trennen und eine Wartung durch qualifiziertes Servicepersonal vornehmen lassen:

Netzkabel oder -stecker ist beschädigt; Flüssigkeit ist in das Gerät eingedrungen; Gerät ist herunter gefallen oder Gehäuse beschädigt; Gerät arbeitet nicht normal bzw. mit veränderter Leistung.

❏ Für den Betrieb des Druckers innerhalb Deutschlands ist Folgendes zu beachten:

Die elektrische Installation des Gebäudes muss durch einen Schutzschalter (10 oder 16 A) abgesichert sein, um einen angemessenen Schutz vor Kurzschluss und Überspannung zu gewährleisten.

❏ Wenn der Stecker beschädigt wird, ersetzen Sie das komplette Kabel oder wenden Sie sich an einen qualifizierten Elektriker. Ist der Stecker mit einer Sicherung ausgestattet, muss diese durch eine Sicherung der korrekten Größe und Kapazität ersetzt werden.

# <span id="page-6-0"></span>Zur Verwendung dieses **Produkts**

- ❏ Während des Druckvorgangs dürfen Sie nicht in das Gerät greifen oder die Tintenpatronen berühren.
- ❏ Bewegen Sie die Druckköpfe nicht von Hand; andernfalls kann das Gerät beschädigt werden.
- ❏ Schalten Sie das Gerät immer über die Taste **Power** auf dem Bedienfeld aus. Wenn Sie diese Taste drücken, blinkt die Leuchte **Power** kurz auf. Erst wenn die Anzeige **Power** erloschen ist, darf der Netzstecker gezogen oder das Gerät ausgeschaltet werden.
- ❏ Berühren Sie nicht die unten markierten Teile.

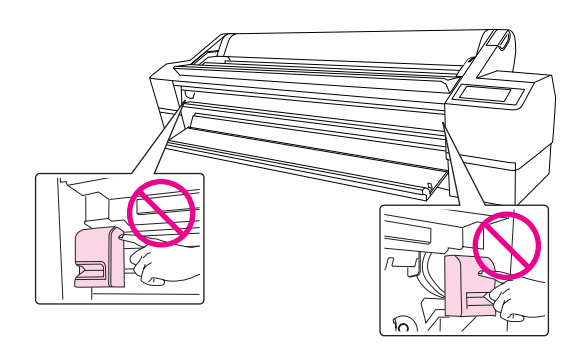

❏ Berühren Sie nicht die Metallplatte am linken oberen Fach der Tintenpatrone.

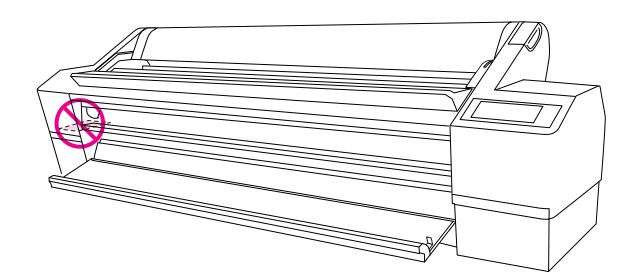

# <span id="page-7-0"></span>Informationen zum Umgang mit Tintenpatronen

- ❏ Tintenpatronen müssen für Kinder unzugänglich aufbewahrt werden. Der Inhalt ist nicht zum Verzehr geeignet.
- ❏ Wenn Tinte auf Ihre Haut gerät, reinigen Sie diese mit Wasser und Seife. Sollte Tinte in die Augen gelangen, spülen Sie sie sofort mit reichlich Wasser aus.
- ❏ Schütteln Sie die Tintenpatrone gut vor dem Einsetzen, um optimale Ergebnisse zu erzielen.

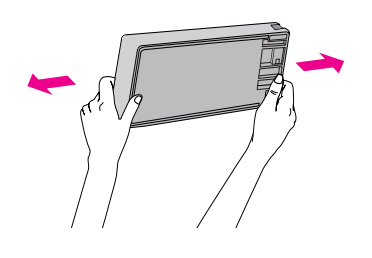

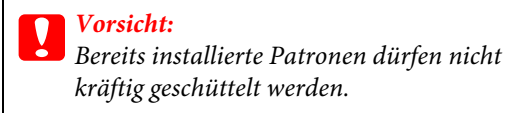

- ❏ Verwenden Sie keine Tintenpatronen mit abgelaufenem Verfallsdatum (siehe Verpackung der Patrone).
- ❏ Um optimale Ergebnisse zu erzielen, sollten Tintenpatronen nicht länger als sechs Monate verwendet werden.
- ❏ Versuchen Sie nicht, die Tintenpatronen zu zerlegen oder nachzufüllen. Dadurch könnte der Druckkopf beschädigt werden.
- ❏ Berühren Sie nicht den grünen Mikrochip an der Seite der Patrone. Dies kann den normalen Betrieb und den Druckvorgang beeinträchtigen.
- ❏ Der Mikrochip an dieser Tintenpatrone enthält verschiedene Informationen zur Patrone (beispielsweise den Tintenpatronenstatus). Dadurch kann die Patrone jederzeit entfernt und wieder eingesetzt werden. Jedoch wird bei jedem Einsetzen der Patrone etwas Tinte verbraucht, da der Drucker automatisch eine Funktionsprüfung durchführt.

❏ Wenn Sie eine Tintenpatrone für den späteren Gebrauch entfernen, schützen Sie den Tintenausgang vor Staub und Schmutz, und bewahren Sie sie in der Umgebung des Geräts auf. Am Tintenausgang befindet sich ein Ventil, das Deckel und Stopfen überflüssig macht. Dennoch kann Tinte beim Kontakt der Patrone mit einem Gegenstand auslaufen und Flecken hinterlassen. Berühren Sie nicht den Tintenausgang oder den angrenzenden Bereich.

# <span id="page-7-1"></span>Zum Transport dieses Produkts

❏ Schalten Sie den Drucker vor dem Transport aus, und stellen Sie sicher, dass die Druckköpfe in der Ausgangsposition stehen (ganz rechts).

# <span id="page-8-0"></span>Einführung

# <span id="page-8-1"></span>**Druckerteile**

# <span id="page-8-2"></span>Vorderansicht

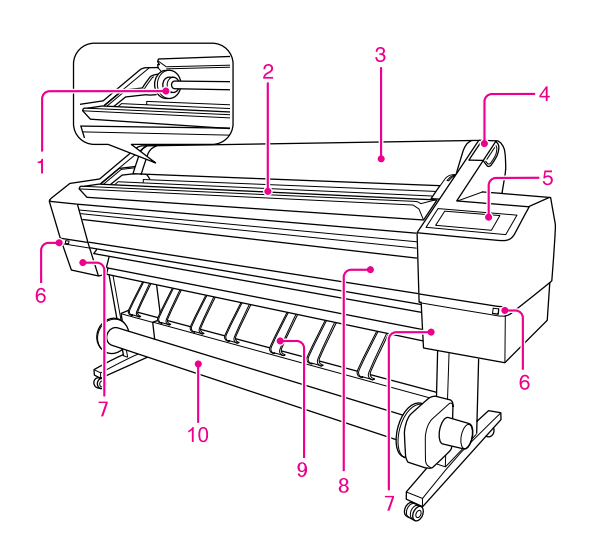

#### 1. Rollenpapierspindel

Die Spindel dient zum Einlegen des Rollenpapiers.

#### 2. Papierrollenhalter

Das Rollenpapier vorübergehend einlegen.

#### 3. Rollenpapierabdeckung

Zum Einlegen oder Entfernen des Rollenpapiers öffnen Sie die Rollenpapierabdeckung.

#### 4. Papierhebel

Das Papier einspannen oder freigeben.

#### 5. Bedienfeld

Das Bedienfeld besteht aus Tasten, Anzeigen und einem LCD-Display (Flüssigkristallanzeige).

#### 6. Taste Tintenbehälterdeckel offen (auf beiden Seiten)

Diese Taste drücken, um den Tintenbehälterdeckel zu öffnen.

#### 7. Tintenpatronenfach (auf beiden Seiten)

Die Tintenpatronen hier einsetzen.

#### 8. Frontabdeckung

Öffnen Sie die Frontabdeckung, wenn Sie den Papierschneider ersetzen oder gestautes Papier entfernen möchten.

#### 9. Papierführungen

Mit den Papierführungen wid das Papier bei der Ausgabe vorwärts oder rückwärts geleitet.

#### 10. Automatische Aufrolleinheit

Die automatische Aufrolleinheit dient zum Aufrollen Ihres Ausdrucks.

# <span id="page-8-3"></span>Rückansicht

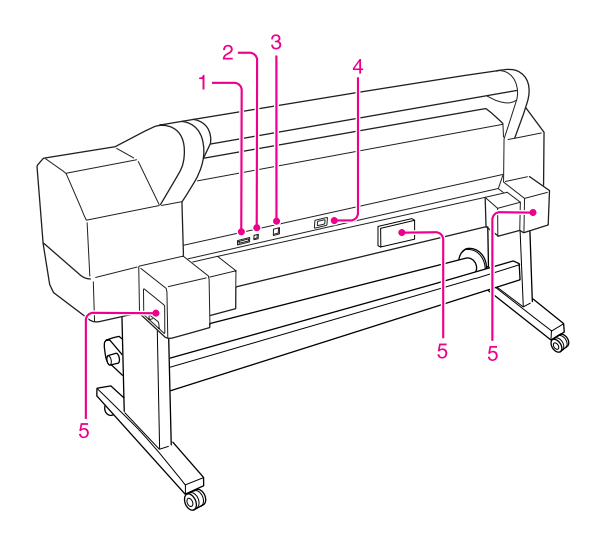

#### 1. Steckverbinder automatische Aufrolleinheit

Dient zum Verbinden von Drucker und automatischer Aufrolleinheit über ein Kabel.

#### 2. Anschluss der USB-Schnittstelle

Dient zum Verbinden von Computer und Drucker über ein USB-Schnittstellenkabel.

#### 3. Netzwerkanschluss

Dient zum Verbinden des Druckers mit dem Netzwerk über ein Netzwerkanschlusskabel.

#### 4. Wechselstrombuchse

Den Netzstecker einstecken.

#### 5. Wartungstanks (auf beiden Seiten und mittig)

Es gibt drei Wartungstanks, in welche die verbrauchte Tinte fließt.

# <span id="page-9-0"></span>Funktionen

EPSON Stylus Pro 11880/11880C ist ein Breitformat-Farbtintenstrahldrucker, der 64-Zoll-Rollenpapier und Einzelblattmedien der Größe B0 unterstützt.

Die Funktionen dieses Druckers werden weiter unten beschrieben.

#### Drucken von Monochromfotos

Bei Verwendung der EPSON Tinte UltraChrome K3 mit den drei Dichtegraden schwarzer Tinte als Haupttinten, können Sie in Verbindung mit den helleren Farben dezent abgestufte Schwarzweißtöne erzielen. Außerdem können Sie anhand von Farbfotodaten Monochromfotos mit satten Tönen drucken, indem Sie lediglich die Funktionen des Druckertreibers ohne die Hilfe einer weiteren Anwendung nutzen.

 $\rightarrow$  Siehe ["Schwarzweiß-Fotodruck" auf Seite 78](#page-77-1).

#### Unterstützung unterschiedlichster Papiersorten

EPSON bietet verschiedene Spezialmedien, die hochwertige Drucke gewährleisten. Durch die Auswahl des richtigen Papiers, beispielsweise für den Innen- oder Außenbereich (für Letzteren wird Laminierung empfohlen), können Sie eine vollkommen neue Welt des kreativen Ausdrucks erschließen. Der Drucker verarbeitet Papiere mit bis zu 1,5 mm Stärke und sogar Pappe.

 $\rightarrow$  Siehe ["Papierinformationen" auf Seite 111](#page-110-2).

#### Mit der EPSON Tinte UltraChrome K3 können Sie hochwertige Drucke erzeugen, die nicht verblassen

Die Kombination aus EPSON Tinte UltraChrome K3 und Epson-Spezialmedien gewährleistet höchste Lichtechtheit und Ozonbeständigkeit. Dadurch erstreckt sich der Anwendungsbereich über das Drucken von Fotos hinaus auf das Anfertigen von Schaufensterplakaten und -transparenten auf langem bzw. großformatigem Papier usw. Diese verblassen normalerweise mit der Zeit.

#### Beständigkeit der Tinte nach dem Drucken

Da die Tintenfarbe schon bald nach dem Drucken fest wird, lassen sich die Ausdrucke für den Vordruck sowie für farbechte Anwendungen einsetzen.

#### Geringe Farbabweichung bei wechselnder Lichtquelle

Bisher diente die Farbgebung mit hellen Farben zum Erzielen dezenter Töne. Um jedoch diese Anteile zu minimieren und somit die Farbabweichungen bei wechselnder Lichtquelle zu verringern, wird stattdessen die Tinte Light Light Black (Hellgrau) verwendet. Die Farbe bleibt auch bei wechselnder Lichtquelle stabil und gewährleistet dadurch konsistent hochwertige Drucke.

#### Randlos drucken

Mithilfe der Funktion **Automatisch erweitern** oder **Größe erhalten** können Sie randlos drucken.

→ Siehe ["Randlos drucken" auf Seite 80.](#page-79-1)

Es gibt außerdem eine Funktion zum Drucken randloser Poster, die es Ihnen ermöglicht, durch einfaches Zusammenfügen mehrerer Ausdrucke ein großes Poster anzufertigen.

→ Siehe ["Posterdruck" auf Seite 90](#page-89-2).

#### Automatische Aufrolleinheit standardmäßig

Diese nimmt automatisch das bedruckte Papier auf und hält es sauber und knitterfrei. Sie ist auch bei der Lagerung und beim Transport hilfreich.

#### Automatische Auswahl zwischen zwei Arten schwarzer Tinte

In diesen Drucker werden die beiden Tinten Photo und Matte Black eingelegt. Photo Black liefert Ergebnisse in Profiqualität bei Medien aller Art. Matte Black erhöht die schwarze optische Dichte erheblich beim Drucken auf mattem oder Kunstdruckpapier. Die entsprechende schwarze Tinte wird automatisch passend zum Papier gewählt.

#### Große Tintenpatrone (700 ml)

EPSON bietet für diesen Drucker große Tintenpatronen mit 700 ml Inhalt, die dem hohen Produktivitätsanspruch professioneller Anwender gerecht werden.

#### Schnelle USB 2.0-/Gigabit Ethernet-Verbindung

Sie können eine Verbindung mit einem Hochgeschwindigkeitsnetzwerk (beispielsweise über USB 2.0 oder Ethernet 100/1000) herstellen und dadurch die Dateiübertragungsgeschwindigkeit erhöhen.

#### Rollenpapier-Restmenge

Die verbleibende Menge Rollenpapier wird am LCD-Display angezeigt. Wenn Sie die Papierrolle entfernen, wird der Barcode (einschließlich der Informationen zu Papiersorte, Rollenpapierlänge und Rollenlängenwarnwert) auf den Rand der Papierrolle gedruckt. Dies erleichtert die Papiereinstellung beim nächsten Mal, wenn das gleiche Papier verwendet wird.

# <span id="page-10-0"></span>Bedienfeld

# <span id="page-10-1"></span>Tasten, Leuchten und Meldungen

Auf dem Bedienfeld können Sie die verbleibende Tintenmenge und den Druckerstatus überprüfen.

# <span id="page-10-2"></span>Tasten

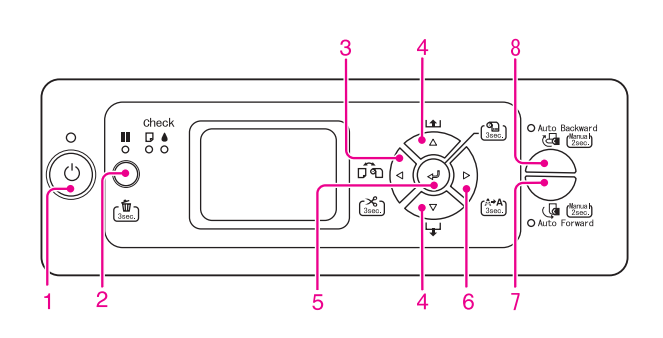

#### 1. Taste Ein/Aus (')

Hiermit schalten Sie den Drucker ein und aus.

#### 2. Taste || Pause/Zurücksetzen/ 面

Der Druckvorgang wird vorübergehend angehalten oder neu gestartet, wenn die Taste gedrückt wird, während der Drucker sich im Pausenmodus befindet.

- ❏ Die Druckdaten werden aus dem Druckspeicher gelöscht, wenn diese Taste länger als 3 Sekunden gedrückt gehalten wird.
- ❏ Durch Drücken dieser Taste im Menü-Modus kehrt der Drucker in den Status BEREIT zurück.

#### 3. Taste  $\triangleleft$  Papierzufuhr

❏ Wählt eine Papierzufuhr und ein Rollenpapier-Schneidverfahren aus. Das Symbol ändert sich bei Betätigung dieser Taste. Sie können jedoch das Papierzufuhr-Symbol nicht ändern, wenn Sie das Papier einlegen, während die Funktion RESTL. PPR-SETUP auf EIN steht.

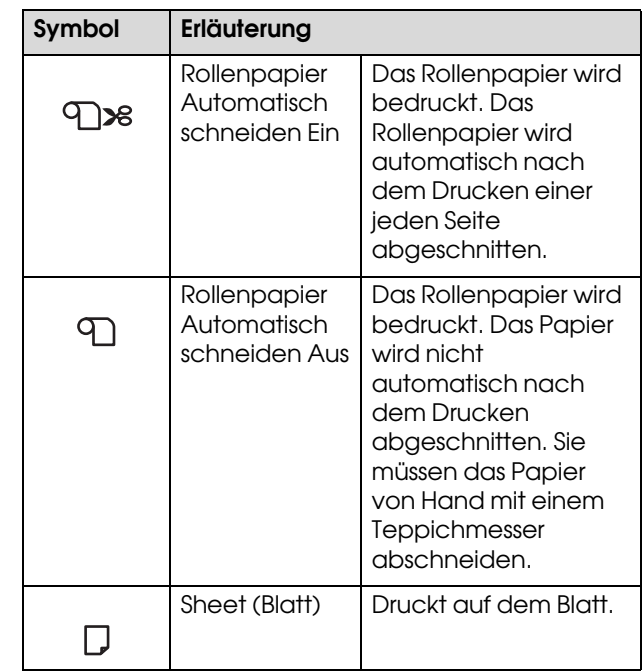

- ❏ Das Rollenpapier wird geschnitten oder transportiert, wenn die Taste 3 Sekunden lang gedrückt gehalten wird.
- ❏ Durch Drücken dieser Taste im Menü-Modus wird zur vorherigen Menüebene zurückgekehrt.
- ❏ Wenn Sie vom Druckertreiber aus drucken, haben Einstellungen, die Sie auf dem Druckertreiber vorgenommenen haben, Vorrang vor den Einstellungen am Bedienfeld des Druckers.

#### 4. Taste Papierzufuhr  $\triangle$  /  $\nabla$

- $\Box$  Das Rollenpapier wird vorwärts  $\nabla$  oder rückwärts  $\triangle$  zugeführt. Wenn Sie das Papier schneller zuführen möchten, halten Sie die Taste 3 Sekunden lang gedrückt. Sie können 20 cm Papier für einen Druck zuführen.
- ❏ Wenn das Rollenpapier erkannt wurde und Sie die Taste drücken, während sich der Papierhebel in gelöster Position befindet, können Sie die Rollenpapieransaugung im Papiervorschubweg in 3 Stufen einstellen.

 $\rightarrow$  Siehe ["Rollenpapier einlegen" auf Seite 31.](#page-30-1)

- ❏ Das Blatt wird vorwärts zugeführt, wenn Sie die Taste  $\nabla$  drücken.
- ❏ Die Parameter werden beim Auswählen im Menü-Modus vorwärts  $\nabla$  oder rückwärts  $\Delta$ durchlaufen.

#### 5. Taste Eingabe

- ❏ Der ausgewählte Parameter des ausgewählten Elements im Menü-Modus wird gesetzt. Die Option wird ausgeführt, wenn die aufgerufene Option nur ausführbar ist.
- ❏ Wenn Sie die Taste 3 Sekunden lang gedrückt halten, während RESTL. PPR-SETUP auf EIN: BEI ROLLENAUSTAUSCH eingestellt ist, wird ein Barcode auf den Rand der Papierrolle gedruckt und der Papierhebel gelöst.

#### 6. Taste Menü $\triangleright$

❏ Ruft im Status BEREIT denMenü-Modus auf.

 $\rightarrow$  Siehe ["Menü-Modus" auf Seite 15](#page-14-0).

- ❏ Durch Drücken während des Druckvorgangs wird das Menü Druckerstatus aktiviert.
	- $\rightarrow$  Siehe ["DRUCKERSTATUS" auf Seite 23](#page-22-0).
- ❏ Durch Drücken im Menü-Modus kann ein gewünschtes Menü ausgewählt werden.
- ❏ Wenn die Taste länger als 3 Sekunden gedrückt gehalten wird, werden die Druckköpfe gereinigt.

#### 7. Taste Auto Forward (Automatisch vorwärts)

- ❏ Sobald das Rollenpapier in den Sensorbereich gelangt, wird es automatisch mit der bedruckten Oberfläche nach außen aufgenommen.
- ❏ Wenn Sie die Taste länger als 2 Sekunden lang gedrückt halten, während die Leuchte leuchtet, startet die automatische Aufrolleinheit den Aufrollvorgang; gleichzeitig beginnt der Drucker mit dem Papiertransport. Wenn Sie die Taste länger als 2 Sekunden lang gedrückt halten und die Leuchte dabei nicht leuchtet, beginnt nur die automatische Aufrolleinheit mit der Aufnahme des Papiers.

#### 8. Taste Auto Backward (Automatisch rückwärts)

- ❏ Sobald das Rollenpapier in den Sensorbereich gelangt, wird es automatisch mit der bedruckten Oberfläche nach innen aufgenommen.
- ❏ Wenn Sie die Taste länger als 2 Sekunden lang gedrückt halten, während die Leuchte leuchtet, startet die automatische Aufrolleinheit den Aufrollvorgang; gleichzeitig beginnt der Drucker mit dem Papiertransport. Wenn Sie die Taste länger als 2 Sekunden lang gedrückt halten und die Leuchte dabei nicht leuchtet, beginnt nur die automatische

Aufrolleinheit mit der Aufnahme des Papiers.

# <span id="page-11-0"></span>Leuchten

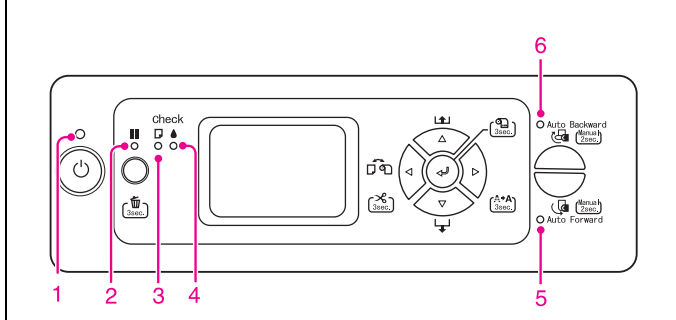

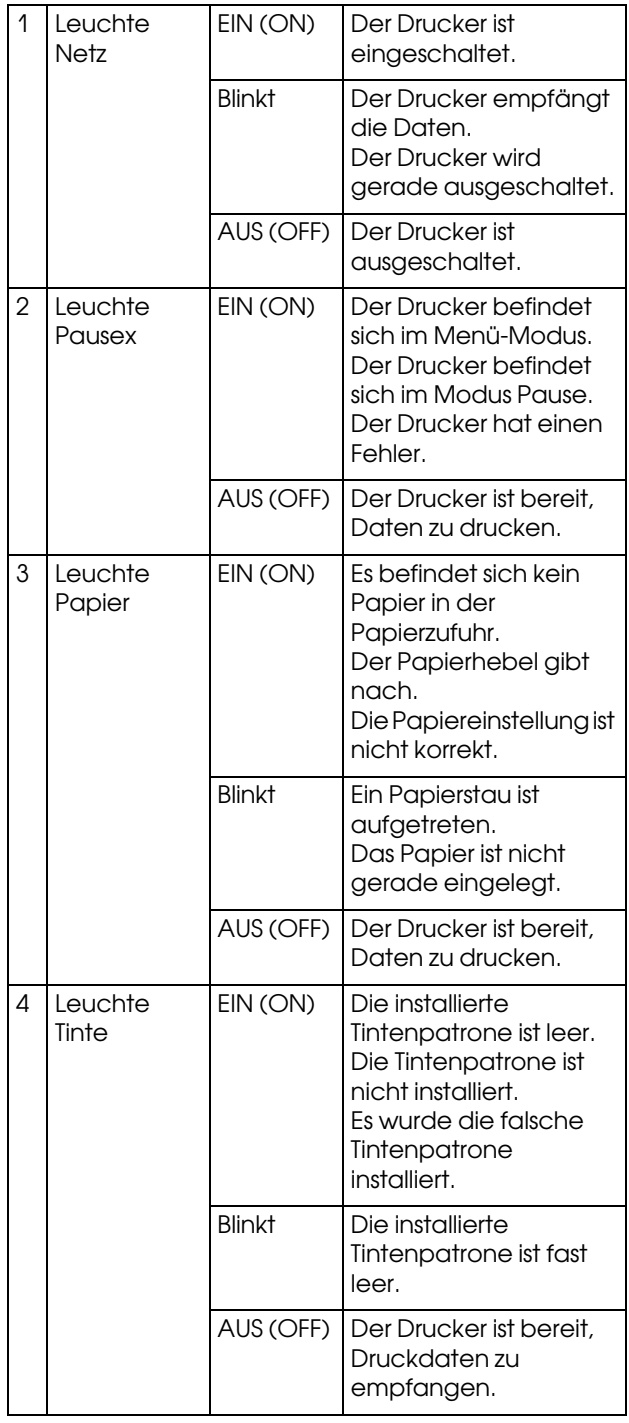

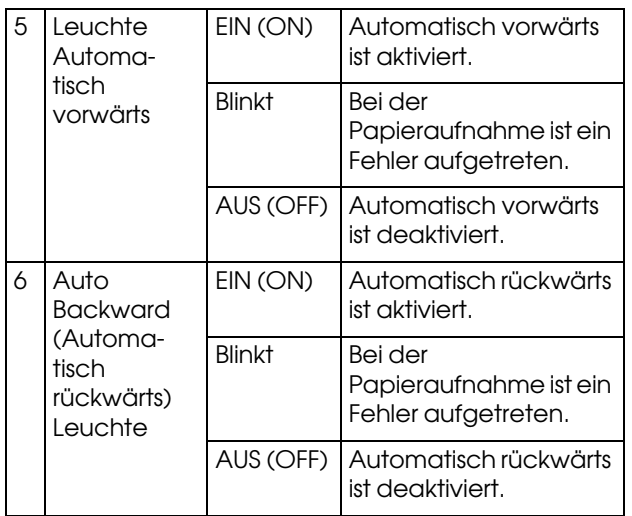

# <span id="page-12-0"></span>Anzeige

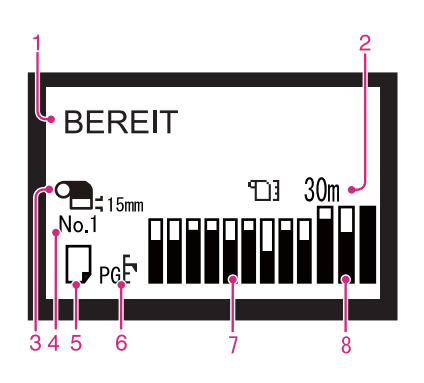

#### 1. Meldungen

Zeigt Druckerstatus, Betrieb und Fehlermeldungen an. → Siehe "Fehlermeldungen am LCD-Display" auf [Seite 150](#page-149-3).

 Siehe ["Der Menü-Modus im Einzelnen" auf](#page-19-0)   [Seite 20](#page-19-0).

In der zweiten Zeile der Meldung werden u. U. die folgenden Informationen angezeigt.

#### 2. Rollenpapierzähler-Symbol

Zeigt die verbleibende Menge an Rollenpapier an. Wenn Sie die folgenden Einstellungen vornehmen, werden das Symbol  $\prod$  und die verbleibende Menge an Rollenpapier angezeigt.

- ❏ Die Option RESTL. PPR-SETUP unter ROLLENPAPIER-RESTMENGE im Menü Papier-Setup ist auf EIN gestellt.
- ❏ Die Länge des Rollenpapiers wird für die Option ROLLENPAP.-LÄNGE unter ROLLENPAPIER-RESTMENGE im Menü Papier-Setup eingestellt.

❏ Der Rollenwarnwert wird für die Option ROLLENLÄNGE-ALARM unter ROLLENPAPIER-RESTMENGE im Menü Papier-Setup eingestellt.

Wenn Sie im Menü Papier-Setup die Option RESTL. PPR-SETUP auf AUS stellen, wird das Rollenpapierzähler-Symbol nicht angezeigt.

#### 3. Rollenpapierrand-Symbol

Zeigt das Papierrandsymbol <sup>on</sup> mit den Rändern an, die Sie für den ROLLENPAPIERRAND ausgewählt haben.

- ❏ 15mm: Wenn OBEN/UNTEN 15 mm ausgewählt ist.
- ❏ 35/15 mm: Wenn OBEN 35/UNTEN 15 mm ausgewählt ist.
- ❏ 3 mm: Wenn 3 mm ausgewählt ist.
- ❏ 15mm: Wenn 15mm ausgewählt ist.

Wenn STANDARD für ROLLENPAPIERRAND ausgewählt ist, wird nichts angezeigt.

→ Siehe ["Menüliste" auf Seite 18](#page-17-0).

#### 4. Papiernummer

Wenn Sie eine Papiernummer von 1 bis 10 für benutzerdefiniertes Papier auswählen, wird die von Ihnen ausgewählte Nummer angezeigt.

 $\rightarrow$  Siehe "Einstellen des benutzerdefinierten Papiers [im Drucker" auf Seite 101.](#page-100-2)

#### 5. Papierzufuhrsymbol

Zeigt die Papierzufuhr und die Einstellung zum Schneiden von Rollenpapier an. Sie können die folgenden Papierzufuhr-Symbole auswählen, indem Sie die auf dem LCD-Display angezeigte Taste  $\triangleleft$  drücken.

Wenn Sie vom Druckertreiber aus drucken, haben Einstellungen, die Sie auf dem Druckertreiber vorgenommenen haben, Vorrang vor den Einstellungen auf dem Bedienfeld des Druckers.

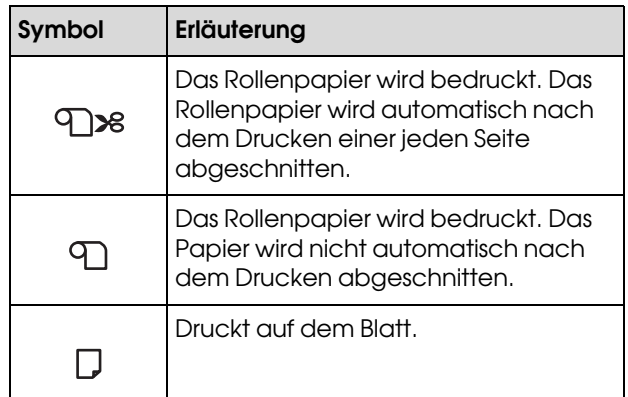

#### 6. Walzenabstand-Symbol

Zeigt die Walzenabstand-Einstellung an. Das Walzenabstand-Symbol wird nicht angezeigt, wenn die von Ihnen im Menü Benutzerdefiniertes Paper ausgewählte Papiernummer angezeigt wird.  $\rightarrow$  Siehe ["Menüliste" auf Seite 18.](#page-17-0)

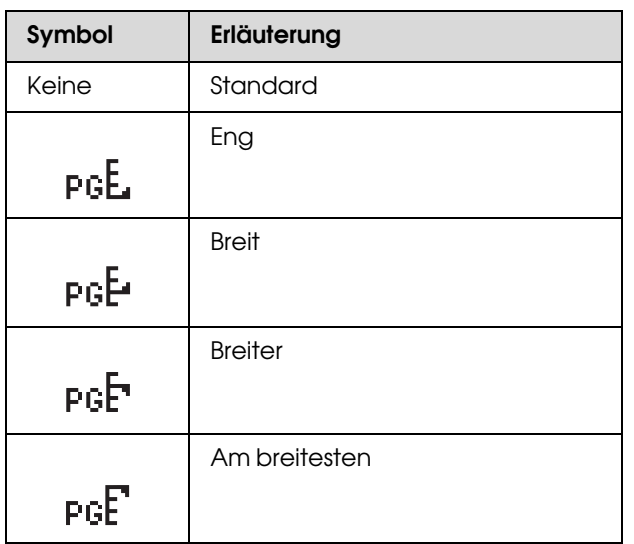

#### 7. Tintenpatronenstatus-Symbol

Zeigt die verbleibende Tintenmenge in jeder Patrone an.

#### ❏ Tintenpatrone

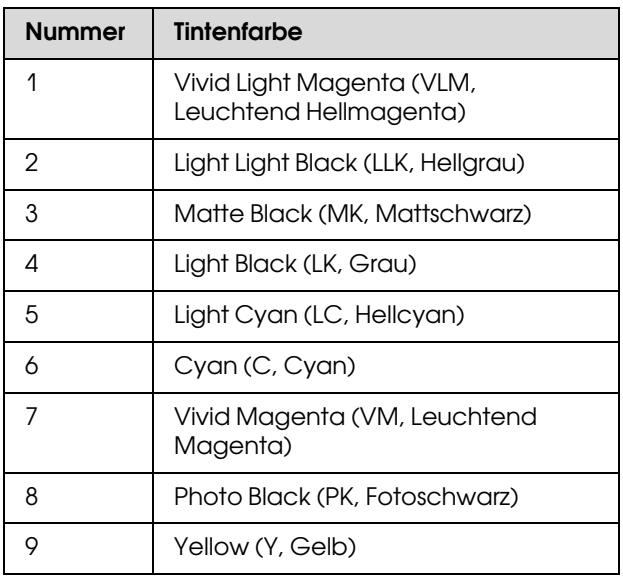

#### ❏ Verbleibende Tintenmenge

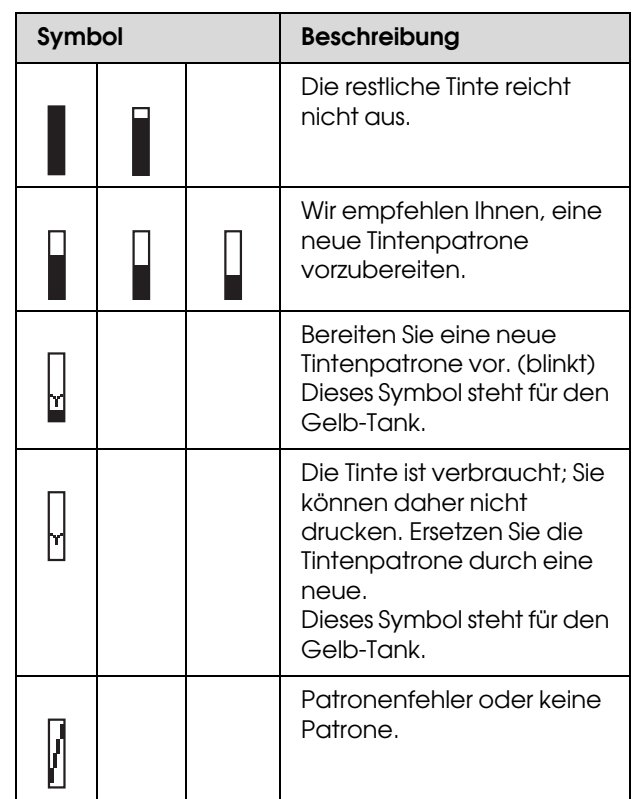

#### 8. Wartungstank-Symbol

Die drei Symbole am rechten Rand zeigen jeweils die freie Kapazität des linken, mittleren und rechten Wartungstanks.

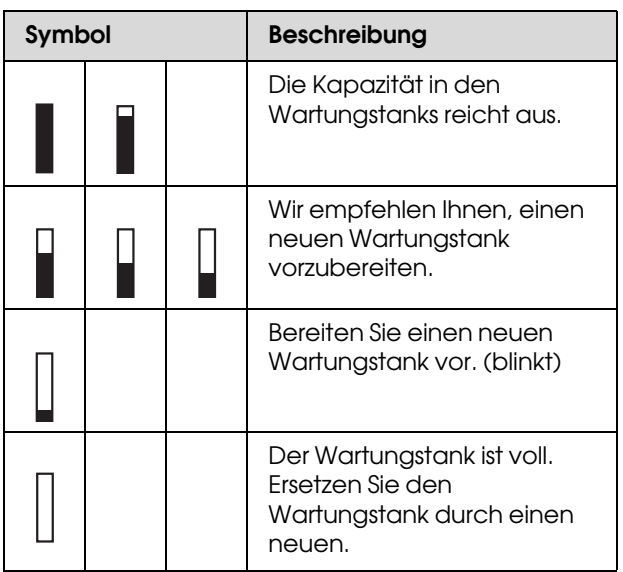

# <span id="page-14-0"></span>Menü-Modus

Im Menü-Modus können Sie die Druckereinstellungen, die Sie normalerweise im Druckertreiber vornehmen, sowie zusätzliche Einstellungen direkt am Bedienfeld vornehmen. Mithilfe des Bedienfeldes lassen sich die Druckerinformationen anzeigen und Vorgänge wie beispielsweise Düsentest ausführen.

# <span id="page-14-1"></span>Den Menü-Modus verwenden

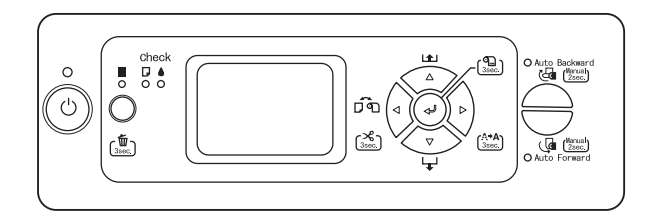

#### *Hinweis:*

*Sie können jederzeit durch Drücken der Taste den Menü-Modus verlassen und in den Zustand BEREIT zurückkehren.*

*Drücken Sie die Taste , um zum vorherigen Schritt zurückzukehren.*

Um den Menü-Modus zu verwenden, führen Sie die Schritte weiter unten aus.

# 1. Wählen Sie ein Menü.

Beispiel: Wählen Sie DRUCKERKONFIG.

Drücken Sie die Taste  $\triangleright$ , um den Menü-Modus einzugeben.

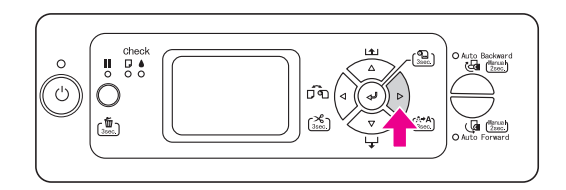

Das erste Menü wird am LCD-Display angezeigt.

**2** Drücken Sie die Taste  $\triangle / \nabla$ , um DRUCKERKONFIG. auszuwählen.

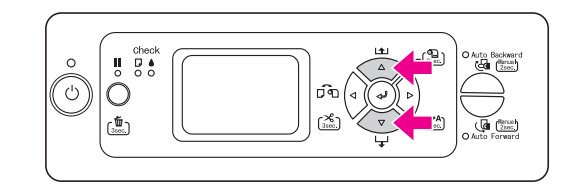

 $3$  Drücken Sie die Taste  $\triangleright$ , um das Menü Druckereinrichtung einzugeben.

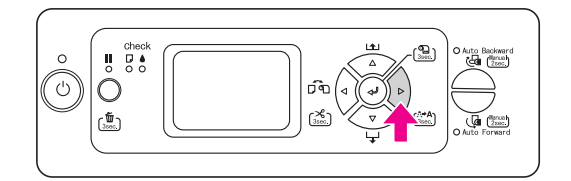

### 2. Es gibt drei Möglichkeiten, die von den Elementen abhängen, die Sie ausgewählt haben.

A. Wenn Sie einen Parameter auswählen können Beispiel: Wenn Sie im Menü Druckereinrichtung den Menüpunkt WALZENABSTAND auswählen

Drücken Sie die Taste  $\triangle$  /  $\nabla$ , um WALZENABSTAND. auszuwählen.

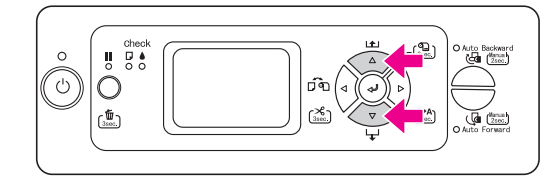

2 Drücken Sie die Taste  $\triangleright$ , um das Element Walzenabstand einzugeben.

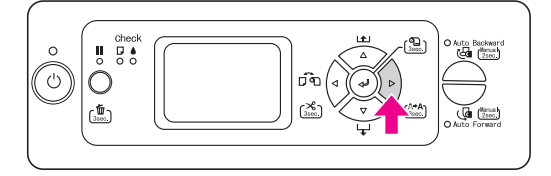

 $3$  Drücken Sie die Taste  $\triangle / \nabla$ , um einen Parameter für das Element auszuwählen. Die aktuelle Einstellung ist mit einem Sternchen (\*) gekennzeichnet.

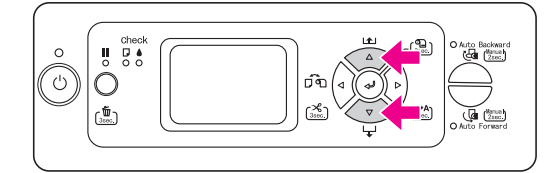

Drücken Sie die Taste <= 1, um den ausgewählten Parameter zu speichern.

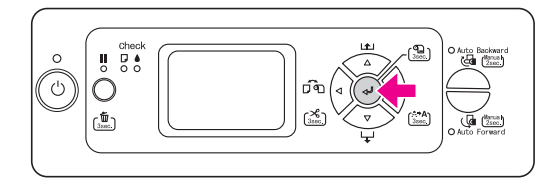

 $\overline{5}$  Drücken Sie die Taste  $\overline{5}$ , um zur vorherigen Ebene zurückzukehren, oder die Taste II, um den Menü-Modus zu beenden.

#### B. Beim Ausführen einer Funktion

Beispiel: Beim Auswählen von DÜSENTEST im Menü Testdruck

A Drücken Sie im Menü Testdruck die Taste  $\Delta$  /  $\nabla$ , um DÜSENTEST auszuwählen.

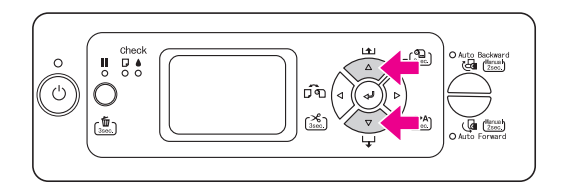

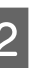

 $\sum_{\text{Dirichlet}}$  brücken Sie die Taste  $\triangleright$ , um das Element Düsentest einzugeben.

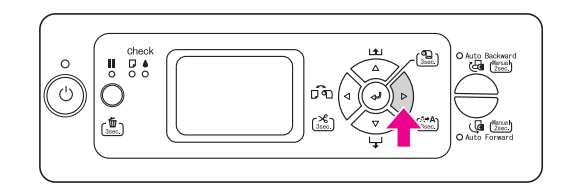

S Drücken Sie die Taste  $\Leftarrow$  , um das Element Düsentest auszuführen.

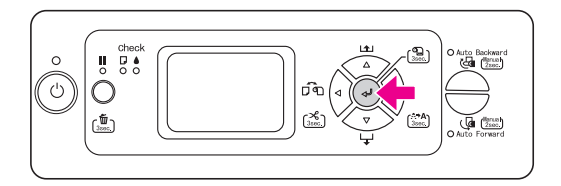

#### C. Zum Anzeigen der Druckerinformationen

Beispiel: Wenn Sie im Menü Druckerstatus den Menüpunkt TINTENSTAND auswählen.

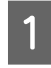

A Drücken Sie im Menü Druckerstatus die Taste  $\Delta$  /  $\nabla$ , um TINTENSTAND auszuwählen.

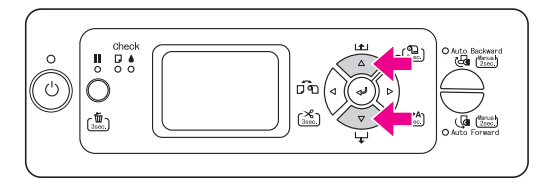

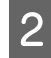

 $\boxed{2}$  Drücken Sie die Taste  $\triangleright$ , um das Element Tintenstand einzugeben.

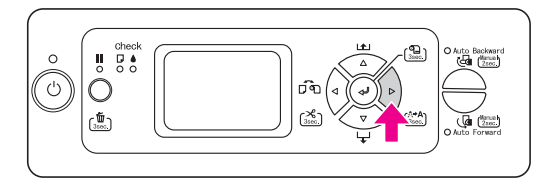

**C** Bestätigen Sie die verbleibende Tinte auf der Anzeige. Drücken Sie die Taste  $\triangle$  /  $\nabla$ , um die verbleibende Tintenmenge der jeweiligen Farbe anzuzeigen.

Beispiel: Matte Black 84% (Mattschwarz 84 %)

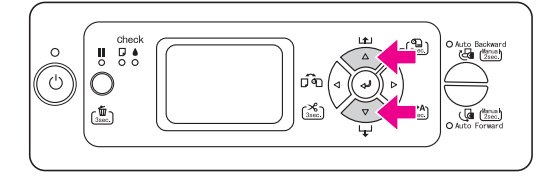

 $\Box$  Drücken Sie die Taste  $\triangleleft$ , um zur vorherigen Ebene zurückzukehren, oder die Taste  $\blacksquare$ , um den Menü-Modus zu beenden.

# <span id="page-17-0"></span>**Menüliste**

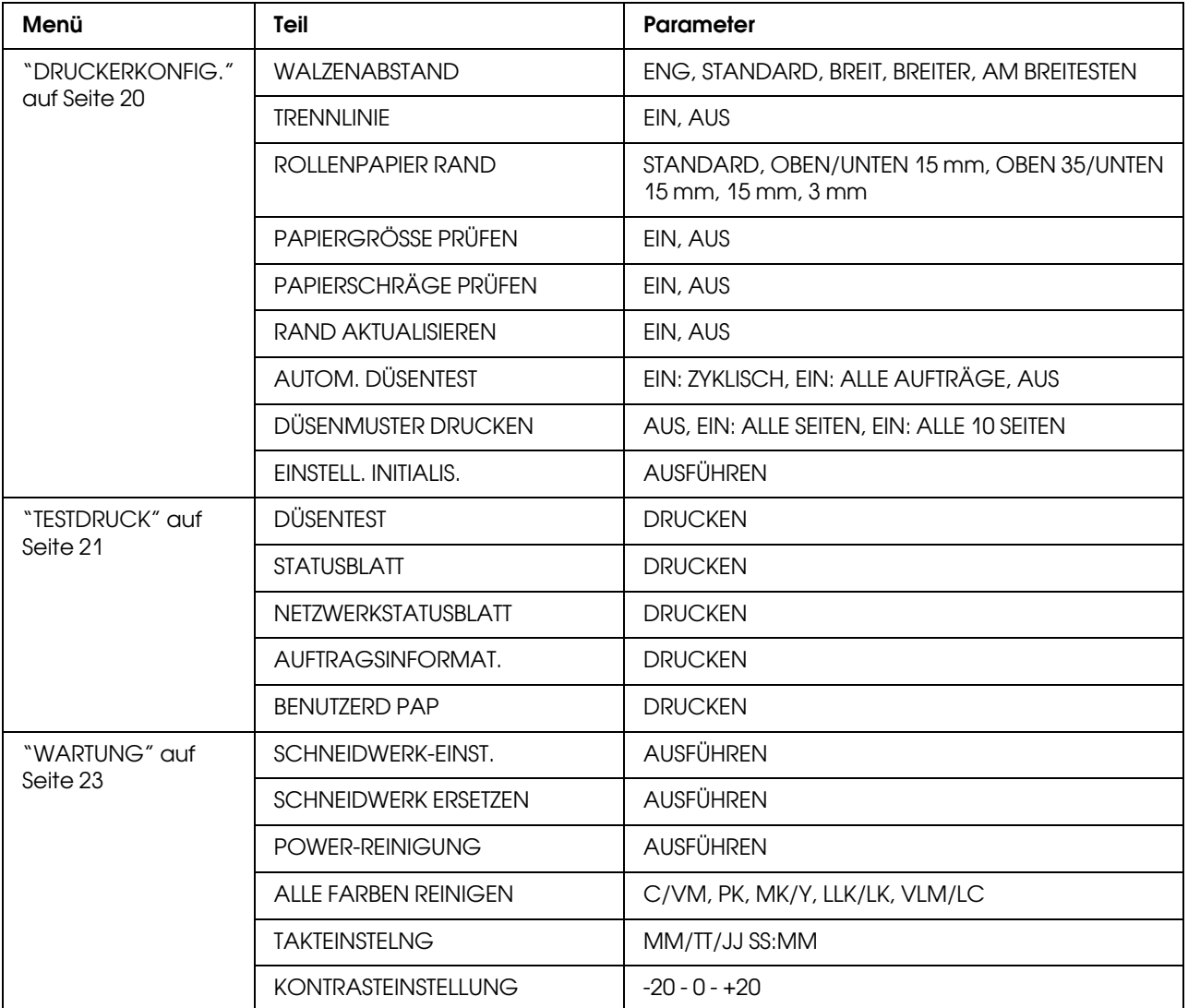

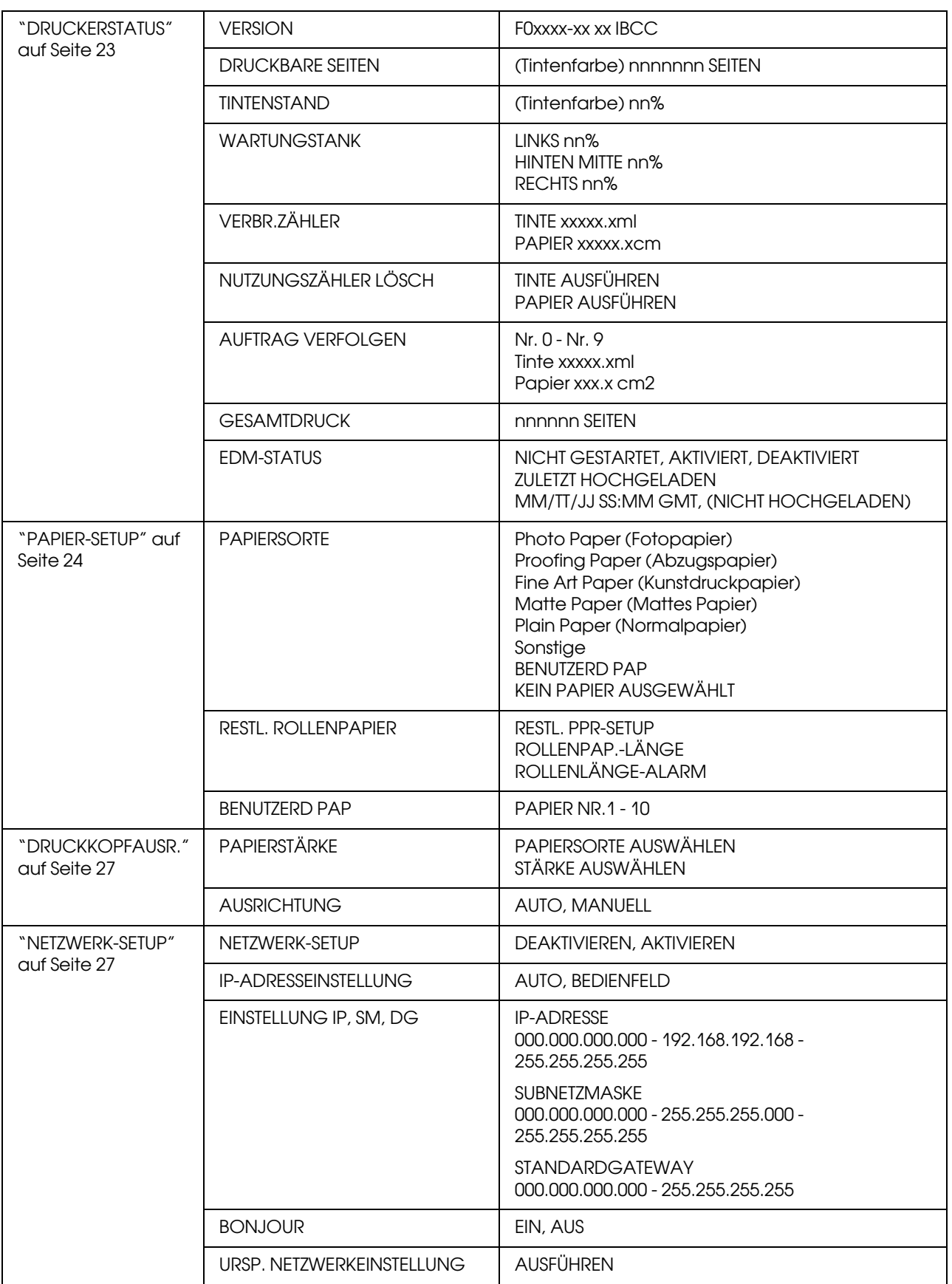

# <span id="page-19-0"></span>Der Menü-Modus im Einzelnen

# <span id="page-19-1"></span>DRUCKERKONFIG.

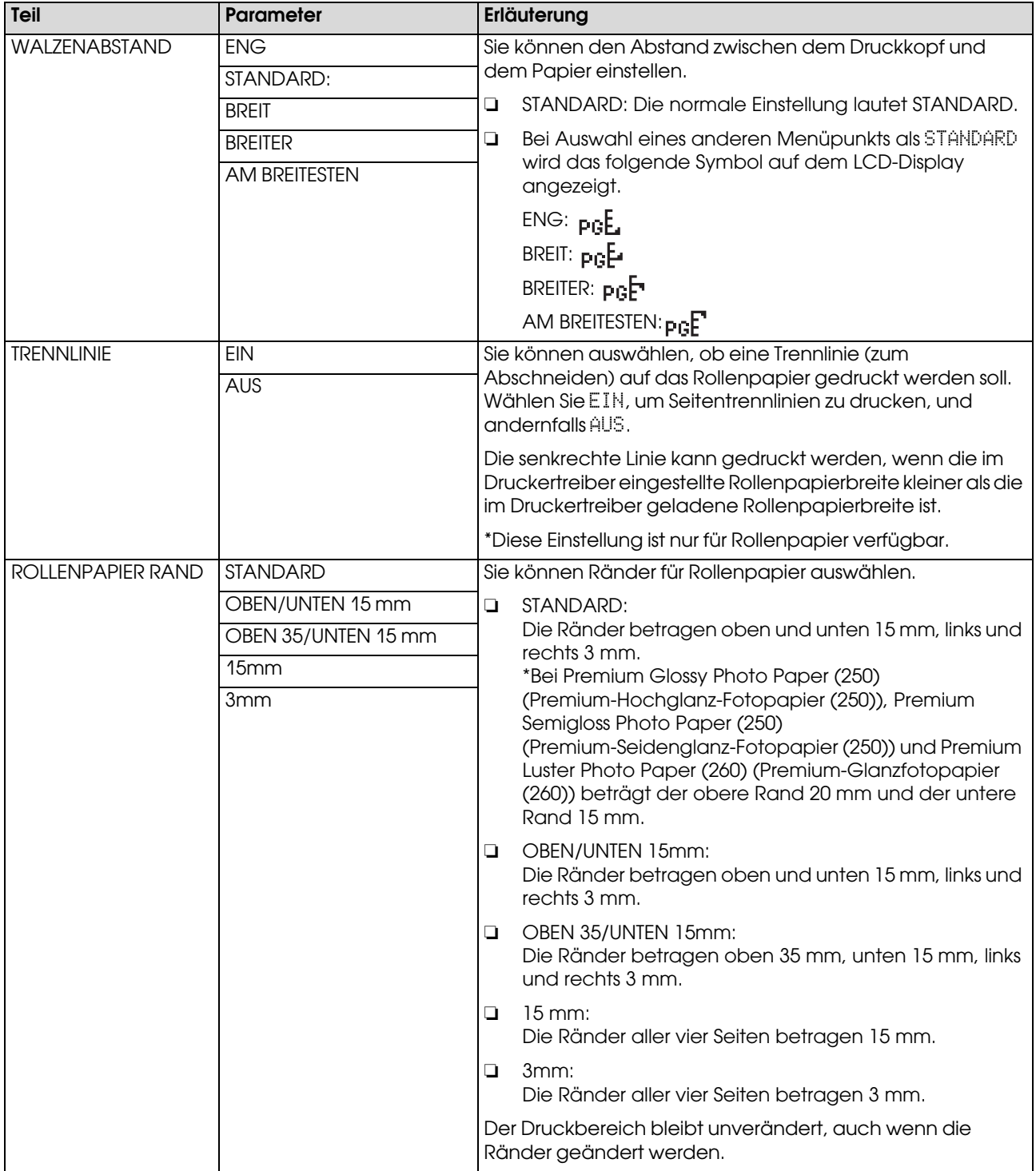

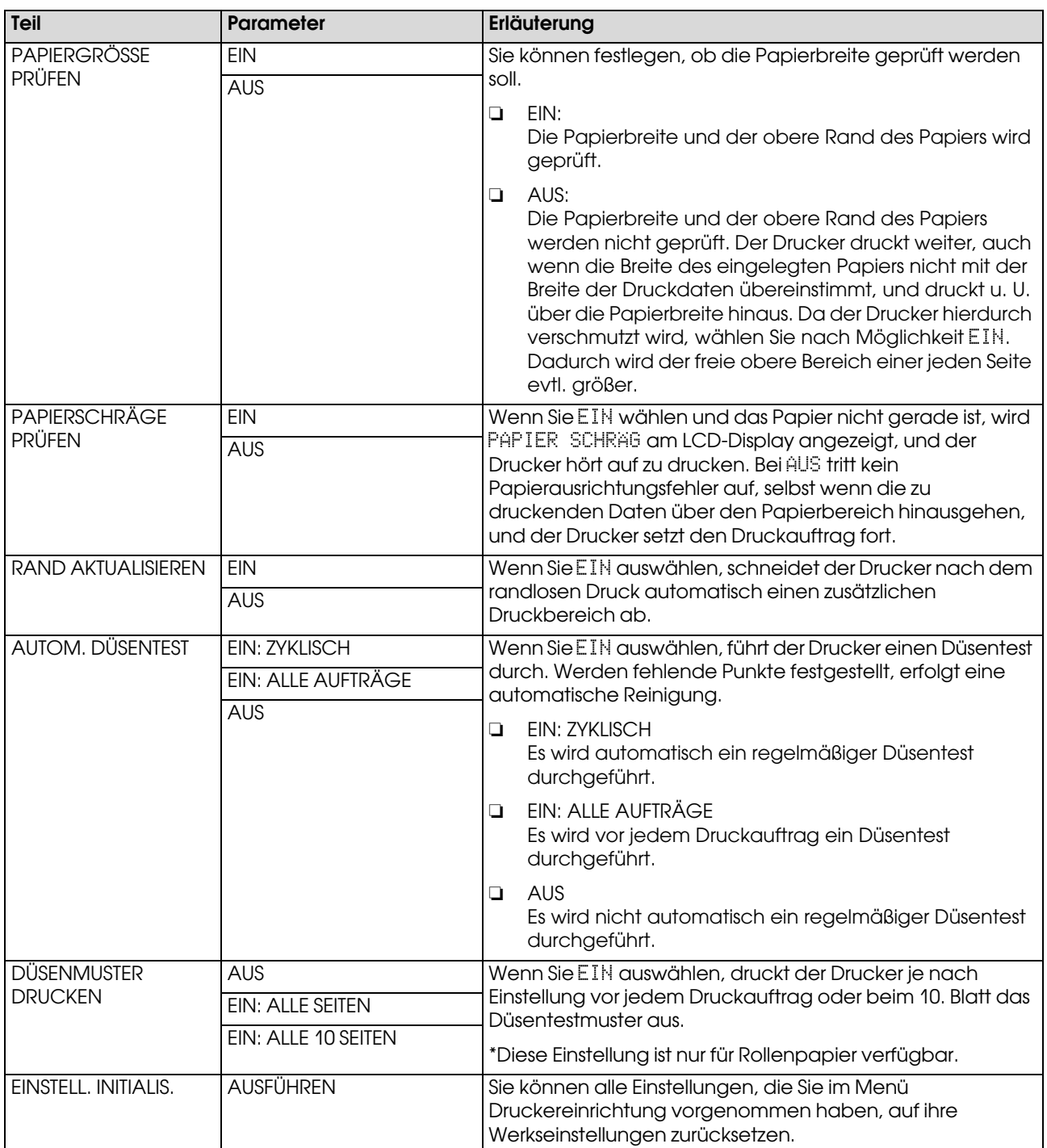

### <span id="page-20-0"></span>**TESTDRUCK**

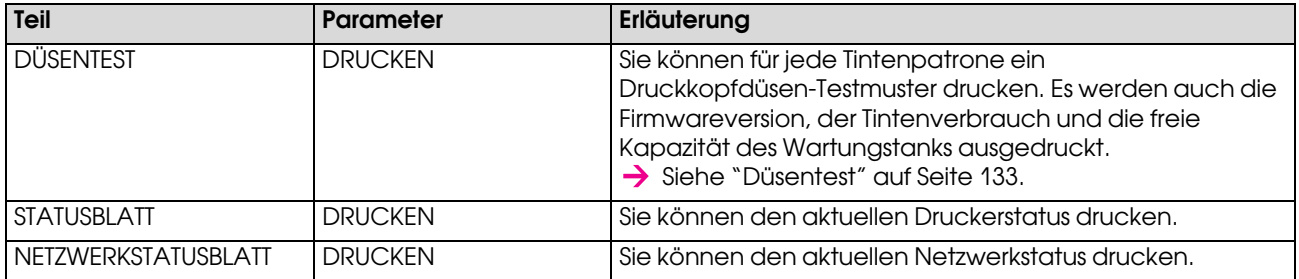

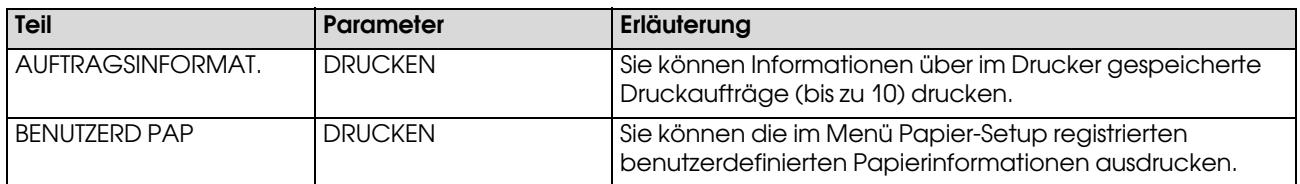

### <span id="page-22-1"></span>WARTUNG

Sie können Wartungsfunktionen wie beispielsweise Power-Reinigung ausführen.

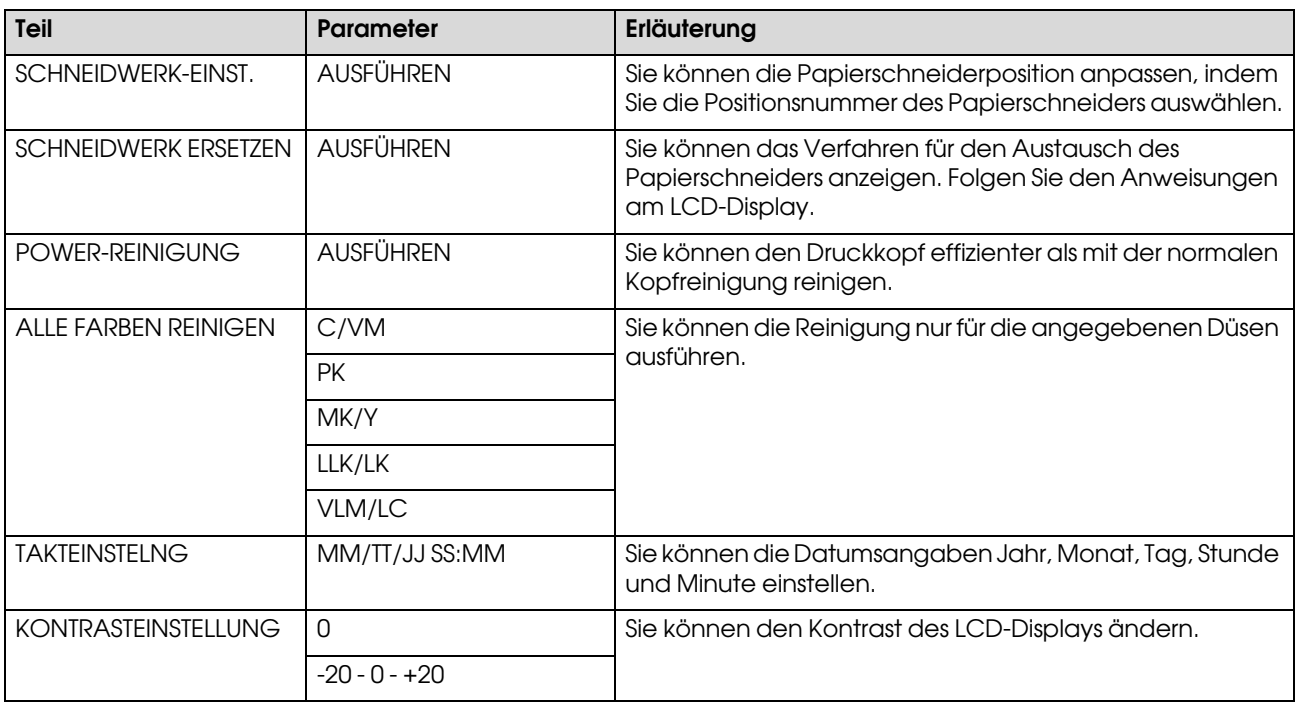

### <span id="page-22-0"></span>**DRUCKERSTATUS**

Dieses Menü zeigt den Druckerstatus.

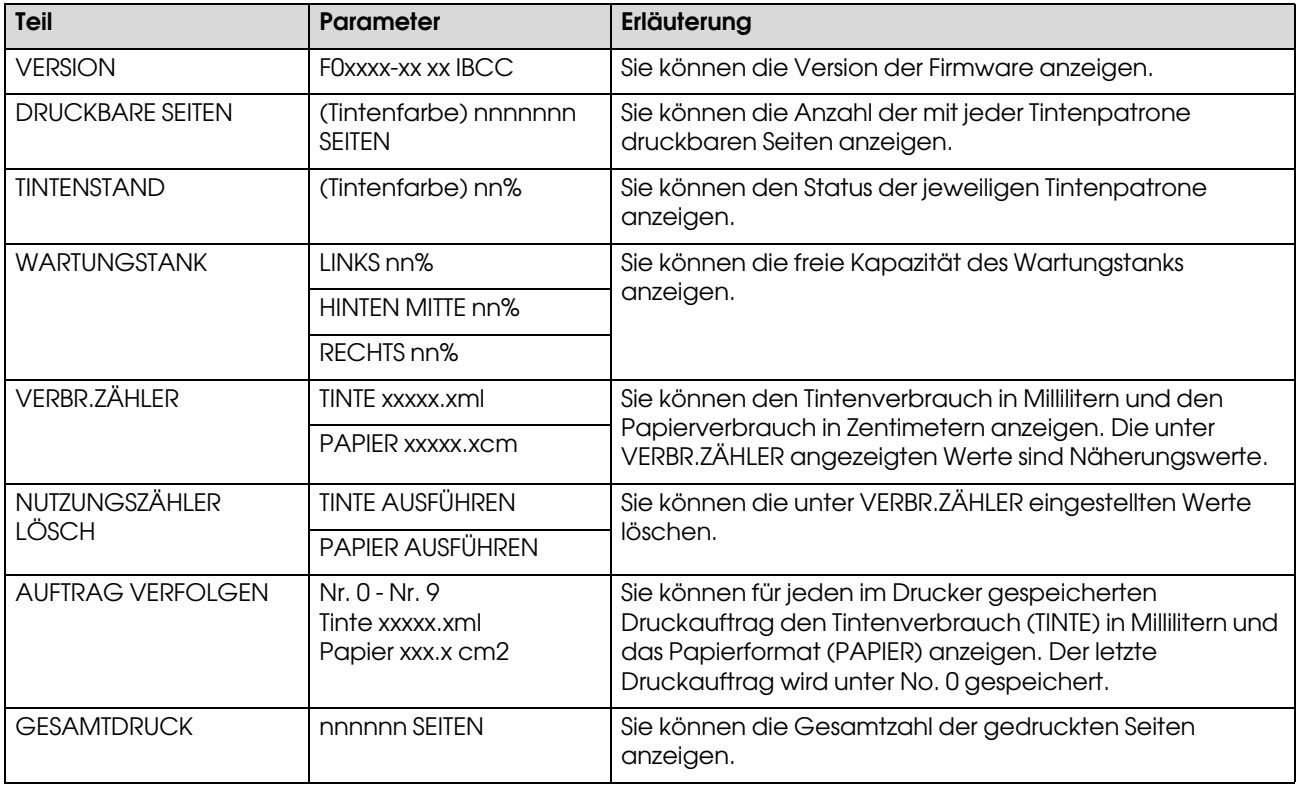

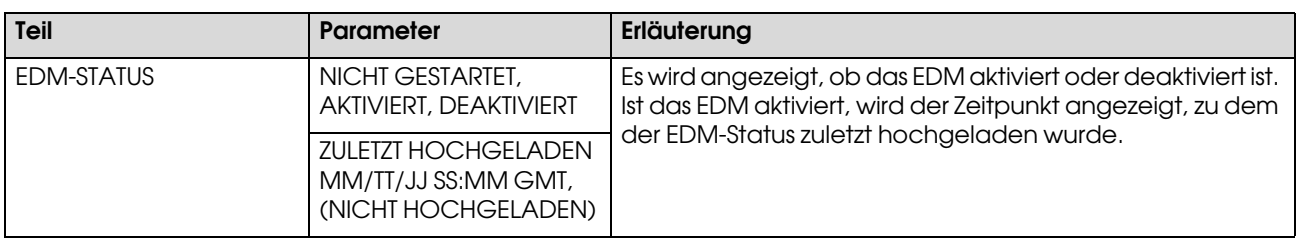

#### *Hinweis:*

- ❏ *Wenn die Anzeigeleuchte nicht erlischt, müssen Sie die verbrauchte Tintenpatrone ersetzen. Wenn Sie die Patrone korrekt ersetzen, wird der Zähler automatisch zurückgesetzt.*
	- *Siehe ["Tintenpatronen auswechseln" auf Seite 123](#page-122-3).*
- ❏ *Wenn das Wartungstanksymbol am LCD-Display einen vollen oder fast vollen Wartungstank anzeigt, muss der Wartungstank ersetzt werden. Wenn Sie den Tank korrekt ersetzen, wird der Zähler automatisch zurückgesetzt. Siehe ["Wartungstank ersetzen" auf Seite 128](#page-127-3).*

### <span id="page-23-1"></span><span id="page-23-0"></span>PAPIER-SETUP

Wenn Sie kein EPSON-Medium verwenden, müssen Sie auf die entsprechenden Einstellungen für das Papier achten.

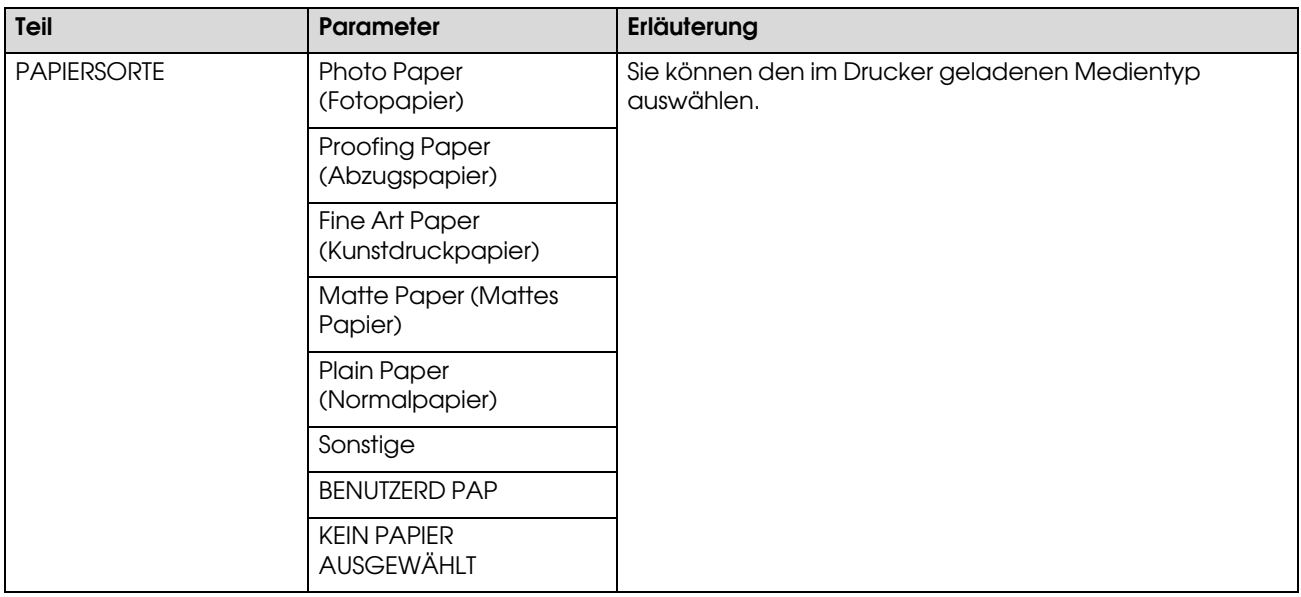

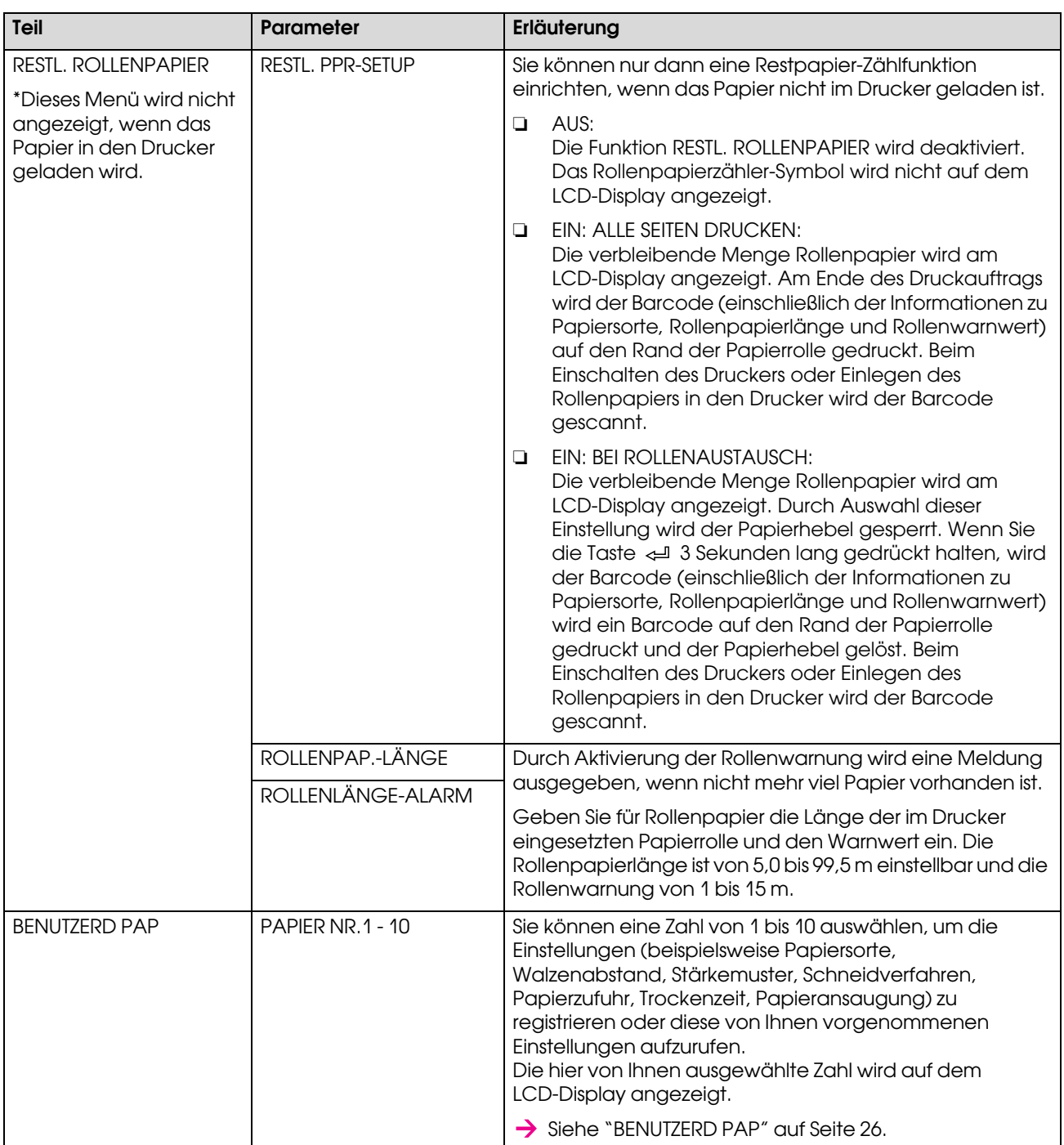

#### <span id="page-25-0"></span>BENUTZERD PAP

Wenn Sie kein EPSON-Medium verwenden, müssen Sie die geeigneten Einstellungen vornehmen.

Nach Auswahl der Papiernummer nehmen Sie folgende Einstellungen vor.

Wie Sie das benutzerdefinierte Papier festlegen, erfahren Sie im folgenden Abschnitt.  ["Einstellen des benutzerdefinierten Papiers im Drucker" auf Seite 101](#page-100-2)

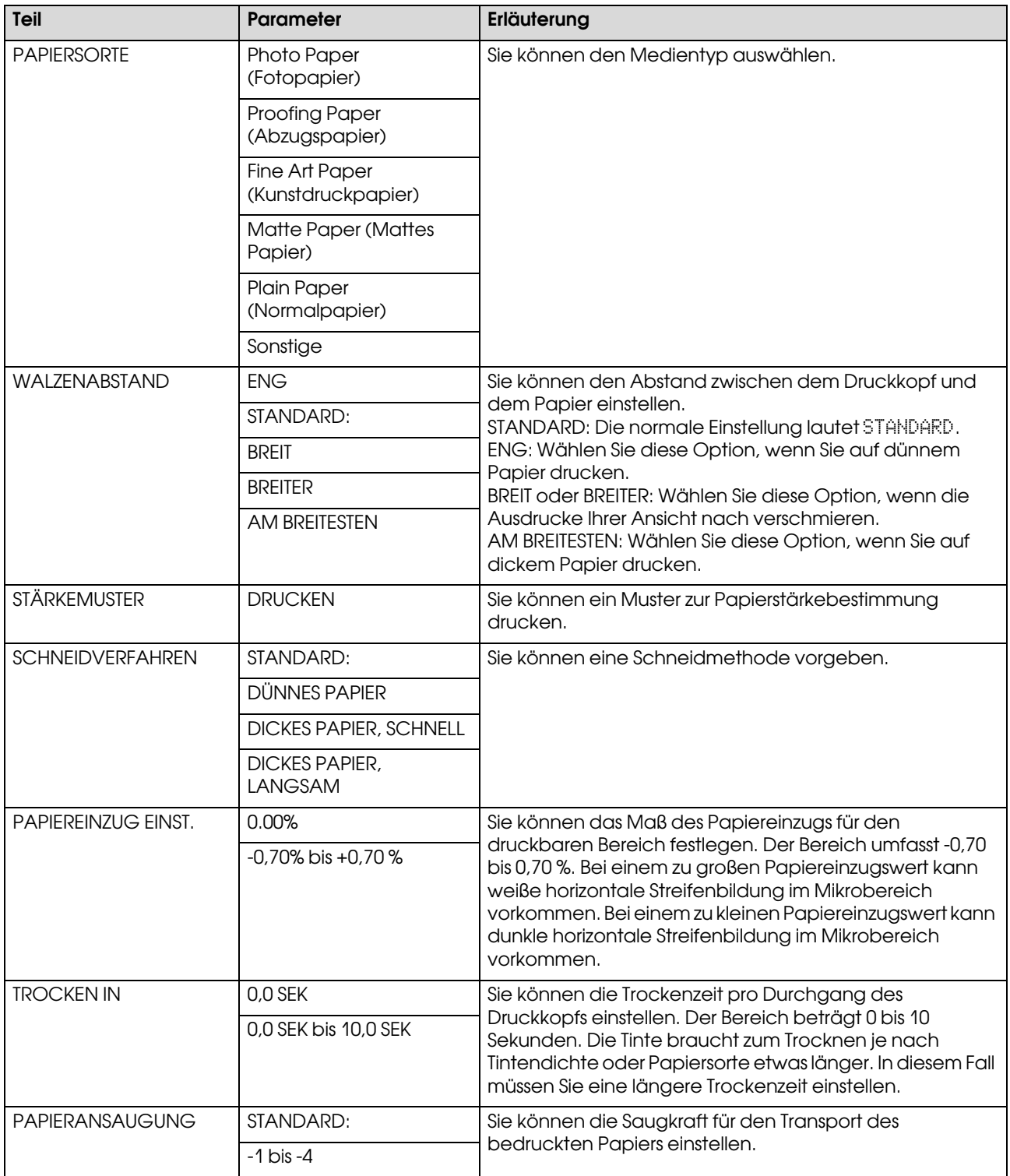

### <span id="page-26-0"></span>DRUCKKOPFAUSR.

Sie können eine Druckkopfausrichtung ausführen. Weitere Informationen zur Druckkopfausrichtung finden Sie im folgenden Abschnitt.

 ["Druckkopf-Justage" auf Seite 139](#page-138-1)

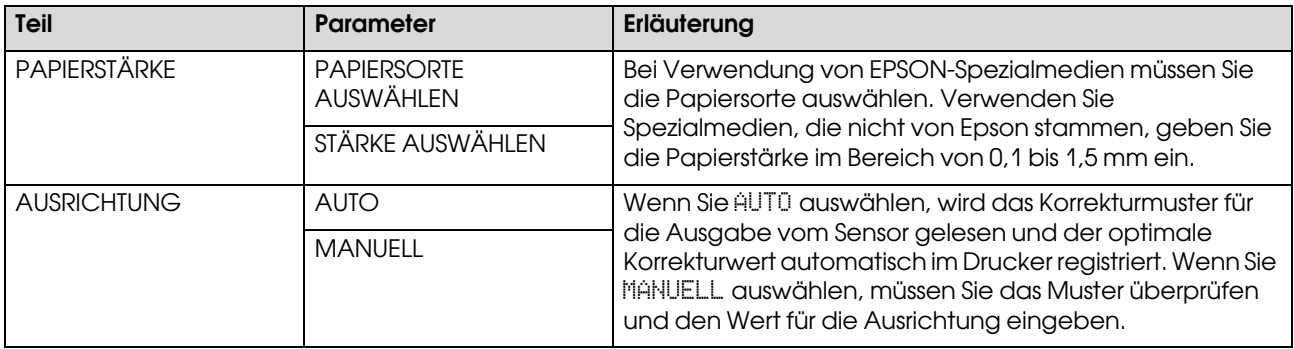

#### <span id="page-26-1"></span>NETZWERK-SETUP

Dieses Menü enthält die folgenden Menüpunkte. Ausführliche Informationen zu den Netzwerkeinstellungen finden Sie im *Administratorhandbuch*.

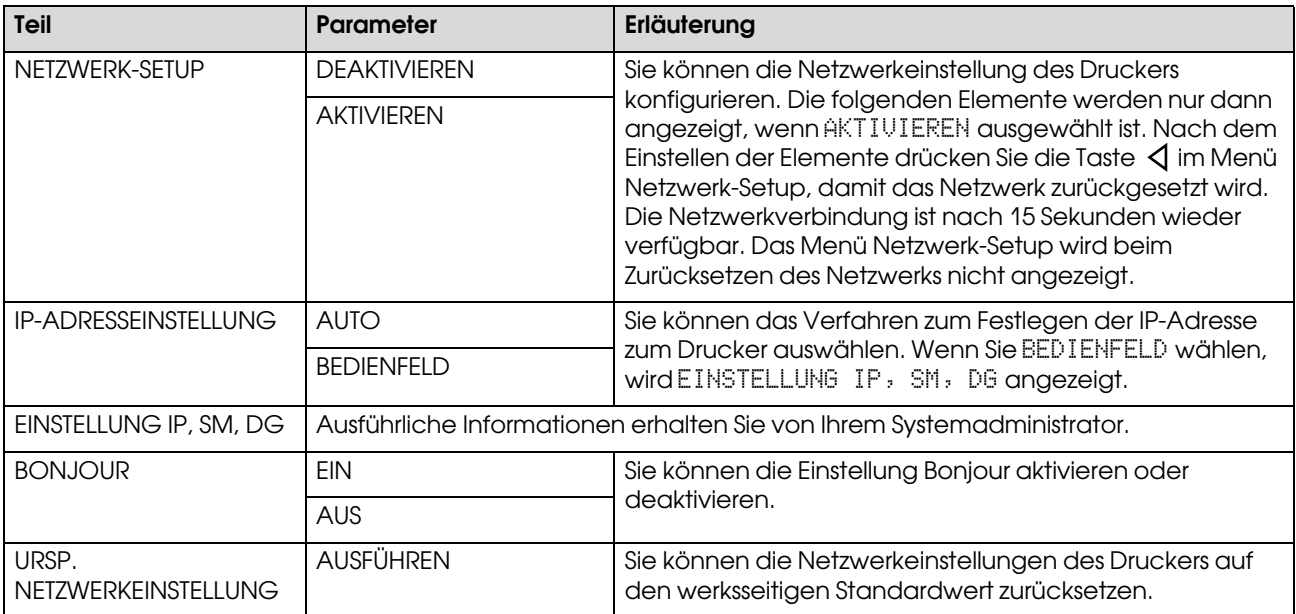

# <span id="page-27-0"></span>**Wartungsmodus**

Sie können die auf dem Display verwendete Sprache oder Maßeinheit ändern oder alle Einstellwerte auf werksseitigen Standard zurücksetzen.

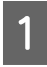

A Schalten Sie den Drucker aus, indem Sie die Taste (b drücken.

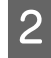

 $2 \int \frac{\text{Drücken Sie gleichzeitig die Tasten } \blacksquare \text{ und } \lozenge, \\ \text{num den Demelen einemhalten.}$ um den Drucker einzuschalten.

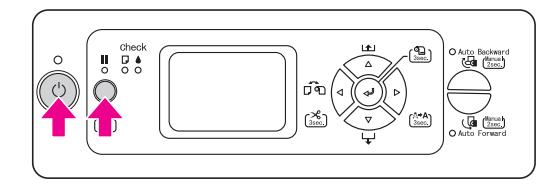

Das erste Menü wird am LCD-Display angezeigt.

Die Einstellverfahren sind mit denen des Menü-Modus identisch.

 $\rightarrow$  Siehe "Den Menü-Modus verwenden" auf [Seite 15](#page-14-1).

3 Um den Wartungsmodus zu beenden, drücken Sie die Taste $\hspace{0.1 cm} \circlearrowleft$ , um den Drucker auszuschalten.

# <span id="page-27-1"></span>Liste des Wartungsmodus

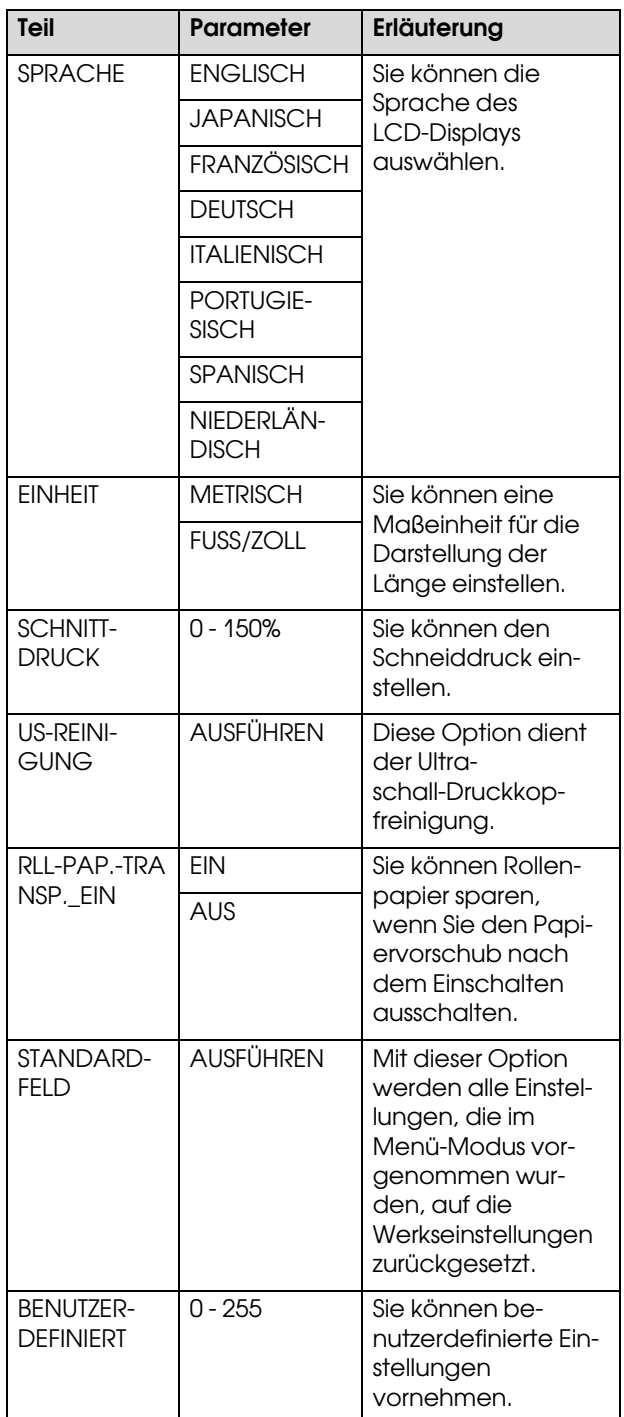

# <span id="page-28-0"></span>Umgang mit Papier

# <span id="page-28-1"></span>Unterstützte Medien

Wir empfehlen die Verwendung der EPSON Spezialmedien, die die Verwendbarkeit des Drucker erweitern und die Aussagekraft der Druckergebnisse erhöhen. Weitere Informationen zum Papier finden Sie im folgenden Abschnitt.

→ ["Papierinformationen" auf Seite 111](#page-110-2)

#### *Hinweis:*

- ❏ *Verwenden Sie kein Papier, das geknautscht, abgewetzt, eingerissen, verschmutzt oder sonstwie fehlerhaft ist.*
- ❏ *Legen Sie das Papier unmittelbar vor dem Drucken ein. Nehmen Sie es nach dem Drucken aus dem Drucker heraus, und lagern Sie es entsprechend den Anweisungen für die Medien, die Sie verwenden.*
- ❏ *Wenn Sie andere Papiere als EPSON Spezialmedien verwenden, beachten Sie die mit dem Papier gelieferten Anweisungen. Weitere Informationen erhalten Sie beim Händler. Prüfen Sie daher die Druckqualität, bevor Sie größere Mengen Papier erwerben.*
	- *Siehe ["Drucken mit nicht von Epson](#page-100-3)  [stammenden Medien" auf Seite 101](#page-100-3).*

# <span id="page-28-2"></span>Papiergröße

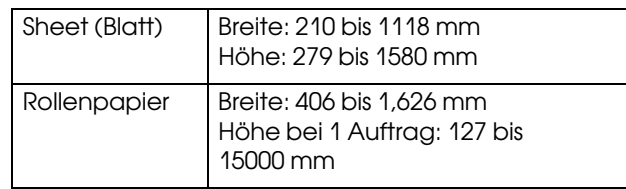

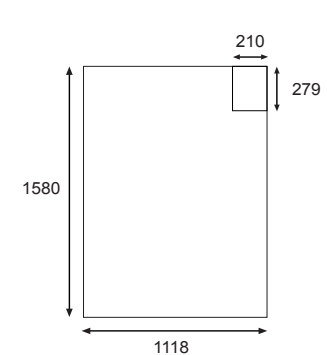

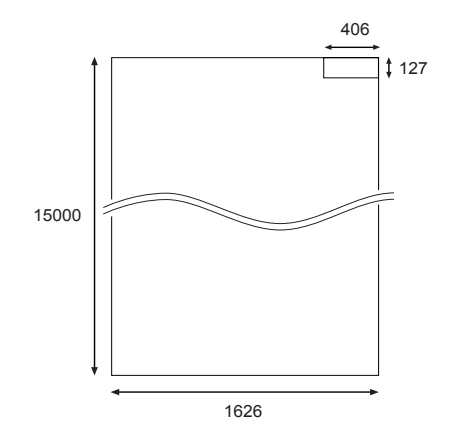

#### Einheit: mm

# <span id="page-28-3"></span>Papierstärke

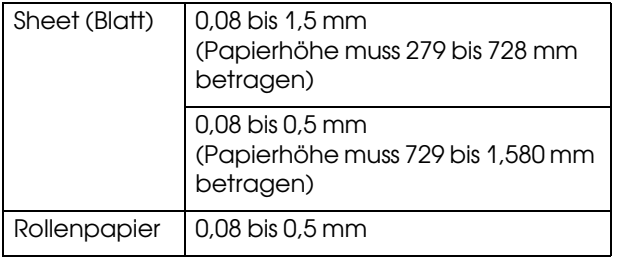

# <span id="page-29-0"></span>Verwendung von Rollenpapier

Bei Verwendung von Rollenpapier müssen Sie die Spindel bereit legen, die Papierrolle auf die Spindel aufsetzen und diese dann am Drucker anbringen. Die Papierrolle ist schwer, das Einlegen sollte daher von zwei Personen vorgenommen werden.

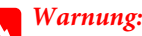

*Die Papierrolle ist so schwer, dass zwei Personen zum Einlegen des Rollenpapiers benötigt werden.*

# <span id="page-29-1"></span>Vorbereiten der Spindel

Die Spindel für diesen Drucker ist eine 2/3-Zoll-Doppelspannspindel für Rollenpapierzufuhr.

Je nach Größe des Kerns müssen sie die grauen Aufsätze anbringen oder entfernen.

#### Entfernen der grauen Aufsätze (mit 2-Zoll-Kern)

Ziehen Sie den schwarzen abnehmbaren Flansch vom Ende der Spindel ab. Nehmen Sie die grauen Aufsätze von den Flanschen ab.

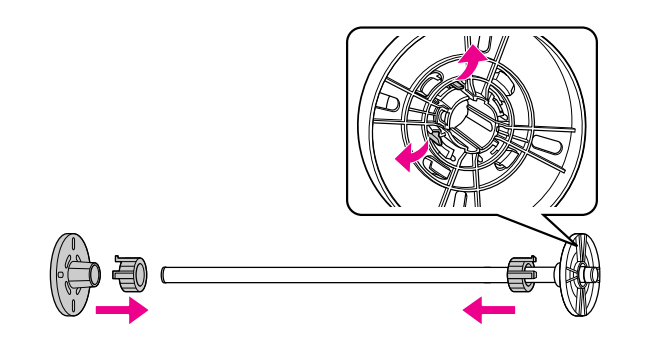

*Hinweis:*

*Bewahren Sie die grauen Aufsätze für zukünftige Verwendung sorgfältig auf.*

#### Anbringen der grauen Aufsätze (mit 3-Zoll-Kern)

Ziehen Sie den schwarzen abnehmbaren Flansch vom Ende der Spindel ab. Bringen Sie die grauen Aufsätze an den Flanschen an, wobei Sie die vier Pfeile miteinander ausrichten.

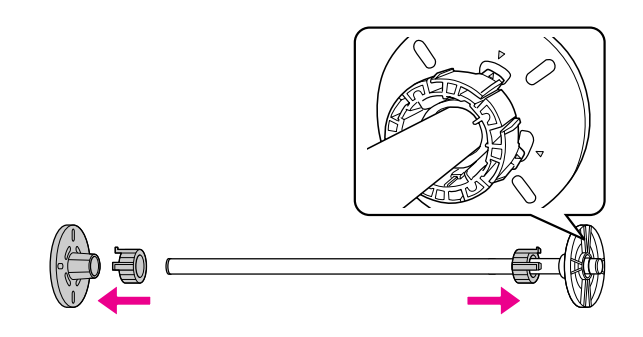

# <span id="page-29-2"></span>Rollenpapier an der Spindel anbringen

Wenn Sie das Rollenpapier auf der Spindel anbringen, befolgen Sie die unten beschriebenen Schritte.

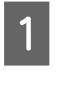

Legen Sie die Papierrolle auf eine ebene Fläche, beispielsweise auf einen Tisch, and führen Sie das Papier so ein, dass es vom festen grauen Flansch aus gesehen nach links geführt wird.

Die Ränder des Rollenpapiers müssen korrekt ausgerichtet sein, bevor dieses eingelegt wird.

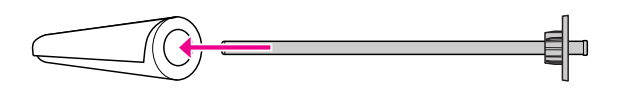

B Schieben Sie das Rollenpapier auf die Spindel und auf den festen grauen Flansch, bis es gut sitzt.

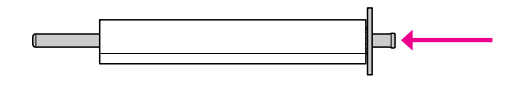

Schieben Sie den abnehmbaren schwarzen Flansch auf die Spindel und in das Ende des Rollenpapiers, bis es gut sitzt.

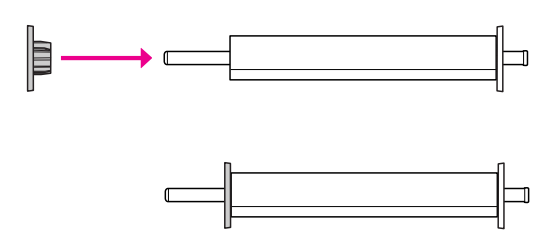

D Bei Bedarf können Sie die Spannung der Spindel ändern.

N: Normale Spannung H: Starke Spannung

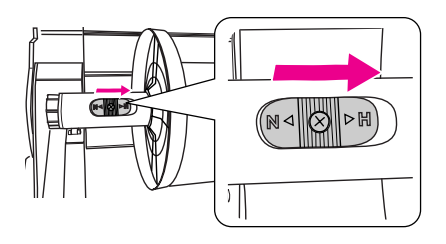

#### c*Vorsicht:*

*Sie müssen die richtige Spannung für das verwendete Rollenpapier einstellen. Weitere Informationen zur Spindelspannung finden Sie im folgenden Abschnitt. Wenn Sie die falsche Spannung verwenden, kann der Ausdruck beeinträchtigt oder der Drucker beschädigt werden. Siehe ["Papierinformationen" auf Seite 111.](#page-110-2)*

#### *Hinweis:*

*Wir empfehlen, die starke Spannung zu wählen, wenn anderes Rollenpapier als das Spezialpapier von EPSON (beispielsweise Leinwand oder dünnes Rollenpapier von weniger als 100 g/m2) verwendet wird. In diesem Fall wird das Papier in kleineren Schritten als üblich zugeführt. Erhöhen Sie den Wert für die Einstellung des Papiervorschubs im Menü Benutzerdefiniertes Papier. Wenn Sie mit normaler Spannung drucken, kann das Papier beim kontinuierlichen Drucken verknittern. Nähere Erläuterungen hierzu finden Sie in den Anweisungen des Rollenpapiers.*

*Wenn bei der Verwendung von normalem Rollenpapier verknitterte Stellen auftreten, stellen Sie die starke Spannung ein. Mithilfe der starken Spannung lässt sich das Verknittern des Papiers verringern.*

# <span id="page-30-1"></span><span id="page-30-0"></span>Rollenpapier einlegen

Zum Einlegen des Rollenpapiers führen Sie die nachstehenden Anweisungen aus.

#### *Hinweis:*

- ❏ *Wenn Sie unter* RESTL. PPR-SETUP *die Option*  EIN *gewählt haben, wird der Barcode (einschließlich der Papierinformationen) auf den Rand der Papierrolle gedruckt, bevor das Papier entfernt wird. Dies erleichtert die Papiereinstellung beim nächsten Mal, wenn das gleiche Papier verwendet wird. Siehe ["PAPIER-SETUP" auf Seite 24.](#page-23-1)*
- ❏ *Wir empfehlen Ihnen, das Rollenpapier unmittelbar vor dem Drucken zu laden. Wenn das Rollenpapier im Drucker verbleibt, kann die Rolle zum Sichern des Papiers eine Druckstelle auf dem Papier hinterlassen.*
- 

Öffnen Sie die Rollenpapierabdeckung.

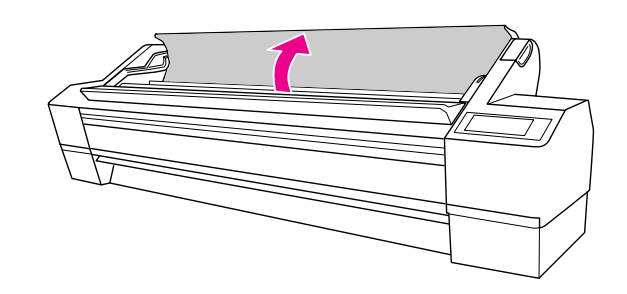

B Nehmen Sie die Papierrolle auf, während der feste Papieranschlag (grau) in rechter Position steht, und legen Sie sie im Papierrollenhalter ein. Bewegen Sie dann die Papierrolle nach rechts.

#### w *Warnung:*

*Die Papierrolle ist schwer, darum sollten zwei Personen sie an den Papieranschlägen an beiden Enden anheben.*

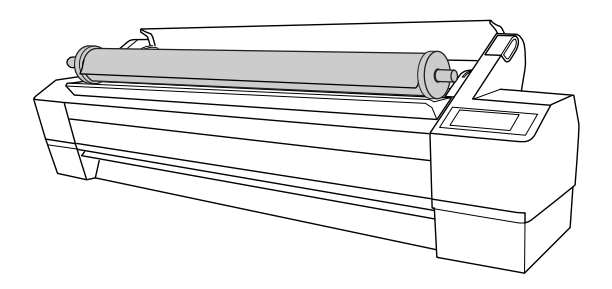

Sobald die Papierrolle mit den Schienen auf beiden Seiten ausgerichtet ist, rollen Sie sie langsam in die Endlage, und bringen Sie die an den Halterungen im Drucker an.

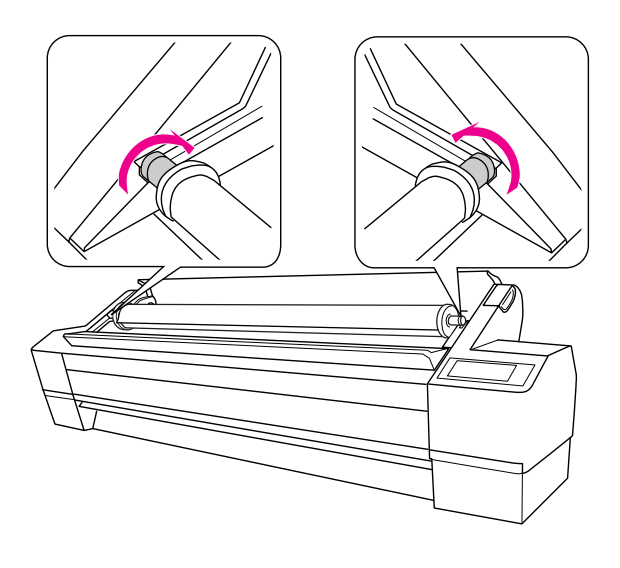

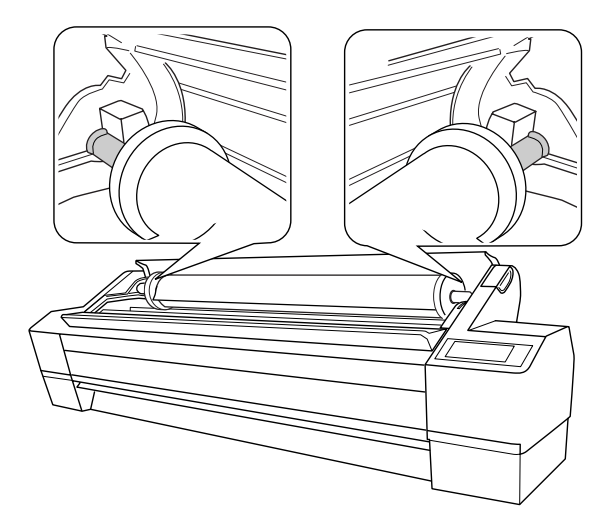

Schalten Sie den Drucker ein, indem Sie die Taste  $\circlearrowright$  drücken.

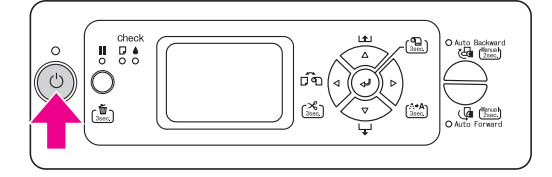

E Stellen Sie sicher, dass die Lampe Pause nicht blinkt, und lösen Sie dann den Papierfeststellhebel.

Der Papierhebel kann gesperrt sein, wenn REMAINING PPR SETUP auf EIN: BEI ROLLENAUSTAUSCH eingestellt ist. In diesem Fall müssen Sie die Taste 3 Sekunden lang gedrückt halten, um den Barcode zu drucken, damit Sie den Papierhebel lösen können.

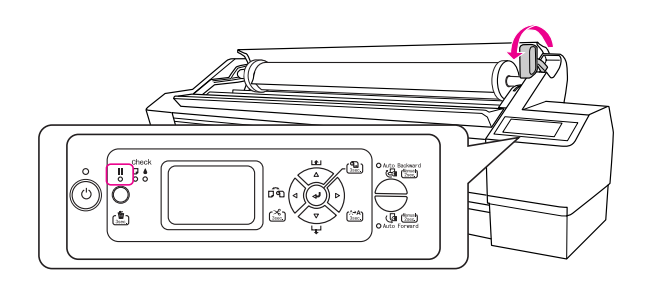

F Legen Sie das Papier in den Zuführungsschacht. Ziehen Sie das Papier durch den Zuführungsschacht nach unten, so dass es unterhalb herauskommt.

> Achten Sie darauf, dass das Papier nicht durchhängt, da der Rand sonst verknicken kann.

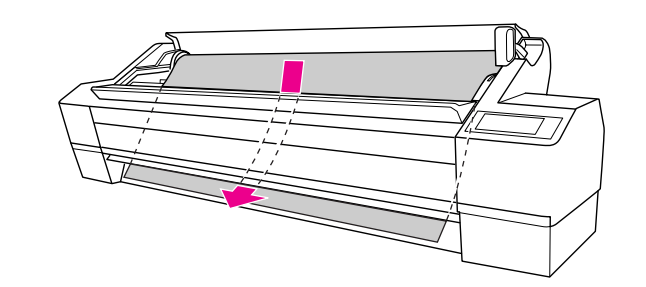

- 
- Tellen Sie die Papierzufuhrstärke ein, indem Sie die Taste  $\Delta$  drücken.

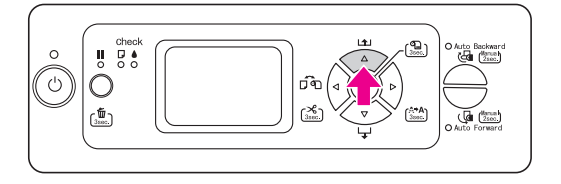

Um Papierdurchhang zu beseitigen, halten Sie das untere Ende des Papiers fest, und drehen Sie die Papierrolle. Stellen Sie sicher, dass der untere Rand des Papiers gerade und an der horizontalen Linie ausgerichtet ist.

> Wenn Sie dickes, schweres oder gewelltes Papier verwenden, drücken Sie die Taste  $\Delta$ , um die Vorschubkraft zu erhöhen. Wenn Sie dünnes oder leichtes Papier verwenden, drücken Sie die Taste  $\nabla$ , um die Kraft zu verringern.

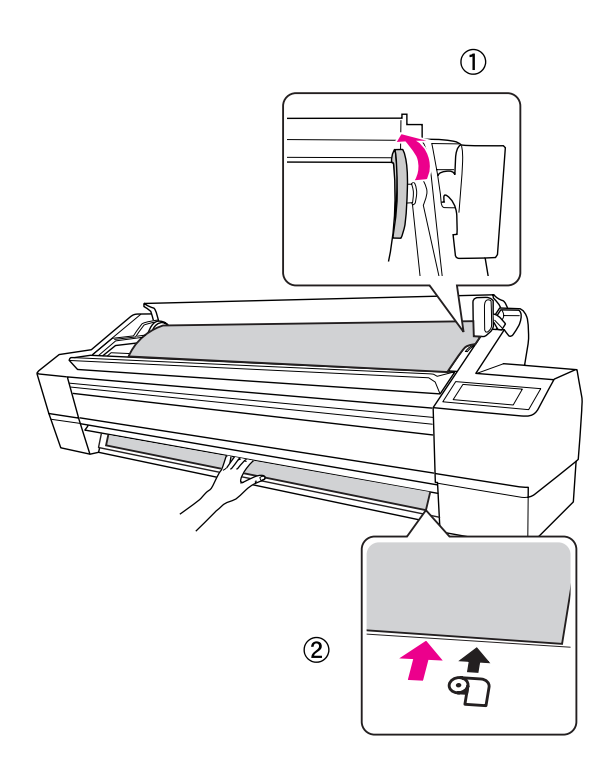

#### *Hinweis:*

- ❏ *Wenn Sie das Papier schief laden, wird es nicht korrekt bedruckt. Sie müssen es geradlinig an der Papiereinlegeposition ausrichten. Ist die Vorderkante des Papiers schräg geschnitten, schneiden Sie sie gerade. Siehe ["Rollenpapier abschneiden" auf](#page-33-0)  [Seite 34](#page-33-0).*
- ❏ *Wenn die Vorderkante des Rollenpapiers über die Papiereinlegeposition hinaus reicht oder diese nicht erreicht, kann das Papier nicht korrekt aufgenommen werden, so dass ein Fehler auftritt. Legen Sie die Vorderkante des Rollenpapiers innerhalb von 2 cm zur Einlegeposition an.*
- ❏ *Richten Sie den rechten Rand des Rollenpapiers nicht an der senkrechten Linie aus, da diese als Einlegeposition für Einzelblattmedien dient. Andernfalls kann das Papier schräg transportiert werden.*

I Bringen Sie den Papierfeststellhebel in die Feststellposition und schließen Sie dann die Rollenpapierabdeckung.

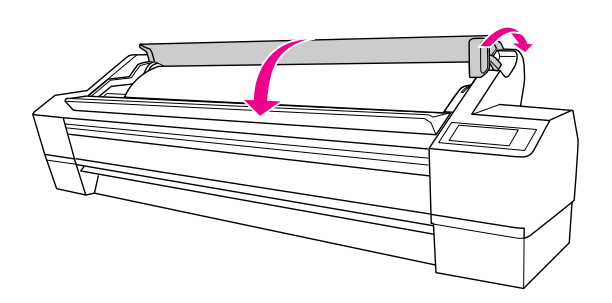

Drücken Sie die Taste III, oder warten Sie eine Weile.

10 Wird die Meldung MÖCHTEN SIE DAS FOLGENDE PAPIER VERWENDEN? am LCD-Display angezeigt, drücken Sie die Taste  $\triangleright$ , um den Medientyp und das verbliebene Papier einzustellen, und drücken Sie dann die Taste , um das Medium einzustellen.

> Die vorherige Einstellung wird am LCD-Display angezeigt. Wenn Medientyp und verbliebenes Papier stimmen, drücken Sie die Taste  $\triangleleft$ .

- 11 Wenn der Rand des Rollenpapiers Falten schlägt, drücken Sie die Taste  $\triangleleft$ , um Rollenpapier Automatisch schneiden Ein  $\bigcirc$ 8 auszuwählen, und halten Sie dann die Taste  $\triangleleft$  3 Sekunden lang gedrückt, um den Rand abzuschneiden.
- 

12 Bei Verwendung der automatischen Aufrolleinheit sind die folgenden Abschnitte zu beachten.

> $\rightarrow$  Siehe "Verwendung der automatischen [Aufrolleinheit" auf Seite 42.](#page-41-0)

# <span id="page-33-0"></span>Rollenpapier abschneiden

Es gibt zwei Möglichkeiten, Rollenpapier abzuschneiden.

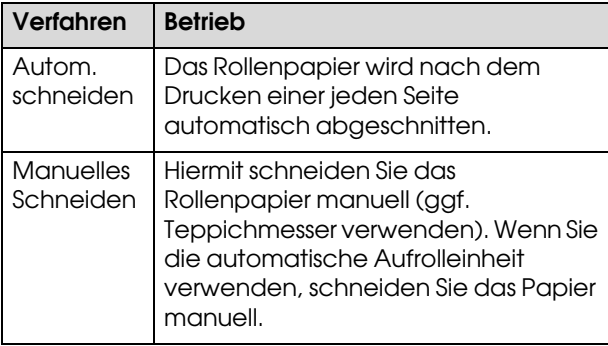

#### *Hinweis:*

- ❏ *Manche Rollenpapiere können nicht mit dem eingebauten Papierschneider geschnitten werden. Verwenden Sie in diesem Fall ein Teppichmesser.*
- ❏ *Das Schneiden des Rollenpapiers kann eine Weile dauern. Die Wartezeit wird am LCD-Display angezeigt.*
- ❏ *Beim Drucken vom Computer aus setzt die Einstellung Autom. schneiden des Druckertreibers die Einstellungen des Bedienfelds außer Kraft.*

# Festlegen des Schneidverfahrens

Wählen Sie vor dem Drucken das Schneidverfahren.

#### Drucken (beispielsweise eines Statusblattes) vom Bedienfeld des Druckers aus

Drücken Sie die Taste  $\triangleleft$ , um das Schneidverfahren auszuwählen.

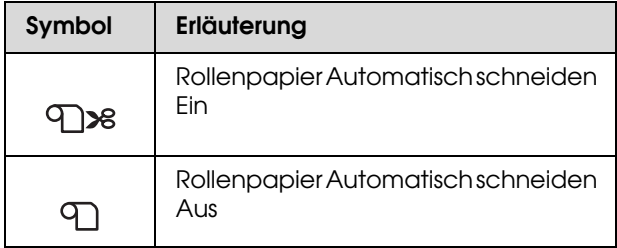

#### Drucken vom Computer aus

Wählen Sie die Einstellung Autom. schneiden im Dialogfeld Rollenpapier-Option des Druckertreibers.

### Rollenpapier nach dem Drucken abschneiden

#### Rollenpapier automatisch abschneiden

Das Rollenpapier wird automatisch nach dem Drucken einer jeden Seite abgeschnitten.

#### Rollenpapier manuell abschneiden

Um das Rollenpapier manuell abzuschneiden, folgen Sie den unten stehenden Schritten.

Stellen Sie nach dem Drucken die Schneideposition ein, indem Sie die Taste  $\nabla$ drücken.

2 Halten Sie die Taste < 3 Sekunden lang gedrückt.

> Das Papier wird vom eingebauten Papierschneider abgeschnitten.

#### *Hinweis:*

*Lässt sich das Papier nicht mit dem eingebauten Papierschneider schneiden, halten Sie die Taste 3 Sekunden lang gedrückt, damit der Drucker das Papier automatisch in die Position bringt, in der Sie es manuell schneiden können. Schneiden Sie das Papier mithilfe des Papierschneiders, indem Sie diesen auf die Nut an der Frontabdeckung richten. Nach dem Abschneiden des Papiers drücken Sie die Taste , um zum Status BEREIT zurückzukehren.*

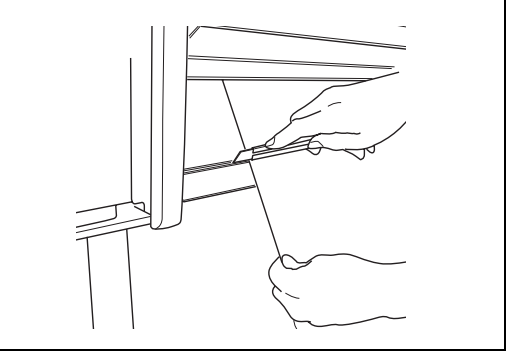

# <span id="page-34-0"></span>Rollenpapier von der Spindel abnehmen

#### *Hinweis:*

- ❏ *Wenn Sie* RESTL. PPR-SETUP *auf* EIN: BEI ROLLENAUSTAUSCH *eingestellt haben, wird der Papierhebel gesperrt. Halten Sie die Taste 3 Sekunden lang gedrückt, damit der Barcode auf den Rand der Papierrolle gedruckt und der Papierhebel gelöst wird.*
- ❏ *Wir empfehlen, die Papierrolle nach dem Drucken aus dem Drucker heraus zu nehmen. Wenn das Rollenpapier im Drucker verbleibt, kann die Rolle zum Sichern des Papiers eine Druckstelle auf dem Papier hinterlassen.*

A Schalten Sie den Drucker ein, indem Sie die Taste (b drücken.

B Öffnen Sie die Rollenpapierabdeckung. Stellen Sie sicher, dass die Lampe Pause nicht blinkt, und lösen Sie dann den Papierfeststellhebel.

> PAPIERHEBEL GELÖST. PAPIER LADEN erscheint in der LCD-Anzeige.

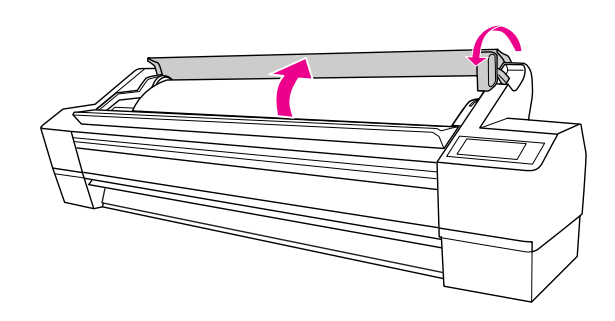

Spulen Sie das Rollenpapier zurück, und rollen Sie es auf den Schienen, um es im Papierrollenhalter zu platzieren. Legen Sie es dann mithilfe zweier weiterer Personen auf eine ebene Fläche.

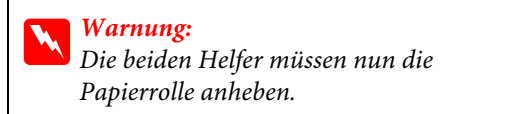

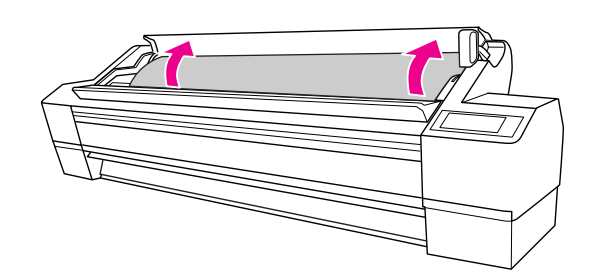

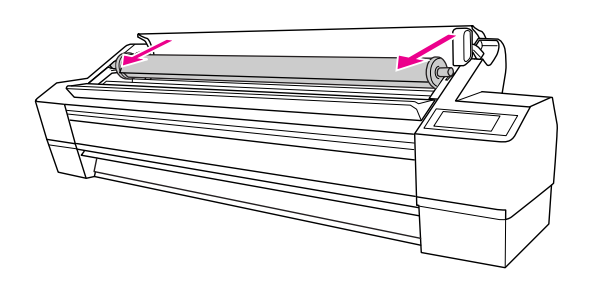

#### *Hinweis:*

*Wenn Sie kein Rollenpapier verwenden, rollen Sie das Rollenpapier mithilfe des optionalen Rollenpapiergurts auf.* 

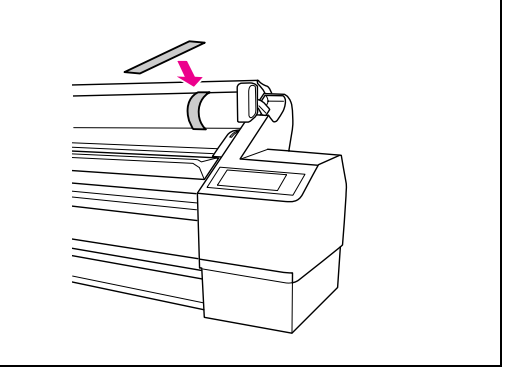

Halten Sie den schwarzen beweglichen Flansch wie abgebildet, und nehmen Sie ihn von der Spindel ab.

Bei einigen Rollenpapiertypen lässt sich der schwarze bewegliche Flansch durch leichtes Klopfen auf die Spindel entfernen.

Wenn Sie ihn abnehmen, während nur noch der Kern der Papierrolle übrig ist, halten Sie den Kern fest und drücken Sie gegen die Spindel.

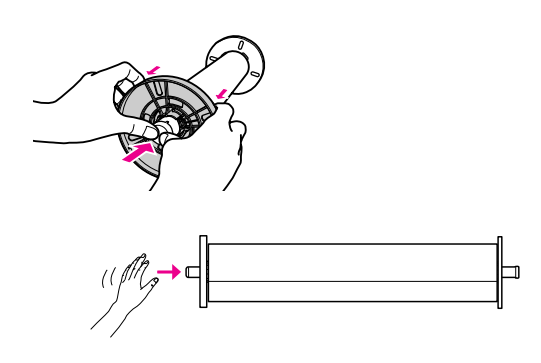

#### $Vorsicht:$

*Das linke Ende der Spindel (die Seite mit dem schwarzen beweglichen Flansch) zum Abnehmen der Papierrolle nicht auf den Boden stoßen. Dadurch kann das linke Ende der Spindel beschädigt werden.*

E Nehmen Sie das Rollenpapier von der Spindel ab.

> Legen Sie das aufgerollte Rollenpapier sorgfältig in den Beutel und dann in den Karton, in dem Sie es gekauft haben.

> Bringen Sie den schwarzen beweglichen Flansch an der Spindel an, und führen Sie ihn in den Drucker ein.

# <span id="page-35-0"></span>Einzelblattmedien verwenden

Die Vorgehensweise hängt von der Länge und Stärke des Papiers ab.

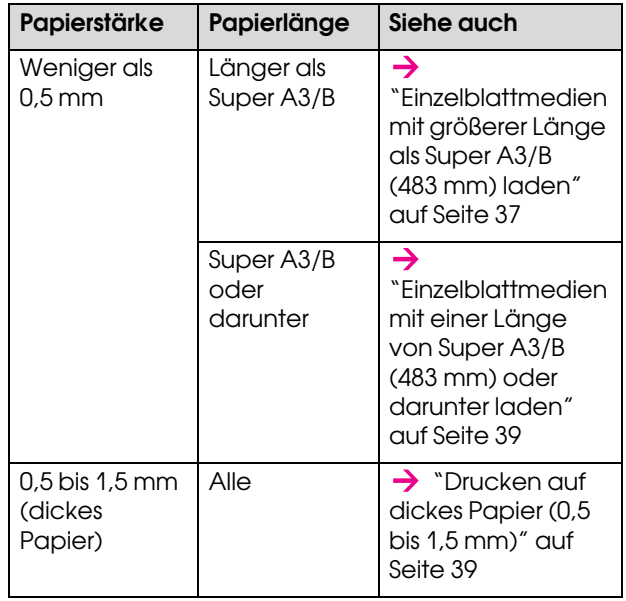

#### *Hinweis:*

❏ *Glätten Sie das Papier, bevor Sie es in den Drucker laden. Wenn das Papier wellig ist oder beim Laden durchhängt, erkennt der Drucker das Papierformat möglicherweise nicht richtig oder druckt nicht normal.* 

*Wir empfehlen, das Papier nach Gebrauch in der Originalverpackung liegend aufzubewahren und erst unmittelbar vor dem Drucken aus dem Beutel heraus zu nehmen.*

- ❏ *Wenn Rollenpapier geladen wurde, muss dieses vor dem Laden von Einzelblattpapier zurück gespult werden.*
- ❏ *Wenn Sie andere Papiere als EPSON Spezialmedien verwenden, beachten Sie die mit dem Papier gelieferten Anweisungen. Weitere Informationen erhalten Sie beim Händler.*
## Einzelblattmedien mit größerer Länge als Super A3/B (483 mm) laden

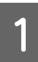

Schalten Sie den Drucker ein, indem Sie die Taste (b drücken.

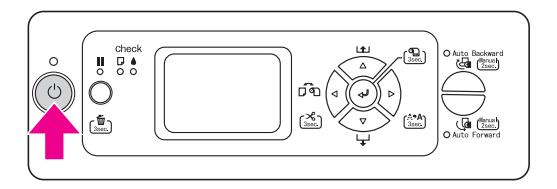

 $\boxed{2}$  Drücken Sie die Taste  $\triangleleft$  wiederholt, bis Blatt angezeigt wird.

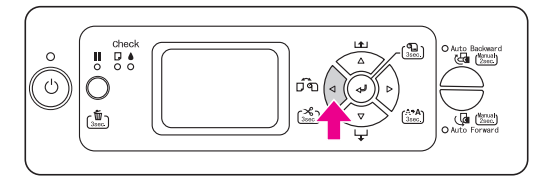

- S Vergewissern Sie sich, dass die Rollenpapierabdeckung geschlossen ist.
	- Stellen Sie sicher, dass die Anzeige Papier leuchtet, und lösen Sie dann den Papierfeststellhebel. PAPIERHEBEL GELÖST. PAPIER LADEN erscheint in der LCD-Anzeige.

Der Papierhebel kann gesperrt sein, wenn REMAINING PPR SETUP auf EIN: BEI ROLLENAUSTAUSCH eingestellt ist. In diesem Fall müssen Sie die Taste 3 Sekunden lang gedrückt halten, um den Barcode zu drucken, damit Sie den Papierhebel lösen können.

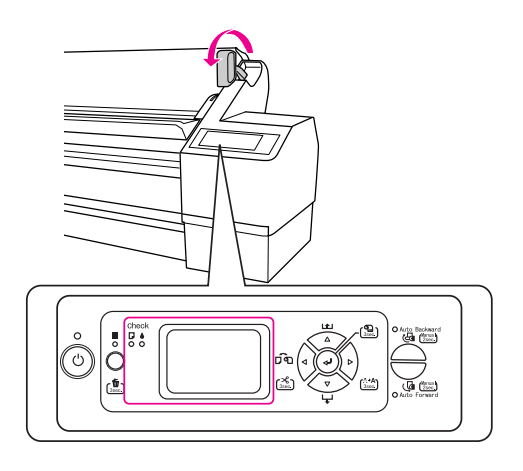

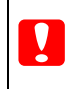

### $Vorsicht:$

*Lösen Sie den Papierfeststellhebel nicht, während die Anzeige Power oder Pause blinkt, da sonst Schäden möglich sind.*

E Schieben Sie das Blatt in den Papier-Zuführungsschacht, bis es unterhalb herauskommt.

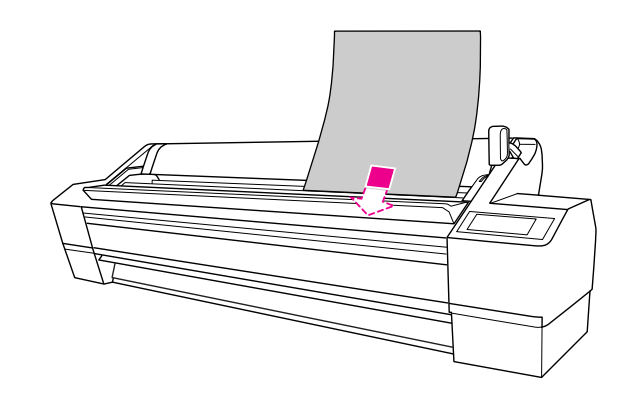

*Hinweis: Laden Sie das Blatt senkrecht, wie üblich.* 6 Stellen Sie sicher, dass die rechte und untere Kante des Blattes gerade sowie an der horizontalen und vertikalen Linie ausgerichtet sind.

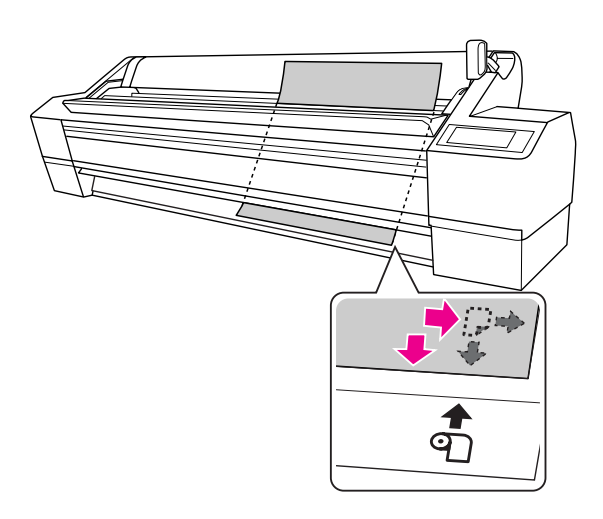

#### *Hinweis:*

- ❏ *Richten Sie das Papier korrekt an der vertikalen und horizontalen Einlegeposition aus. Wenn die Vorderkante des Papiers über die Papiereinlegeposition hinausragt oder diese nicht erreicht, führt dies zu einem Fehler.*
- ❏ *Wenn die Vorderkante des Papiers nicht unter der Frontabdeckung herausragt, öffnen Sie die Frontabdeckung, und ziehen Sie das Papier nach unten.*

G Stellen Sie den Papierfeststellhebel in die Feststellposition.

> Drücken Sie die Taste ||, oder warten Sie eine Weile.

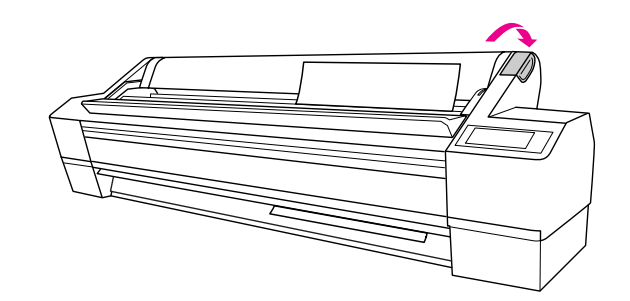

8 Wird die Meldung MÖCHTEN SIE DAS FOLGENDE PAPIER VERWENDEN? am LCD-Display angezeigt, drücken Sie die Taste , um das Medium auszuwählen, und drücken Sie dann die Taste , um das Medium einzustellen.

> Die vorherige Einstellung wird am LCD-Display angezeigt. Wenn der Medientyp korrekt ist, drücken Sie die Taste  $\triangleleft$ .

## Einzelblattmedien mit einer Länge von Super A3/B (483 mm) oder darunter laden

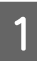

Schalten Sie den Drucker ein, indem Sie die Taste (b drücken.

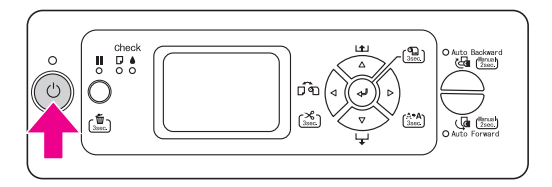

Drücken Sie die Taste  $\triangleleft$  wiederholt, bis Blatt **D** angezeigt wird.

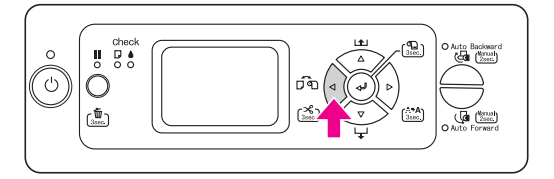

C Vergewissern Sie sich, dass die Rollenpapierabdeckung geschlossen ist.

> Stellen Sie sicher, dass sich der Papierfeststellhebel in der gesicherten Position befindet und schieben Sie dann das Blatt in den Papierzuführungsschacht, bis es auf Widerstand stößt.

Stellen Sie sicher, dass der rechte Rand des Papiers gerade ist und mit der rechten Kante der Skala an der Rollenpapierabdeckung fluchtet. TASTE | DRÜCKEN wird auf der LCD-Anzeige angezeigt.

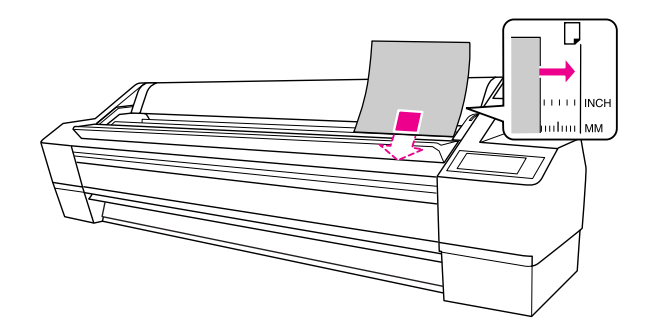

*Laden Sie das Blatt senkrecht, wie üblich.*

### 5 Drücken Sie die Taste

Die Druckköpfe bewegen sich und das Blatt wird automatisch in die Druckposition eingezogen.

**F Wird die Meldung MÖCHTEN SIE DAS** FOLGENDE PAPIER VERWENDEN? am LCD-Display angezeigt, drücken Sie die Taste , um das Medium auszuwählen, und drücken Sie dann die Taste <= 1, um das Medium einzustellen.

> Die vorherige Einstellung wird am LCD-Display angezeigt. Wenn der Medientyp korrekt ist, drücken Sie die Taste  $\triangleleft$ .

## Drucken auf dickes Papier (0,5 bis 1,5 mm)

Wenn Sie dicke Einzelblätter (0,5 bis 1,5 mm, z. B. Pappe) einlegen, folgen Sie den unten stehenden Schritten.

### *Hinweis:*

*Laden Sie kein dickes Papier (0,5 bis 1,5 mm) von mehr als 728 mm Länge; andernfalls kann es zum Papierstau kommen.* 

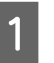

Schalten Sie den Drucker ein, indem Sie die Taste  $\circlearrowright$  drücken.

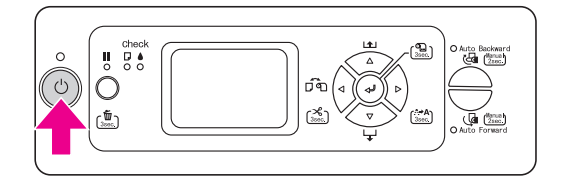

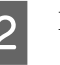

 $\sum$  Drücken Sie die Taste  $\triangleleft$  wiederholt, bis Blatt angezeigt wird.

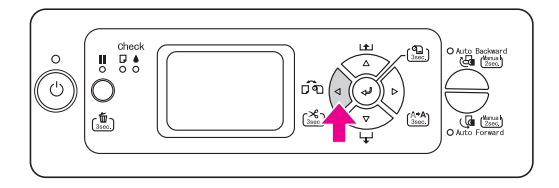

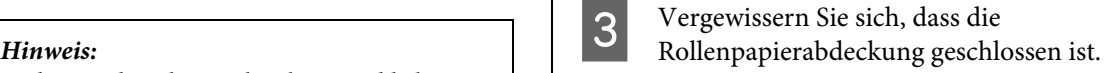

4 Stellen Sie sicher, dass die Anzeige Papier leuchtet, und lösen Sie dann den Papierfeststellhebel. PAPIERHEBEL GELÖST. PAPIER LADEN erscheint in der LCD-Anzeige.

> Der Papierhebel kann gesperrt sein, wenn REMAINING PPR SETUP auf EIN: BEI ROLLENAUSTAUSCH eingestellt ist. In diesem Fall müssen Sie die Taste 3 Sekunden lang gedrückt halten, um den Barcode zu drucken, damit Sie den Papierhebel lösen können.

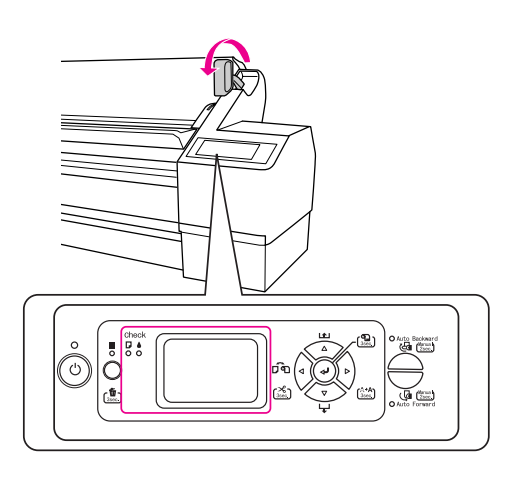

#### c*Vorsicht:*

*Lösen Sie den Papierfeststellhebel nicht, während die Anzeige Power oder Pause blinkt, da sonst Schäden möglich sind.*

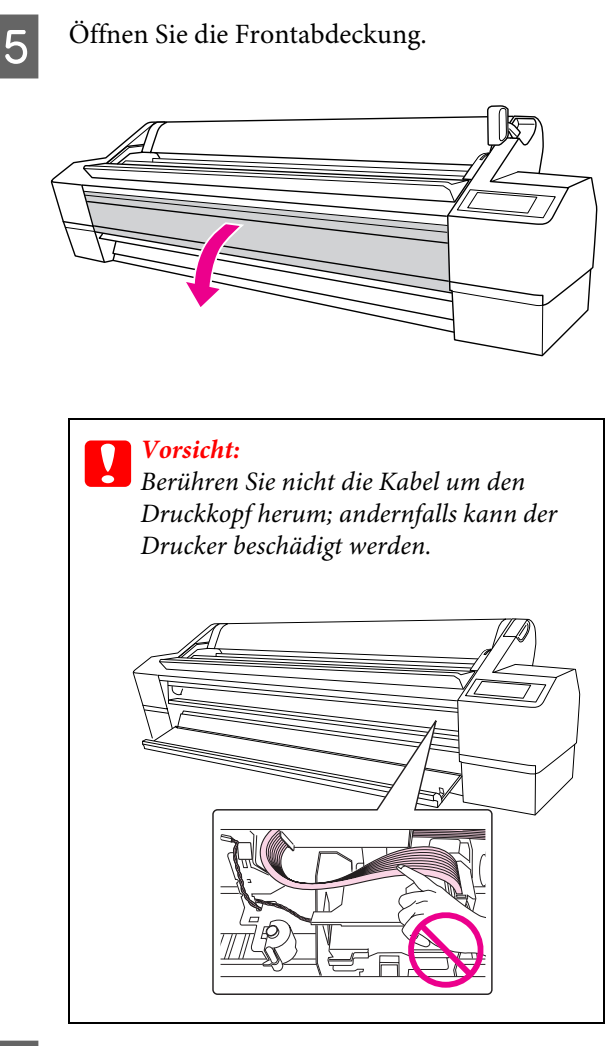

F Schieben Sie das Papier in den Papierschacht, so dass der untere Rand des Papiers hinter der offenen Frontabdeckung liegt.

> Stellen Sie sicher, dass die rechte und untere Kante des Blattes gerade und an der vertikalen Linie ausgerichtet sind.

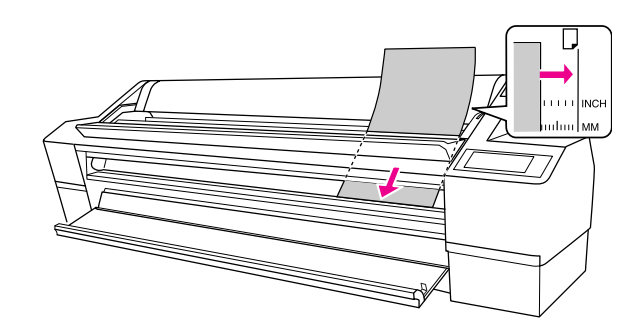

*Hinweis: Laden Sie das Blatt senkrecht, wie üblich.*

G Stellen Sie den Papierhebel in die Feststellposition und schließen Sie dann die Frontabdeckung.

TASTE DRÜCKEN wird auf der LCD-Anzeige angezeigt.

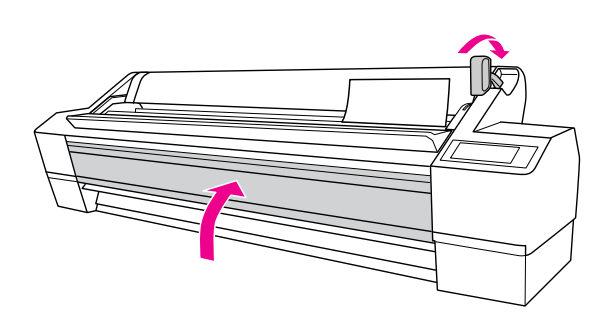

8 Drücken Sie die Taste

Die Druckköpfe bewegen sich und das Blatt wird automatisch in die Druckposition eingezogen.

**I Wird die Meldung MÖCHTEN SIE DAS** FOLGENDE PAPIER VERWENDEN? am LCD-Display angezeigt, drücken Sie die Taste , um das Medium auszuwählen, und drücken Sie dann die Taste , um das Medium einzustellen.

> Die vorherige Einstellung wird am LCD-Display angezeigt. Wenn der Medientyp korrekt ist, drücken Sie die Taste  $\triangleleft$ .

## Papierauswurf

In diesem Abschnitt wird erläutert, wie Sie das Papier nach dem Drucken auswerfen.

#### *Hinweis:*

*Bei Verwendung der automatischen Aufrolleinheit ist der folgende Abschnitt zu beachten.*

 *["Verwendung der automatischen Aufrolleinheit"](#page-41-0)  [auf Seite 42](#page-41-0)*

*Hinweise zur Verwendung der Papierablage finden Sie im folgenden Abschnitt.*

 *["Papierablage verwenden" auf Seite 47](#page-46-0)*

### Für Rollenpapier

Hinweise zum Abschneiden des Rollenpapiers finden Sie im folgenden Abschnitt.

→ ["Rollenpapier abschneiden" auf Seite 34](#page-33-0)

## Für Einzelblattmedien

A Wenn der Ausdruck abgeschlossen ist, hält der Drucker das bedruckte Medium, und KEIN PAPIER. PAPIER LADEN erscheint in der LCD-Anzeige.

Wenn BEREIT auf dem LCD-Display angezeigt wird, halten Sie die Taste  $\nabla$  3 Sekunden lang gedrückt, um das Papier auszuwerfen.

c*Vorsicht: Drücken Sie keine Taste, wenn die Anzeige Power oder Pause blinkt.*

- 
- Lösen Sie den Papierfeststellhebel und halten Sie das Papier fest, um es aus dem Drucker zu entfernen.

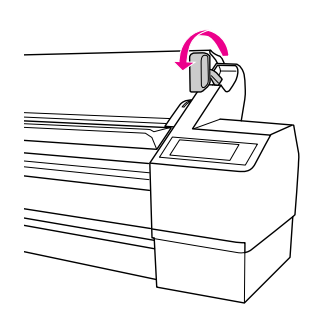

c*Vorsicht: Beim Lösen des Papierhebels kann das Papier herunter fallen. Halten Sie das Papier gut fest, damit es nicht herunter fällt und beschädigt wird.*

## <span id="page-41-0"></span>Verwendung der automatischen Aufrolleinheit

Wenn Sie Ihre Daten auf Rollenpapier drucken, das Papier aber nicht abschneiden oder auf den Boden ausgeben möchten, können Sie den Ausdruck mit dieser automatischen Aufrolleinheit aufrollen.

Sie können das Rollenpapier vorwärts oder rückwärts aufrollen.

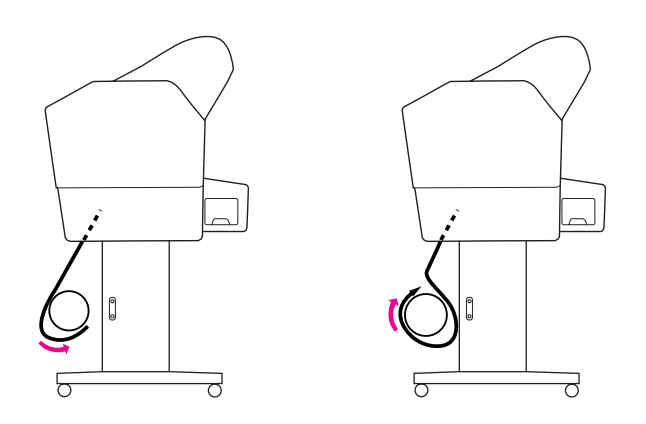

#### w *Warnung:*

*Stellen Sie sicher, dass die Aufrolleinheit einwandfrei und sicher installiert ist. Wenn sie herunterfällt, können Verletzungen die Folge sein.* 

Vergewissern Sie sich, dass die Vorderkante des Rollenpapiers gerade liegt; andernfalls wird das Rollenpapier nicht korrekt aufgenommen.

 $\rightarrow$  Siehe ["Verwendung von Rollenpapier" auf Seite 30.](#page-29-0)

### <span id="page-41-1"></span>Papier vorwärts aufrollen

Stellen Sie die Papierführungen in die Vorwärtsposition.

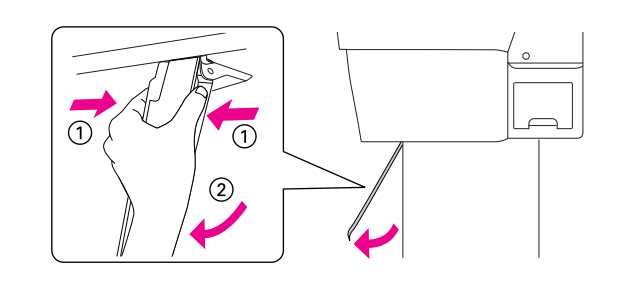

2 Die orangefarbene Sensoranzeige leuchtet.

Die grüne Sensoranzeige gibt an, dass die automatische Aufrolleinheit eingeschaltet ist. Wenn die orangefarbene Sensoranzeige nicht leuchtet, befindet sich ein Hindernis in der Lichtschranke, oder die Ausrichtung von Lichtsender und Lichtdetektor ist nicht korrekt. Richten Sie den Lichtsender genau auf den Lichtdetektor, und drehen Sie die Scheibe zum Verriegeln des Lichtsenders.

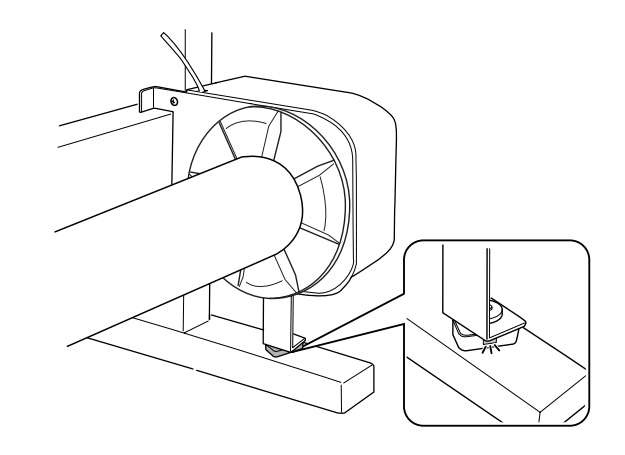

C Drücken Sie die Taste , um Rollenpapier automatisch schneiden Aus <sup>q</sup> auszuwählen.

> Die automatische Aufrolleinheit rollt das Rollenpapier nur dann auf, wenn Rollenpapier automatisch schneiden Aus  $\bigcap$  ausgewählt wurde.

4 Richten Sie den Rand des Rollenpapiers an der horizontalen Linie der Anlegeposition für Rollenpapier aus. Ist ein Barcode auf dem Rand des Rollenpapiers aufgedruckt, wird dieser gescannt. Drücken Sie nun die Taste  $\nabla$ , um das Rollenpapier weiter zu transportieren.

E Befestigen Sie die Vorderkante des Rollenpapiers am Aufrollkern an drei Stellen mit Klebeband.

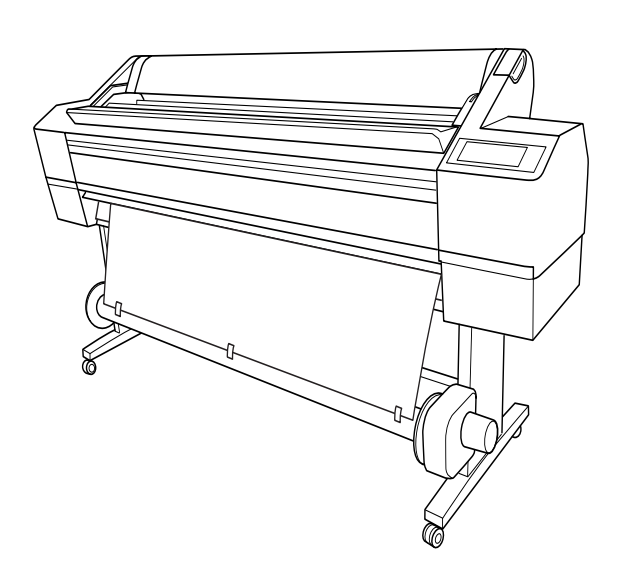

- $\begin{bmatrix} 6 & \text{Transportieren Sie mit der Taste} \\ \end{bmatrix}$  das Papier weiter, bis zwischen Papier und Aufrollkern genügend Durchhang ist.
- G Halten Sie die Taste **Automatisch vorwärts** gedrückt, um das Rollenpapier eine oder mehrere Umdrehungen des Aufrollkerns weit aufzurollen.

Stellen Sie nach dem Aufrollen des Papiers sicher, dass zwischen Rollenpapier und Aufrollkern genügend Durchhang ist.

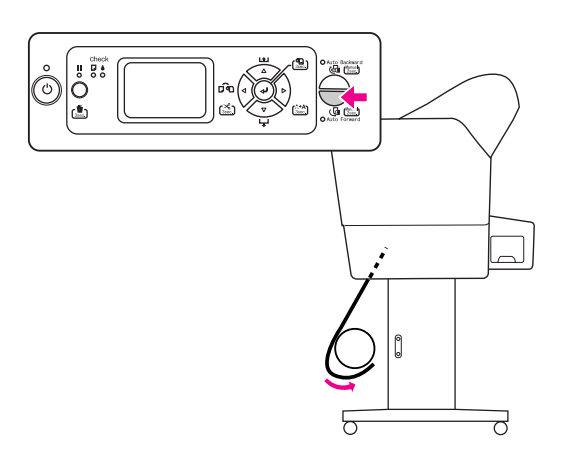

### Papier rückwärts aufrollen

Stellen Sie die Papierführungen senkrecht auf.

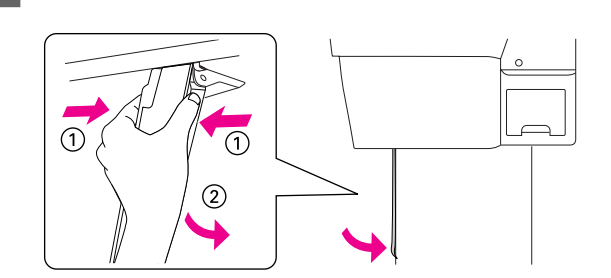

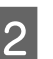

2 Ziehen Sie das Rollenpapier heraus. Siehe Schritt 3 bis 5 im folgenden Abschnitt.

- $\rightarrow$  ["Papier vorwärts aufrollen" auf Seite 42](#page-41-1)
- 3 Ziehen Sie das Rollenpapier hinten um den Aufrollkern herum (siehe Abbildung unten) und befestigen Sie die Vorderkante des Rollenpapiers am Aufrollkern an drei Stellen mit Klebeband.

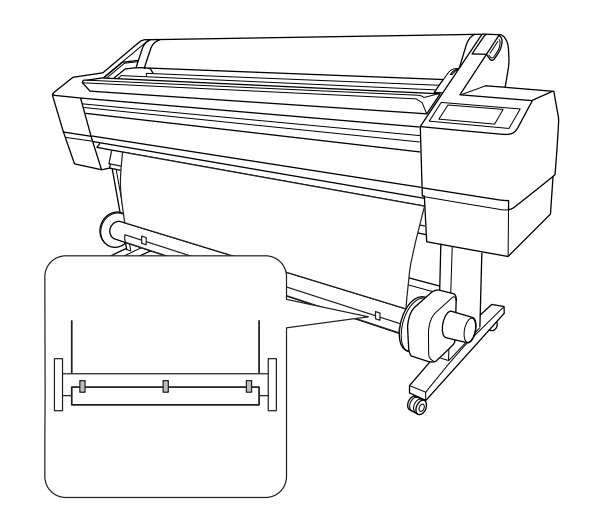

 $\overline{A}$  Transportieren Sie mit der Taste  $\nabla$  das Papier weiter, bis zwischen Papier und Aufrollkern genügend Durchhang ist.

E Halten Sie die Taste **Automatisch rückwärts** gedrückt, um das Rollenpapier eine oder mehrere Umdrehungen des Aufrollkerns weit aufzurollen.

Stellen Sie nach dem Aufrollen des Papiers sicher, dass zwischen Rollenpapier und Aufrollkern genügend Durchhang ist.

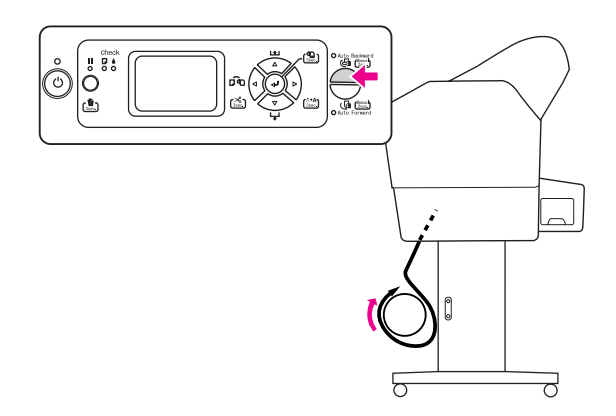

### Info zur Papierablage

- ❏ Bei Verwendung der automatischen Aufrolleinheit müssen Sie die Papierablage zurück spulen und die oberen Haken vollständig zurück schieben.
- ❏ Wenn Sie die Papierablage verwenden, entfernen Sie den Flansch von der Antriebseinheit und der beweglichen Einheit, und schieben Sie die bewegliche Einheit auf die linke Seite des Druckers. Andernfalls könnte das Papier mit der automatischen Aufrolleinheit in Konflikt geraten und ein Papierzufuhrfehler auftreten.

### Ausdrucke aufrollen

Wenn die automatische Aufrolleinheit installiert und der Aufrollkern mit Papier zum Aufwickeln in die gewünschte Richtung geladen ist, können Sie Ausdrucke mit der Einheit aufrollen.

### w *Warnung:*

*Die automatische Aufrolleinheit während des Betriebes nicht berühren. Verletzungen könnten die Folge sein.* 

### $Vorsicht:$

*Achten Sie darauf, dass Sie sich während des Betriebes außerhalb des Detektionsbereiches aufhalten. Wenn der Sensorstrahl unterbrochen wird, können Spannungen beim Aufrollen des Papiers auftreten und den Ausdruck beeinträchtigen.* 

- 1 Wählen Sie für Autom. schneiden die Einstellung **AUS**.
	- ❏ Drucken per Bedienfeld (beispielsweise ein Statusblatt, Düsentestmuster oder Druckkopfausrichtungsmuster drucken)

Drücken Sie die Taste  $\triangleleft$ , um Rollenpapier automatisch schneiden Aus auszuwählen.

❏ Drucken per Druckertreiber

Wählen Sie im Dialogfeld Rollenpapier-Option die Einstellung **AUS** für Autom. schneiden.

B Drücken Sie die Taste **Automatisch vorwärts** oder **Automatisch rückwärts** auf dem Bedienfeld.

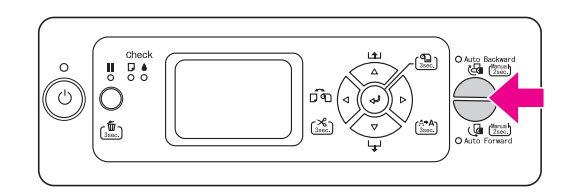

C Übertragen Sie einen Druckauftrag an den Drucker.

> Der Drucker beginnt zu drucken. Die automatische Aufrolleinheit wickelt das Rollenpapier in der in Schritt 2 festgelegten Richtung auf.

### Papier nach dem Aufrollen entfernen

Folgen Sie nach dem Aufrollen des Papiers den Schritten weiter unten, um den Aufrollkern abzunehmen.

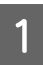

Schneiden Sie das Rollenpapier ab.

- $\Box$  Drücken Sie die Taste  $\Diamond$ , um Rollenpapier automatisch schneiden Ein T>8 auszuwählen.
- ❏ Halten Sie die Taste 3 Sekunden lang gedrückt, um das Rollenpapier automatisch abzuschneiden.

Lässt sich das Rollenpapier nicht mit dem eingebauten Papierschneider schneiden, verwenden Sie eine Schere oder ein Teppichmesser.

**B** Entriegeln Sie mit dem Hebel die bewegliche Einheit und schieben Sie sie so nach links, dass der Flanschknopf aus dem Aufrollkern herauskommt.

> Halten Sie dabei den Aufrollkern mit einer Hand, damit er nicht herunterfällt.

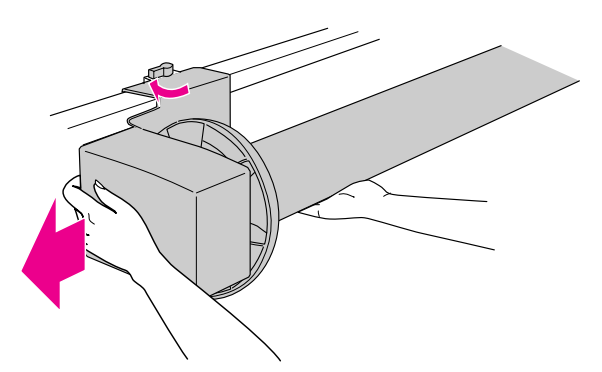

S Nehmen Sie den Aufrollkern aus dem Flanschknopf an der beweglichen Einheit und der Antriebseinheit heraus.

> w *Warnung: Die Papierrolle ist schwer, darum sollten zwei Personen sie an beiden Enden anheben..*

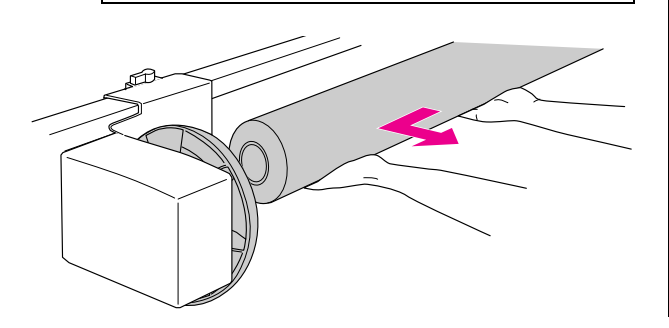

### Den Kern einer leeren Papierrolle als Aufrollkern verwenden

Sie können eine gebrauchte Papierrolle als Aufrollkern verwenden.

#### *Hinweis:*

*Ist der Papierrollenkern verformt oder beschädigt, kann er nicht als Aufrollkern verwendet werden.*

Wenn Sie den 2-Zoll-Aufrollkern verwenden, müssen Sie zuerst die Flansche der Antriebseinheit und der beweglichen Einheit vertauschen.

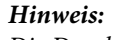

*Die Durchmesser der Flanschknöpfe sind unten angegeben.*

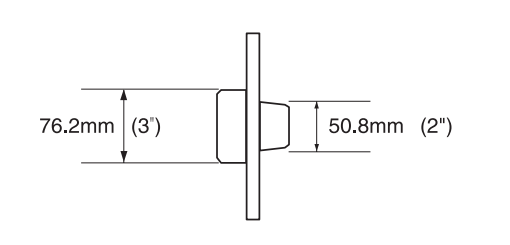

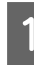

A Entfernen Sie den Flansch, indem Sie den Knopf festklemmen.

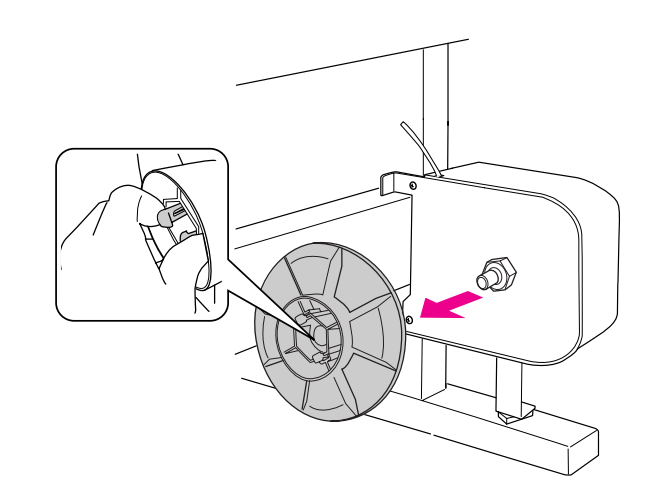

2 Drehen Sie den Flansch herum, so dass der kleinere Knopf nach außen zeigt, und bringen Sie ihn dann wieder an der Antriebseinheit an, indem Sie den Knopf festklemmen.

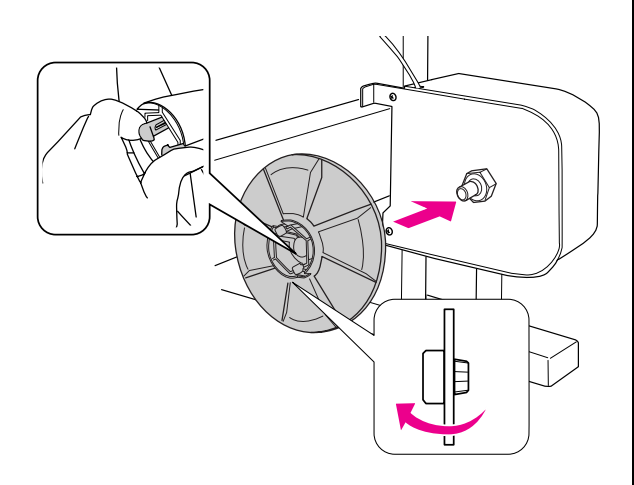

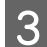

C Entfernen Sie den Flansch, indem Sie den Knopf festklemmen.

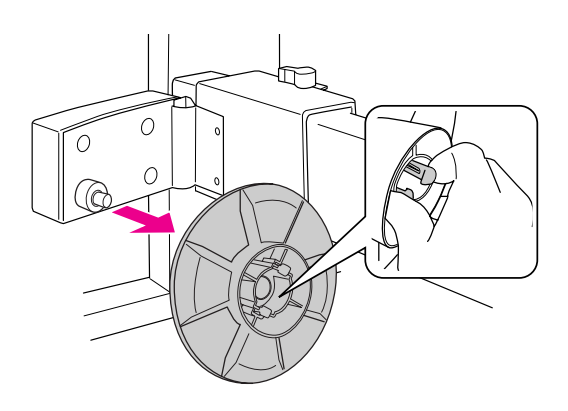

Drehen Sie den Flansch herum, so dass der kleinere Knopf nach außen zeigt, und bringen Sie ihn dann wieder an der beweglichen Einheit an, indem Sie den Knopf festklemmen.

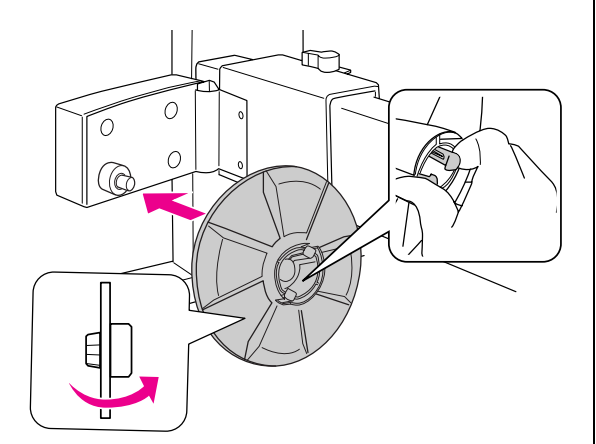

### Aufrollkern anbringen

A Vergewissern Sie sich, dass der Sperrhebel gelöst (nach links gedreht) ist. Schieben Sie die bewegliche Einheit zum linken Ende der horizontalen Strebe.

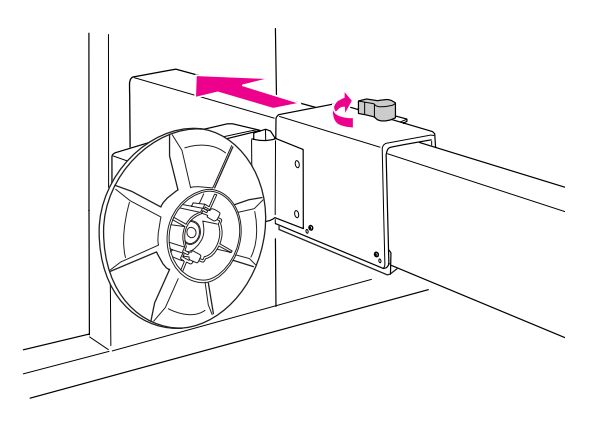

Schieben Sie ein Ende des Aufrollkerns über den Flanschknopf an der Antriebseinheit.

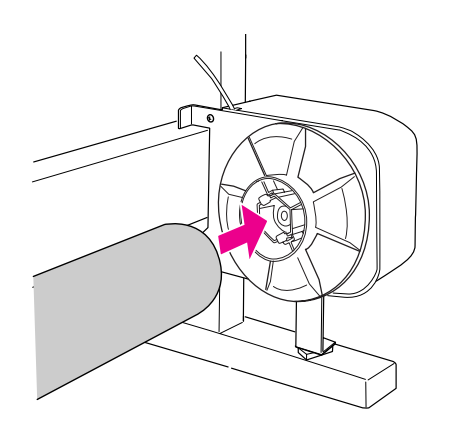

S<br>
Führen Sie den Flanschknopf an der beweglichen Finheit in des andere En beweglichen Einheit in das andere Ende des Aufrollkerns ein.

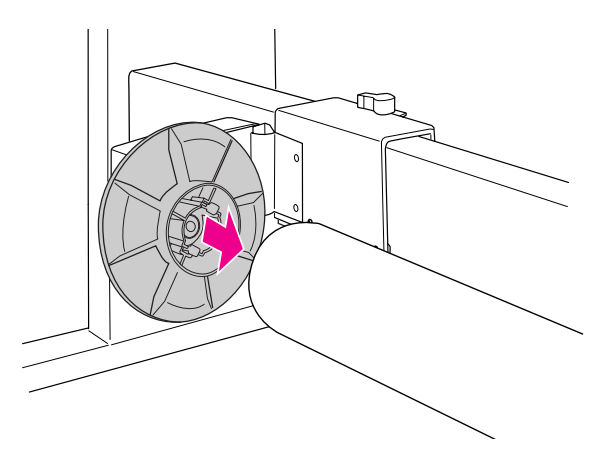

D Drehen Sie den Sperrhebel zur Vorderseite, um die bewegliche Einheit zu sperren.

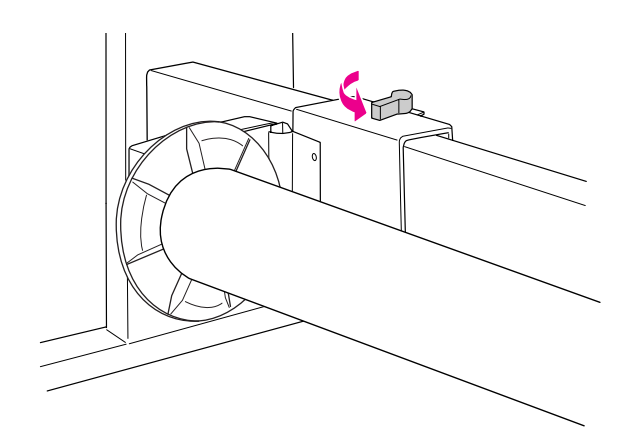

Der Einbau der automatischen 3-Zoll-Aufrolleinheit ist nun abgeschlossen.

## <span id="page-46-0"></span>Papierablage verwenden

Um zu vermeiden, dass Ihre Drucke schmutzig oder geknittert werden, stellen Sie die Papierablage wie unten gezeigt ein.

Sie können die Papierablage verwenden, wenn die Papierlänge kleiner als 914 mm und die Stärke kleiner als 0,5 mm ist.

### *Hinweis:*

*Es darf sich immer nur ein Ausdruck in der Papierablage befinden. Wenn Sie mehrere Ausdrucke stapeln, wird der Abstand zwischen den Papierhaltern und der Papierablage zu eng. Dies kann einen Papierzufuhrfehler hervorrufen.*

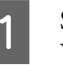

Stellen Sie die Papierführungen in die Vorwärtsposition.

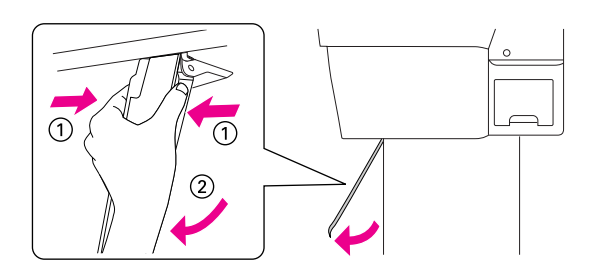

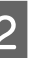

2 Ziehen Sie nun die oberen Ablagehaken auf deren ganze Länge aus.

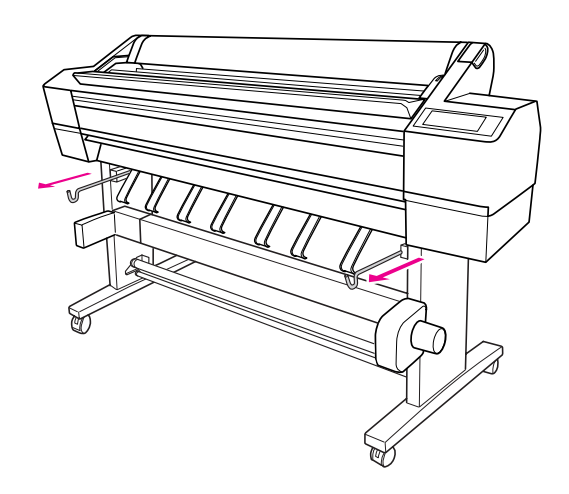

S Ziehen Sie die Welle der Papierablage vorsichtig bis zur vollen Länge horizontal heraus.

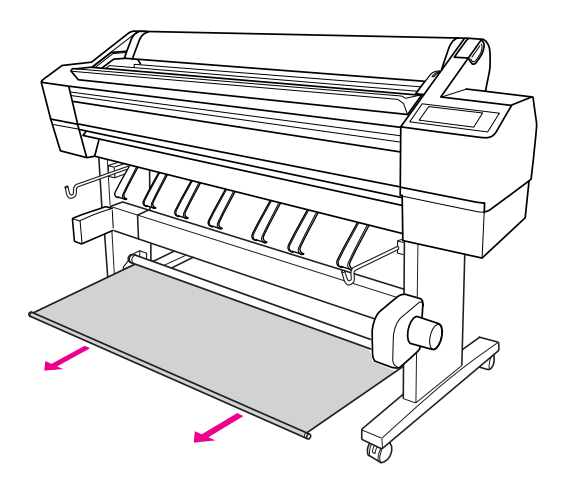

#### *Hinweis:*

*Ziehen Sie die Papierablage vollständig heraus, bis sie einrastet. Beachten Sie, dass die Ablage beim Herausziehen klemmen kann, was u. U. mehrmals den Eindruck erweckt, dass sie eingerastet sei.*

4 Setzen Sie beide Enden der Welle in die oberen Ablagehaken ein.

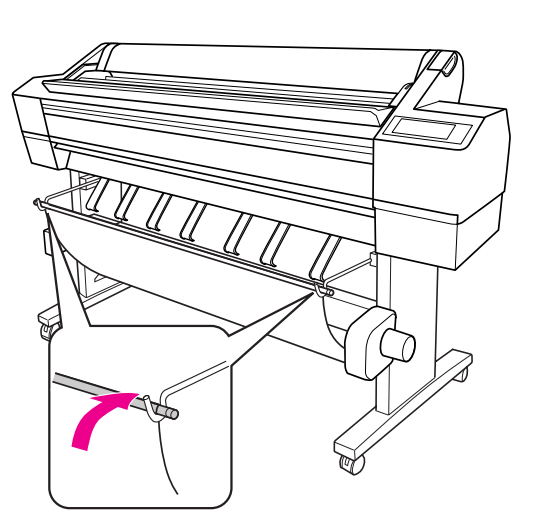

## **Druckbereich**

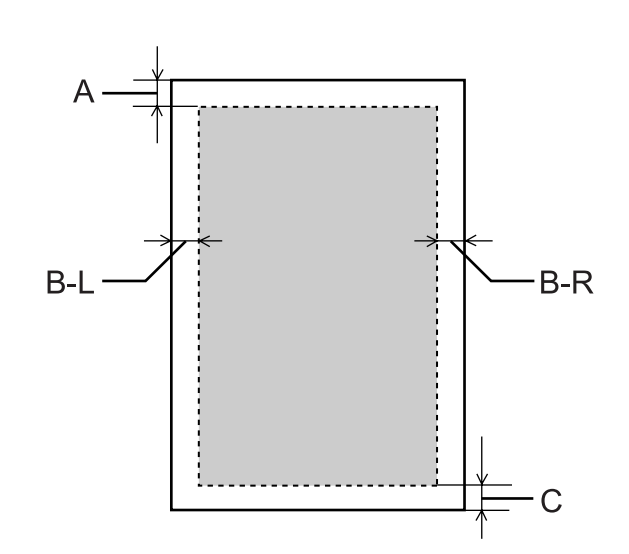

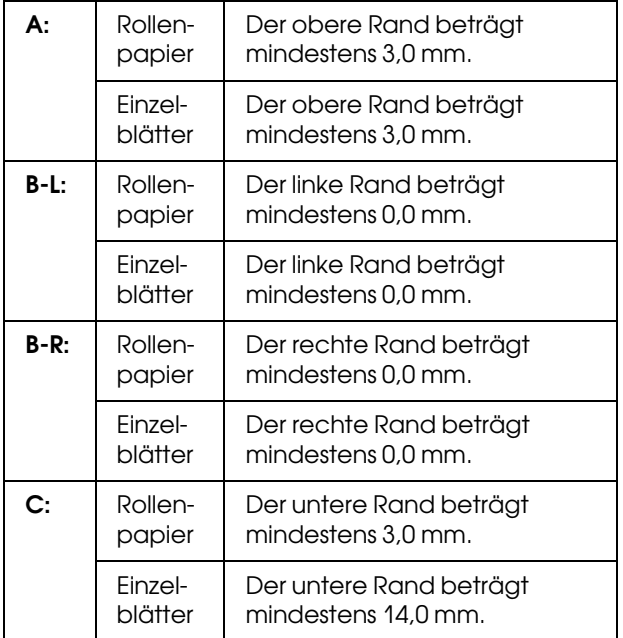

Für Rollenpapier können die Randbreiten auf dem Bedienfeld gewählt werden.

→ Siehe ["DRUCKERKONFIG." auf Seite 20](#page-19-0).

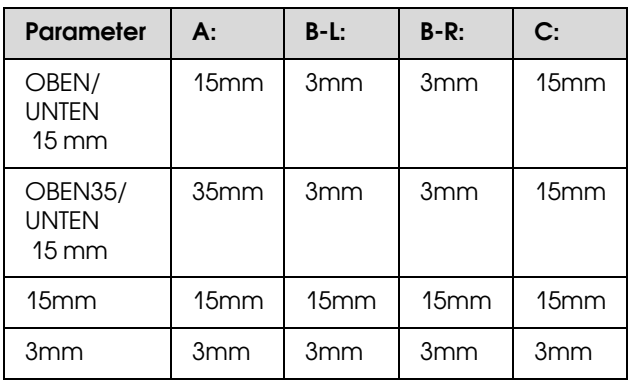

#### *Hinweis:*

- ❏ *Der Druckbereich bleibt unverändert, auch wenn die Ränder geändert werden.*
- ❏ *Der Drucker erkennt die Maße des eingelegten Papiers automatisch. Druckdaten, die außerhalb der Seitenränder liegen, können nicht gedruckt werden.*
- ❏ *Wenn die gleichen Daten mit einem 3-mm-Rand und einem 15-mm-Rand gedruckt und verglichen werden, stellen Sie unter Umständen fest, dass ein Teil der rechten Seite des 15-mm-Rands nicht gedruckt wurde.*

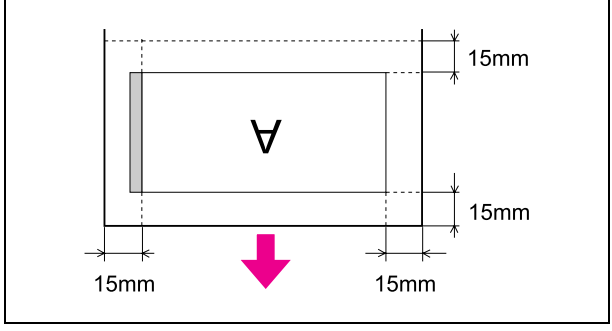

# **Druckersoftware** verwenden (Windows)

## Druckersoftware – Einführung

Die CD-ROM mit der Druckersoftware enthält die folgenden Softwareprodukte. Hinweise zum Installieren der Software finden Sie im *Handbuch zum Auspacken und Einrichten*; ausführliche Informationen zur jeweiligen Software entnehmen Sie bitte der Onlinehilfe.

- ❏ Druckertreiber
- ❏ EPSON Status Monitor 3
- ❏ EPSON LFP Remote Panel

## **Druckertreiber**

Mithilfe des Druckertreibers können Sie Dokumente aus Anwendungen auf dem Drucker drucken.

Hauptfunktionen des Druckertreibers:

❏ Überträgt die Druckdaten an den Drucker.

❏ Nimmt Druckereinstellungen vor (beispielsweise Medientyp, Papierformat). Sie können diese Einstellungen registrieren und die registrierten Einstellungen problemlos importieren oder exportieren.

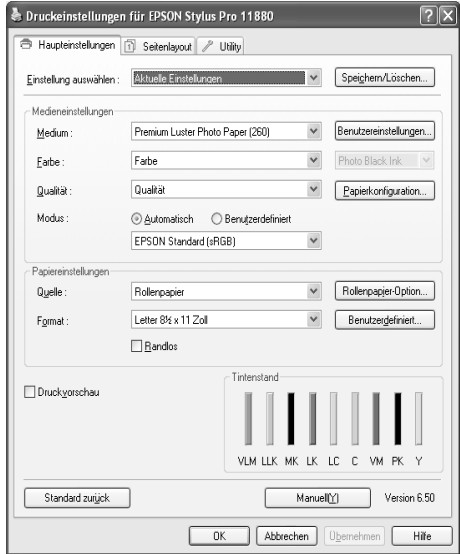

❏ Führt die Druckerwartungsfunktionen aus und legt die Nutzung des Druckertreibers in der Registerkarte **Utility** fest. Sie können auch Druckereinstellungen importieren oder exportieren.

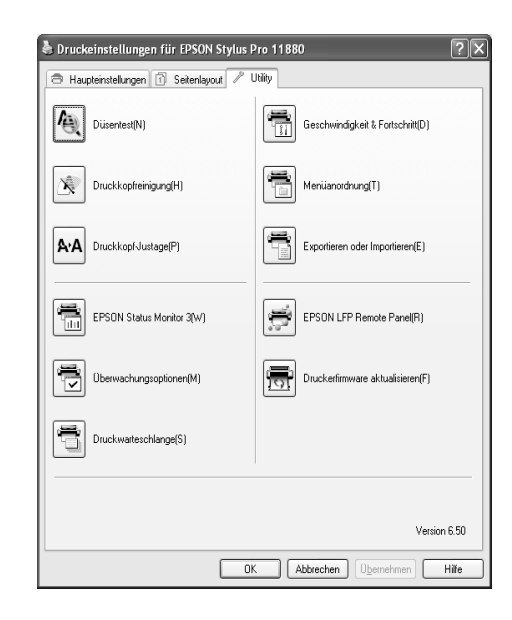

## EPSON Status Monitor 3

Dieses Utility liefert Informationen zum Druckerstatus (z. B. Tintenpatronenstatus oder freie Kapazität des Wartungstanks) und prüft auf Druckerfehler. EPSON Status Monitor 3 wird automatisch mit dem Druckertreiber installiert.

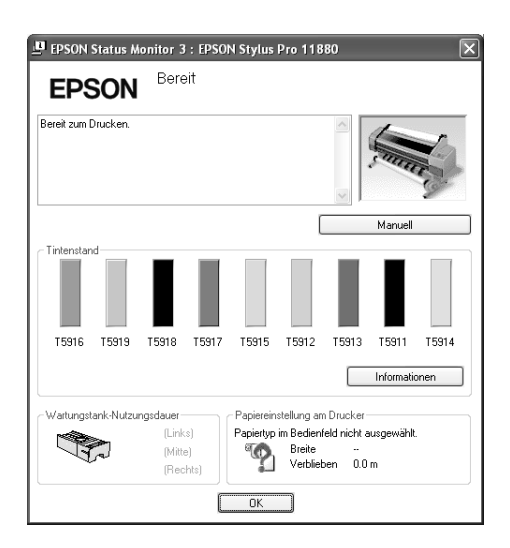

## EPSON LFP Remote Panel

EPSON LFP Remote Panel bietet dem Benutzer verschiedenste Möglichkeiten zur Kontrolle über den Drucker, um eine bessere Druckqualität beim Drucken auf verschiedenen Medien zu erzielen.

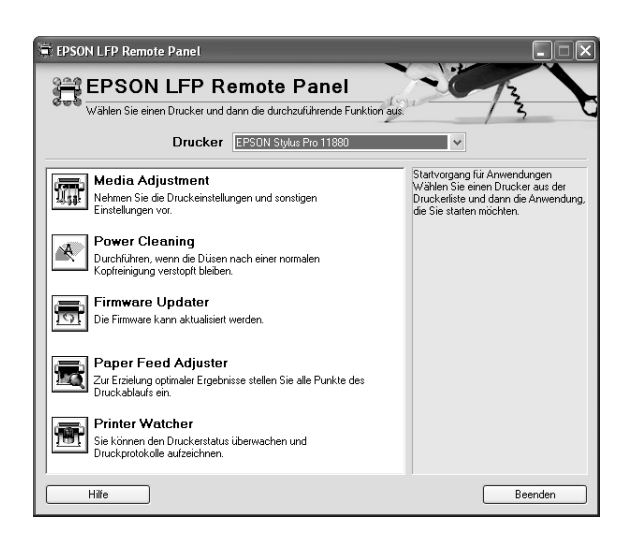

## Druckertreiber aufrufen

Sie können den Druckertreiber folgendermaßen aufrufen:

- ❏ Aus einer Windows-Anwendung
- ❏ Über das Druckersymbol

## Aus einer Windows-Anwendung

Rufen Sie den Druckertreiber über Ihre Anwendung auf, wenn Sie die Druckeinstellungen vornehmen.

Die folgenden Prozeduren weichen je nach Anwendung voneinander ab.

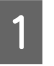

A Klicken Sie im Menü Datei auf **Drucken** oder **Seite einrichten**.

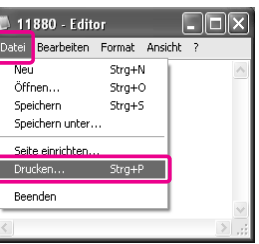

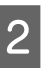

2 Stellen Sie sicher, dass Ihr Drucker ausgewählt ist, und klicken Sie auf **Drucker**, **Setup**, **Optionen**, **Eigenschaften** oder **Einstellungen**.

Beispiel:

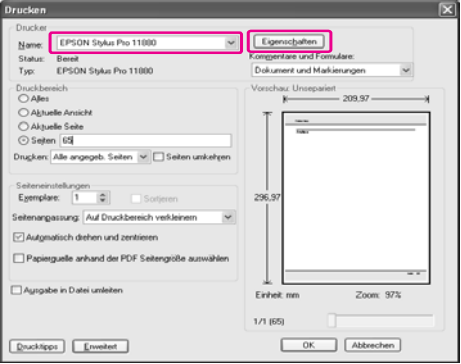

Beispiel:

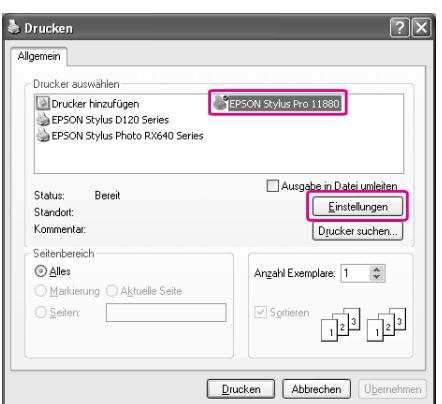

Das Fenster der Druckertreiber wird geöffnet.

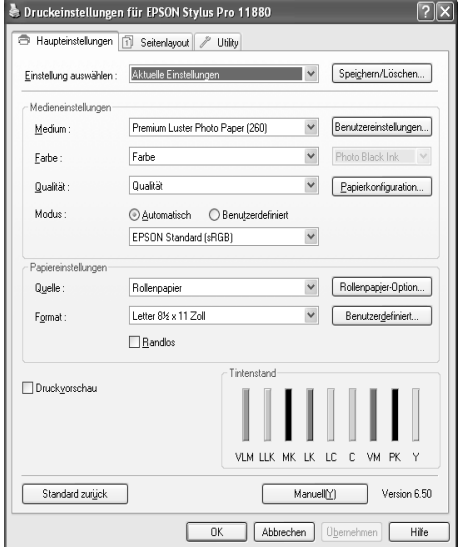

Nehmen Sie die erforderlichen Einstellungen vor, und starten Sie den Druckvorgang.

## Über das Druckersymbol

Wenn Sie allgemeine Einstellungen vornehmen oder die Druckerwartung ausführen (beispielsweise Düsentest, Kopfreinigung), rufen Sie den Druckertreiber über das Druckersymbol auf.

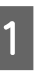

A Öffnen Sie den Ordner **Drucker und Faxgeräte** bzw. **Drucker**.

Unter Windows XP: Klicken Sie auf **Start**, **Systemsteuerung**, **Drucker und andere Hardware** und anschließend auf **Drucker und Faxgeräte**.

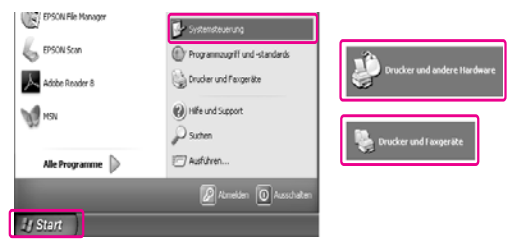

*Hinweis:*

*Wenn Sie die klassische Ansicht der Systemsteuerung verwenden, klicken Sie auf Start, Systemsteuerung und anschließend auf Drucker und Faxgeräte.*

Unter Windows Vista: Klicken Sie auf <sup>(2)</sup>, **Systemsteuerung**, **Hardware und Ton** und anschließend auf **Drucker**.

Unter Windows 2000:

Klicken Sie auf **Start**, zeigen Sie auf **Einstellungen**, und klicken Sie anschließend auf **Drucker**.

B Klicken Sie mit der rechten Maustaste auf das Symbol für den Drucker und anschließend auf **Druckeinstellungen**.

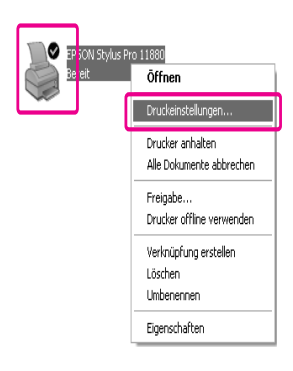

Das Fenster der Druckertreiber wird geöffnet.

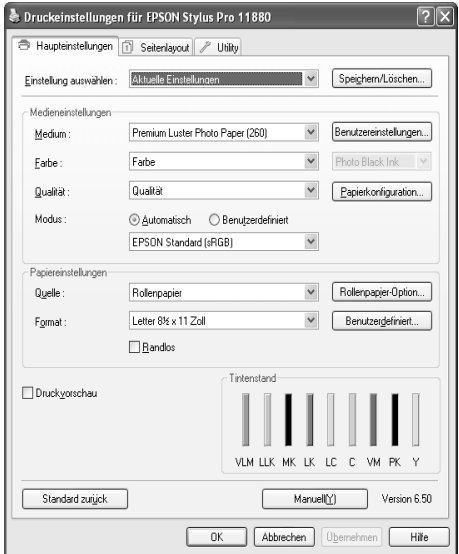

Die hier vorgenommenen Einstellungen werden die Standardeinstellungen des Druckertreibers.

## Verwendung der **Onlinehilfe**

Sie können folgendermaßen eine ausführliche Erläuterung anzeigen.

❏ Klicken Sie mit der rechten Maustaste auf das Element, und klicken Sie auf **Hilfe**.

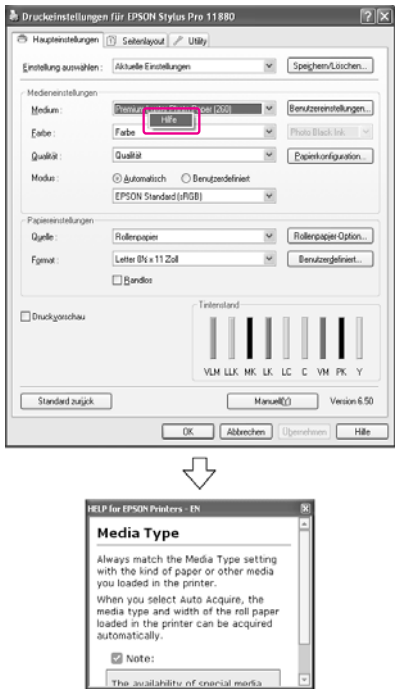

❏ Unter Windows XP/2000 klicken Sie auf die Schaltfläche ? oben rechts im Fenster des Druckertreibers und anschließend auf das Element.

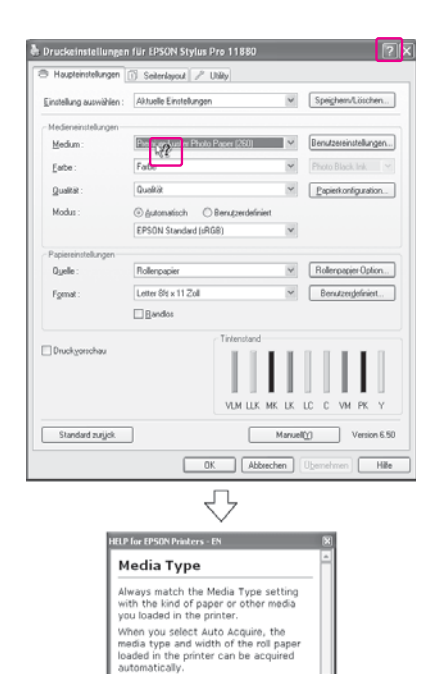

Note:

cailahility of coorial modi:

## Grundeinstellungen

In diesem Abschnitt erfahren Sie, wie Sie Ihre Daten aus einer Anwendung mithilfe des EPSON Druckertreibers drucken.

## Den Druckertreiber einrichten

Erstellen Sie zunächst die Druckdaten mithilfe der Anwendungssoftware. Öffnen Sie vor dem Drucken das Fenster der

Druckertreiber und bestätigen Sie die Druckeinstellungen, beispielsweise den Medientyp und das Papierformat.

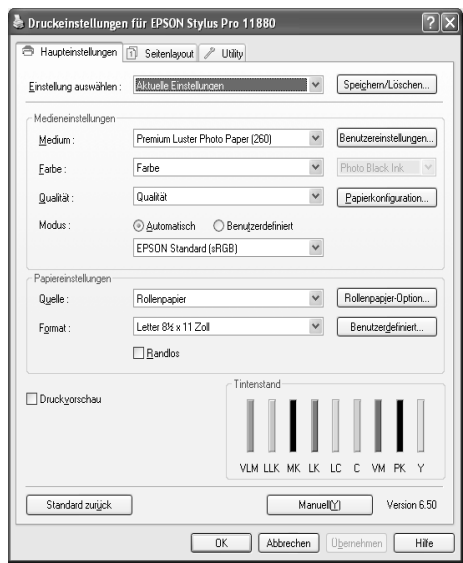

## Den Druckerstatus prüfen

Wenn Sie einen Druckauftrag an den Drucker senden, können Sie den Druckerstatus in den folgenden Fenstern überwachen.

## **Fortschrittsbalken**

Der Fortschrittsbalken wird auf dem Display angezeigt, sobald der Druckvorgang startet. Er gibt den Fortschritt des aktuellen Druckauftrags an und liefert Druckerstatusinformationen, beispielsweise die verbleibende Tintenmenge und die Produktnummer der Tintenpatronen. Außerdem können Sie einen Druckauftrag über den Fortschrittsbalken abbrechen.

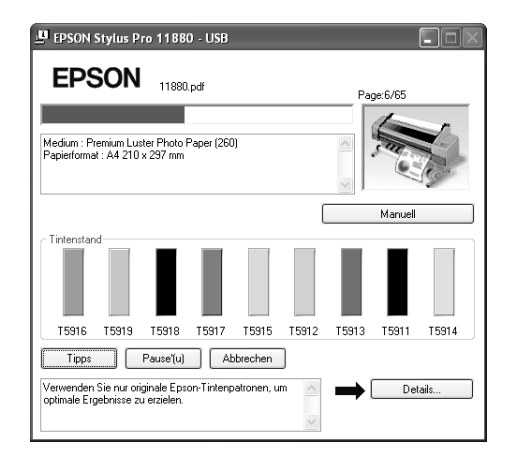

### Fenster der Druckwarteschlange

Sie können eine Liste aller ausstehenden Aufträge mit zugehörigen Informationen aufrufen sowie Druckaufträge abbrechen. Das Fenster der Druckwarteschlange wird angezeigt, wenn Sie in der Taskleiste auf das Druckersymbol doppelklicken. Dies ist eine Funktion des Windows-Betriebssystems.

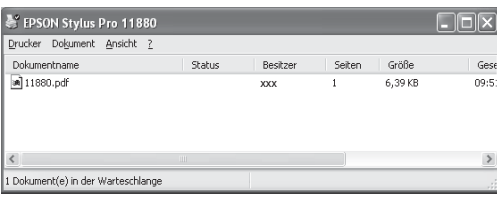

## Drucken abbrechen

Sie können einen ausstehenden Druckauftrag vom Computer aus abbrechen. Hat der Druckvorgang bereits begonnen, müssen Sie diesen am Drucker abbrechen.

### Drucken am Drucker abbrechen

Halten Sie die Taste 113 Sekunden lang gedrückt, um den Drucker zurückzusetzen.

Der Drucker wird auch dann zurückgesetzt, wenn gerade ein Druckauftrag ausgeführt wird. Nach dem Zurücksetzen dauert es eine Weile, bis der Drucker wieder bereit ist.

#### *Hinweis:*

*Sie können einen im Computer ausstehenden Druckauftrag nicht vom Computer aus abbrechen. Wie Sie einen im Computer ausstehenden Druckauftrag abbrechen, erfahren Sie im nächsten Abschnitt ["Drucken vom Computer aus abbrechen" auf Seite 55.](#page-54-0)*

### <span id="page-54-0"></span>Drucken vom Computer aus abbrechen

### Drucken abbrechen

Klicken Sie im Dialogfeld EPSON Fortschrittsbalken auf **Abbrechen**.

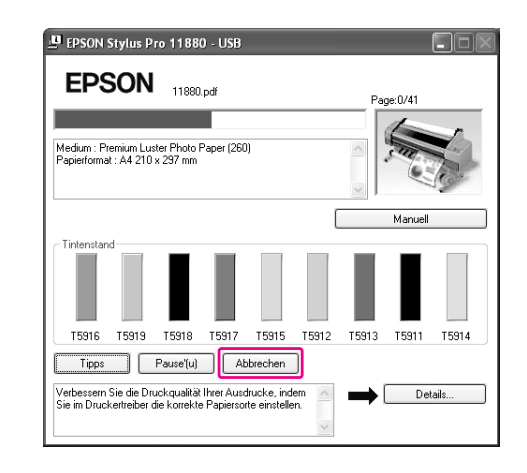

### *Hinweis:*

- ❏ *Der Fortschrittsbalken zeigt den Fortschritt des aktuellen Druckauftrags an. Er wird ausgeblendet, nachdem der Auftrag an den Drucker gesendet wurde.*
- ❏ *Sie können einen Druckauftrag, der an den Drucker gesendet wurde, nicht vom Computer aus abbrechen. In diesem Fall müssen Sie den Druckauftrag am Drucker abbrechen.*

### Löschen eines ausstehenden **Druckauftrags**

Sie können die im Computer gespeicherten ausstehenden Aufträge löschen.

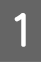

A Doppelklicken Sie auf das Druckersymbol in der Taskleiste.

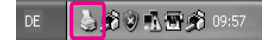

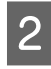

B Klicken Sie im Menü Drucker auf **Alle Druckaufträge abbrechen**.

> Wenn Sie einen bestimmten Auftrag löschen möchten, wählen Sie den Auftrag, und klicken Sie anschließend im Menü Dokument auf **Abbrechen**.

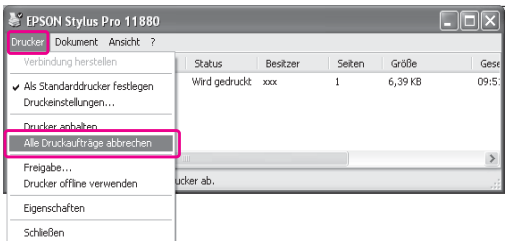

#### *Hinweis:*

- ❏ *Im Fenster der Druckwarteschlange wird der Fortschritt des jeweiligen Druckauftrags angezeigt. Er wird ausgeblendet, nachdem der Auftrag an den Drucker gesendet wurde.*
- ❏ *Sie können einen Druckauftrag, der an den Drucker gesendet wurde, nicht vom Computer aus abbrechen. In diesem Fall müssen Sie den Druckauftrag am Drucker abbrechen.*

## Wenn beim Drucken ein Problem auftritt

Wenn beim Drucken ein Problem auftritt, wird im Fenster EPSON Status Monitor 3 eine Fehlermeldung angezeigt.

Wenn Sie auf **Anleitung** klicken, führt EPSON Status Monitor 3 Sie schrittweise durch eine Prozedur zur Problembehandlung.

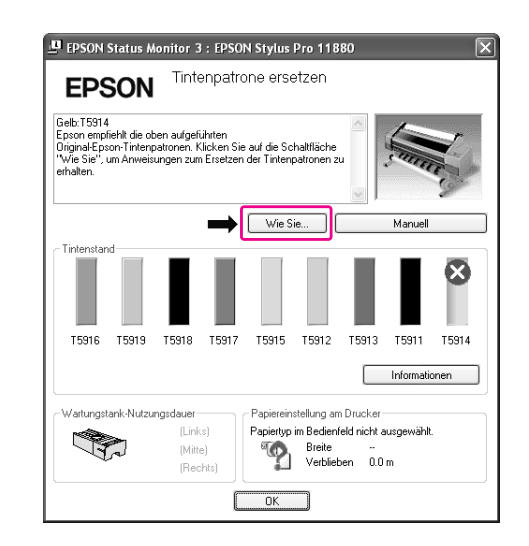

## Druckerhilfsprogramme verwenden

Mit den EPSON-Drucker-Utilitys können Sie den aktuellen Druckerstatus prüfen und Wartungsvorgänge vom Computer aus vornehmen.

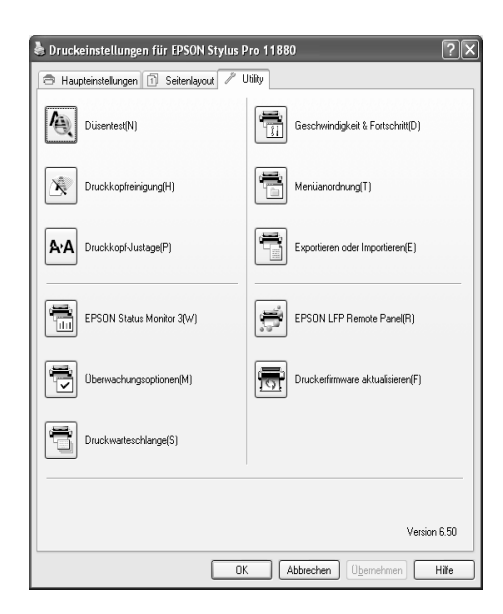

### Düsentest

Dieses Utility prüft, ob die Druckkopfdüsen verstopft sind und gereinigt werden müssen. Prüfen Sie die Düsen, wenn Sie feststellen, dass sich die Druckqualität verschlechtert hat, sowie nach einer

Druckkopfreinigung, um sicherzustellen, dass die Düsen des Druckkopfs tatsächlich wieder sauber sind. Sind die Druckkopfdüsen verstopft, führen Sie die Kopfreinigung aus.

→ Siehe ["Düsentest" auf Seite 133.](#page-132-0)

### Druckkopfreinigung

Dieses Utility reinigt die Druckköpfe für alle Farben und für Schwarz. Eine Druckkopfreinigung ist gegebenenfalls notwendig, wenn Sie feststellen, dass sich die Druckqualität verschlechtert hat.  $\rightarrow$  Siehe ["Druckkopfreinigung" auf Seite 135.](#page-134-0)

### Druckkopf-Justage

Dieses Utility dient zur Verbesserung der Druckqualität der Druckdaten. Die Ausrichtung des Druckkopfs ist gegebenenfalls erforderlich, wenn die vertikalen Zeilen nicht mehr richtig ausgerichtet sind oder es zu weißer oder schwarzer Streifenbildung kommt. Verwenden Sie dieses Utility zum Ausrichten des Druckkopfs.

→ Siehe ["Druckkopf-Justage" auf Seite 139.](#page-138-0)

### EPSON Status Monitor 3

Dieses Utility liefert Informationen zum Druckerstatus (z. B. Tintenpatronenstatus oder freie Kapazität des Wartungstanks) und prüft auf Druckerfehler.

→ Siehe "EPSON Status Monitor 3 verwenden" auf [Seite 58](#page-57-0).

### Überwachungsoptionen

Mit dieser Funktion können Sie die Überwachungsfunktion von EPSON Status Monitor 3 angeben.

 $\rightarrow$  Siehe "Überwachungsoptionen verwenden" auf [Seite 59](#page-58-0).

### Druckwarteschlange

Diese Funktion zeigt die Liste der ausstehenden Aufträge an. Sie können die Liste aller ausstehenden Aufträge mit zugehörigen Informationen aufrufen sowie

Druckaufträge abbrechen bzw. neu starten.

### Geschwindigkeit und Fortschritt

Sie können Einstellungen zur Geschwindigkeit und zum Fortschritt des Druckvorgangs vornehmen.

#### Menüanordnung

Sie können die Listenelemente Einstellung wählen, Medientyp und Papierformat anordnen. Sie können die Elemente beliebig anordnen sowie bestimmte Elemente gruppieren. Sie können nicht benötigte Elemente ausblenden.

### Exportieren und Importieren

Sie können die Druckertreibereinstellungen exportieren und importieren. Diese Funktion ist nützlich, wenn bestimmte

Druckertreibereinstellungen für mehrere Computer gelten sollen.

### EPSON LFP Remote Panel

Verwenden Sie dieses Utility zur Optimierung des Druckers. Sie können dieses Utility nur starten, wenn es installiert ist. Ausführliche Informationen finden Sie in der Onlinehilfe von EPSON LFP Remote Panel.

### Firmware-Aktualisierung für Drucker

EPSON LFP Remote Panel wird gestartet und aktualisiert die Drucker-Firmware. Um diese Funktion zu nutzen, müssen Sie zunächst die aktuelle Firmware von der EPSON-Website herunterladen.

## <span id="page-57-0"></span>EPSON Status Monitor 3 verwenden

EPSON Status Monitor 3 bietet ausführliche Informationen zum Druckerstatus, eine grafische Anzeige des Tintenpatronenstatus sowie die Anzeige der freien Kapazität des Wartungstanks und Statusmeldungen. Um den genauen Status des Druckers zu ermitteln, öffnen Sie das Fenster mit den Druckerdetails. EPSON Status Monitor 3 beginnt mit der Überwachung des Druckerstatus, sobald der Druckvorgang startet. Sind Probleme aufgetreten, wird eine Fehlermeldung mit Lösungsvorschlägen angezeigt. Um den Status des Druckers zu überprüfen, können Sie EPSON Status Monitor 3 auch über den Druckertreiber oder das Shortcut-Symbol aufrufen, indem Sie auf das Druckersymbol in der Windows-Taskleiste doppelklicken.

## EPSON Status Monitor 3 aufrufen

Öffnen Sie das Fenster der Druckertreiber. Klicken Sie anschließend auf die Registerkarte **Utility** und anschließend auf **EPSON Status Monitor 3**.

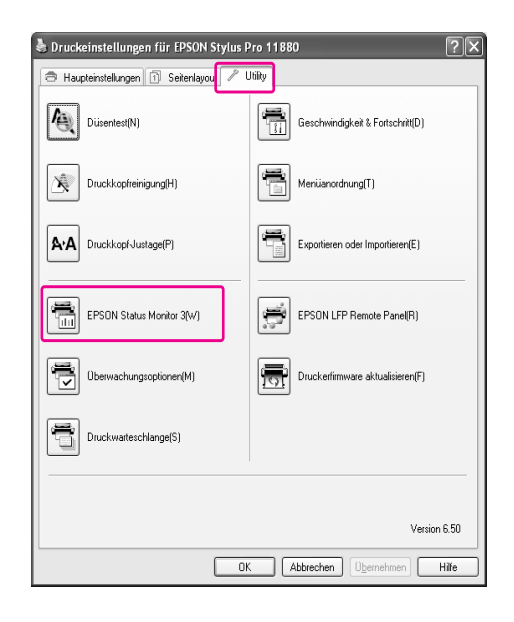

### *Hinweis:*

*Aktivieren Sie im Dialogfeld Überwachungsoptionen das Kontrollkästchen Shortcut-Symbol, um ein Symbol in der Windows-Taskleiste anzuzeigen. Klicken Sie mit der rechten Maustaste auf das Shortcut-Symbol, und wählen Sie den Namen des Druckers, um das Dialogfeld EPSON Status Monitor 3 anzuzeigen.*

 *Siehe ["Überwachungsoptionen verwenden" auf](#page-58-0)  [Seite 59](#page-58-0).*

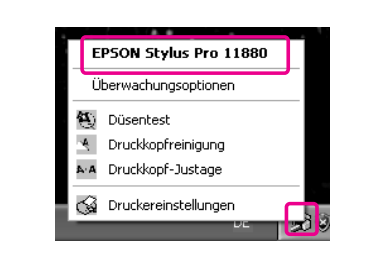

## Informationen in EPSON Status Monitor 3 anzeigen

EPSON Status Monitor 3 bietet ausführliche Informationen zum Druckerstatus, eine grafische Anzeige des Tintenpatronenstatus sowie die Anzeige der freien Kapazität des Wartungstanks und Statusmeldungen. Wenn beim Drucken ein Problem auftritt, wird eine Fehlermeldung angezeigt. Lesen Sie die Meldung, und beheben Sie das Problem entsprechend.

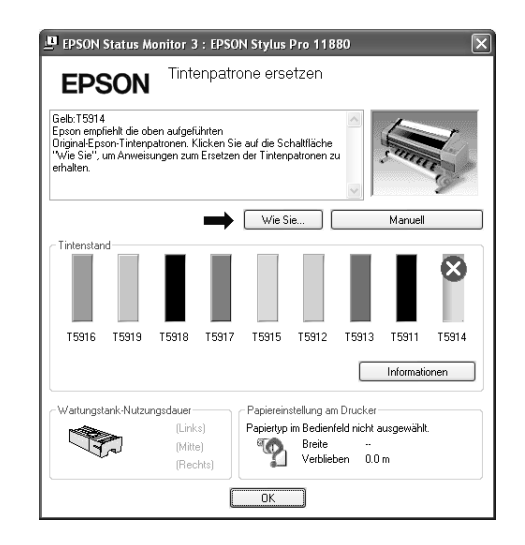

### <span id="page-58-0"></span>Überwachungsoptionen verwenden

Mit dieser Funktion können Sie die Überwachungsfunktion von EPSON Status Monitor 3 angeben.

### Überwachungsoptionen aufrufen

Öffnen Sie das Fenster der Druckertreiber. Klicken Sie anschließend auf die Registerkarte **Utility** und anschließend auf **Überwachungsoptionen**.

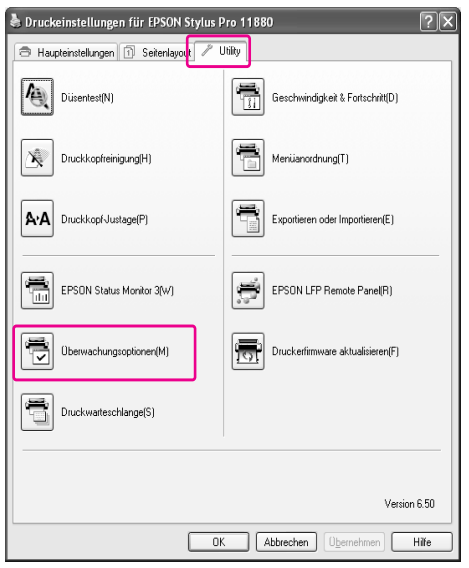

### *Hinweis:*

*Aktivieren Sie im Dialogfeld Überwachungsoptionen das Kontrollkästchen Shortcut-Symbol, um ein Symbol in der Windows-Taskleiste anzuzeigen. Klicken Sie mit der rechten Maustaste auf das Shortcut-Symbol, und wählen Sie Überwachungsoptionen, um das Dialogfeld Überwachungsoptionen zu öffnen.*

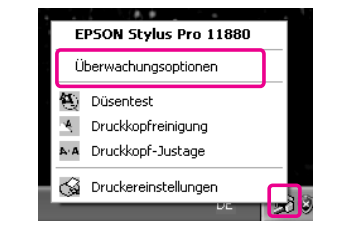

### Informationen unter Überwachungsoptionen anzeigen

Im Dialogfeld Überwachungsoptionen können Sie Fehlertypen auswählen, zu denen Sie eine Benachrichtigung erhalten möchten. Außerdem können Sie hier das Shortcut-Symbol einstellen und die Einstellung für gemeinsam genutzte Drucker überwachen.

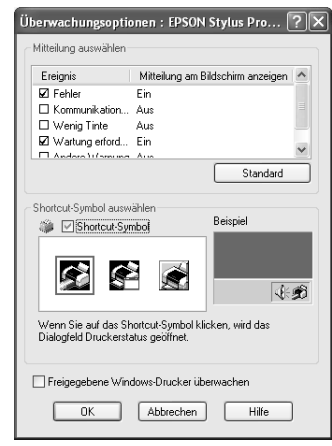

## **Druckersoftware** deinstallieren

In diesem Abschnitt erfahren Sie, wie Sie die Druckersoftware vom Computer aus deinstallieren.

#### *Hinweis:*

- ❏ *Unter Windows XP/Vista müssen Sie sich als Benutzer mit Administratorkonto anmelden. Wenn Sie die Druckersoftware unter Windows Vista deinstallieren, müssen Sie u. U. das Kennwort angeben. Wenn Sie nach dem Kennwort gefragt werden, geben Sie es ein, und setzen Sie den Vorgang fort.*
- ❏ *Unter Windows 2000 müssen Sie sich als Benutzer mit Administratorrechten (d. h. als Benutzer, der zur Gruppe der Administratoren gehört) anmelden.*

## Druckertreiber deinstallieren

Führen Sie zum Deinstallieren des Druckertreibers die nachstehenden Schritte aus.

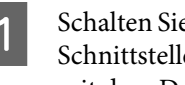

Schalten Sie den Drucker aus, und ziehen Sie das Schnittstellenkabel heraus, das den Computer mit dem Drucker verbindet.

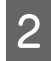

Klicken Sie in der Systemsteuerung auf **Software** (bzw. **Programme hinzufügen/entfernen** ).

Unter Windows Vista klicken Sie in der Systemsteuerung auf **Programme** und anschließend auf **Programme und Funktionen**.

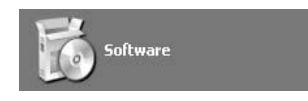

C Wählen Sie **EPSON Druckersoftware**, und klicken Sie auf **Ändern/Entfernen** (bzw. **Deinstallieren/Ändern**).

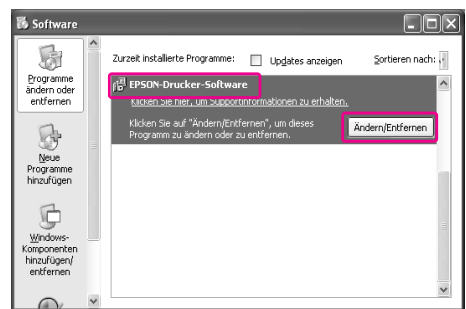

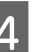

Wählen Sie das Symbol für den Zieldrucker, und klicken Sie auf **OK**.

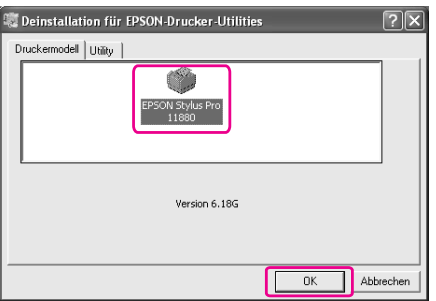

E Führen Sie die angezeigten Anweisungen aus, um die Deinstallation durchzuführen.

> Wenn die Bestätigungsmeldung angezeigt wird, klicken Sie auf **Ja**.

### *Hinweis:*

*Wenn Sie den Druckertreiber löschen, wird folgende Meldung angezeigt: In der Datei mit den persönlichen Einstellungen sind die von Ihnen vorgenommenen Einstellungen gespeichert. Wenn Sie diese Datei nicht löschen, können Sie die Einstellungen verwenden, die Sie bei der Neuinstallation des Druckertreibers registriert haben. Klicken Sie auf Nein, wenn Sie vorhaben, den Druckertreiber später neu zu installieren, oder auf Ja, um die Datei vollständig zu löschen.*

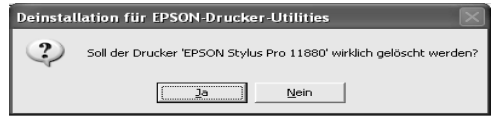

Nach der Neuinstallation des Druckertreibers müssen Sie den Computer neu starten.

## EPSON LFP Remote Panel deinstallieren

EPSON LFP Remote Panel lässt sich über die Option **Software** (bzw. **Programme hinzufügen/entfernen** ) der Systemsteuerung deinstallieren. Ausführliche Informationen finden Sie in der Onlinehilfe von EPSON LFP Remote Panel.

# **Druckersoftware** verwenden (Mac OS X)

## Druckersoftware – Einführung

Die CD-ROM mit der Druckersoftware enthält die folgenden Softwareprodukte. Hinweise zum Installieren der Software, sowie die Onlinehilfe mit ausführlichen Informationen zur jeweiligen Software, finden Sie im *Handbuch zum Auspacken und Einrichten*.

- ❏ Druckertreiber
- ❏ EPSON Printer Utility2
- ❏ EPSON StatusMonitor
- ❏ EPSON LFP Remote Panel

## **Druckertreiber**

Mithilfe des Druckertreibers können Sie Dokumente aus Anwendungen auf dem Drucker drucken. Hauptfunktionen des Druckertreibers:

- ❏ Überträgt die Druckdaten an den Drucker.
- ❏ Nimmt Druckereinstellungen vor (beispielsweise Medientyp, Papierformat). Sie können diese Einstellungen registrieren und die registrierten Einstellungen problemlos importieren oder exportieren.

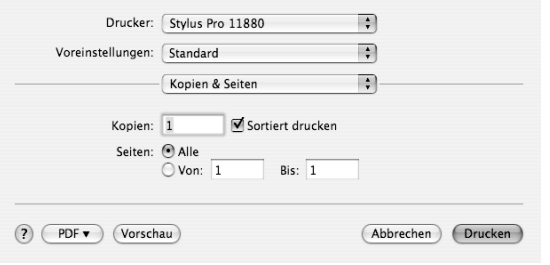

## EPSON Printer Utility2

Sie können die Druckerwartungsfunktionen, beispielsweise den Düsentest oder eine Kopfreinigung, ausführen. EPSON Printer Utility2 wird automatisch mit dem Druckertreiber installiert.

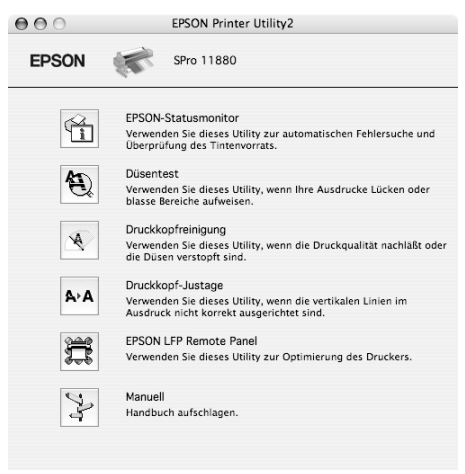

## EPSON StatusMonitor

Dieses Utility liefert Informationen zum Druckerstatus (beispielsweise Tintenpatronenstatus oder freie Kapazität des Wartungstanks) und Druckerfehler.

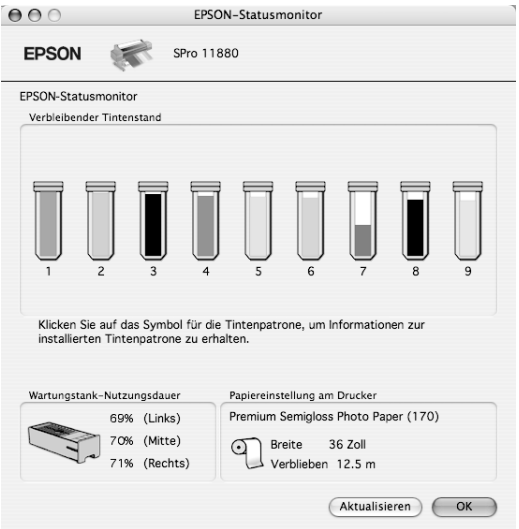

## EPSON LFP Remote Panel

EPSON LFP Remote Panel bietet dem Benutzer verschiedenste Möglichkeiten zur Kontrolle über den Drucker, um eine bessere Druckqualität beim Drucken auf verschiedenen Medien zu erzielen.

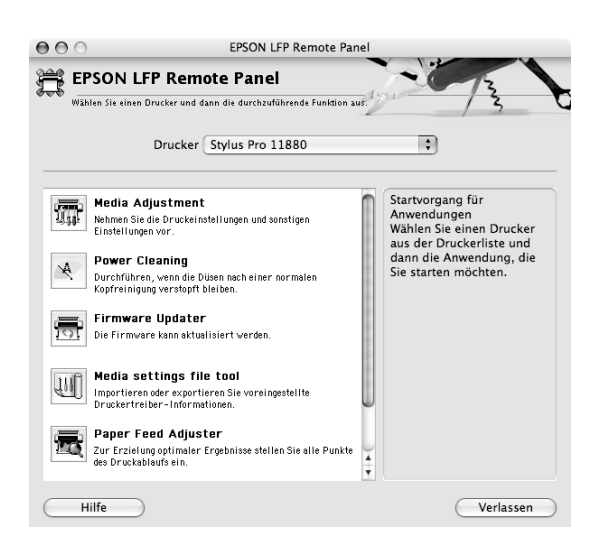

## Druckertreiber aufrufen

Führen Sie zum Aufrufen des Druckertreibers die nachstehenden Schritte aus. Die folgenden Prozeduren weichen je nach Anwendung voneinander ab.

❏ Dialogfeld Seite einrichten

Sie können die Papiereinstellungen, beispielsweise den Medientyp oder das Papierformat, vornehmen.

❏ Dialogfeld Drucken

Sie können die Einstellungen bezüglich der Druckqualität vornehmen.

## Dialogfeld Seite einrichten öffnen

Um auf das Dialogfeld Seite einrichten zuzugreifen, klicken Sie im Menü Datei der Anwendung auf **Seite einrichten**.

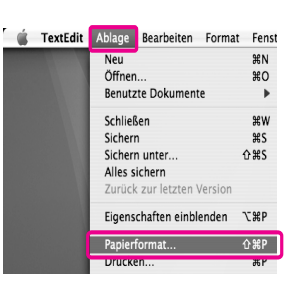

Das Dialogfeld Seite einrichten wird angezeigt. Unter den Papierformateinstellungen können Sie ein Papierformat, randlosen Druck, eine Papierzufuhr und einen Druckbereich auswählen.

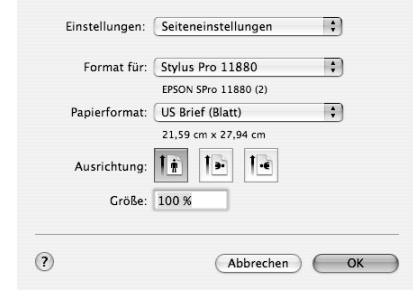

## Dialogfeld Drucken öffnen

Um auf das Dialogfeld Drucken zuzugreifen, klicken Sie im Menü Datei der Anwendung auf **Drucken**.

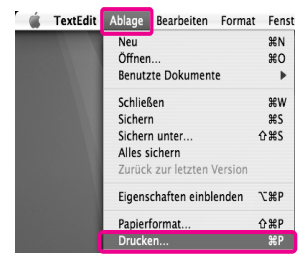

### Das Dialogfeld Drucken wird angezeigt.

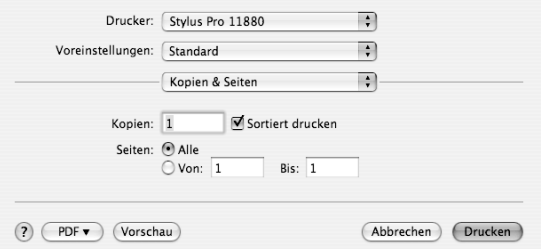

Nehmen Sie die erforderlichen Einstellungen vor, und starten Sie den Druckvorgang.

## Verwendung der **Onlinehilfe**

Um die Onlinehilfe aufzurufen, klicken Sie im Dialogfeld des Druckertreibers auf die Schaltfläche

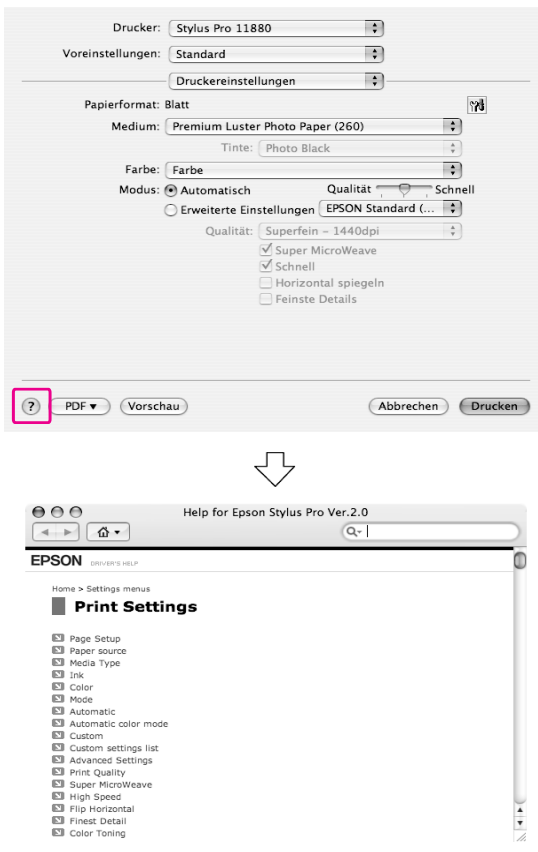

## Grundeinstellungen

In diesem Abschnitt erfahren Sie, wie Sie Ihre Daten aus einer Anwendung mithilfe des EPSON Druckertreibers drucken.

## Den Druckertreiber einrichten

Erstellen Sie zunächst die Druckdaten mithilfe der Anwendungssoftware.

Öffnen Sie vor dem Drucken das Fenster der Druckertreiber und bestätigen Sie die Druckeinstellungen, beispielsweise den Medientyp und das Papierformat.

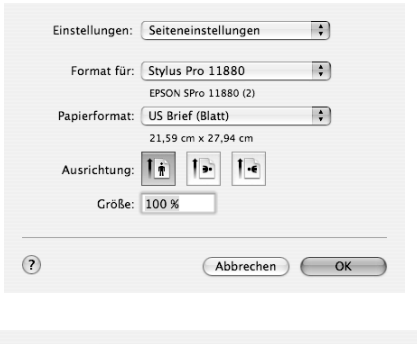

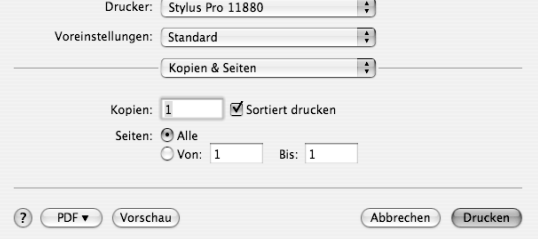

## Den Druckerstatus prüfen

A Klicken Sie auf das Druckersymbol in der Dockingstation.

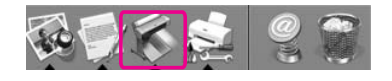

**2** Sie können die ausstehenden Aufträge mit den zugehörigen Informationen überprüfen oder den Druckvorgang abbrechen.

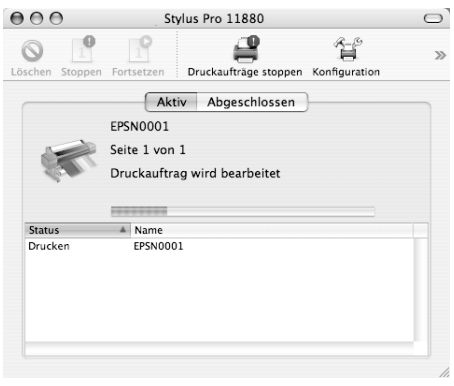

## Drucken abbrechen

Sie können einen ausstehenden Druckauftrag vom Computer aus abbrechen. Hat der Druckvorgang bereits begonnen, können Sie diesen am Drucker abbrechen.

### Drucken am Drucker abbrechen

Halten Sie die Taste 113 Sekunden lang gedrückt, um den Drucker zurückzusetzen.

Der Drucker wird auch dann zurückgesetzt, wenn gerade ein Druckauftrag ausgeführt wird. Nach dem Zurücksetzen dauert es eine Weile, bis der Drucker wieder bereit ist.

### *Hinweis:*

*Sie können einen im Computer ausstehenden Druckauftrag nicht vom Computer aus abbrechen. Wie Sie einen im Computer ausstehenden Druckauftrag abbrechen, erfahren Sie im nächsten Abschnitt ["Drucken](#page-65-0)  [vom Computer aus abbrechen" auf Seite 66](#page-65-0).*

### <span id="page-65-0"></span>Drucken vom Computer aus abbrechen

Klicken Sie auf das Druckersymbol in der Dockingstation.

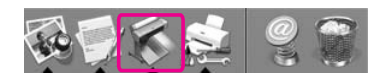

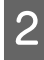

2 Klicken Sie auf den gewünschten Auftrag und anschließend auf **Löschen**.

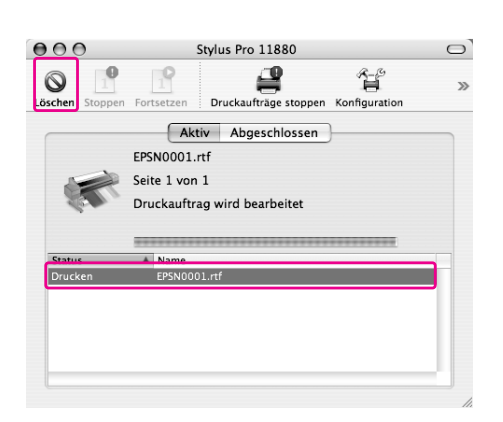

#### *Hinweis:*

- ❏ *Mit der gleichen Vorgehensweise wie oben können Sie einen ausstehenden Auftrag löschen.*
- ❏ *Sie können einen Druckauftrag, der an den Drucker gesendet wurde, nicht vom Computer aus abbrechen. In diesem Fall müssen Sie den Druckauftrag am Drucker abbrechen.*

## Wenn beim Drucken ein Problem auftritt

Wenn beim Drucken ein Problem auftritt, wird eine Fehlermeldung angezeigt. Wenn Sie sich nicht sicher sind, wie Sie das Problem lösen sollen, brechen Sie den Druck ab und starten Sie dann EPSON StatusMonitor. Das Programm führt Sie schrittweise durch eine Prozedur zur Problembehandlung.

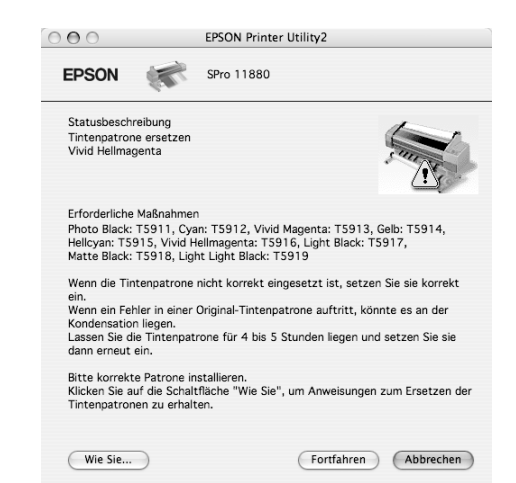

## Drucker-Utilitys verwenden

Mit den EPSON-Drucker-Utilitys können Sie den aktuellen Druckerstatus prüfen und Wartungsvorgänge vom Computer aus vornehmen.

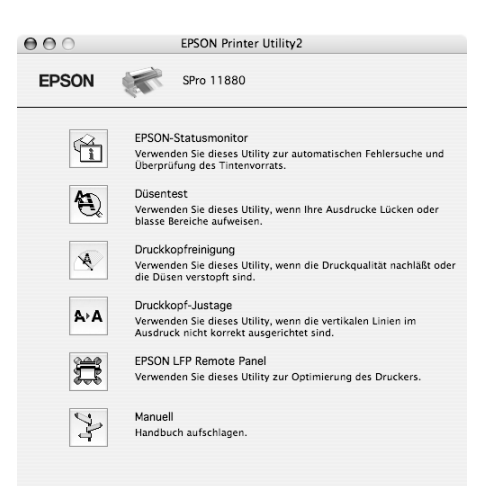

### **EPSON StatusMonitor**

Dieses Utility liefert Informationen zum Druckerstatus (beispielsweise Tintenpatronenstatus oder freie Kapazität des Wartungstanks) und Druckerfehler.

### **Düsentest**

Dieses Utility prüft, ob die Druckkopfdüsen verstopft sind und gereinigt werden müssen. Prüfen Sie die Düsen, wenn Sie feststellen, dass sich die Druckqualität verschlechtert hat, sowie nach einer

Druckkopfreinigung, um sicherzustellen, dass die Düsen des Druckkopfs tatsächlich wieder sauber sind. Sind die Druckkopfdüsen verstopft, führen Sie die Kopfreinigung aus.

 $\rightarrow$  Siehe ["Düsentest" auf Seite 133.](#page-132-0)

### **Druckkopfreinigung**

Dieses Utility reinigt die Druckköpfe für alle Farben und für Schwarz. Eine Druckkopfreinigung ist gegebenenfalls notwendig, wenn Sie feststellen, dass sich die Druckqualität verschlechtert hat.  $\rightarrow$  Siehe ["Druckkopfreinigung" auf Seite 135.](#page-134-0)

### **Druckkopf-Justage**

Dieses Utility dient zur Verbesserung der Druckqualität der Druckdaten. Die Ausrichtung des Druckkopfs ist gegebenenfalls erforderlich, wenn die vertikalen Zeilen nicht mehr richtig ausgerichtet sind oder es zu weißer oder schwarzer Streifenbildung kommt. Verwenden Sie dieses Utility zum Ausrichten des Druckkopfs.

→ Siehe ["Druckkopf-Justage" auf Seite 139.](#page-138-0)

### **EPSON LFP Remote Panel**

Verwenden Sie dieses Utility zur Optimierung des Druckers. Sie können dieses Utility nur starten, wenn es installiert ist. Ausführliche Informationen finden Sie in der Onlinehilfe von EPSON LFP Remote Panel.

### **Manual**

Sie können das *Benutzerhandbuch* aufrufen. Ist das *Benutzerhandbuch* nicht installiert, wird eine Website für den technischen Support aufgerufen.

## EPSON Printer Utility2 aufrufen

Sie haben folgende Möglichkeiten, EPSON Printer Utility2 aufzurufen.

- ❏ Klicken Sie im Dialogfeld Drucken auf **Druckeinstellungen** und anschließend auf das Symbol **...**
- ❏ Doppelklicken Sie auf den Ordner **Anwendungen** und anschließend auf das Symbol **EPSON Printer Utility2**.

## EPSON StatusMonitor verwenden

EPSON StatusMonitor bietet ausführliche Informationen zum Druckerstatus, eine grafische Anzeige des Tintenpatronenstatus sowie Anzeige der freien Kapazität des Wartungstanks und Statusmeldungen.

#### *Hinweis:*

*Die Fehlermeldung für Drucker wird automatisch angezeigt, auch wenn EPSON StatusMonitor nicht geöffnet ist.* 

## EPSON-StatusMonitor aufrufen

Öffnen Sie das Fenster EPSON Printer Utility2, und klicken Sie auf **EPSON StatusMonitor**.

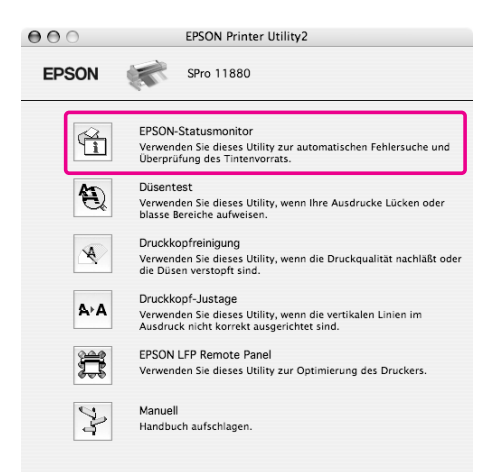

### Informationen unter EPSON-Statusmonitor anzeigen

EPSON StatusMonitor bietet ausführliche Informationen zum Druckerstatus, eine grafische Anzeige des Tintenpatronenstatus sowie Anzeige der freien Kapazität des Wartungstanks und Statusmeldungen. Wenn beim Drucken ein Problem auftritt, wird eine Fehlermeldung angezeigt. Lesen Sie die Meldung, und beheben Sie das Problem entsprechend.

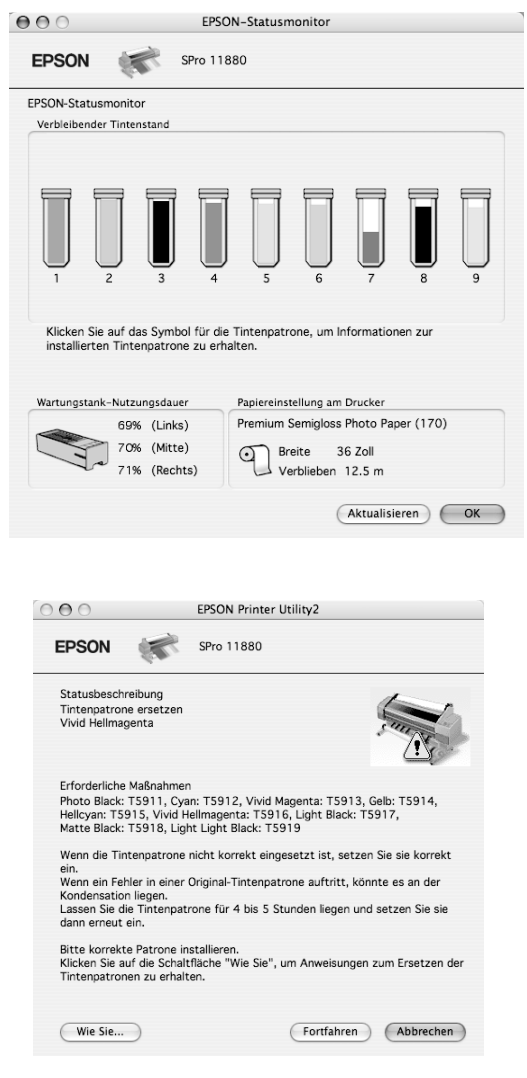

## **Druckersoftware** deinstallieren

Führen Sie zum Deinstallieren der Druckersoftware die nachstehenden Schritte aus.

## Druckertreiber deinstallieren

Führen Sie die nachstehenden Schritte aus, um den Druckertreiber und EPSON Printer Utility2 zu deinstallieren.

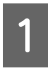

A Schalten Sie den Drucker aus, und ziehen Sie das Schnittstellenkabel heraus, das den Computer mit dem Drucker verbindet.

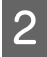

2 Schließen Sie alle Anwendungen.

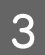

C Doppelklicken Sie auf das Festplattensymbol.

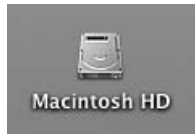

Doppelklicken Sie auf den Ordner **Anwendungen** und anschließend auf den Ordner **Utilitys**.

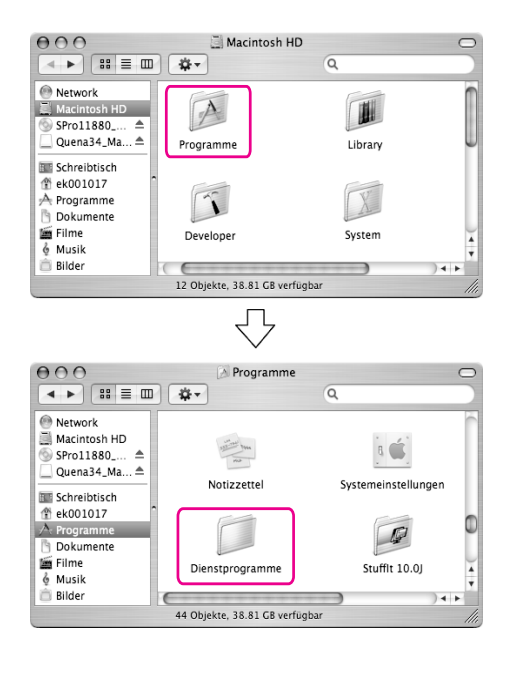

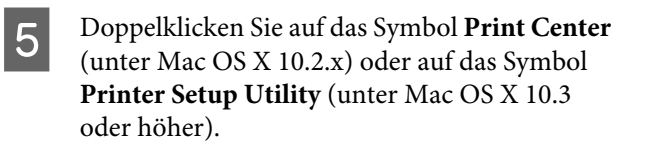

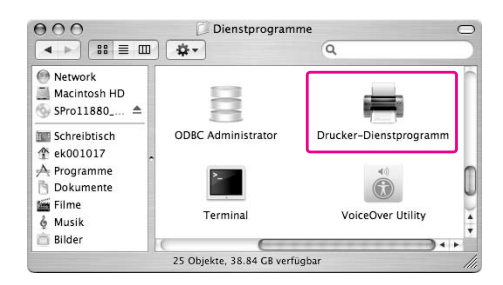

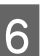

6 Wählen Sie den Drucker aus, und klicken Sie auf **Löschen**.

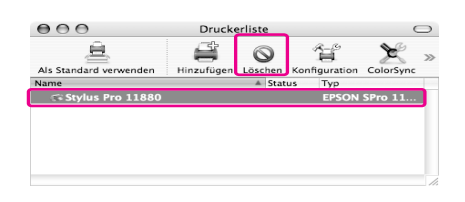

Sobald Sie auf **Löschen** geklickt haben, schließen Sie das Dialogfeld.

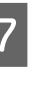

G Legen Sie die CD-ROM mit der Druckersoftware in das CD-ROM-Laufwerk ein.

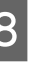

B Doppelklicken Sie auf den Ordner **Druckertreiber**.

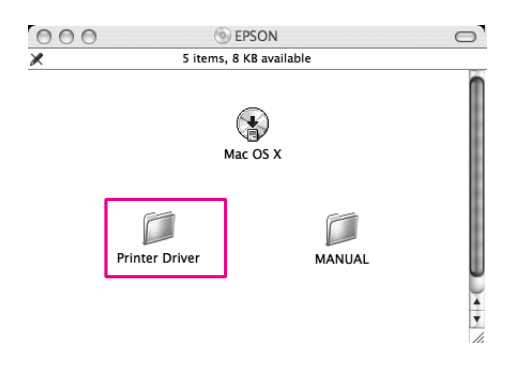

*Hinweis: Wenn der Ordner nicht angezeigt wird, doppelklicken Sie auf das Symbol EPSON auf dem Desktop.*

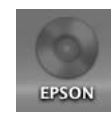

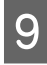

I Doppelklicken Sie auf das Symbol **EPSON\_IJ\_Printer**.

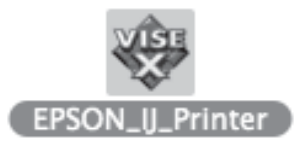

10 Wenn das Dialogfeld Authentifizierung angezeigt wird, geben Sie das Kennwort ein, und klicken Sie auf **OK**.

> Um den Druckertreiber zu deinstallieren, müssen Sie sich als Benutzer mit Administratorrechten anmelden.

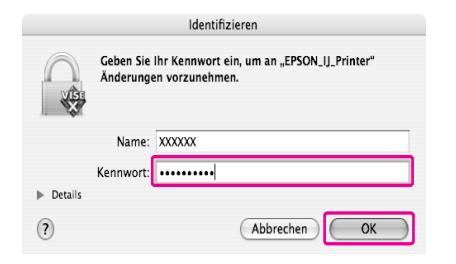

**11** Klicken Sie auf Weiter und anschließend auf **Bestätigen**.

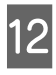

12 Wählen Sie Deinstallieren aus dem Pulldown-Menü, und klicken Sie auf die Schaltfläche **Deinstallieren**.

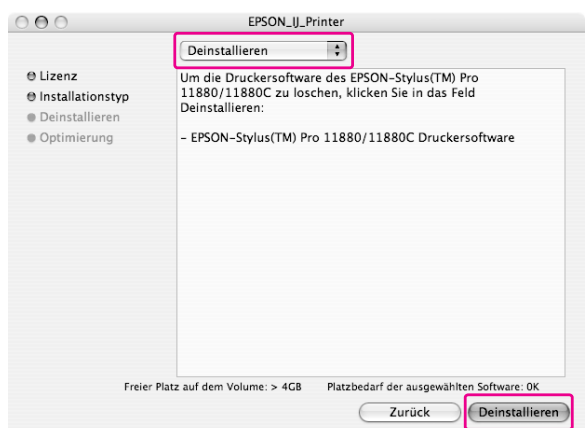

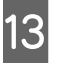

13 Führen Sie die angezeigten Anweisungen aus, um den Druckertreiber zu deinstallieren.

## EPSON LFP Remote Panel deinstallieren

Ziehen Sie den Ordner **EPSON LFP Remote Panel** in den Papierkorb. Weitere Informationen finden Sie in der Online-Hilfe von EPSON LFP Remote Panel.

# Verschiedene Druckmöglichkeiten

## Mit dem Farbmanagement arbeiten

Der Druckertreiber bietet eine Einstellung für Farbmanagement der Druckdaten und eine Farbeinstellung, die besser aussehende Ausdrucke erzeugt, wofür nur der Druckertreiber verwendet wird. Die Farbeinstellung erfolgt ohne Änderung der Originaldaten.

→ Siehe "Methoden für Farbmanagement" auf  [Seite 72](#page-71-0).

## Farbmanagement

### Info zum Farbmanagementsystem (CMS)

Da Geräte wie Digitalkameras, Scanner, Monitore und Drucker Farben unterschiedlich erzeugen, unterscheiden sich die Druckergebnisse vom angezeigten Bild. Verwenden Sie das Farbmanagementsystem, um die Farbeinstellungen der Geräte untereinander anzupassen. Sowohl Windows als auch Mac OS X haben ein Farbmanagementsystem als Standardfunktion. Außerdem unterstützt die eine oder andere Bildbearbeitungssoftware das Farbmanagementsystem. Jedes Betriebssystem unterstützt ein Farbmanagementsystem, beispielsweise ICM unter Windows oder ColorSync unter Mac OS. Beim Farbmanagement unter Verwendung des Druckertreibers wird auch das Farbmanagementsystem des Betriebssystems eingesetzt. In diesem Farbmanagementsystem wird eine Farbdefinitionsdatei, die als ICC-Profil bezeichnet wird, für die Farbanpassung der einzelnen Geräte verwendet. Das ICC-Profil wird für jeden Drucker und jeden Medientyp vorgesehen. Für eine Digitalkamera wird unter Umständen das Farbsystem sRGB, AdobeRGB o. ä. als Profil vorgegeben.

Beim Farbmanagement wird das Profil eines Eingabegeräts als Eingabeprofil (oder Quellprofil) und das eines Ausgabegeräts, beispielsweise eines Druckers, als Druckerprofil (oder Ausgabeprofil) bezeichnet.

### *Hinweis:*

*Wenn Sie ein Bild drucken, das von einer Digitalkamera oder einem Scanner stammt, unterscheidet sich das Druckergebnis gewöhnlich von der Bildschirmanzeige. Diese Unterschiede entstehen, weil Geräte wie Digitalkameras, Scanner, Monitore und Drucker Farben nach verschiedenen Verfahren erzeugen. Führen Sie zur Reduzierung der Farbunterschiede zwischen den einzelnen Geräte das Farbmanagement der Geräte durch.* 

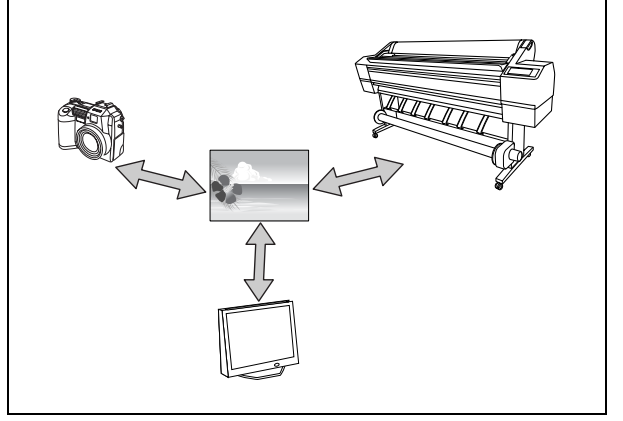

## <span id="page-71-0"></span>Methoden für Farbmanagement

### Farbmanagement nach Druckertreiber

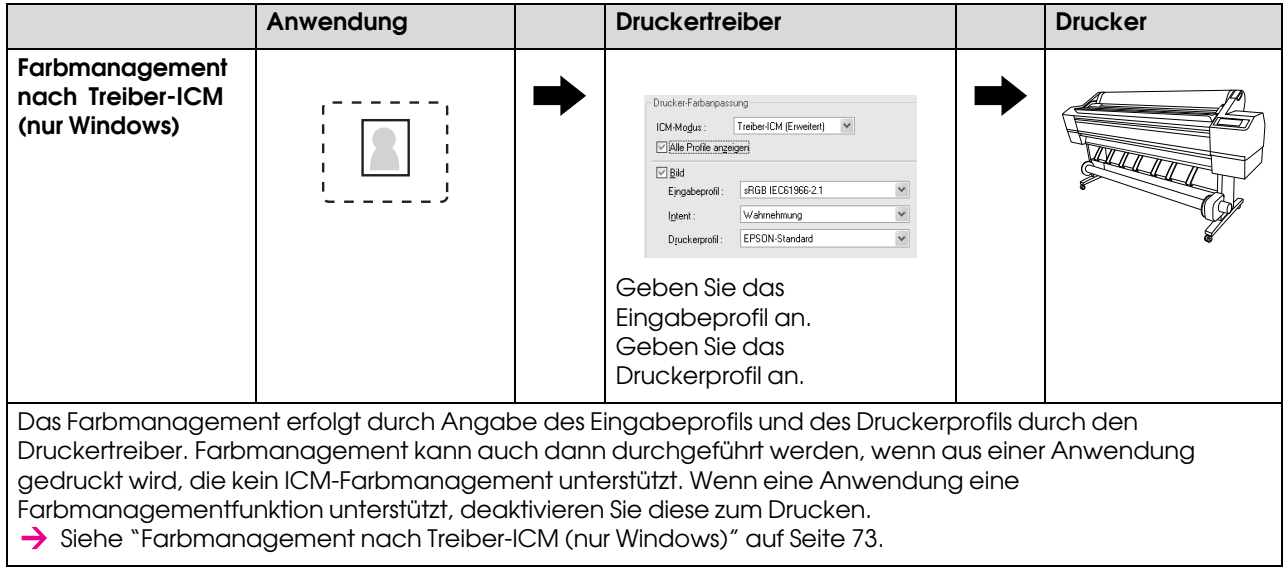

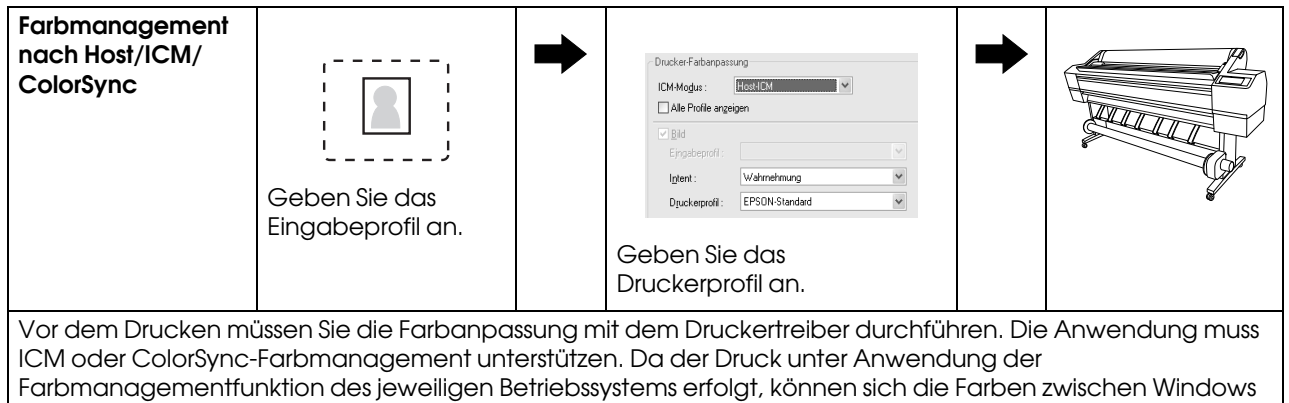

und Mac OS X unterscheiden.

Siehe ["Farbmanagement durch Host-ICM oder ColorSync" auf Seite 74](#page-73-0).

### Farbmanagement durch Anwendung

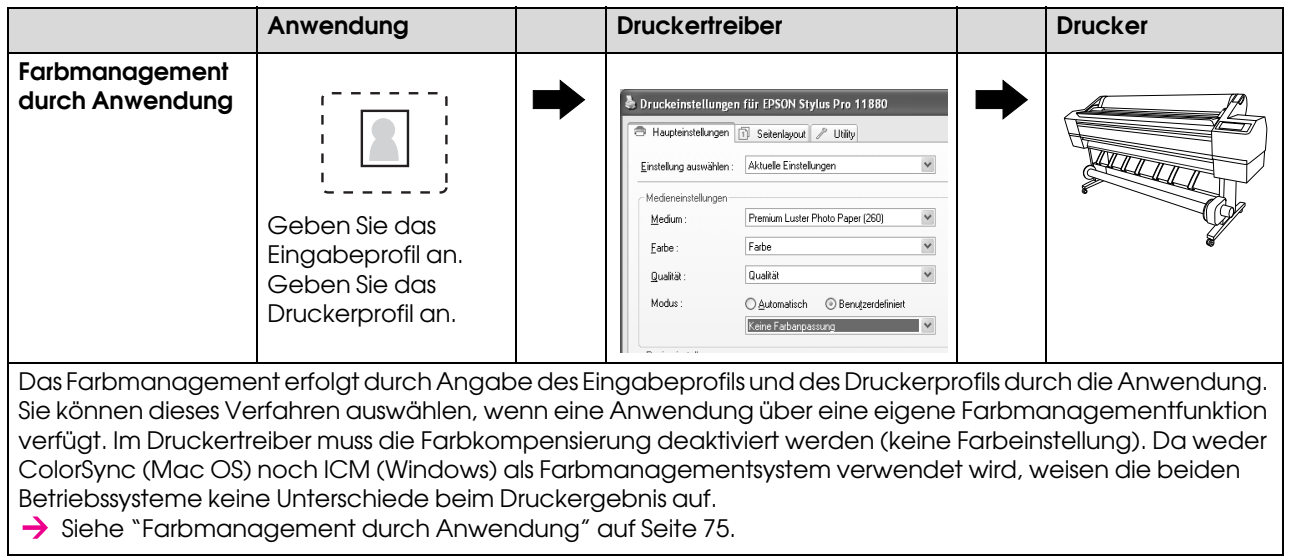
## Farbmanagement nach Treiber-ICM (nur Windows)

Die folgenden Verfahren sind für Adobe Photoshop CS2 unter Windows XP vorgesehen. Wird diese Funktion in Verbindung mit einer Anwendung verwendet, die keine Farbmanagementfunktion unterstützt, müssen Sie die Farbanpassung ab Schritt 4 durchführen.

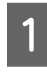

A Klicken Sie im Menü Datei auf **Drucken mit Vorschau**.

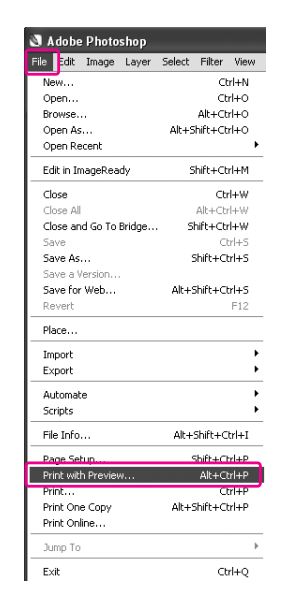

**B** Wählen Sie Farbmanagement und anschließend **Dokument** für den Druck. Wählen Sie **Kein Farbmanagement** für die Farbbehandlung. Klicken Sie anschließend auf **Fertig**.

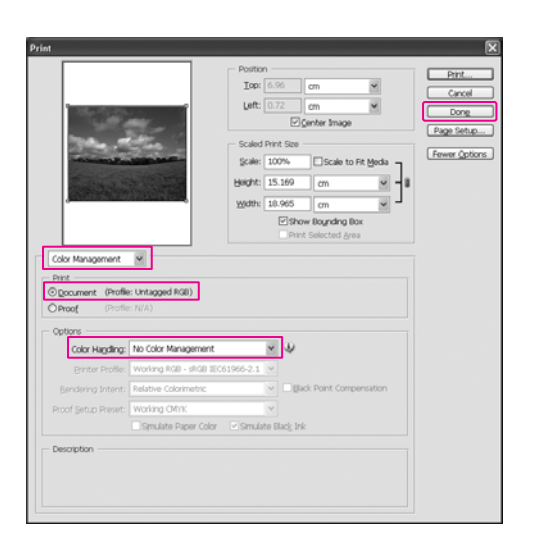

3<sup>Offnen Sie das Fenster des Druckertreibers.</sup>

 $\rightarrow$  Siehe "Aus einer Windows-Anwendung" [auf Seite 51](#page-50-0).

4 Wählen Sie für den Modus im Menü Haupteinstellungen die Option **Manuell**. Wählen Sie anschließend **ICM**, und klicken Sie auf **Einstellungen**.

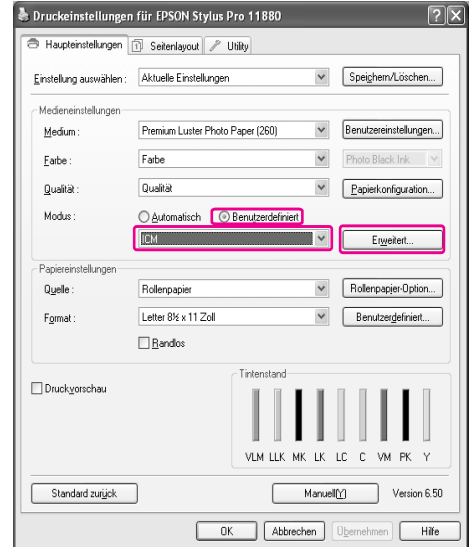

E Wählen Sie im Dialogfeld ICM die Option **Treiber-ICM (Standard)** oder **Treiber-ICM (Erweitert)** für den ICM-Modus.

> Wenn Sie **Treiber-ICM (Erweitert)** auswählen, können Sie die Profile und die Priorität für Bild-, Grafik- und Textdaten individuell festlegen.

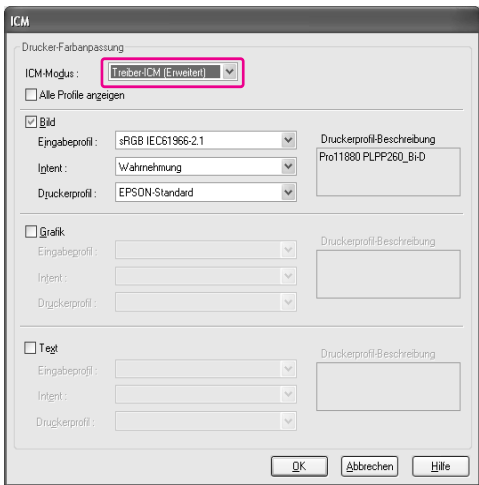

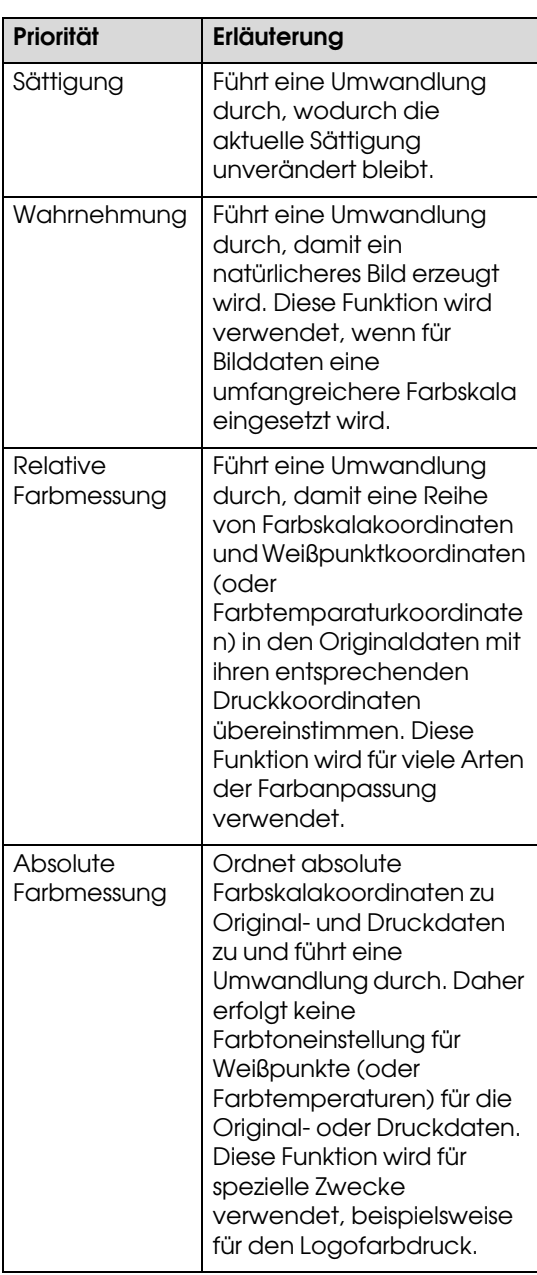

F Überprüfen Sie weitere Einstellungen, und beginnen Sie dann mit dem Drucken.

## Farbmanagement durch Host-ICM oder ColorSync

Die folgenden Verfahren sind für Adobe Photoshop CS2 unter Windows XP vorgesehen.

#### *Hinweis:*

- ❏ *Verwenden Sie Bilddaten mit eingebettetem Eingabeprofil.*
- ❏ *Die Anwendung muss ICM oder ColorSync unterstützen.*

A Klicken Sie im Menü Datei auf **Drucken mit Vorschau**.

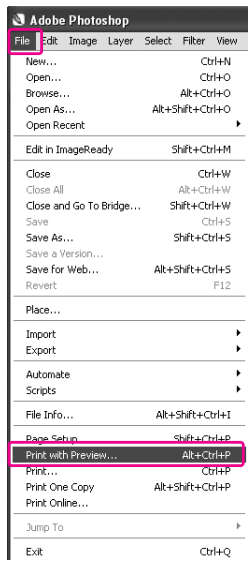

B Wählen Sie **Farbmanagement** und anschließend **Dokument** für den Druck. Wählen Sie **Farben durch Drucker bestimmen lassen** für die Farbbehandlung. Klicken Sie anschließend auf **Fertig**.

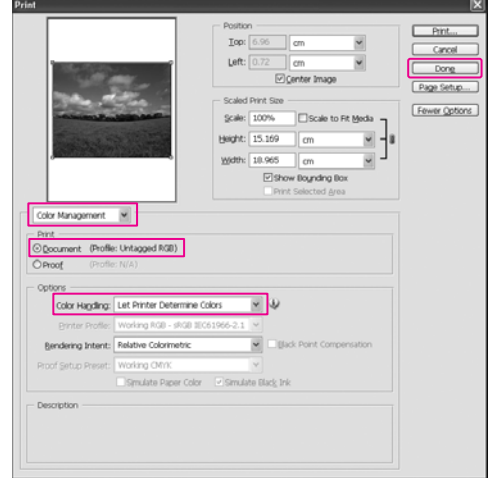

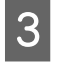

S Öffnen Sie das Fenster des Druckertreibers (Windows) oder das Dialogfeld Drucken (Mac OS X).

> Windows  $\rightarrow$  Siehe "Aus einer Windows-Anwendung" [auf Seite 51](#page-50-0).

Mac OS X  $\rightarrow$  Siehe ["Druckertreiber aufrufen" auf Seite 63.](#page-62-0)

4 Unter Windows wählen Sie für den Modus im Menü Haupteinstellungen die Option **Manuell**. Wählen Sie anschließend **ICM**, und klicken Sie auf **Einstellungen**. Unter Mac OS X wählen Sie **Drucker-Farbmanagement**.

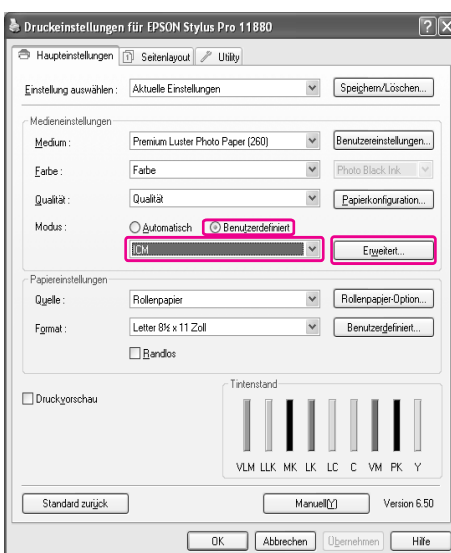

E Wählen Sie **Host-ICM** (Windows) oder **ColorSync** (Mac OS X) im Dialogfeld Drucker-Farbmanagement.

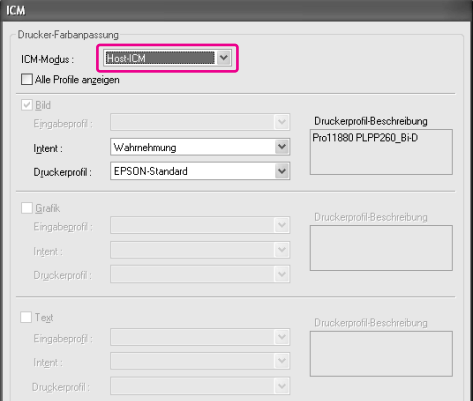

F Überprüfen Sie weitere Einstellungen, und beginnen Sie dann mit dem Drucken.

## Farbmanagement durch Anwendung

Die folgenden Verfahren sind für Adobe Photoshop CS2 unter Windows XP vorgesehen. Informationen zu den Einstellungen finden Sie im Benutzerhandbuch der Anwendung.

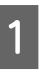

#### A Klicken Sie im Menü Datei auf **Drucken mit Vorschau**.

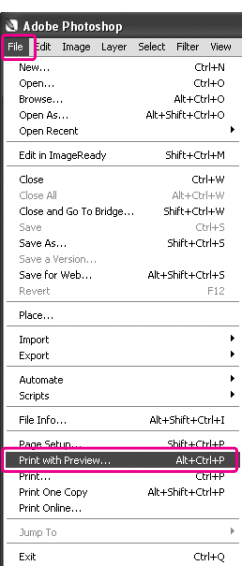

B Wählen Sie **Farbmanagement** und anschließend **Dokument** für den Druck. Wählen Sie **Farben durch Photoshop bestimmen lassen** für die Farbbehandlung. Wählen Sie das Druckerprofil und die Wiedergabepriorität. Klicken Sie anschließend auf **Fertig**.

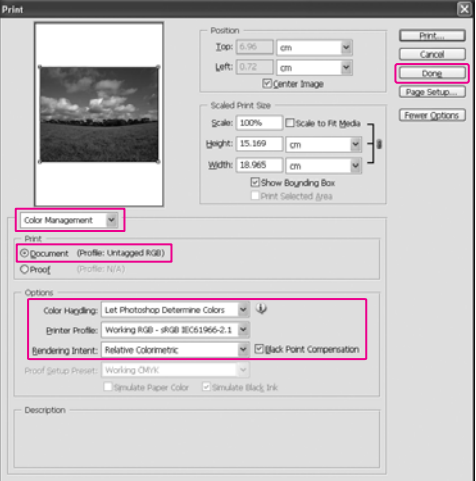

C Öffnen Sie das Fenster des Druckertreibers (Windows) oder das Dialogfeld Drucken (Mac OS X).

Windows  $\rightarrow$  Siehe "Aus einer Windows-Anwendung" [auf Seite 51](#page-50-0).

Mac OS X  $\rightarrow$  Siehe ["Druckertreiber aufrufen" auf Seite 63.](#page-62-0)

D Unter Windows wählen Sie für den Modus im Menü Haupteinstellungen die Option **Manuell**, und wählen Sie anschließend **Keine Farbeinstellung**. Unter Mac OS X wählen Sie **Aus (Keine Farbeinstellung)** im Dialogfeld Drucker-Farbmanagement.

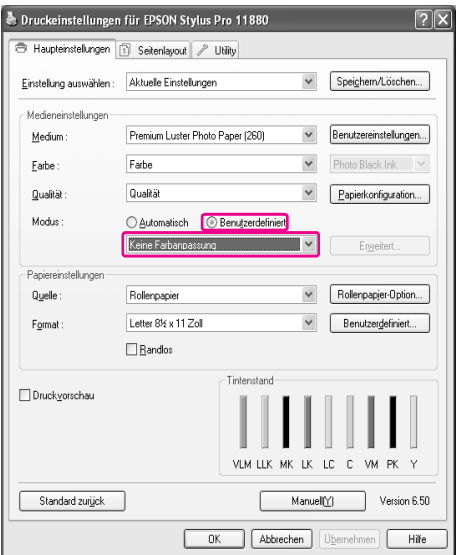

E Überprüfen Sie weitere Einstellungen, und beginnen Sie dann mit dem Drucken.

## Farbeinstellung durch **Druckertreiber**

Das Farbmanagement kann nur über den Druckertreiber erfolgen. Sie können auch die Funktion PhotoEnhance verwenden, um die Farbe der Bilddaten automatisch einzustellen.

## Farbeinstellung durch Farbsteuerelemente

Das Farbmanagement kann über den Druckertreiber erfolgen. Verwenden Sie diese Funktion, wenn die Anwendung das Farbmanagement nicht unterstützt oder Sie das Farbmanagement manuell durchführen möchten.

#### *Hinweis:*

*Wenn Sie das Farbmanagement des Druckertreibers von einer Anwendung wie Adobe Photoshop CS2 aus verwenden, deaktivieren Sie die Farbmanagementfunktion der Anwendung.*

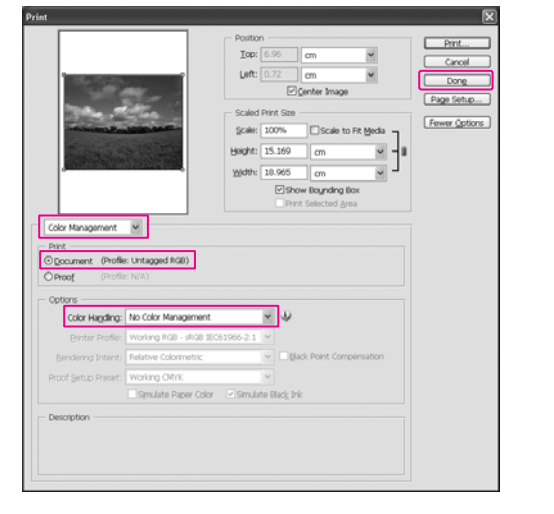

A Öffnen Sie das Fenster des Druckertreibers (Windows) oder das Dialogfeld Drucken (Mac OS X).

#### Windows

→ Siehe ["Druckertreiber aufrufen" auf Seite 51](#page-50-1).

#### Mac OS X

 $\rightarrow$  Siehe ["Druckertreiber aufrufen" auf Seite 63](#page-62-0).

B Unter Windows wählen Sie für den Modus im Menü Haupteinstellungen die Option **Manuell**. Wählen Sie anschließend **Farbsteuerelemente**, und klicken Sie auf **Einstellungen**. Unter Mac OS X wählen Sie

> **Drucker-Farbmanagement**, und klicken Sie auf **Farbsteuerelemente**. Klicken Sie anschließend auf **Erweiterte Einstellungen**.

#### Windows

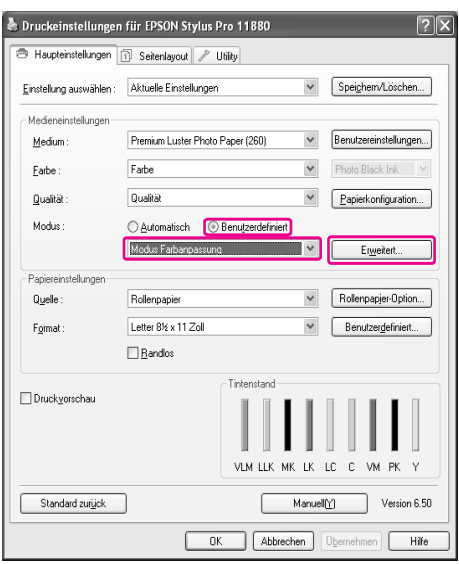

#### Mac OS X

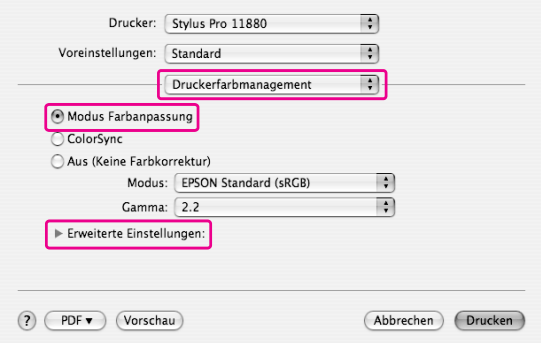

C Nehmen Sie die erforderlichen Einstellungen vor.

> Weitere Informationen finden Sie in der Onlinehilfe des Druckertreibers.

Windows

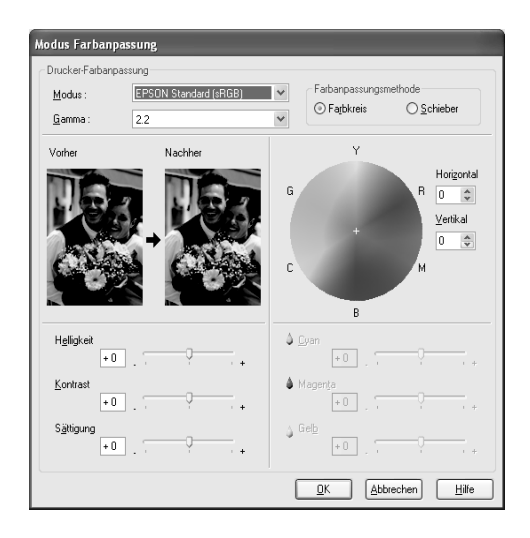

### Mac OS X

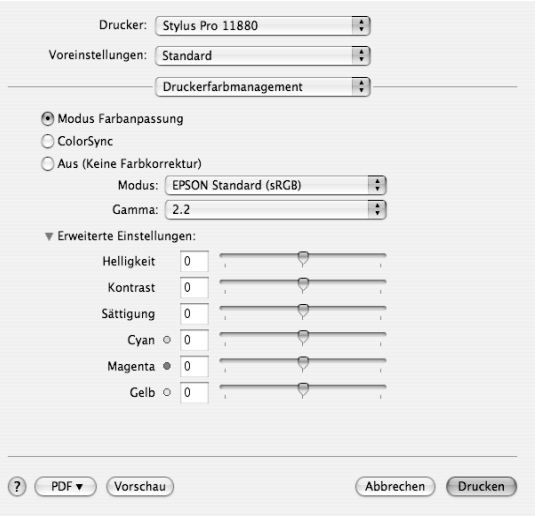

#### *Hinweis:*

*Für Windows-Benutzer können Sie die Farbeinstellung durch Überprüfen des Beispielbilds auf der linken Fensterseite durchführen. Sie können auch den Farbkreis für die Farbfeineinstellung verwenden.*

4 Überprüfen Sie weitere Einstellungen, und beginnen Sie dann mit dem Drucken.

## Automatische Farbeinstellung durch PhotoEnhance (nur Windows)

Diese Einstellung stellt verschiedene Bildkorrektureinstellungen zur Verfügung, die Sie vor dem Ausdrucken auf Fotos anwenden können. PhotoEnhance hat keinen Einfluss auf die Originaldaten Ihrer Bilder.

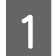

A Öffnen Sie das Fenster des Druckertreibers.

- $\rightarrow$  Siehe ["Druckertreiber aufrufen" auf Seite 51.](#page-50-1)
- B Klicken Sie für den Modus im Menü Haupteinstellungen auf die Option **Manuell**, wählen Sie anschließend **PhotoEnhance**, und klicken Sie dann auf **Einstellungen**.

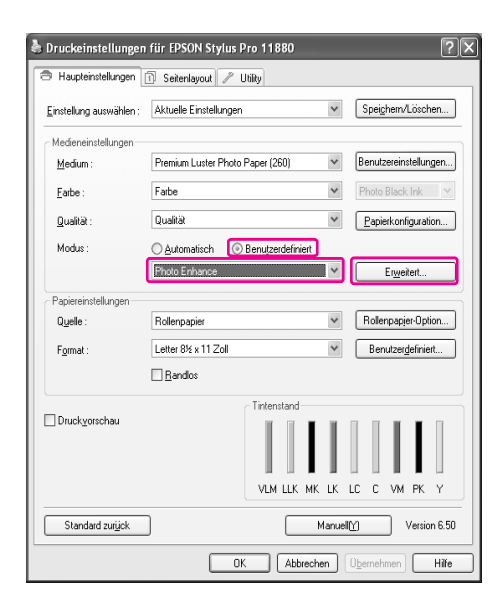

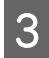

**COMENTAINER SIE im Dialogfeld PhotoEnhance die** Effekteinstellungen aus.

> Weitere Informationen finden Sie in der Onlinehilfe des Druckertreibers.

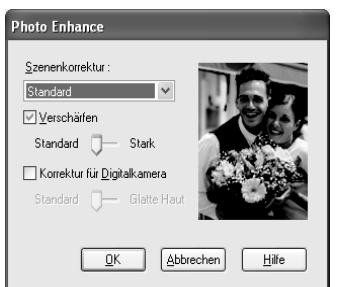

Überprüfen Sie weitere Einstellungen, und beginnen Sie dann mit dem Drucken.

## Schwarzweiß-Fotodruck

Der erweiterte Schwarzweiß-Fotodruck wird zur Verfügung gestellt, indem Sie die Einstellungen im Dialogfeld Farbsteuerelemente ohne Verwendung der Anwendungssoftware vornehmen. Das Druckbild wird ohne Einfluss auf die Originaldaten eingestellt. Sie müssen die für den Schwarzweiß-Fotodruck geeigneten Druckmedien verwenden. Ausführliche Informationen finden Sie weiter unten.

→ ["Papierinformationen" auf Seite 111](#page-110-0)

A Öffnen Sie das Fenster des Druckertreibers (Windows) oder das Dialogfeld Drucken (Mac OS X).

Windows

 $\rightarrow$  Siehe ["Druckertreiber aufrufen" auf Seite 51](#page-50-1).

#### Mac OS X

 $\rightarrow$  Siehe ["Druckertreiber aufrufen" auf Seite 63](#page-62-0).

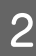

B Wählen Sie **Schwarzweißfoto erweitert** für die Farbe.

#### Windows

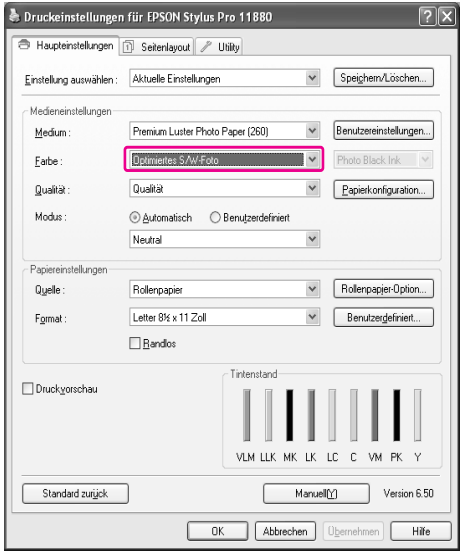

#### Mac OS X

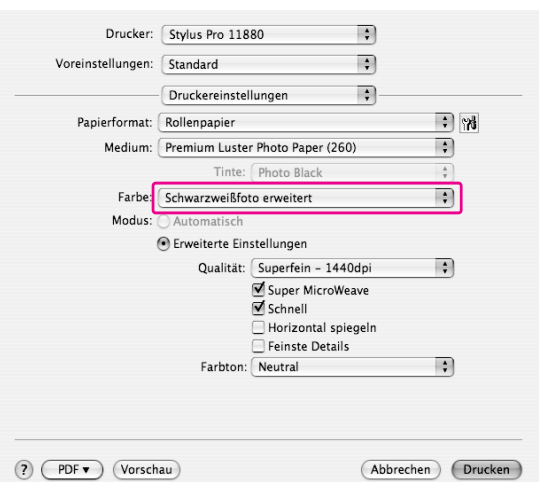

C Unter Windows klicken Sie für den Modus im Menü Haupteinstellungen auf die Option **Manuell**. Wählen Sie anschließend **Farbsteuerelemente** aus, und klicken Sie auf **Einstellungen**. Unter Mac OS X wählen Sie **Drucker-Farbmanagement**.

#### Windows

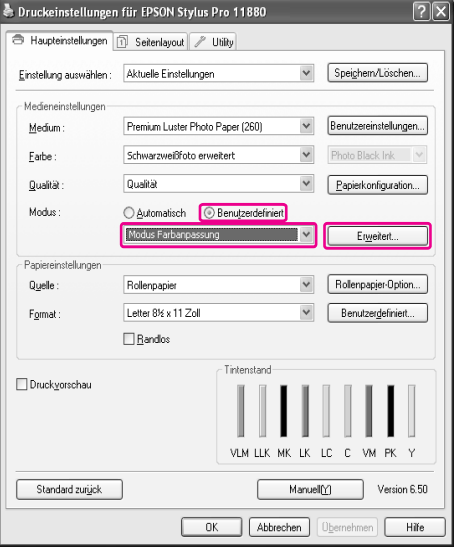

### Mac OS X

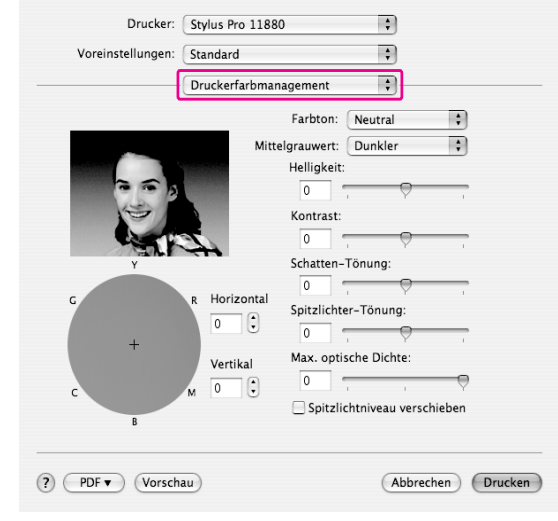

4 Nehmen Sie die erforderlichen Einstellungen<br>Vorumd beginnen Sie dann mit dem Drucken vor, und beginnen Sie dann mit dem Drucken.

> Weitere Informationen hierzu finden Sie in der Onlinehilfe für den Druckertreiber.

Windows

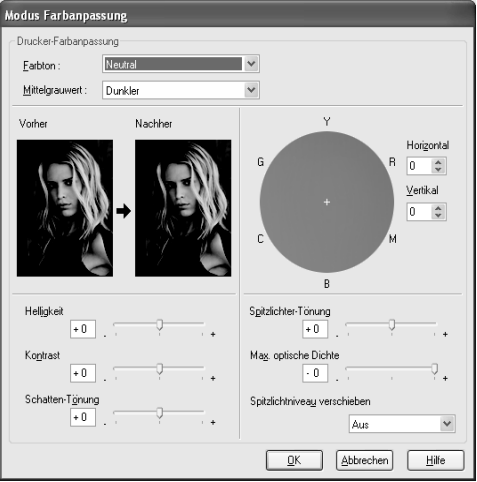

#### Mac OS X

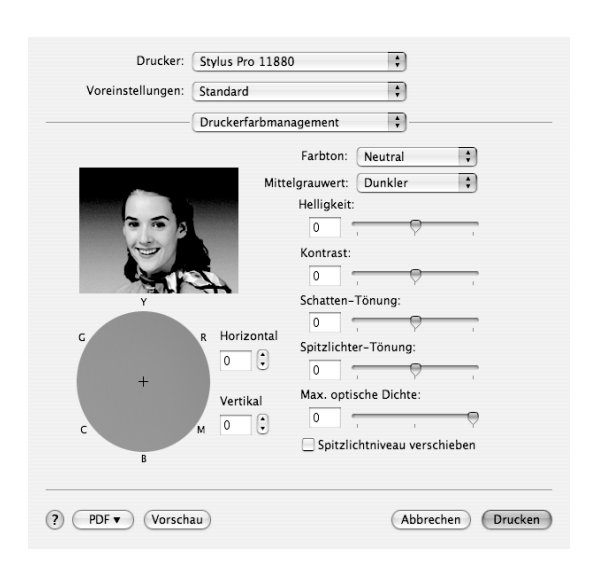

# Randlos drucken

Sie können Daten ohne Rand auf das Papier drucken. Es gibt zwei Arten von randlosem Druck.

#### *Hinweis:*

*Wenn Sie Rollenpapier verwenden, können alle vier Seiten randlos sein. Wenn Sie ein Blatt Papier verwenden, können nur die linke und rechte Seite randlos sein.*

#### ❏ Automatisch erweitern

Sie können die Druckdaten automatisch vergrößern und ohne Ränder drucken. Vergrößerte Bereiche, die über die Papiergröße hinausgehen, werden nicht auf das Papier gedruckt.

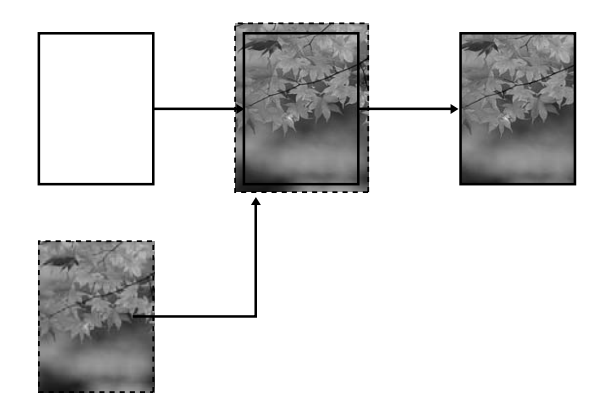

❏ Größe erhalten

Sie können die Bilddaten mithilfe einer Anwendung vergrößern, sodass sie die Papierbreite und -höhe überschreiten. Dadurch können Sie vermeiden, dass nicht bedruckte Bereiche am linken und rechten Rand erscheinen. Der Druckertreiber vergrößert die Bilddaten nicht. Es wird empfohlen, dass Sie die Bilddaten in der Anwendung, in der Sie sie erstellt haben, um 3 mm nach links und rechts vergrößern (insgesamt 6 mm).

Wählen Sie diese Einstellung, wenn das Seitenverhältnis des Ausdrucks nicht durch den Druckertreiber geändert werden soll.

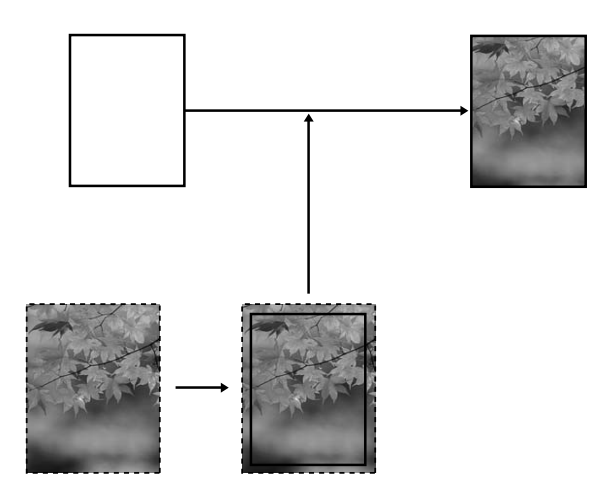

## Unterstützter Medientyp

Folgende Mediengrößen werden für den randlosen Druck unterstützt.

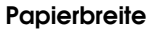

254 mm/10 Zoll

300 mm

329 mm/13 Zoll/Super A3

406 mm/16 Zoll

432 mm/17 Zoll

 $B2$ 

A1

610 mm/24 Zoll/Super A1

B1

914 mm/36 Zoll/Super A0

1118 mm/44 Zoll/Super B0

1200 mm

1270 mm/50 Zoll

1372 mm/54 Zoll

Je nach Medientyp kann die Druckqualität abnehmen, oder das randlose Drucken wird nicht unterstützt. Weitere Informationen finden Sie im folgenden Abschnitt.

 ["Papierinformationen" auf Seite 111](#page-110-0)

## Einstellungen der Anwendung

Stellen Sie die Größe der Bilddaten mithilfe des Dialogfelds zur Seiteneinstellung der Anwendungssoftware ein.

## Für Automatisch erweitern

- ❏ Stellen Sie dieselbe Papiergröße wie für das Drucken ein.
- ❏ Wenn die Anwendung über Randeinstellungen verfügt, stellen Sie für den Rand 0 mm ein.
- ❏ Passen Sie die Bilddaten an die Papiergröße an.

## Für Größe erhalten

- ❏ Vergrößern Sie die Bilddaten in der Anwendung, in der Sie sie erstellt haben, um 3 mm nach links und rechts.
- ❏ Wenn die Anwendung über Randeinstellungen verfügt, stellen Sie für den Rand 0 mm ein.
- ❏ Passen Sie die Bilddaten an die Papiergröße an.

## Druckertreiber-Einstellungen

Gehen Sie zum Drucken der Daten mit dieser Funktion folgendermaßen vor:

### Unter Windows

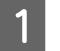

Öffnen Sie das Fenster des Druckertreibers.

 $\rightarrow$  Siehe ["Druckertreiber aufrufen" auf Seite 51.](#page-50-1)

2 Klicken Sie im Menü Haupteinstellungen auf den Medientyp, die Papierzufuhr, die Seitengröße oder die Papiergröße.

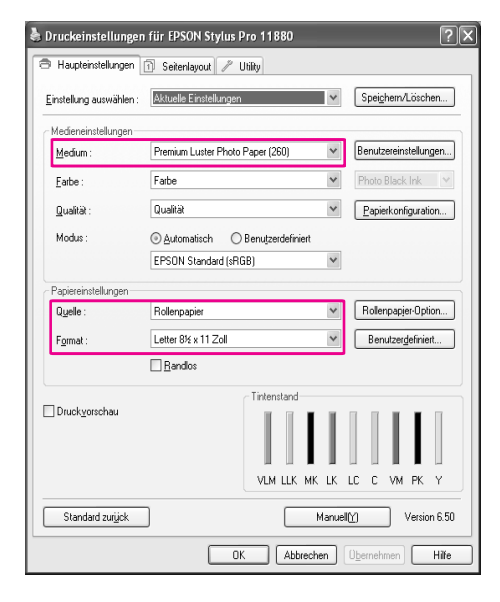

S Wenn Sie auf Rollenpapier drucken, klicken Sie auf **Rollenpapier-Option**, und wählen Sie anschließend die Einstellung Autom. schneiden.

> Siehe ["Rollenpapierschnitt für randloses](#page-83-0)  [Drucken" auf Seite 84.](#page-83-0)

D Wählen Sie **Randlos**, und klicken Sie anschließend auf **Erweiterung**.

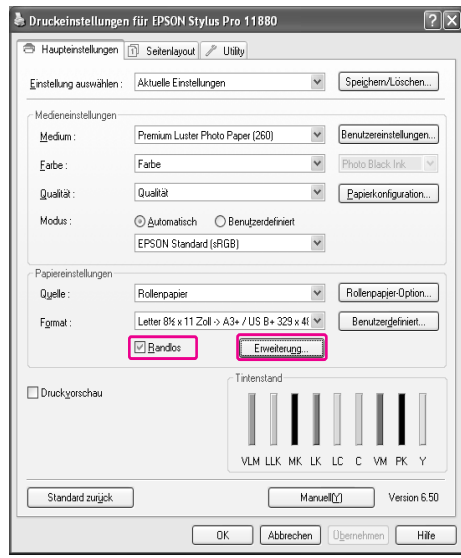

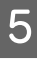

E Wählen Sie **Automatisch erweitern** oder **Größe erhalten**. Wenn Sie **Automatisch erweitern** auswählen, stellen Sie den Betrag der Vergrößerung ein.

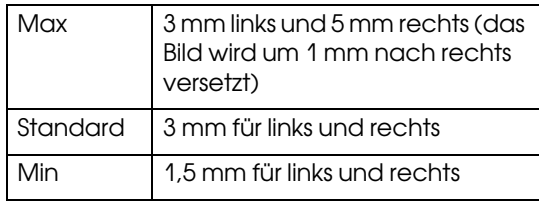

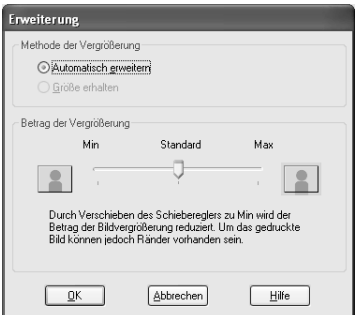

#### *Hinweis:*

*Durch Bewegen des Schiebereglers in Richtung Min wird der Betrag der Bildvergrößerung verringert. Dabei können jedoch Ränder an einer oder mehreren Kanten des Papiers entstehen.*

F Überprüfen Sie die anderen Einstellungen, und beginnen Sie dann mit dem Drucken.

### Unter Mac OS X

Öffnen Sie das Dialogfeld Seite einrichten.

- $\rightarrow$  Siehe ["Druckertreiber aufrufen" auf Seite 63.](#page-62-0)
- 2 Wählen Sie die Papiergröße und den randlosen Druck, beispielsweise **Automatisch erweitern** oder **Größe erhalten**, und klicken Sie anschließend auf **OK**.

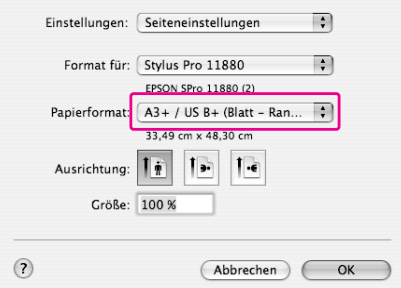

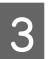

**3** Öffnen Sie das Dialogfeld Drucken.

 $\rightarrow$  Siehe ["Druckertreiber aufrufen" auf Seite 63.](#page-62-0)

D Wenn **Automatisch erweitern** ausgewählt ist, stellen Sie das Maß der Vergrößerung ein.

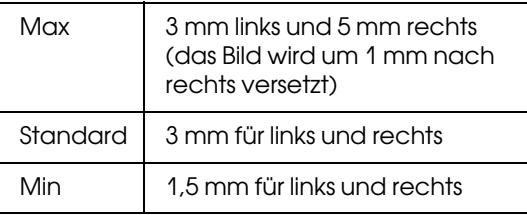

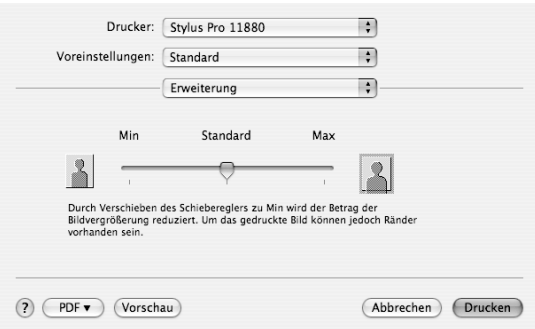

#### *Hinweis:*

*Durch Bewegen des Schiebereglers in Richtung Min wird der Betrag der Bildvergrößerung verringert. Dabei können jedoch Ränder an den Kanten des Papiers entstehen.*

#### E Wählen Sie im Dialogfeld Druckeinstellungen den Medientyp aus.

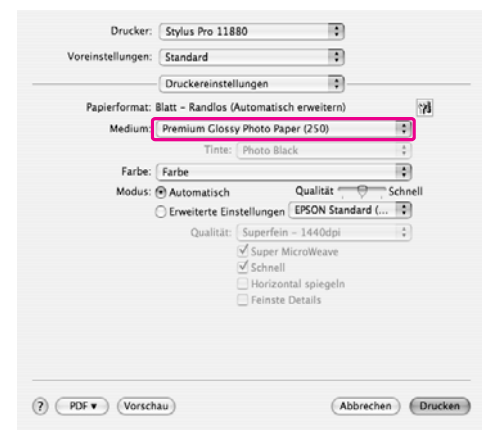

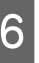

F Wenn Sie auf Rollenpapier drucken, wählen Sie die Einstellung Autom. schneiden im Dialogfeld Rollenpapier-Option.

> $\rightarrow$  Siehe "Rollenpapierschnitt für randloses" [Drucken" auf Seite 84](#page-83-0).

G Überprüfen Sie die anderen Einstellungen, und beginnen Sie dann mit dem Drucken.

## <span id="page-83-0"></span>Rollenpapierschnitt für randloses Drucken

Wenn Sie Rollenpapier für randloses Drucken verwenden, unterscheidet sich die Papierschnittfunktion hinsichtlich der Einstellungen Randlos und Autom. schneiden des Druckertreibers.

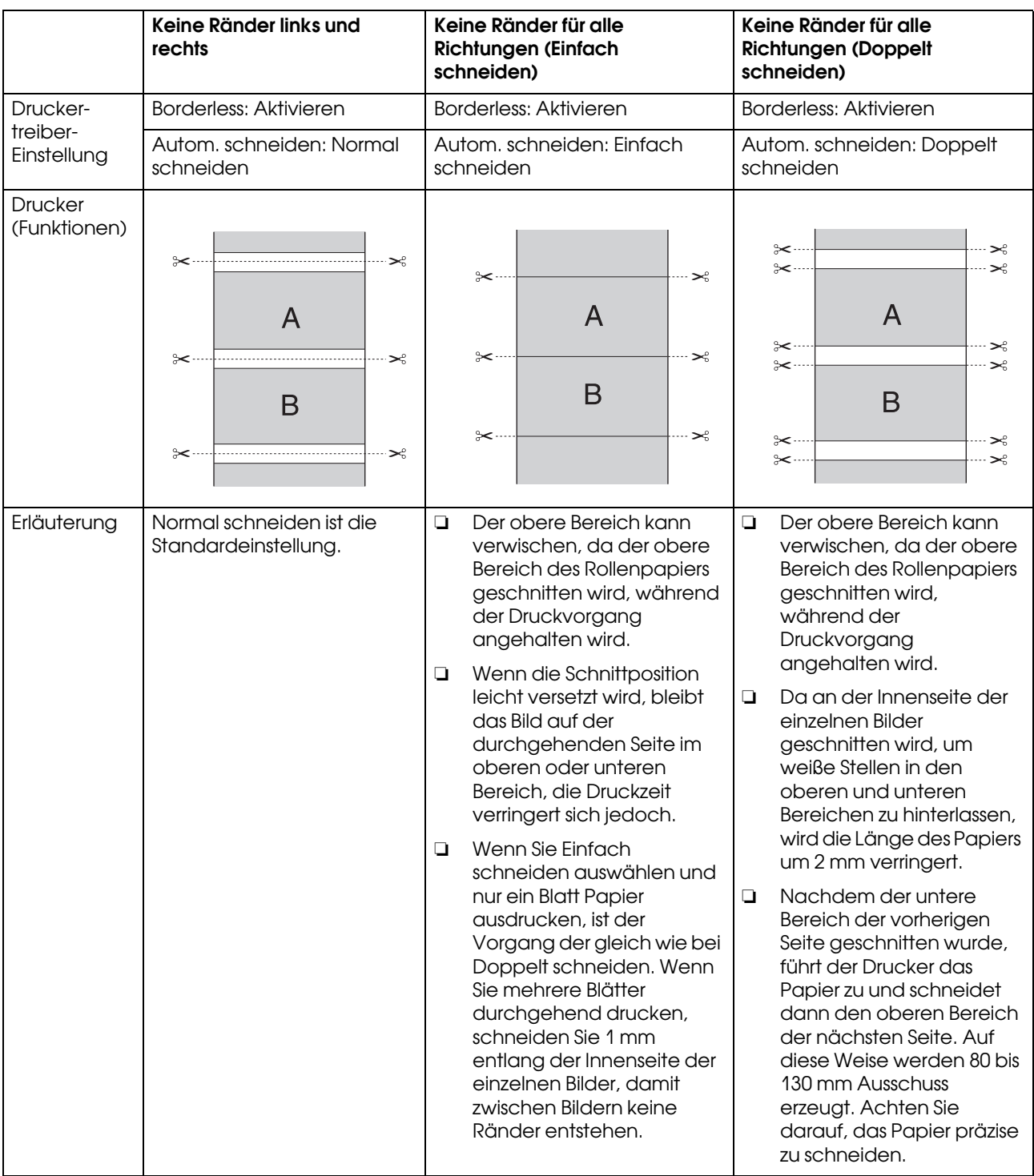

*Hinweis:*

*Wenn Sie Ausdrucke manuell schneiden möchten, wählen Sie Aus.*

# <span id="page-84-0"></span>Drucken mit Vergrößern oder Verkleinern

Sie können die Größe der Daten an die zu bedruckende Papiergröße anpassen. Es gibt drei Möglichkeiten, um die Größe Ihrer Daten zu vergrößern oder zu verkleinern.

❏ Passend auf Seite (nur Windows)

Vergrößert bzw. verkleinert die Daten proportional auf die Papiergröße, die Sie in der Liste Ausgabepapier ausgewählt haben.

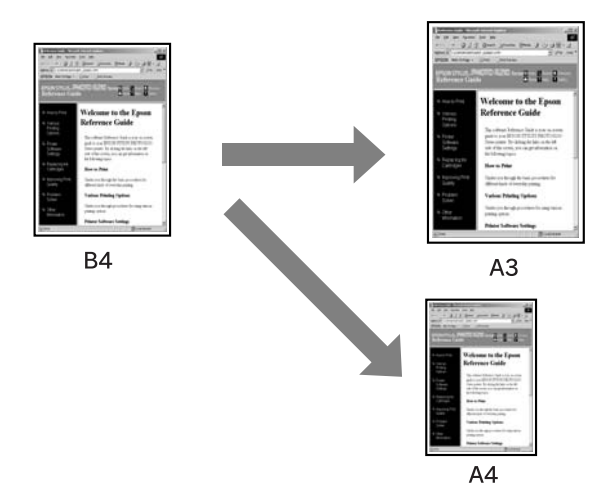

❏ Passend auf Rollenpapierbreite (nur Windows)

Vergrößert bzw. verkleinert die Daten proportional auf die Breite des Rollenpapiers, das Sie in der Liste Ausgabepapier ausgewählt haben.

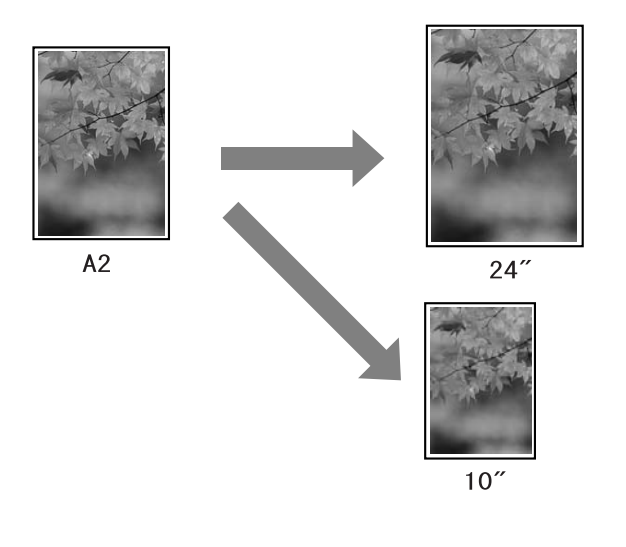

❏ Benutzerdefiniert

Erlaubt Ihnen die Einstellung der Verkleinerung oder Vergrößerung der Daten in Prozent.

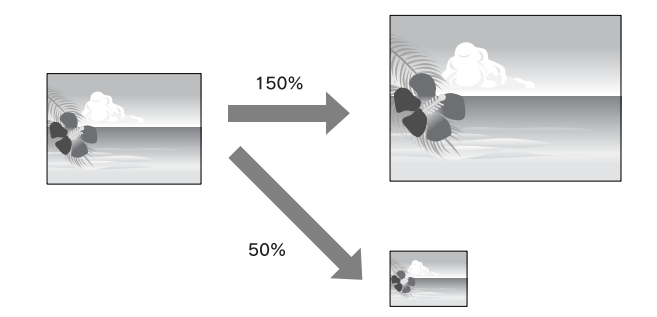

## Passend auf Seite (nur Windows)

Sie können die Größe der Daten an die zu bedruckende Papiergröße anpassen.

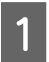

A Öffnen Sie das Fenster des Druckertreibers.

- $\rightarrow$  Siehe ["Druckertreiber aufrufen" auf Seite 51.](#page-50-1)
- B Klicken Sie auf die Registerkarte **Seitenlayout**, und wählen Sie anschließend dieselbe Papiergröße wie für die Daten.

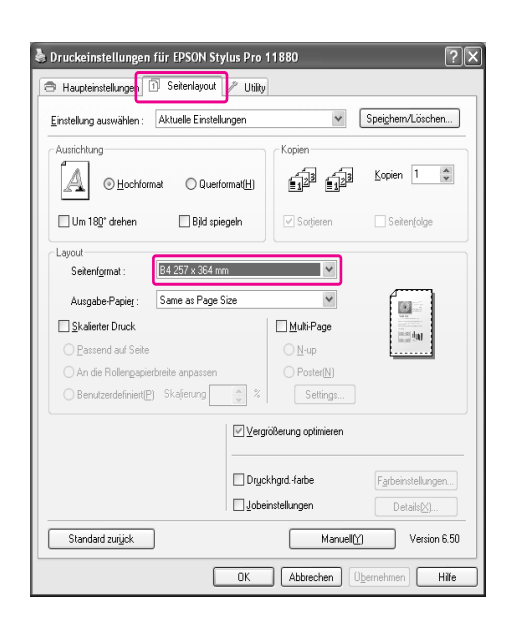

C Wählen Sie die in den Drucker eingelegte Papiergröße aus der Liste Ausgabepapier.

> Vergrößert bzw. verkleinert die Daten proportional auf die Papiergröße, die Sie für Ausgabepapier ausgewählt haben.

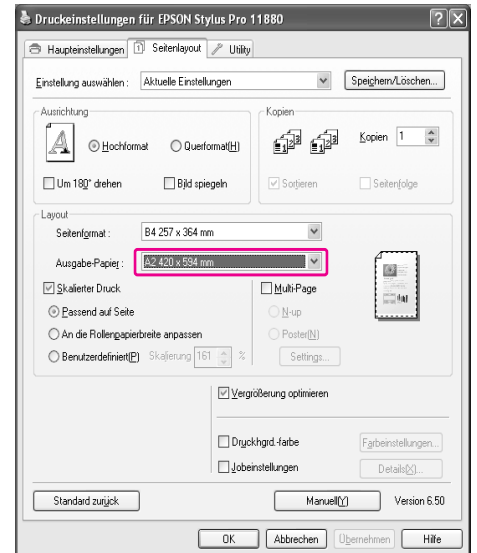

D Überprüfen Sie die anderen Einstellungen, und beginnen Sie dann mit dem Drucken.

## Passend auf Rollenpapierbreite (nur Windows)

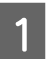

A Öffnen Sie das Fenster des Druckertreibers.

- $\rightarrow$  Siehe ["Druckertreiber aufrufen" auf Seite 51.](#page-50-1)
- B Klicken Sie auf die Registerkarte **Seitenlayout**, und wählen Sie anschließend dieselbe Papiergröße wie für die Daten.

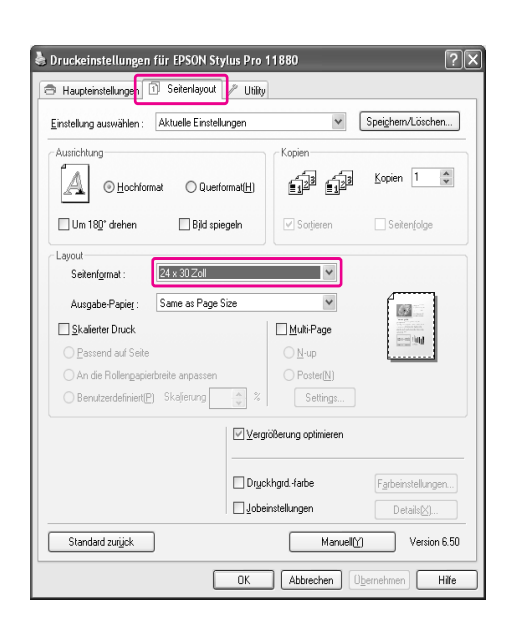

C Wählen Sie **Verkleinern/Vergrößern** aus, und klicken Sie anschließend auf **Passend auf Rollenpapierbreite**.

> Vergrößert bzw. verkleinert die Daten proportional auf die Papiergröße, die Sie für Rollenbreite ausgewählt haben.

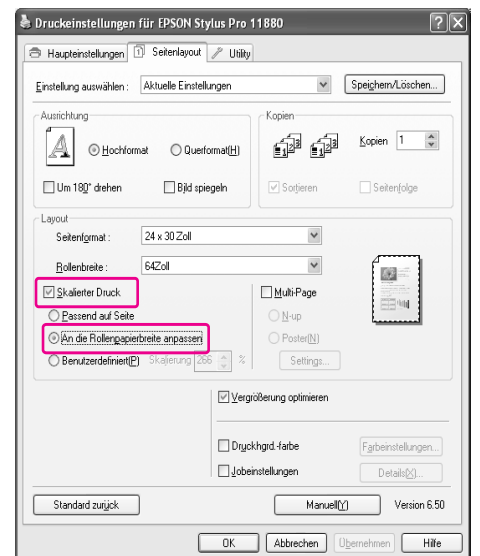

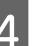

4 Wählen Sie die in den Drucker eingelegte Rollenpapierbreite aus der Liste Rollenbreite.

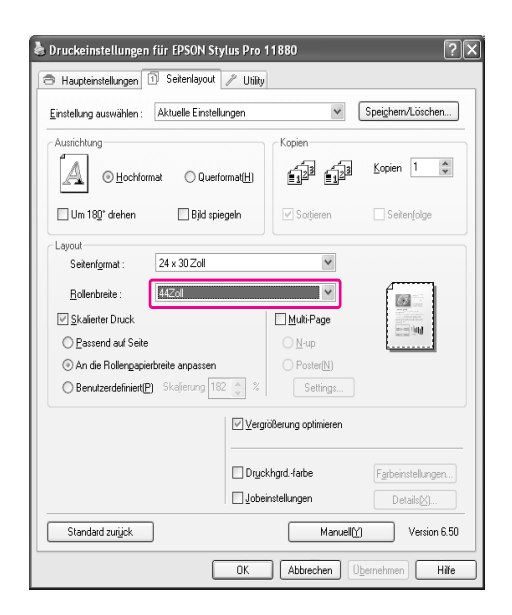

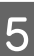

E Überprüfen Sie die anderen Einstellungen, und beginnen Sie dann mit dem Drucken.

## Benutzerdefiniert

Erlaubt Ihnen die Einstellung der Verkleinerung oder Vergrößerung in Prozent.

### Unter Windows

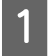

Öffnen Sie das Fenster des Druckertreibers.

- $\rightarrow$  Siehe ["Druckertreiber aufrufen" auf Seite 51.](#page-50-1)
- B Klicken Sie auf die Registerkarte **Seitenlayout**, und wählen Sie anschließend dieselbe Papiergröße wie für die Daten.
- C Wählen Sie die in den Drucker eingelegte Papiergröße aus Ausgabepapier oder Rollenbreite.
- D Wählen Sie **Verkleinern/Vergrößern** aus, und klicken Sie anschließend auf **Manuell**.

Klicken Sie auf die Pfeile neben dem Kontrollkästchen Skalierung, um eine proportionale Skalierung von 10 bis 650 % einzustellen.

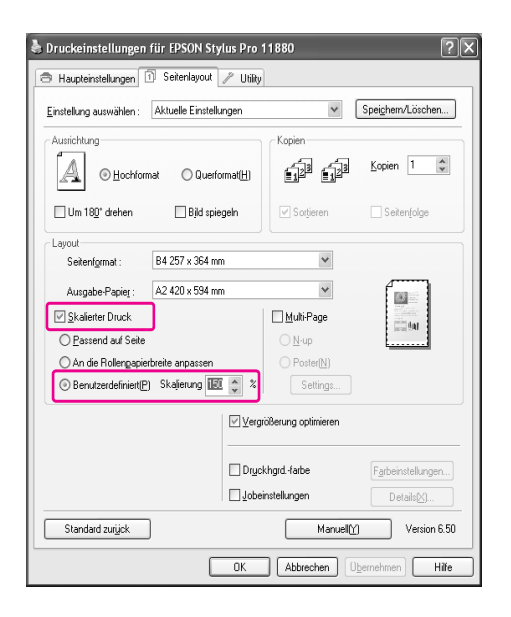

E Überprüfen Sie die anderen Einstellungen, und beginnen Sie dann mit dem Drucken.

### Unter Mac OS X

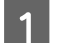

A Öffnen Sie das Dialogfeld Seite einrichten.

 $\rightarrow$  Siehe ["Druckertreiber aufrufen" auf Seite 63](#page-62-0).

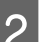

2 Wählen Sie den Drucker und die Papiergröße.

Wählen Sie die in den Drucker eingelegte Papiergröße.

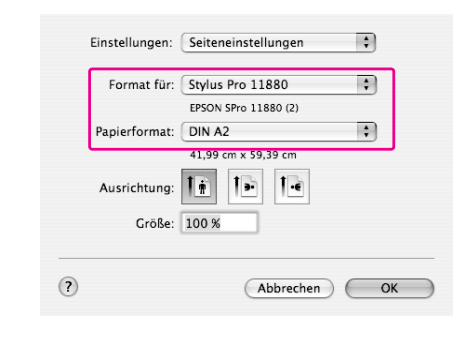

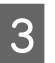

C Legen Sie für Skalierung einen Wert zwischen 1 und 100000 % fest.

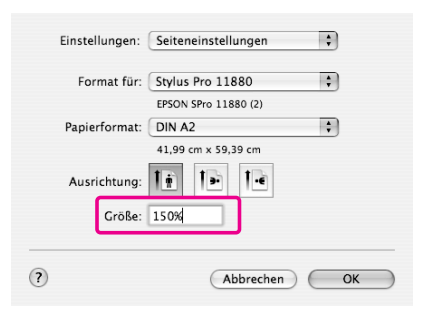

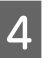

D Überprüfen Sie die anderen Einstellungen, und beginnen Sie dann mit dem Drucken.

## Drucken mehrerer Seiten pro Blatt

Sie können zwei oder vier Seiten des Dokuments auf ein einzelnes Blatt Papier drucken.

Wenn Sie für A4 vorbereitete durchgehende Layoutdaten drucken, werden sie folgendermaßen gedruckt.

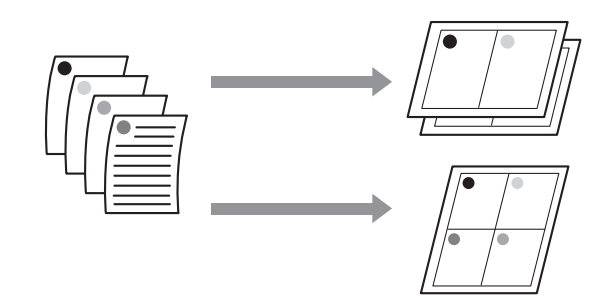

#### *Hinweis:*

- ❏ *Windows-Benutzer verwenden die Funktion des Druckertreibers für Layoutdruck. Mac OS X-Benutzer verwenden die Standardfunktion des Betriebssystems für Layoutdruck.*
- ❏ *Wenn Sie das randlose Drucken verwenden, können Sie nicht die Funktion Mehrseitig des Windows-Druckertreibers verwenden.*
- ❏ *Windows-Benutzer, die die Funktion Passend auf Seite verwenden, können die Daten auf verschiedenen Papiergrößen drucken.*
	- *Siehe ["Drucken mit Vergrößern oder](#page-84-0)  [Verkleinern" auf Seite 85.](#page-84-0)*

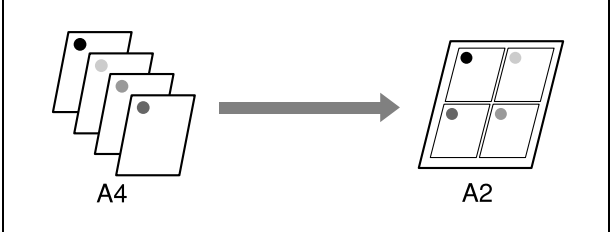

## Unter Windows

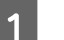

A Öffnen Sie das Fenster des Druckertreibers.

- $\rightarrow$  Siehe ["Druckertreiber aufrufen" auf Seite 51](#page-50-1).
- B Klicken Sie auf die Registerkarte **Seitenlayout**, aktivieren Sie das Kontrollkästchen **Mehrseitig**, wählen Sie anschließend die Option **N-up** und klicken dann Sie auf **Einstellungen**.

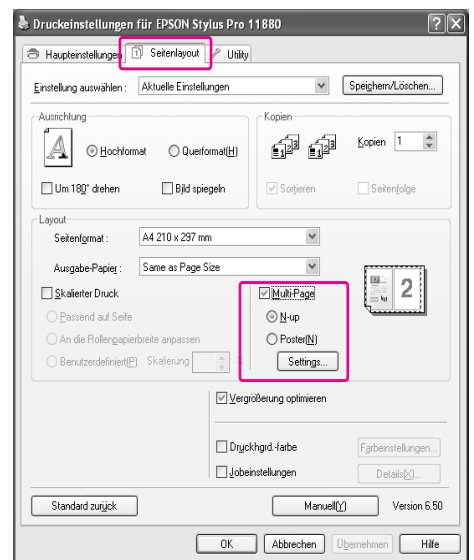

Geben Sie im Dialogfeld Druck-Layout die Reihenfolge an, in der die Seiten gedruckt werden.

> Aktivieren Sie das Kontrollkästchen **Seitenrahmen drucken**, um die Seiten auf den einzelnen Blättern mit umgebenden Rahmen zu drucken.

4 Überprüfen Sie die anderen Einstellungen, und beginnen Sie dann mit dem Drucken.

## Unter Mac OS X

Öffnen Sie das Dialogfeld Drucken.

- $\rightarrow$  Siehe ["Druckertreiber aufrufen" auf Seite 63.](#page-62-0)
- 

B Wählen Sie einen Zieldrucker aus, und wählen Sie anschließend in der Liste die Option **Layout** aus, um die Reihenfolge festzulegen, in der die Seiten gedruckt werden.

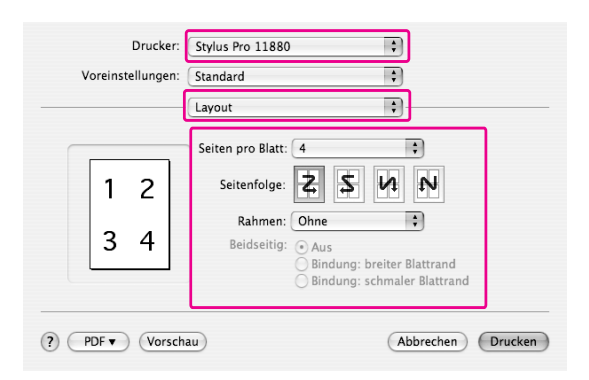

#### *Hinweis:*

*Wenn Sie eine andere Option als Kein für Papierrand auswählen, werden die Seiten auf den einzelnen Blättern mit umgebenden Rahmen gedruckt.*

Überprüfen Sie die anderen Einstellungen, und beginnen Sie dann mit dem Drucken.

## **Posterdruck**

Mithilfe der Posterdruckfunktion können Sie Bilder in Postergröße drucken, indem Sie eine Seite so vergrößern, dass sie mehrere Blätter Papier bedeckt. Diese Funktion wird nur von Windows unterstützt. Sie können ein Poster oder einen Kalender erstellen, indem Sie die verschiedenen gedruckten Blätter zusammenfügen. Der Posterdruck unterstützt folgende zwei Typen:

❏ Randloser Posterdruck

Sie können ein randloses Bild in Postergröße drucken, indem Sie eine Seite so vergrößern, dass sie mehrere Blatt Papier bedeckt. Sie können ein Poster erstellen, indem Sie einfach die verschiedenen gedruckten Blätter zusammenfügen. Da die Bilddaten über die Papiergröße hinaus vergrößert werden, kann der Bereich nicht gedruckt werden, der die Blätter überschreitet. Diese Funktion ist nur für Rollenpapier verfügbar.

Der randlose Posterdruck erzeugt möglicherweise kein übergangsloses Posterbild, das aus mehreren gedruckten Blättern besteht. Wenn Sie ein übergangsloses Bild drucken möchten, verwenden Sie den Posterdruck mit Rändern.

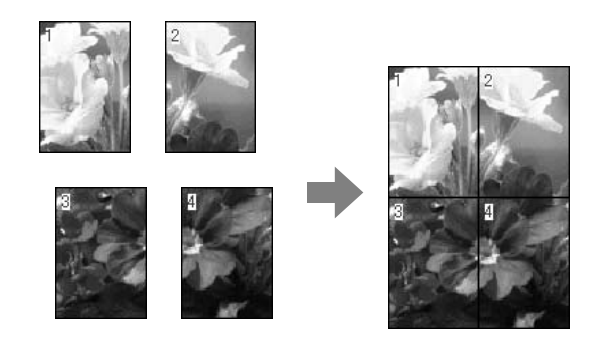

❏ Posterdruck mit Rändern

Sie können ein Bild in Postergröße drucken, indem Sie eine Seite so vergrößern, dass sie mehrere Blatt Papier umfasst. Sie müssen die Ränder abschneiden und anschließend die einzelnen

Blätter zu einem Poster zusammenfügen.

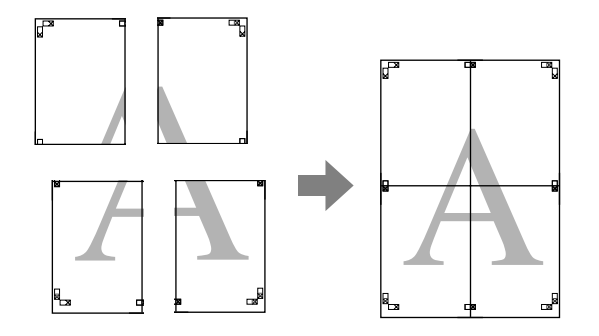

- Öffnen Sie das Fenster des Druckertreibers.
- $\rightarrow$  Siehe ["Druckertreiber aufrufen" auf Seite 51.](#page-50-1)
- B Klicken Sie auf die Registerkarte **Seitenlayout**, aktivieren Sie das Kontrollkästchen **Mehrseitig**, wählen Sie anschließend die Option **Poster** und klicken dann auf **Einstellungen**.

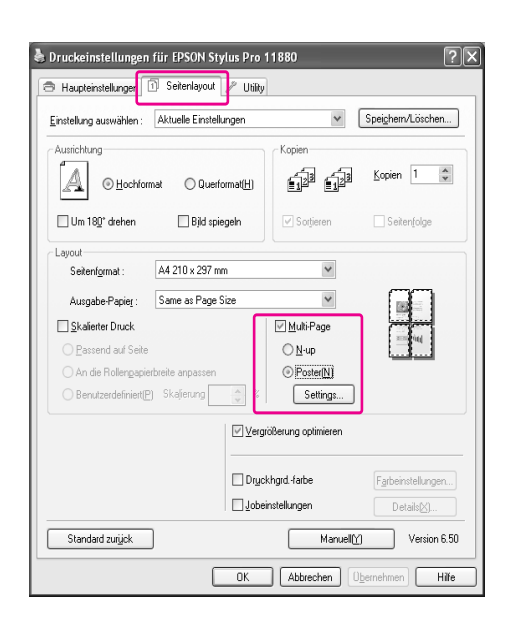

C Wählen Sie im Dialogfeld Postereinstellungen die Anzahl der gedruckten Seiten, die das Poster umfassen soll.

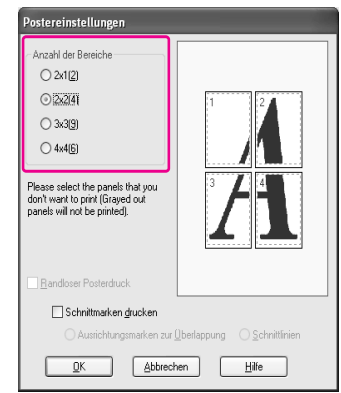

#### *Hinweis:*

*Sie können ein größeres Poster erstellen, wenn Sie für die Einteilung eine höhere Anzahl auswählen.*

D Wenn Sie ein randloses Poster drucken möchten, aktivieren Sie das Kontrollkästchen **Randloser Posterdruck**, wählen dann die zu druckenden Felder und klicken anschließend auf **OK**. Fahren Sie dann mit Schritt 6 fort.

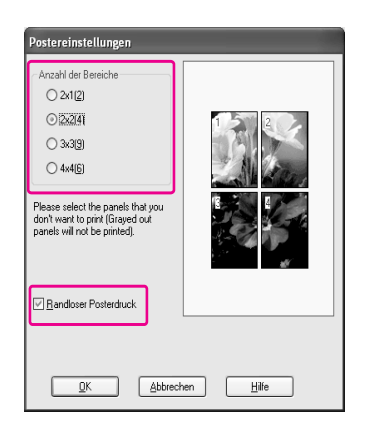

#### *Hinweis:*

*Da an der Innenseite der einzelnen Bilder geschnitten wird, um weiße Stellen in den oberen und unteren Bereichen zu hinterlassen, wird die Länge des Papiers um 1 oder 2 mm verringert.*

E Wenn Sie das Poster mit Rändern drucken möchten, stellen Sie sicher, dass das Kontrollkästchen **Randloser Posterdruck** deaktiviert ist und Sie die anderen Einstellungen gemäß Anforderung vorgenommen haben.

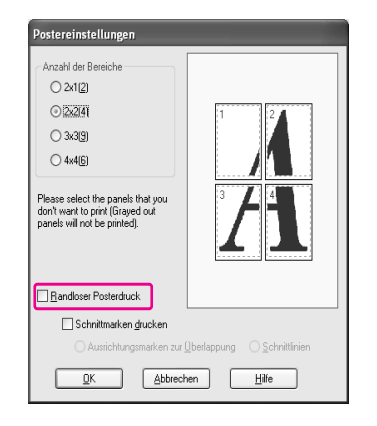

#### *Hinweis:*

*Informationen zur Größe beim Zusammenfügen der Einzelteile: Die abschließende Größe ist unabhängig von der Aktivierung der Option Schnittlinien gleich. Wenn jedoch die Option Schnittmarken drucken aktiviert ist, ist die abschließende Größe um den Betrag der Überlappung kleiner.*

F Überprüfen Sie die anderen Einstellungen, und beginnen Sie dann mit dem Drucken.

## Zusammenfügen der Blätter entlang der Hilfslinie

Die Schritte zum Zusammenfügen der Blätter unterscheiden sich in Abhängigkeit davon, ob die Blätter randlos gedruckt wurden.

### Für randlosen Posterdruck

In diesem Abschnitt wird erläutert, wie die vier gedruckten Seiten zusammengefügt werden. Ordnen Sie die gedruckten Seiten richtig an, und kleben Sie sie anschließend auf der Rückseite mitKlebeband zusammen.

Fügen Sie sie in der folgenden Reihenfolge zusammen, die in der nachfolgenden Abbildung veranschaulicht wird.

Der Posterdruck erzeugt möglicherweise kein übergangsloses Posterbild, weil das Poster aus mehreren gedruckten Blättern zusammengefügt werden muss. Wenn Sie ein übergangsloses Bild drucken möchten, verwenden Sie den Posterdruck mit Rändern.

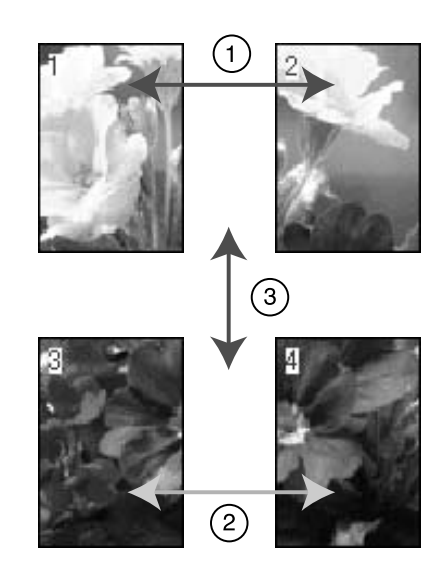

## Für Posterdruck mit Rändern

Wenn Sie die Option **Überlappende** 

**Ausrichtungsmarken** auswählen, werden die folgenden Marken auf dem Papier gedruckt. In den folgenden Prozeduren wird beschrieben, wie die vier gedruckten Seiten mithilfe der Ausrichtungsmarken zusammengefügt werden.

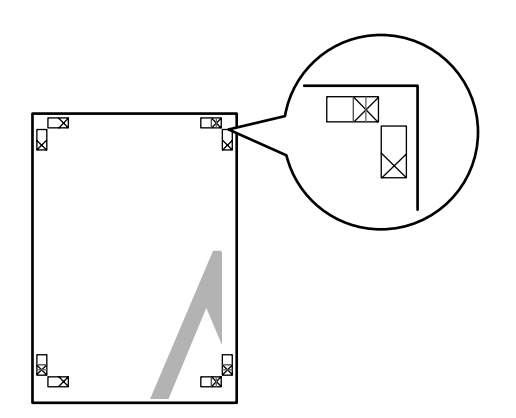

Die vier Blätter werden in der folgenden Reihenfolge zusammengefügt.

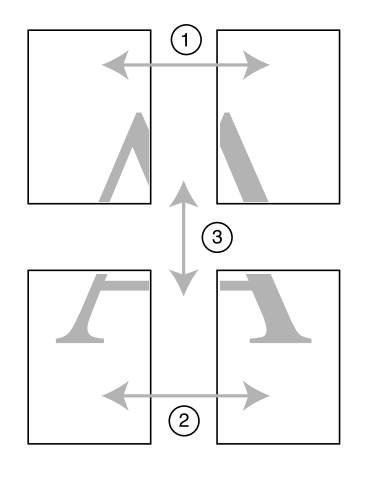

A Schneiden Sie das obere linke Blatt entlang der Ausrichtungsmarke ab (vertikale blaue Linie).

> Die Hilfslinie ist für den Schwarzweißdruck schwarz.

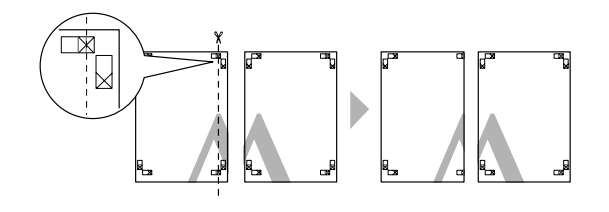

2 Legen Sie das obere linke Blatt über das obere rechte Blatt. Die X-Marken sollten wie in der nachfolgenden Abbildung abgestimmt werden. Fügen Sie das obere linke Blatt vorübergehend mithilfe eines Klebestreifens mit dem oberen rechten Blatt zusammen.

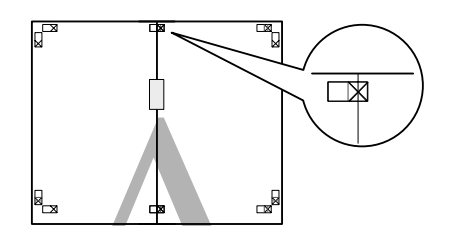

C Schneiden Sie die oberen Blätter entlang der Ausrichtungsmarke ab (vertikale rote Linie).

> Die Hilfslinie ist für den Schwarzweißdruck schwarz.

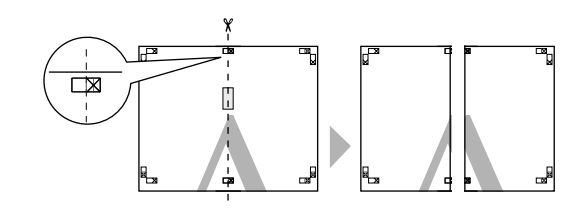

D Fügen Sie das obere linke und rechte Blatt auf der Rückseite der Blätter mit Klebeband zusammen.

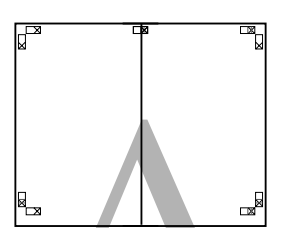

5 Führen Sie die Schritte 1 bis 4 für die unteren Blätter durch.

6 Schneiden Sie den unteren Rand der oberen Blätter entlang der Ausrichtungsmarke ab (horizontale blaue Linie).

> Die Hilfslinie ist für den Schwarzweißdruck schwarz.

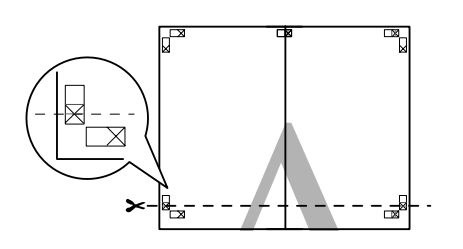

G Legen Sie die oberen Blätter über die unteren Blätter. Die X-Marken sollten wie in der nachfolgenden Abbildung abgestimmt werden. Fügen Sie die oberen und unteren Blätter vorübergehend mithilfe von Klebestreifen zusammen.

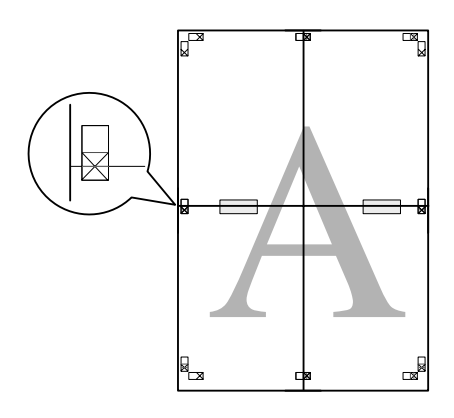

8 Schneiden Sie die Blätter entlang der Ausrichtungsmarke ab (horizontale rote Linie).

> Die Hilfslinie ist für Schwarzweißdruck schwarz.

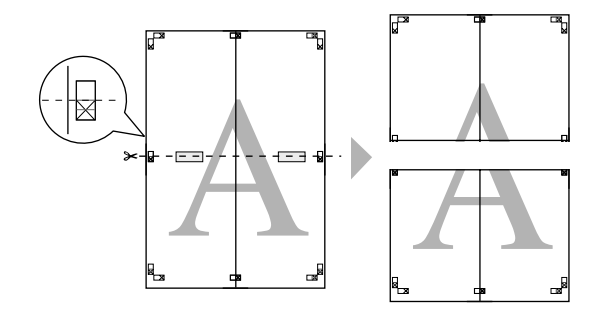

I Fügen Sie die oberen und unteren Blätter auf der Rückseite mit Klebeband zusammen.

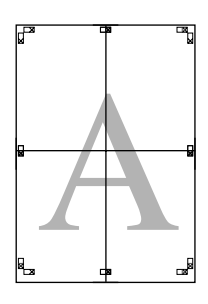

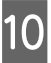

J Nachdem alle Blätter zusammengefügt wurden, schneiden Sie die Ränder entlang der äußeren Hilfslinie ab.

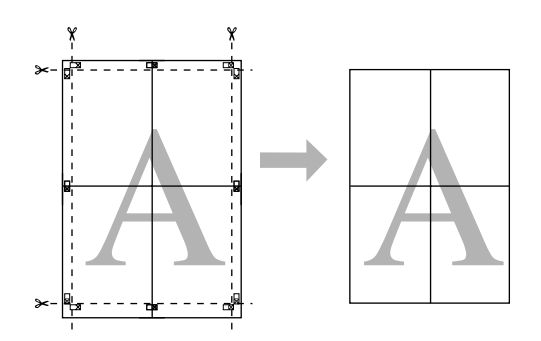

# Drucken auf benutzerdefiniertem **Papier**

Sie können auch auf benutzerdefiniertem Papier drucken. Führen Sie dazu die nachstehenden Anweisungen aus.

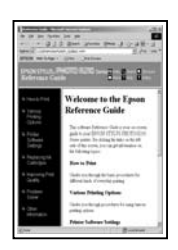

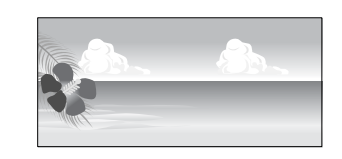

Folgende Größe kann registriert werden.

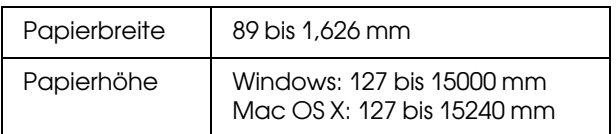

✽ Die maximale Länge der Papierrolle kann länger sein als die Papierhöhe, wenn eine Anwendungssoftware verwendet wird, die den Bannerdruck unterstützt. Die eigentliche Druckgröße hängt jedoch von der Anwendung, der im Drucker eingestellten Papiergröße oder von der Computerumgebung ab.

#### *Hinweis:*

- ❏ *Unter Mac OS X können Sie unter Benutzerdefiniertes Papierformat ein größeres Format einstellen, als die im Drucker einzustellende Größe. Der Druck wird jedoch nicht korrekt durchgeführt.*
- ❏ *Die verfügbare Ausgabegröße kann in Abhängigkeit von der Anwendungssoftware eingeschränkt sein.*

### Unter Windows

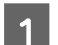

- Öffnen Sie das Fenster des Druckertreibers.
- $\rightarrow$  Siehe ["Druckertreiber aufrufen" auf Seite 51](#page-50-1).

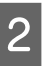

Klicken Sie im Menü Haupteinstellungen auf **Benutzerdefiniert**.

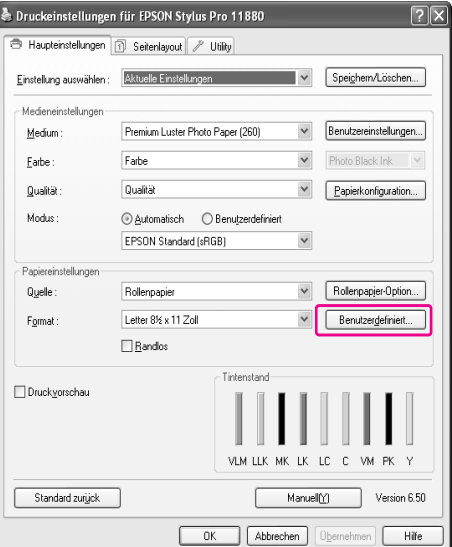

#### *Hinweis:*

*Sie können die Option Benutzerdefiniert nicht auswählen, wenn Randlos für Papiereinstellungen aktiviert ist.*

Stellen Sie die zu verwendende benutzerdefinierte Papiergröße ein, und klicken Sie anschließend auf **Speichern**.

- ❏ Sie können für Papierformatname bis zu 24 Zeichen eingeben.
- ❏ Sie können die Größe einfach ändern, indem Sie die Papiergröße auswählen, die ungefähr der Größe entspricht, die Sie unter Standardpapierformat einstellen möchten.

❏ Wenn das Seitenverhältnis dem der definierten Papiergröße entspricht, wählen Sie das Verhältnis über Seitenverhältnis festlegen aus, und aktivieren Sie **Querformat** oder **Hochformat** für die Option Standard. In diesem Fall können Sie entweder nur die Papierbreite oder die Papierhöhe einstellen.

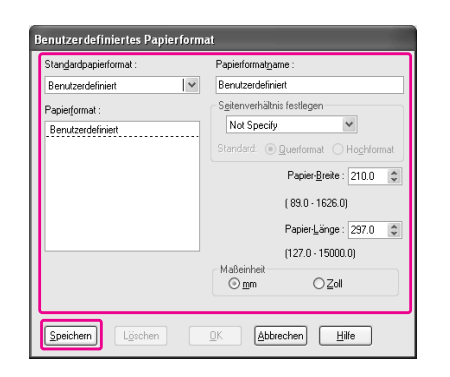

- ❏ *Um die registrierte Papiergröße zu ändern, wählen Sie den Papierformatnamen in der Liste und ändern anschließend die Größe.*
- ❏ *Um die registrierte benutzerdefinierte Größe zu ändern, wählen Sie den Papierformatnamen in der Liste und klicken anschließend auf Löschen.*
- ❏ *Sie können bis zu 100 Papiergrößen registrieren.*
- Klicken Sie auf OK, um die benutzerdefinierte Papiergröße zu speichern.

Die benutzerdefinierte Papiergröße wird in der Option Papiergröße registriert. Jetzt können Sie drucken, indem Sie üblichen Schritte durchführen.

## Unter Mac OS X

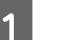

A Öffnen Sie das Dialogfeld Seite einrichten.

 $\rightarrow$  Siehe ["Druckertreiber aufrufen" auf Seite 63](#page-62-0).

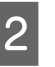

B Wählen Sie **Benutzerdefinierte Größen verwalten** in Papiergröße.

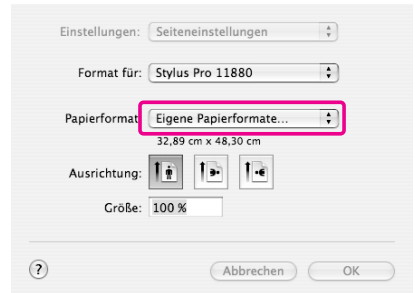

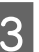

C Klicken Sie auf **+**, und geben Sie den Namen der *Hinweis:* Papiergröße ein.

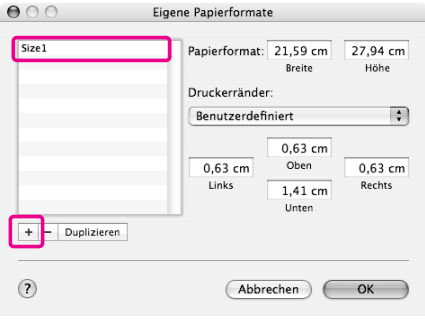

D Geben Sie die Papierbreite, Papierhöhe und die Ränder ein, und klicken Sie anschließend auf **OK**.

> Folgende Papiergröße und folgender Druckerrand können eingestellt werden:

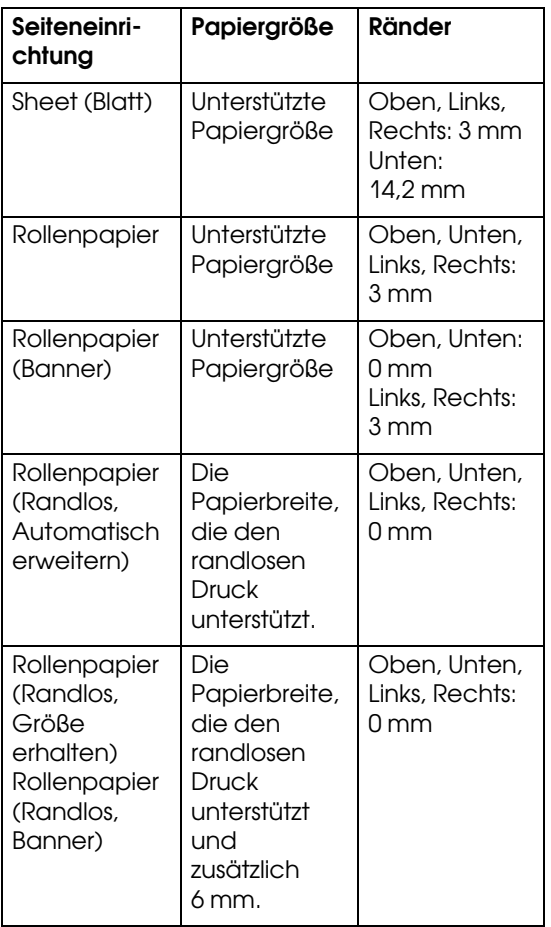

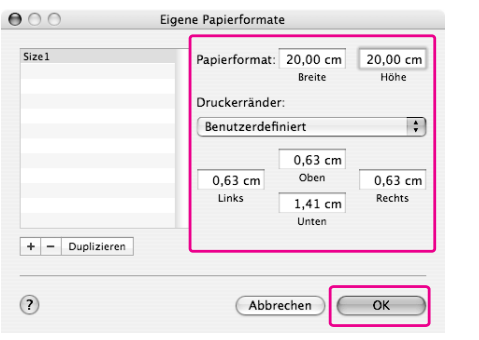

#### *Hinweis:*

- ❏ *Klicken Sie in der Liste auf den Papierformatnamen, um die registrierte Einstellung zu ändern.*
- ❏ *Um die registrierte Papiergröße zu kopieren, klicken Sie auf den Papierformatnamen in der Liste und anschließend auf Kopieren.*
- ❏ *Um die registrierte Papiergröße zu löschen, klicken Sie auf den Papierformatnamen in der Liste und anschließend auf das Minuszeichen (-).*
- ❏ *Die Einstellung für die benutzerdefinierte Papiergröße hängt von der jeweiligen Betriebssystemversion ab. Weitere Informationen hierzu finden Sie in der Dokumentation zum Betriebssystem.*

## E Klicken Sie auf **OK**.

Die benutzerdefinierte Papiergröße wird im Popup-Menü Papiergröße registriert. Jetzt können Sie drucken, indem Sie die üblichen Schritte durchführen.

## Bannerdruck auf Rollenpapier

In diesem Abschnitt wird beschrieben, wie Banner und Panoramabilder gedruckt werden.

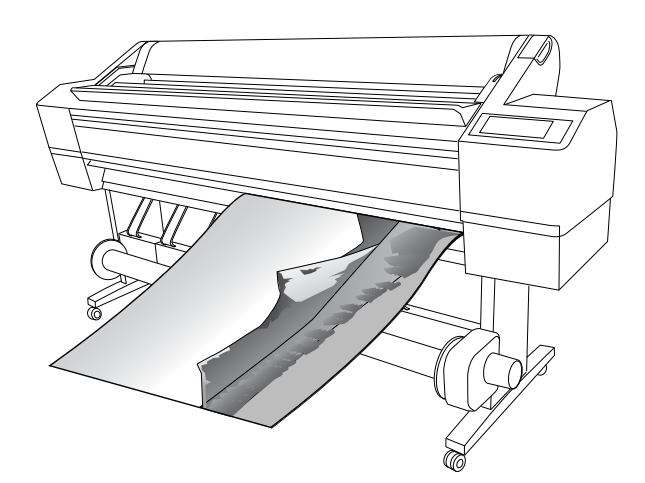

Zum Drucken eines Banners gibt es zwei Möglichkeiten.

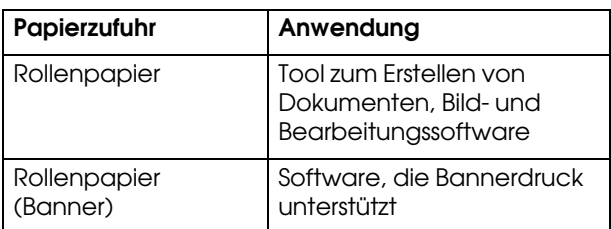

Nachfolgend sind die verfügbaren Druckgrößen aufgeführt.

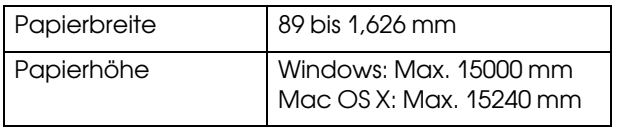

✽ Die maximale Länge der Papierrolle kann länger sein als die Papierhöhe, wenn eine den Bannerdruck unterstützende Software verwendet wird. Die tatsächliche bedruckbare Höhe kann jedoch abhängig von der Anwendung und dem Computer, der zum Drucken verwendet wird, abweichen.

## Einstellungen der Anwendung

Sie müssen die Daten zum Drucken eines Banners mit einer Anwendung erstellen.

Wenn die gewünschte Papiergröße klieiner oder gleich der maximal in der Anwendung einstellbaren Größe ist, wählen Sie die gewünschte Papiergröße.

## Druckertreiber-Einstellungen

### Unter Windows

- - Öffnen Sie das Fenster des Druckertreibers.
	- $\rightarrow$  Siehe ["Druckertreiber aufrufen" auf Seite 51](#page-50-1).
- B Klicken Sie im Menü Haupteinstellungen auf den Medientyp.

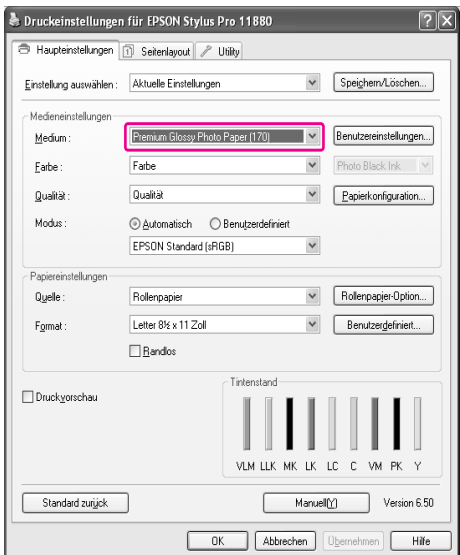

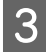

C Wählen Sie **Rollenpapier** oder **Rollenpapier (Banner)** aus der Liste Quelle.

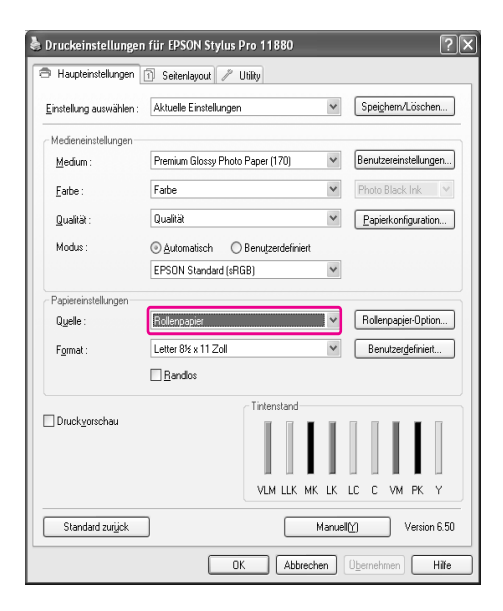

#### *Hinweis:*

*Rollenpapier (Banner) ist für Anwendungen verfügbar, die Bannerdruck unterstützen. Hinweis:*

D Klicken Sie auf **Rollenpapier-Option**, und wählen Sie anschließend **Normal schneiden** oder **Aus** aus der Liste Autom. schneiden.

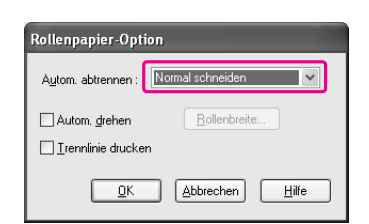

E Klicken Sie auf die Registerkarte **Seitenlayout**, und wählen Sie die Option **Verkleinern/Vergrößern**. Wählen Sie anschließend **Passend auf Seite** oder **Passend auf Rollenpapierbreite**.

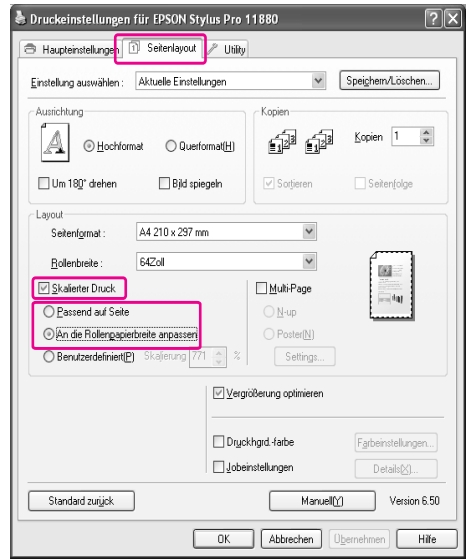

*Wenn Sie eine Anwendung verwenden, die Bannerdruck unterstützt, ist es nicht erforderlich, die Einstellung Vergrößern/Verkleinern auszuwählen, wenn Rollenpapier (Banner) als Quelle ausgewählt ist.*

F Wählen Sie die mithilfe der Anwendung erstellte Dokumentgröße aus der Liste Seitengröße und die im Drucker für Rollenbreite eingestellte Rollenpapierbreite.

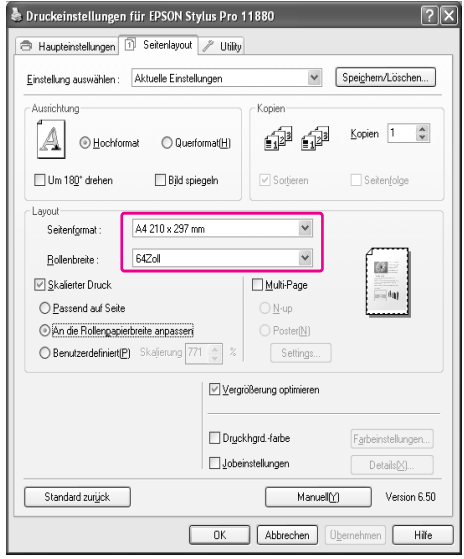

Sie können die Papiergröße benutzerdefiniert einstellen, indem Sie **Benutzerdefiniert** auswählen.

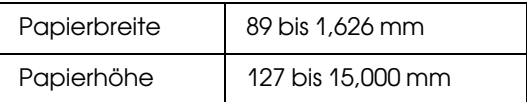

#### *Hinweis:*

*Wenn Sie eine Anwendung verwenden, die Bannerdruck unterstützt, ist es nicht erforderlich, eine benutzerdefinierte Größe einzustellen, wenn Sie Rollenpapier (Banner) als Quelle auswählen.*

G Wählen Sie die Papiergröße aus der Liste Ausgabepapier aus und vergewissern Sie sich, dass das Kontrollkästchen **Vergrößerung optimieren** aktiviert ist.

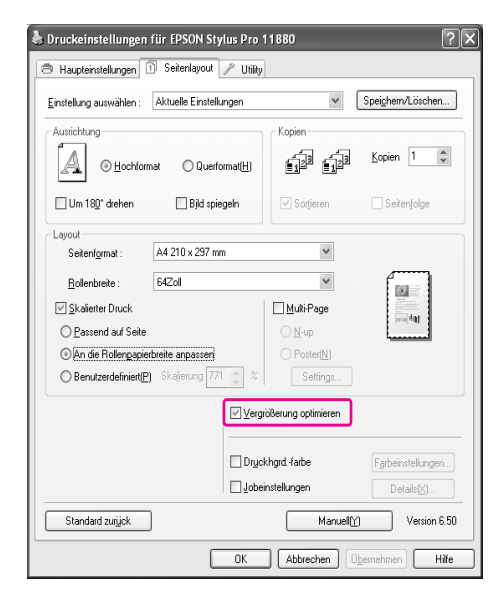

H Überprüfen Sie die anderen Einstellungen, und beginnen Sie dann mit dem Drucken.

### Unter Mac OS X

- 
- Öffnen Sie das Dialogfeld Seite einrichten.
	- $\rightarrow$  Siehe ["Druckertreiber aufrufen" auf Seite 63](#page-62-0).
- B Vergewissern Sie sich, dass Ihr Drucker ausgewählt ist, und wählen Sie das mit der Anwendung erstellte Dokument.

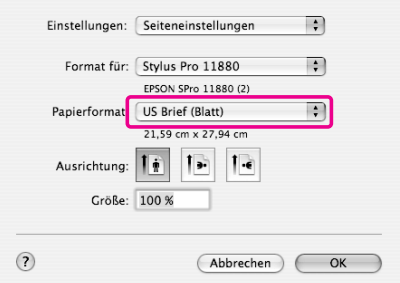

Sie können die Papiergröße auch benutzerdefiniert einstellen, indem Sie **Benutzerdefinierte Größen verwalten** auswählen.

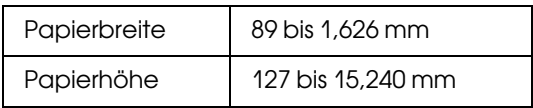

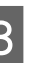

C Geben Sie eine Skalierung ein, um die Größe der Daten zu verkleinern oder zu vergrößern.

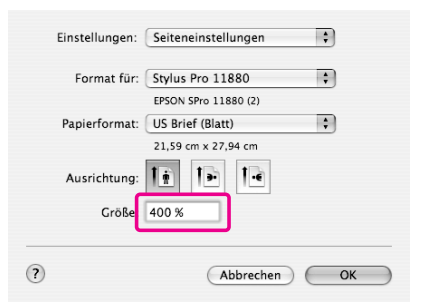

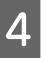

4 Überprüfen Sie die anderen Einstellungen, und beginnen Sie dann mit dem Drucken.

## Drucken mit nicht von Epson stammenden **Medien**

Wenn Sie nicht von Epson stammende Druckmedien verwenden, nehmen Sie vor dem Drucken die Papiereinstellungen gemäß der Papiereigenschaften vor. Es gibt zwei Möglichkeiten, die Einstellungen vorzunehmen und zu drucken.

- ❏ Registrieren Sie das benutzerdefinierte Papier im Menü-Modus über das Bedienfeld des Druckers, und verwenden Sie beim Drucken die registrierte Einstellung.
- ❏ Nehmen Sie die Einstellung über das Dialogfeld Papierkonfiguration des Druckertreibers vor.

#### *Hinweis:*

- ❏ *Vergewissern Sie sich, dass die Papiereigenschaften wie Papierspannung, Tintenfixierung oder Papierstärke überprüft werden, bevor das benutzerdefinierte Papier eingestellt wird. Weitere Informationen zu den jeweiligen Papiereigenschaften finden Sie in der entsprechenden Beschreibung des Papierherstellers.*
- ❏ *Die von Ihnen im Dialogfeld Papierkonfiguration vorgenommenen Einstellungen haben eine höhere Priorität als die Einstellungen, die über das Bedienfeld des Druckers erfolgen.*
- ❏ *Sie können das benutzerdefinierte Papier oder die Druckereinstellungen auf Ihrem Computer mithilfe von EPSON LFP Remote Panel registrieren. Ausführliche Informationen finden Sie in der Onlinehilfe von EPSON LFP Remote Panel.*

Wenn der Ausdruck auf dem von Ihnen registrierten benutzerdefinierten Papier nicht gleichmäßig erfolgt, verwenden Sie das unidirektionale Drucken. Deaktivieren Sie das Kontrollkästchen **Schnell** im Druckertreiber.

## Einstellen des benutzerdefinierten Papiers im Drucker

Sie können bis zu 10 benutzerdefinierte Papierarten registrieren. Führen Sie dazu die nachstehenden Schritte aus.

Die registrierte Nummer wird auf dem Bedienfeld angezeigt, wenn der Drucker verwendet wird.

#### *Hinweis:*

*Der Drucker wechselt in den Status Bereit, wenn Sie die Taste beim Festlegen der folgenden Einstellungen zu einem beliebigen Zeitpunkt drücken. Die soweit von Ihnen vorgenommenen Einstellungen werden als benutzerdefinierte Einstellungen registriert (einschließlich unveränderter Einstellungen).*

A Legen Sie das gewünschte Papier ein.

Stellen Sie sicher, dass Sie das Papier einstellen, das tatsächlich verwendet wird.

 $\sum$  Öffnen Sie das Menü Benutzerdefiniertes Papier.

> 1. Drücken Sie die Taste  $\triangleright$ , um in den Menü-Modus zu wechseln. 2. Drücken Sie die Taste  $\triangle / \nabla$ , um PAPIER-SETUP anzuzeigen, und anschließend die Taste  $\triangleright$ . 3. Drücken Sie die Taste  $\triangle / \nabla$ , um BENUTZERD PAP anzuzeigen.

S<br>
Executacy September of Penutrasius registrierte Nummer für die Benutzereinstellung.

> Sie können eine Nummer zwischen 1 und 10 auswählen.

1. Drücken Sie die Taste  $\triangle / \nabla$ , um die Nummer auszuwählen, die Sie registrieren möchten.

2. Drücken Sie die Taste  $\triangleright$ .

Die von Ihnen in Schritt 4 vorgenommenen Einstellungen werden unter der hier ausgewählten Nummer registriert.

#### *Hinweis:*

- ❏ *Es wird empfohlen, die registrierte Nummer und die in Schritt 4 vorgenommenen Einstellungen aufzuschreiben.*
- ❏ *Sie können die registrierte Nummer auf Ihrem Computer mithilfe von EPSON LFP Remote Panel ändern.*

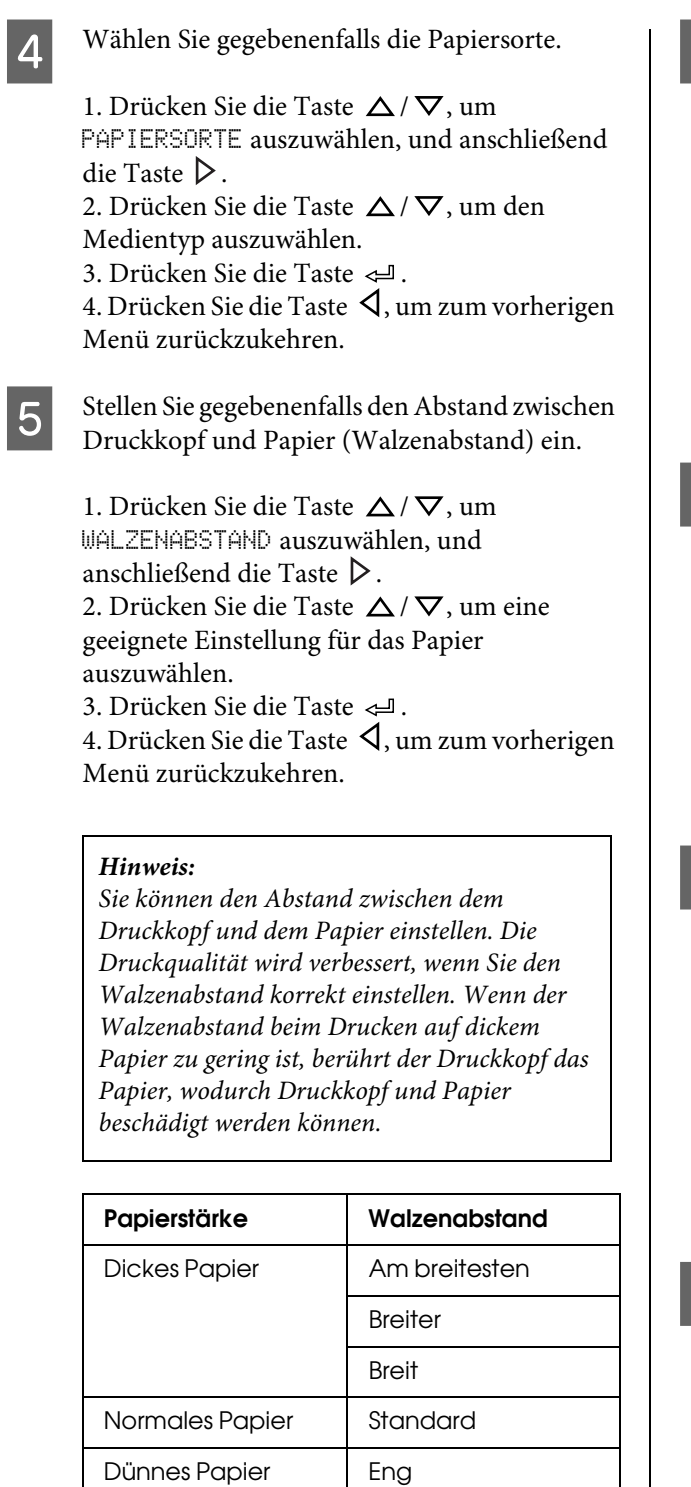

Drucken Sie ein Testmuster für die Papierstärke.

1. Drücken Sie die Taste  $\triangle / \nabla$ , um STÄRKEMUSTER auszuwählen, und anschließend die Taste  $\triangleright$ . 2. Drücken Sie die Taste , um das Papierstärken-Testmuster zu drucken.

Musterbeispiel:

# 

G Prüfen Sie im Testmuster, welche Linien nicht versetzt sind (den kleinsten Abstand aufweisen), und wählen Sie die Stärkenummer (zwischen 1 und 15) aus.

1. Drücken Sie die Taste  $\triangle / \nabla$ , um die Nummer auszuwählen. Wählen Sie in der obigen Abbildung die 4.

3. Drücken Sie die Taste  $\Leftarrow$ 1.

4. Drücken Sie die Taste  $\triangleleft$ , um zum vorherigen Menü zurückzukehren.

Legen Sie gegebenenfalls das Schneidverfahren fest.

1. Drücken Sie die Taste  $\triangle / \nabla$ , um SCHNEIDVERFAHREN auszuwählen, und anschließend die Taste  $\triangleright$ . 2. Drücken Sie die Taste  $\triangle / \nabla$ , um eine geeignete Einstellung für das Papier auszuwählen.

3. Drücken Sie die Taste <= 1. 4. Drücken Sie die Taste  $\triangleleft$ , um zum vorherigen Menü zurückzukehren.

Stellen Sie gegebenenfalls die Papiervorschubjustierung ein.

Stellen Sie den Wert für den Papiervorschub ein (-0,7 bis 0,7%).

1. Drücken Sie die Taste  $\triangle / \nabla$ , um PAPIEREINZUG EINST. auszuwählen, und anschließend die Taste  $\triangleright$ . 2. Drücken Sie die Taste  $\triangle / \nabla$ , um den Wert für den Papiervorschub einzustellen. 3. Drücken Sie die Taste  $\Leftarrow$ 1. 4. Drücken Sie die Taste  $\triangleleft$ , um zum vorherigen Menü zurückzukehren.

### *Hinweis:*

*Sie erhalten ein qualitativ hochwertiges Ergebnis, wenn Sie ein Beispielbild mithilfe von EPSON LFP Remote Panel drucken, um den Wert für die Papiervorschubjustierung einzustellen.*

10 Stellen Sie gegebenenfalls die Trockenzeit ein.

Sie können die Trockenzeit pro Durchgang des Druckkopfs einstellen. Der Bereich beträgt 0,0 bis 10,0 Sekunden.

1. Drücken Sie die Taste  $\triangle / \nabla$ , um TROCKENZEIT auszuwählen, und anschließend die Taste  $\triangleright$ .

2. Drücken Sie die Taste  $\triangle$  /  $\nabla$ , um die Dauer in Sekunden auszuwählen.

3. Drücken Sie die Taste 4.

4. Drücken Sie die Taste  $\triangleleft$ , um zum vorherigen Menü zurückzukehren.

#### *Hinweis:*

*Wenn die Tinte auf dem Papier verwischt, stellen Sie eine längere Zeit für das Trocknen der Tinte ein.*

Wählen Sie gegebenenfalls die Papieransaugung.

1. Drücken Sie die Taste  $\triangle / \nabla$ , um PAPIERANSAUGUNG auszuwählen, und anschließend die Taste  $\triangleright$ .

2. Drücken Sie die Taste  $\triangle / \nabla$ , um eine geeignete Einstellung für das Papier auszuwählen.

3. Drücken Sie die Taste .

4. Drücken Sie die Taste  $\triangleleft$ , um zum vorherigen Menü zurückzukehren.

12 Drücken Sie nach dem Registrieren der Papiereinstellungen die Taste ||, um den Menü-Modus zu verlassen.

> Die benutzerdefinierte Papiereinstellung ist jetzt abgeschlossen. Starten Sie den Druckvorgang, um auf das soeben eingestellte benutzerdefinierte Papier zu drucken.

Um die registrierten Einstellungen zu verwenden, führen Sie die unten angegebenen Schritte aus.

1. Drücken Sie die Taste  $\triangleright$ , um in den Menü-Modus zu wechseln.

2. Drücken Sie die Taste  $\triangle$  /  $\nabla$ , um PAPIER-SETUP anzuzeigen, und anschließend die Taste  $\triangleright$ . 3. Drücken Sie die Taste  $\triangle$  /  $\nabla$ , um PAPIERSORTE

auszuwählen, und anschließend die Taste  $\triangleright$ .

4. Drücken Sie die Taste  $\triangle$  /  $\nabla$ , um BENUTZERD PAP anzuzeigen.

5. Drücken Sie die Taste  $\triangle / \nabla$ , um den Medientyp auszuwählen, und anschließend die Taste . Drücken Sie die Taste ||, um den Menü-Modus zu verlassen und anschließend die Daten zu drucken.

## Anpassen der Elemente des Druckertreibers

Sie können die Einstellungen speichern oder die Anzeigeelemente jederzeit ändern. Sie können die Einstellungen auch als Datei exportieren und dieselben Druckertreibereinstellungen für mehrere Computer festlegen.

## Speichern der Druckertreibereinstellungen

Sie können bis zu 100 Einstellungen speichern.

## Speichern als Favorit

Sie können alle Einstellungselemente des Druckertreibers speichern.

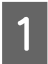

A Ändern Sie die Einstellungen in den Menüs Haupteinstellungen und Seitenlayout.

2 Klicken Sie im Menü Haupteinstellungen oder Seitenlayout auf **Speichern/Entf...**.

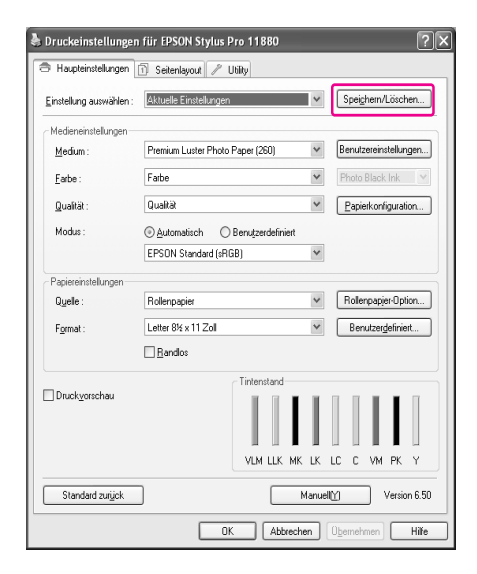

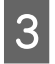

Geben Sie den Namen im Feld Name ein, und klicken Sie anschließend auf **Speichern**.

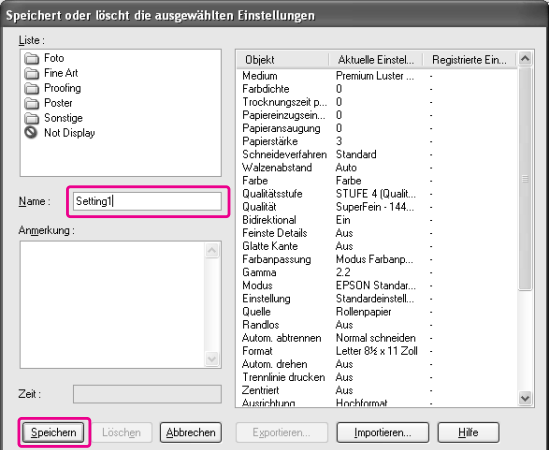

Sie können eine von Ihnen registrierte Einstellung aus dem Listenfeld Einstellung auswählen auswählen.

### Speichern benutzerdefinierter Druckmedien

Sie können die Elemente der Medieneinstellungen im Menü Haupteinstellungen speichern.

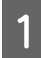

A Ändern Sie die Elemente der Medieneinstellungen im Menü Haupteinstellungen.

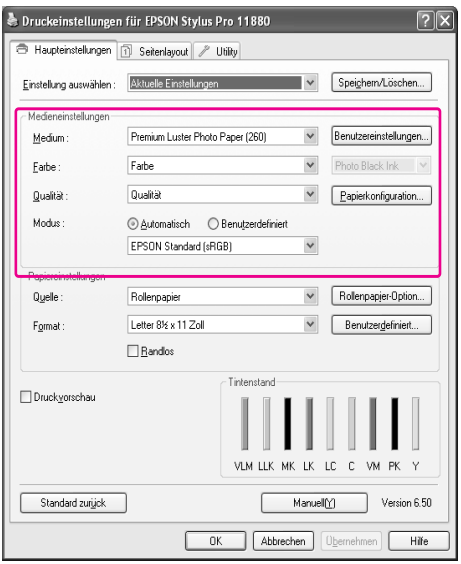

B Klicken Sie auf **Benutzerdefinierte Einstellungen**.

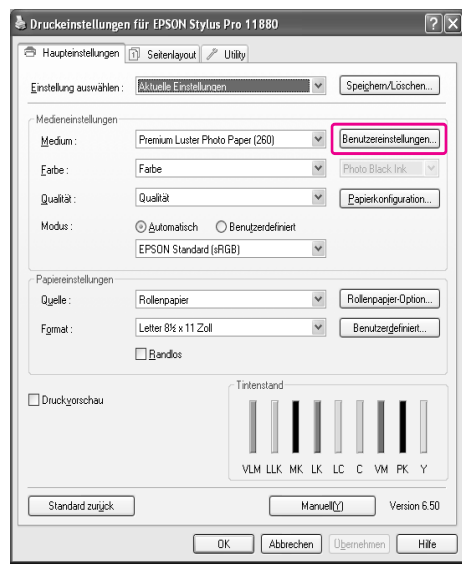

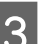

C Geben Sie den Namen im Feld Name ein, und klicken Sie anschließend auf **Speichern**.

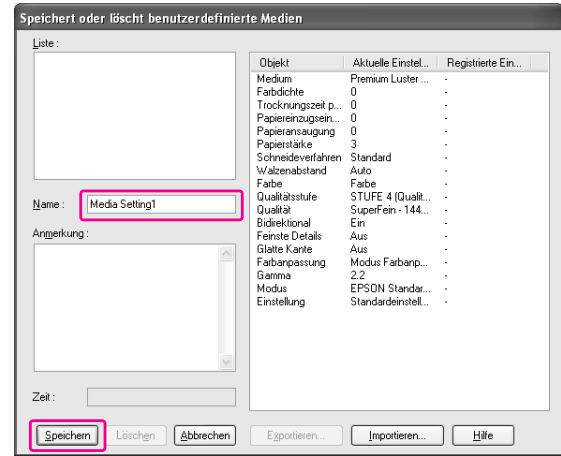

Sie können eine von Ihnen registrierte Einstellung aus dem Listenfeld Medientyp auswählen.

## Menüanordnung

Sie können die Elemente Einstellungen wählen, Medientyp und Papierformat anordnen.

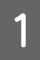

A Klicken Sie auf die Registerkarte **Utility** und anschließend auf **Menüanordnung**.

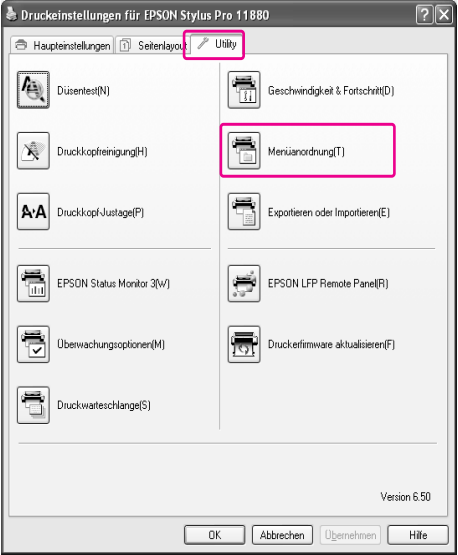

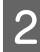

2 Wählen Sie das Bearbeitungselement.

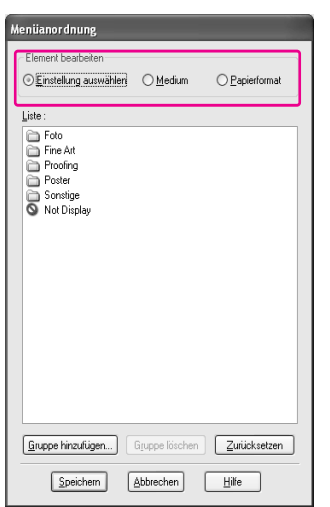

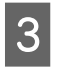

**3** Ordnen Sie die Elemente im Listenfeld wie gewünscht an, oder gruppieren Sie die Elemente.

- ❏ Sie können die Listenelemente mithilfe von Drag und Drop anordnen.
- ❏ Klicken Sie auf **Gruppe hinzufügen**, um eine neue Gruppe hinzuzufügen.
- ❏ Klicken Sie auf **Gruppe löschen**, um die Gruppe zu löschen.

❏ Verschieben Sie die nicht verwendeten Elemente in die Gruppe **Nicht anzeigen**.

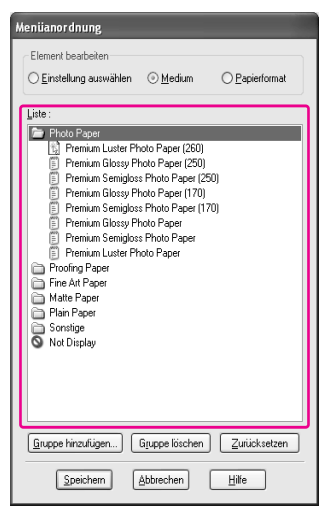

#### *Hinweis:*

*Sie können die Standardelemente nicht löschen.*

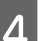

D Klicken Sie auf **Speichern**.

## Exportieren oder Importieren

Sie können die in einer Datei gespeicherten Einstellungen exportieren und importieren.

### Exportieren der Einstellungen

- A Öffnen Sie das Dialogfeld Speichert oder löscht die ausgewählten Einstellungen oder das Dialogfeld Speichert oder löscht benutzerdefinierte Medien.
- 

2 Wählen Sie die Einstellung im Feld Liste, und klicken Sie anschließend auf **Export**.

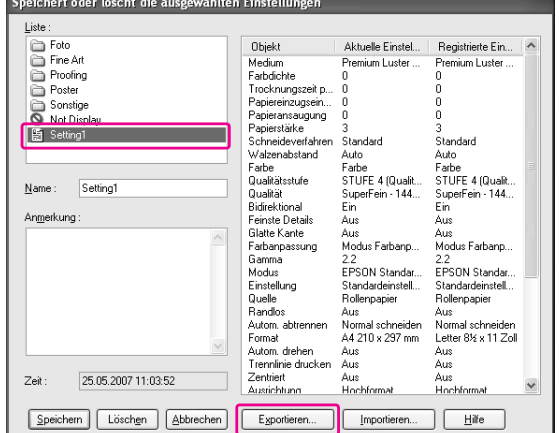

C Wählen Sie den Speicherort aus, und geben Sie den Dateinamen ein. Klicken Sie anschließend auf **Speichern**.

## Importieren der Einstellungen

A Öffnen Sie das Dialogfeld Speichert oder löscht die ausgewählten Einstellungen oder das Dialogfeld Speichert oder löscht benutzerdefinierte Medien.

## B Klicken Sie auf **Import**.

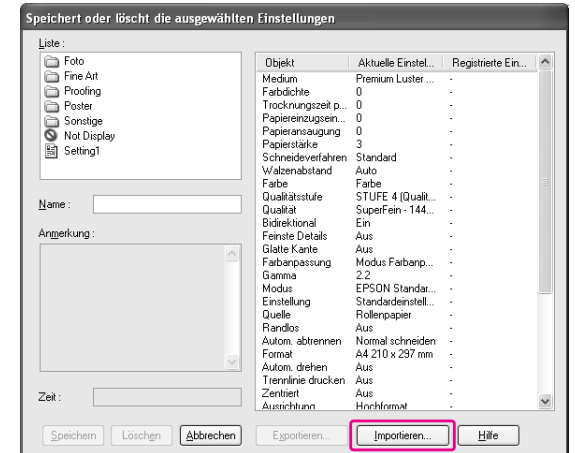

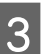

S Klicken Sie auf die zu importierende Datei und anschließend auf **Öffnen**.

## Exportieren oder Importieren aller Einstellungen

Sie können alle Druckertreibereinstellungen als Datei exportieren oder importieren.

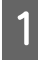

A Klicken Sie auf die Registerkarte **Utility** und anschließend auf **Export** oder **Import**.

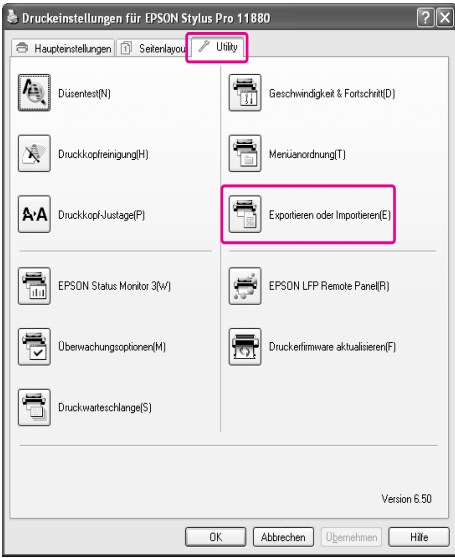

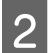

B Klicken Sie auf **Export** oder **Import**.

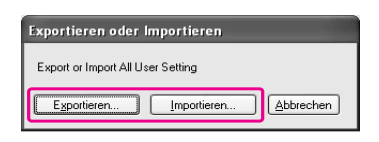

C Geben Sie den Dateinamen ein, und klicken Sie anschließend auf **Speichern**, um die Einstellung zu exportieren. Klicken Sie auf die zu importierende Datei und anschließend auf **Öffnen**, um die Einstellung zu importieren.

## Wechseln der schwarzen Tinte

In diesen Drucker werden die beiden Tinten Photo und Matte Black eingelegt.

Photo Black liefert für die meisten Medien Ergebnisse in Profiqualität. Matte Black erhöht die schwarze optische Dichte erheblich beim Drucken auf mattem oder Kunstdruckpapier.

Die entsprechende schwarze Tinte wird automatisch passend zum Medientyp gewählt.

Geeignete schwarze Tinte für den Medientyp finden Sie im folgenden Abschnitt.

 $\rightarrow$  ["Papierinformationen" auf Seite 111](#page-110-0)

Führen Sie die nachstehenden Anweisungen aus, um die schwarze Tinte auszuwählen, wenn der Medientyp sowohl die Tinte Photo Black als auch Matte Black unterstützt.

A Öffnen Sie das Menü **Haupteinstellungen** (Windows) oder das Dialogfeld Druckeinstellungen (Mac OS X).

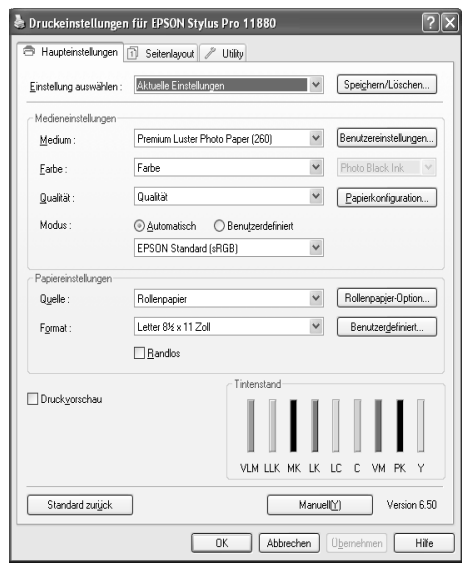

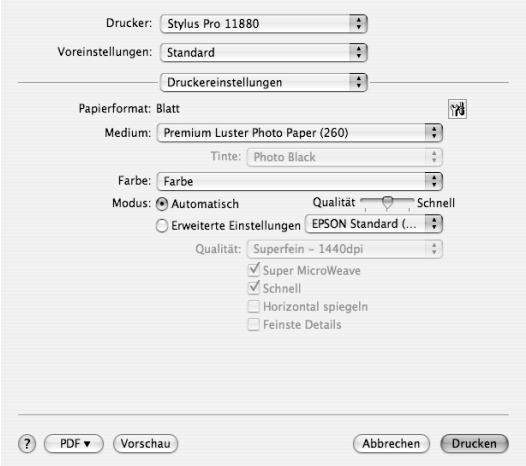

B Wählen Sie das Papier im Bereich Medientyp und anschließend die schwarze Tinte.

Die schwarze Tinte wird entsprechend dem Medientyp angezeigt.

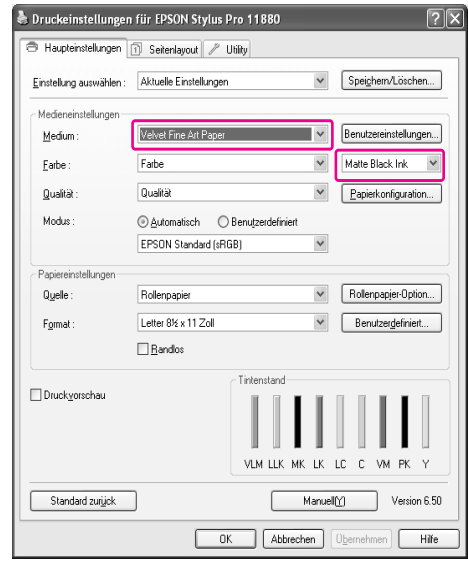

3 Überprüfen Sie die anderen Einstellungen, und beginnen Sie dann mit dem Drucken.
## Optionen und Verbrauchsmaterialien

## Verbrauchsmaterialien

Für Ihren Drucker sind die folgenden Verbrauchsmaterialien erhältlich (Stand: Mai 2007).

## EPSON Spezialmedien

Ausführlichere Informationen zu EPSON Spezialmedien finden Sie im folgenden Abschnitt.  $\rightarrow$  ["Papierinformationen" auf Seite 111](#page-110-0)

Neueste Informationen zu den Medien finden Sie auf der Website von EPSON.

## **Tintenpatronen**

*Hinweis:*

*Die Produktnummer ist von Land zu Land unterschiedlich.*

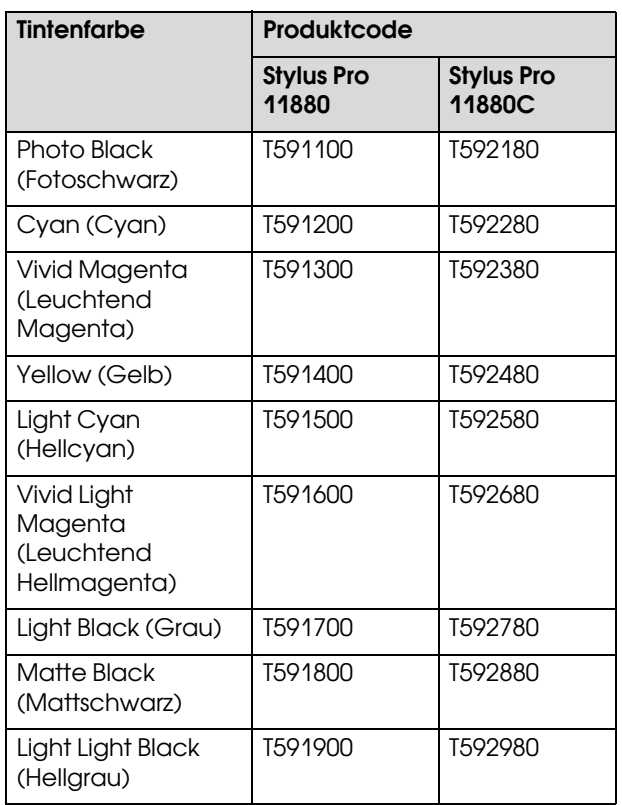

Der mit diesem Drucker gelieferte Druckertreiber ist auf die Farben der Original-Tintenpatronen abgestimmt. Wenn Sie andere als die Originalpatronen verwenden, kann der Druck schwach ausfallen, oder das Ende des Tintenvorrats wird möglicherweise nicht normal erkannt.

Hinweise zum Ersetzen der Tintenpatrone finden Sie im folgenden Abschnitt.

 $\rightarrow$  ["Tintenpatronen auswechseln" auf Seite 126](#page-125-0)

## **Optionen**

## **Wartungstank**

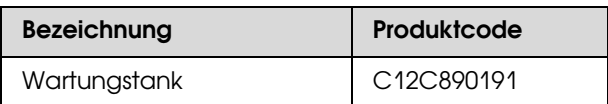

Hinweise zum Ersetzen des Wartungstanks finden Sie im folgenden Abschnitt.

→ ["Wartungstank ersetzen" auf Seite 128](#page-127-0)

## Papierschneider

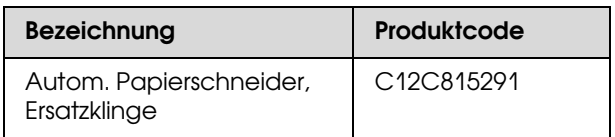

Hinweise zum Ersetzen des Papierschneiders finden Sie im folgenden Abschnitt.

 ["Ersetzen des Papierschneiders" auf Seite 129](#page-128-0)

## Rollenpapiergurt

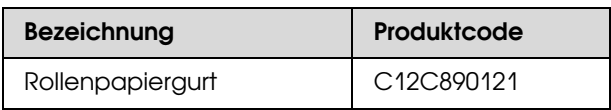

## Papierablage

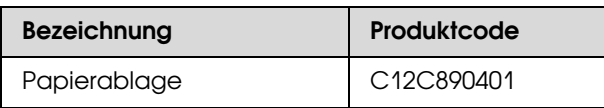

Hinweise zur Verwendung der Papierablage finden Sie im folgenden Abschnitt.

→ ["Papierablage verwenden" auf Seite 47](#page-46-0)

## Rollenpapierspindel

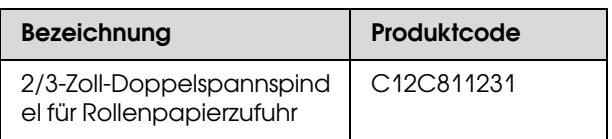

## Papierinformationen

## <span id="page-110-0"></span>Papierinformationen

EPSON bietet Druckmedien an, die speziell auf Tintenstrahldrucker zugeschnitten sind und den höchsten Qualitätsanforderungen entsprechen.

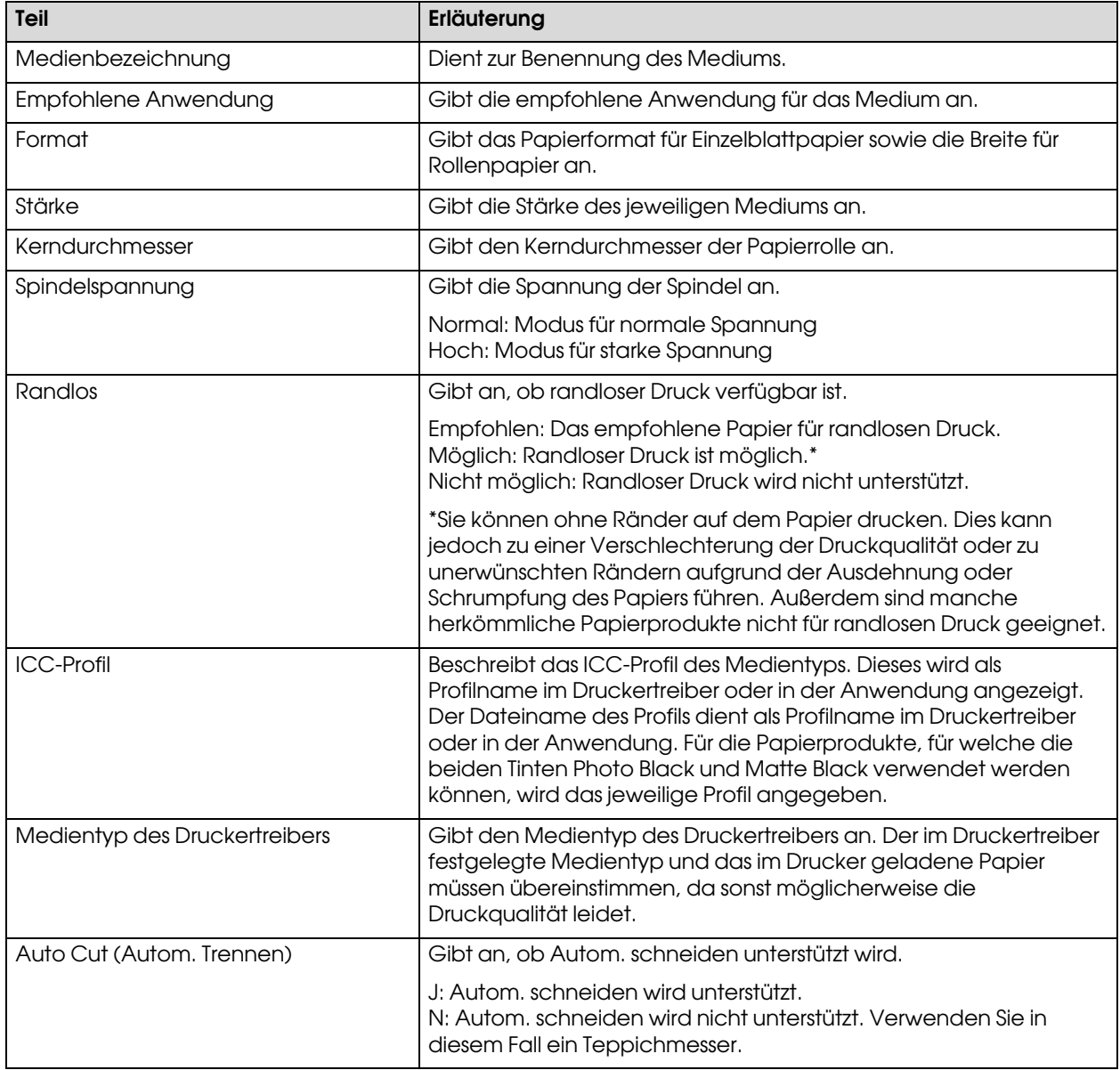

## Rollenpapier

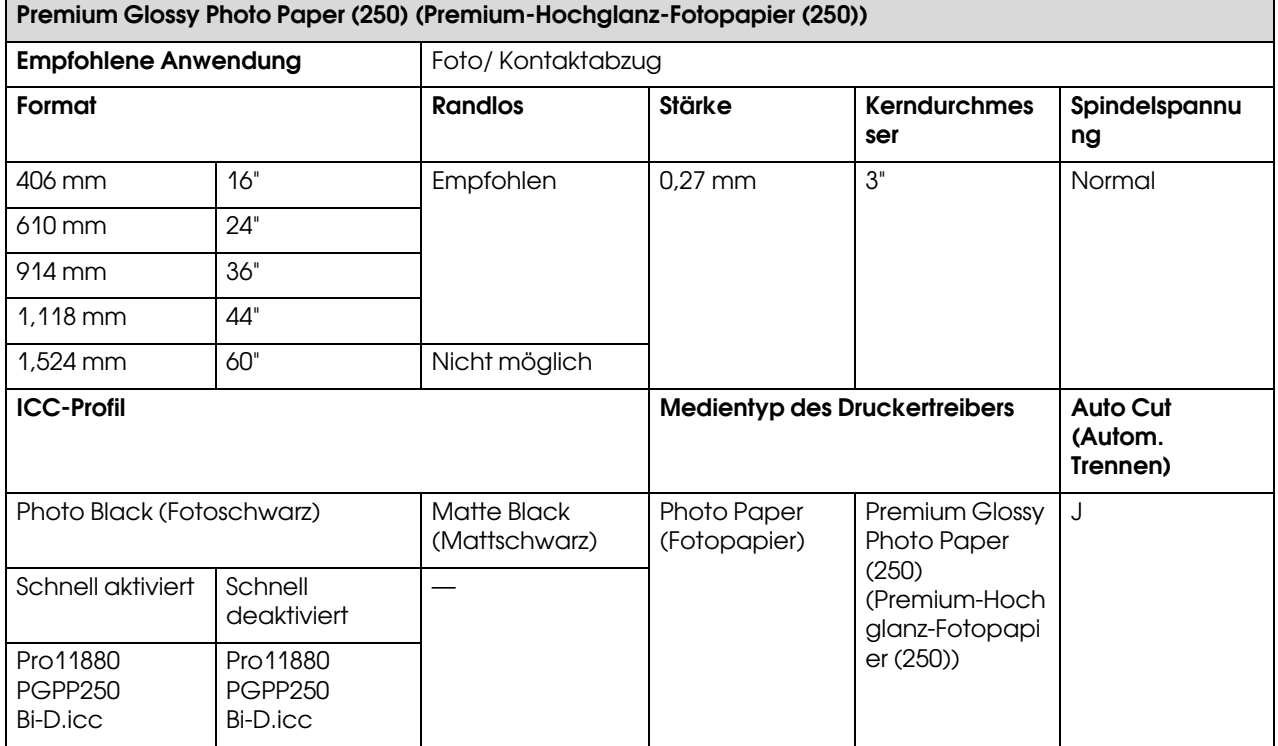

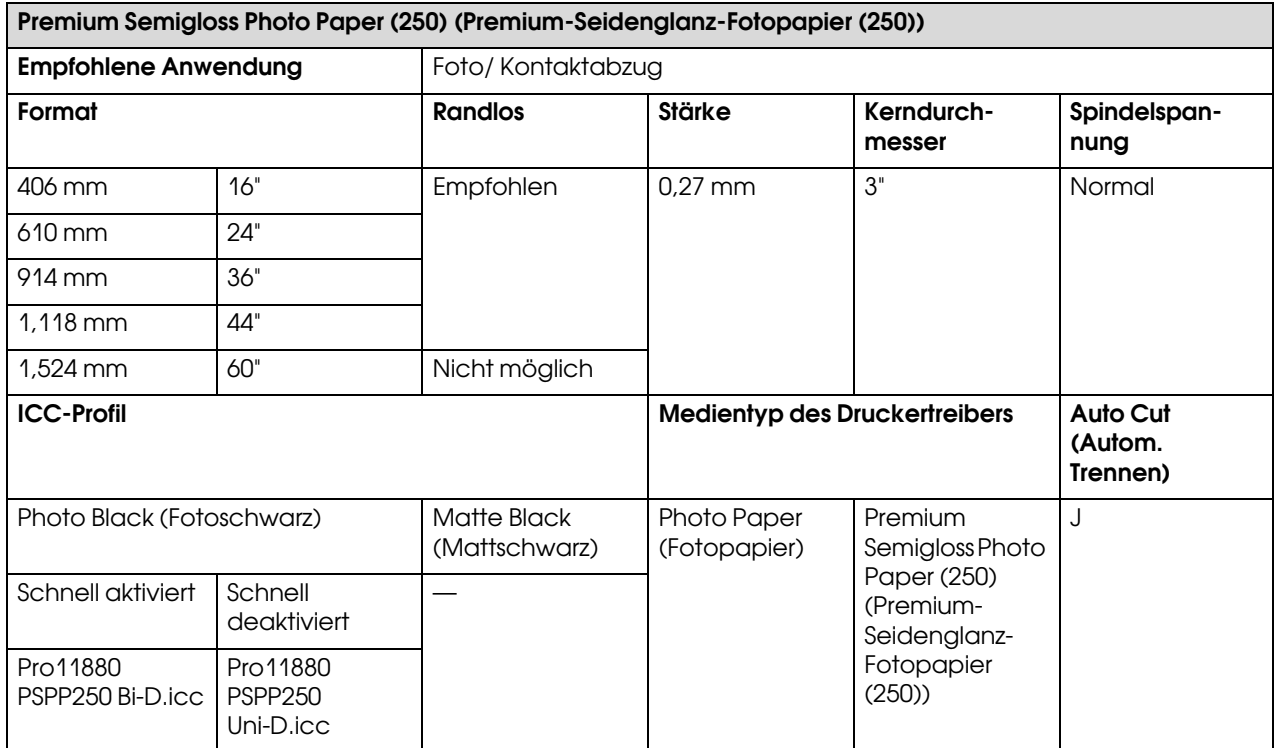

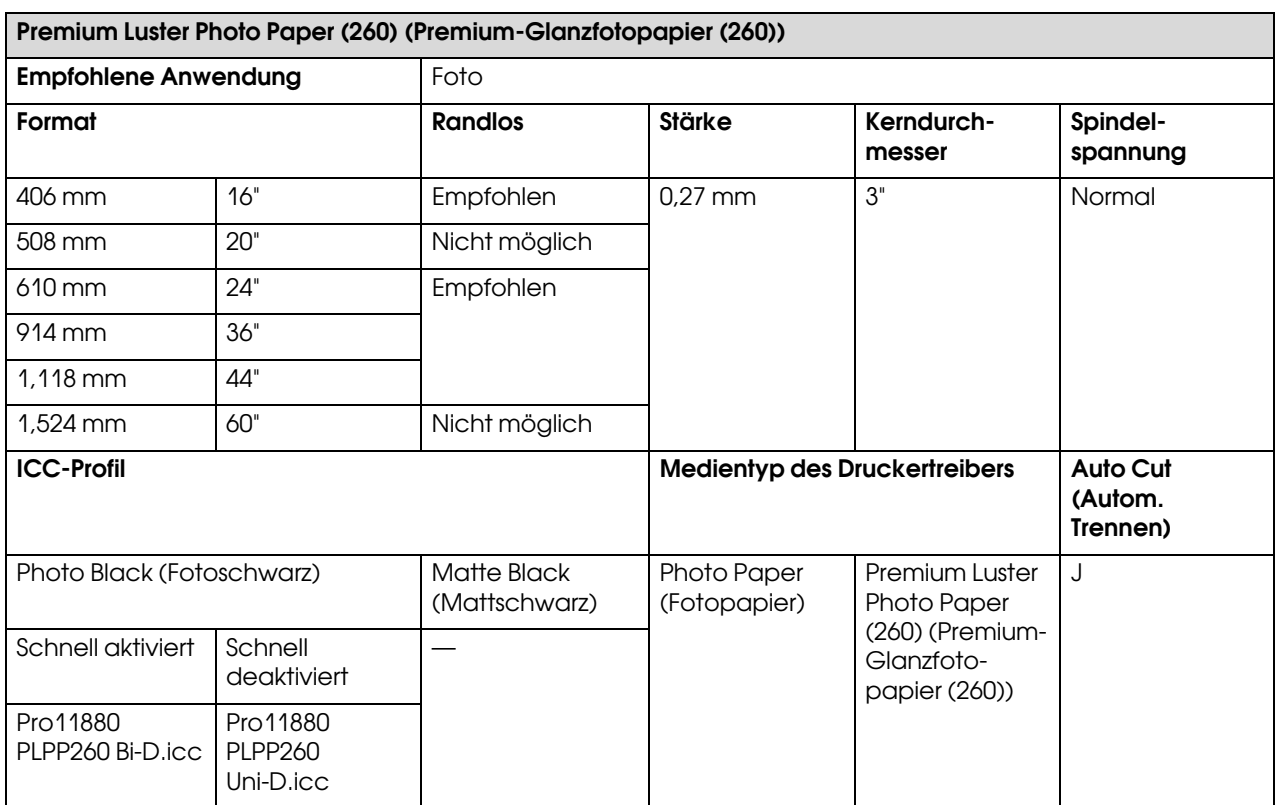

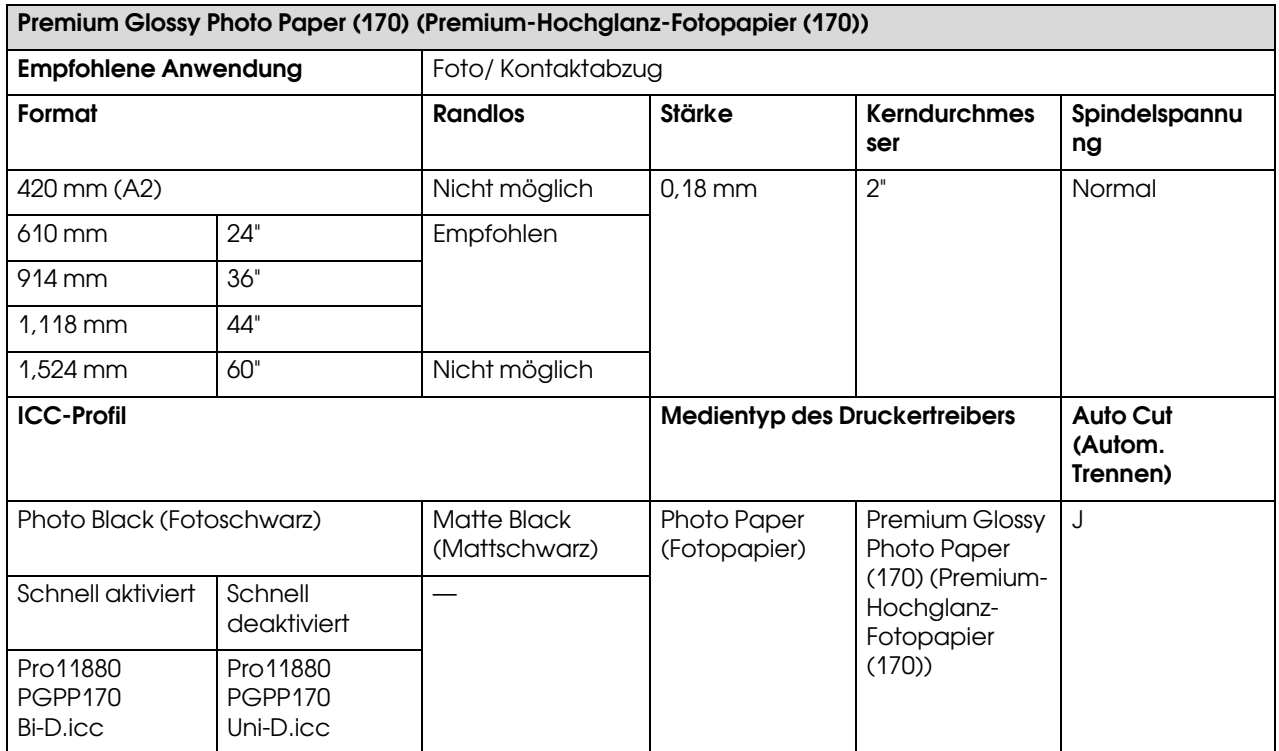

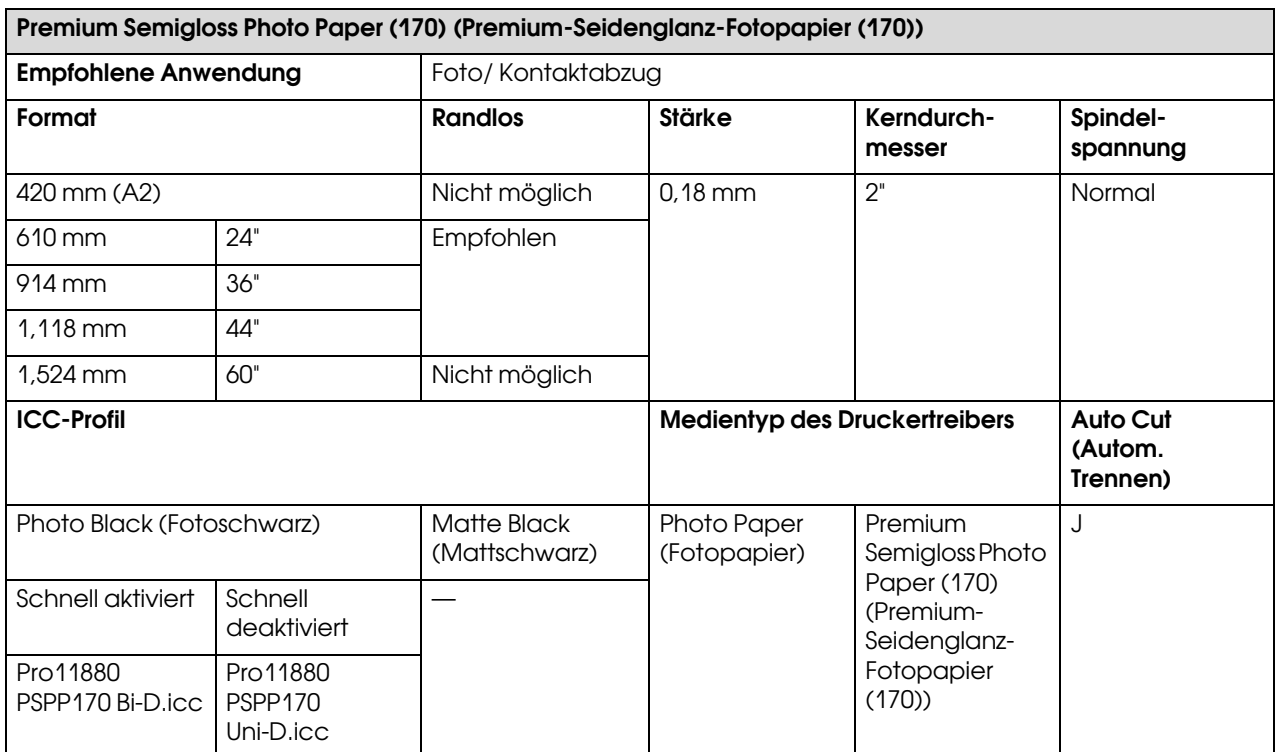

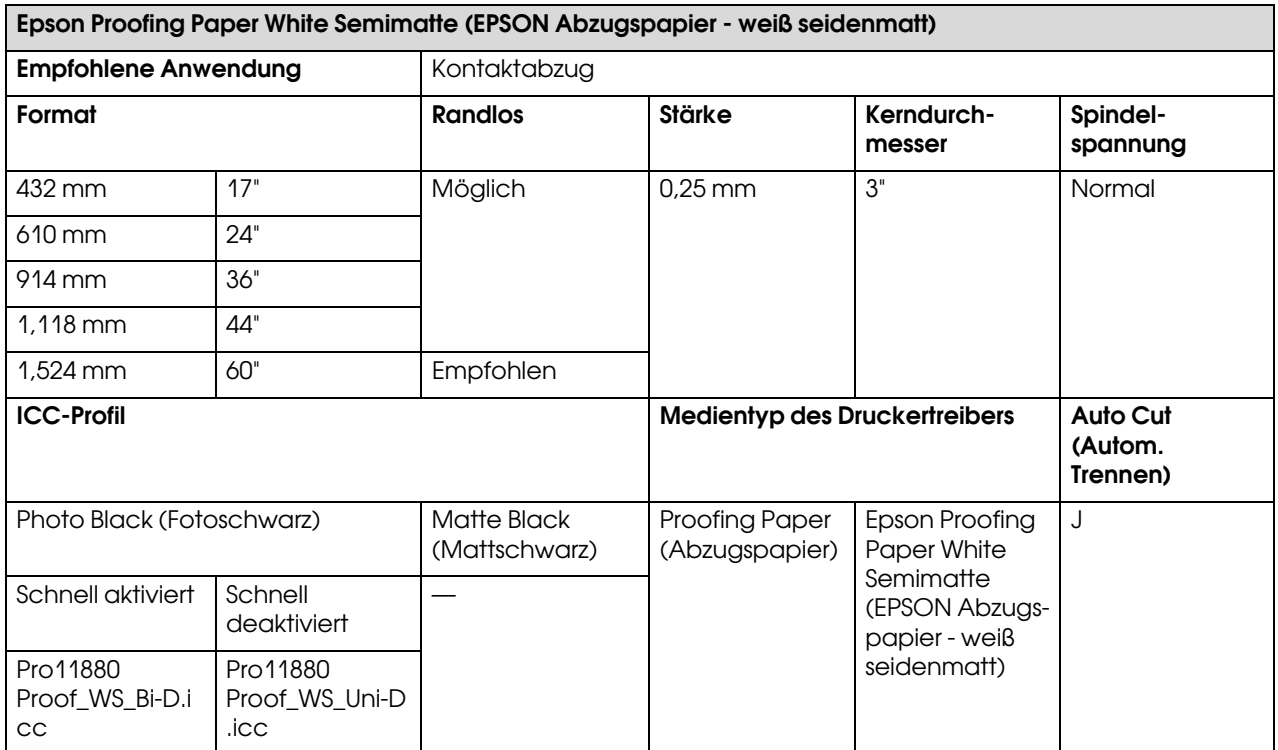

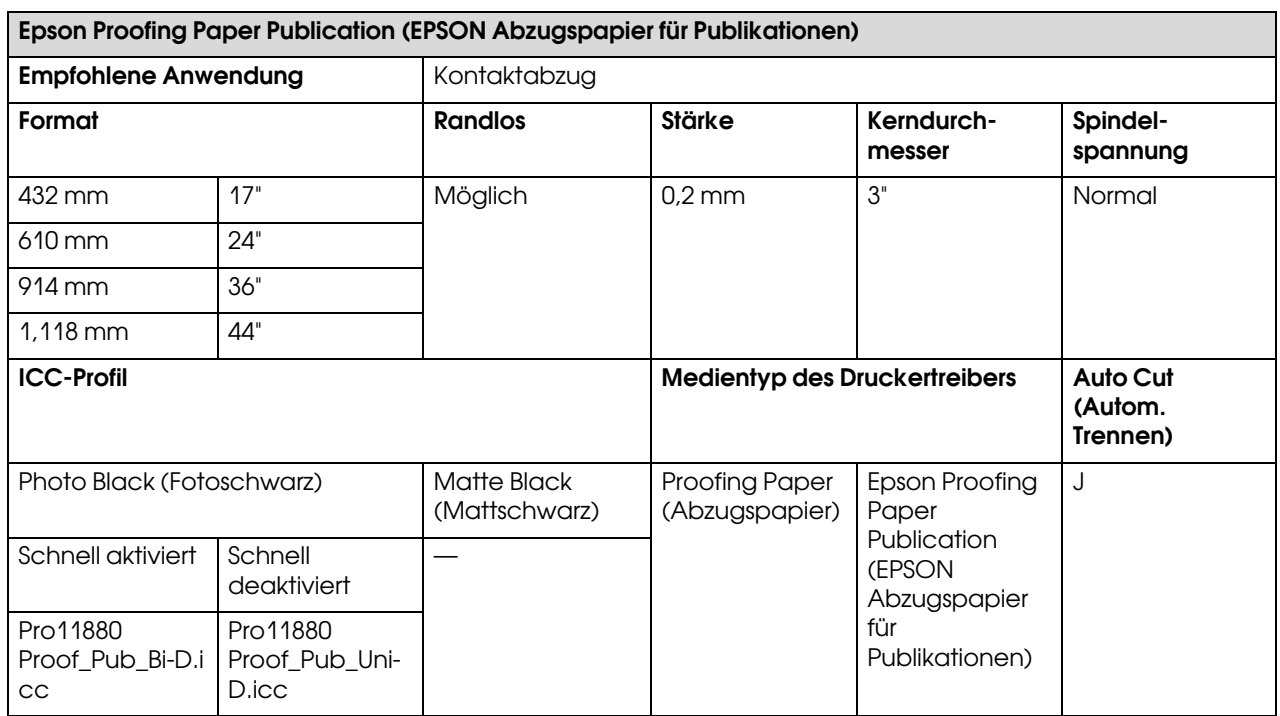

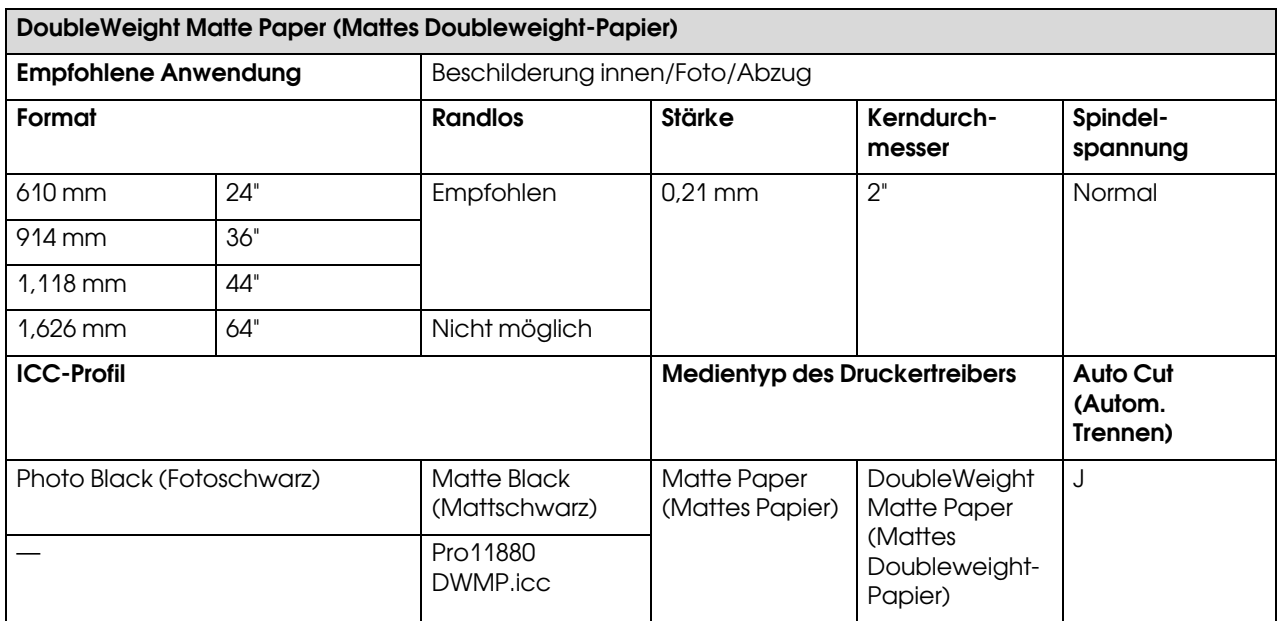

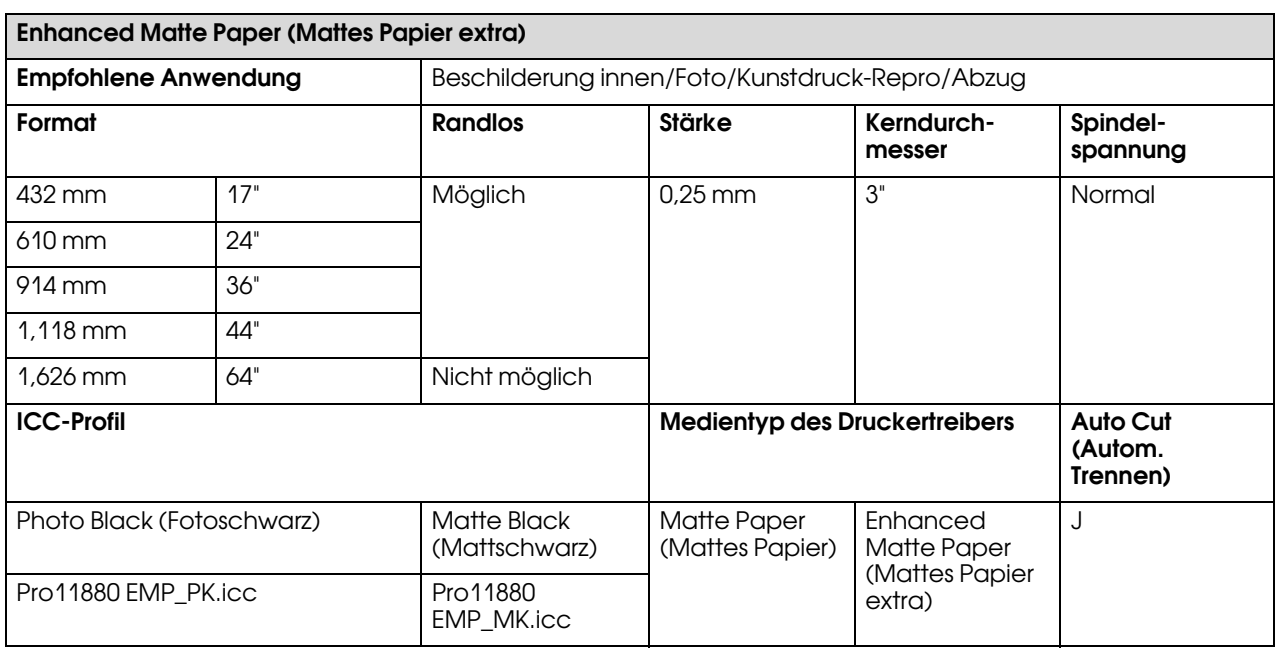

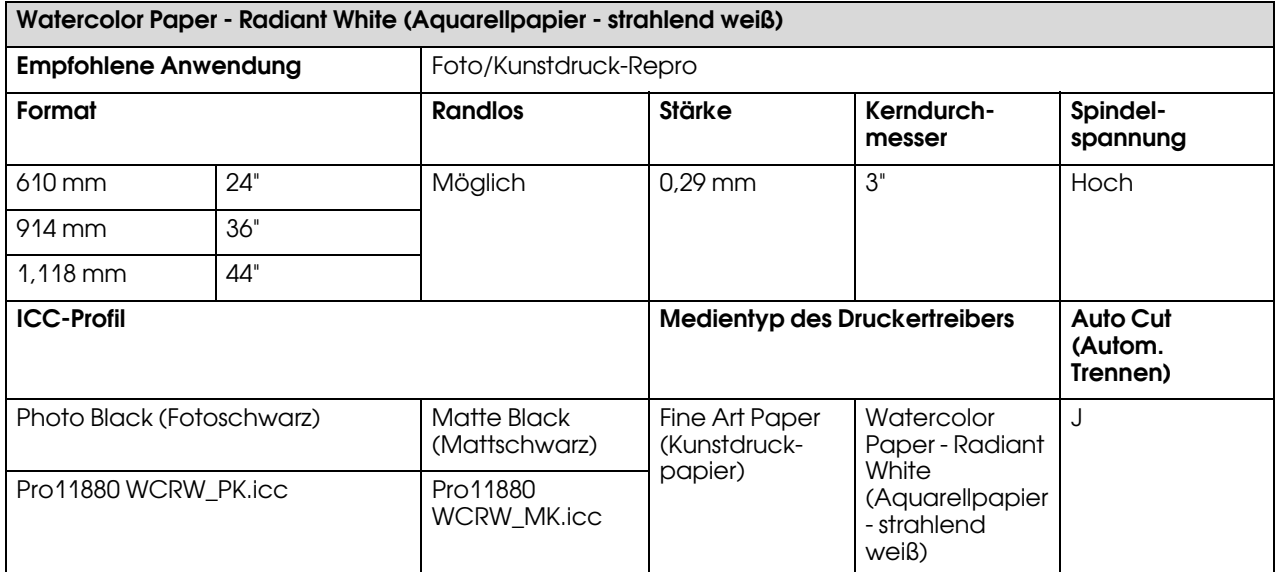

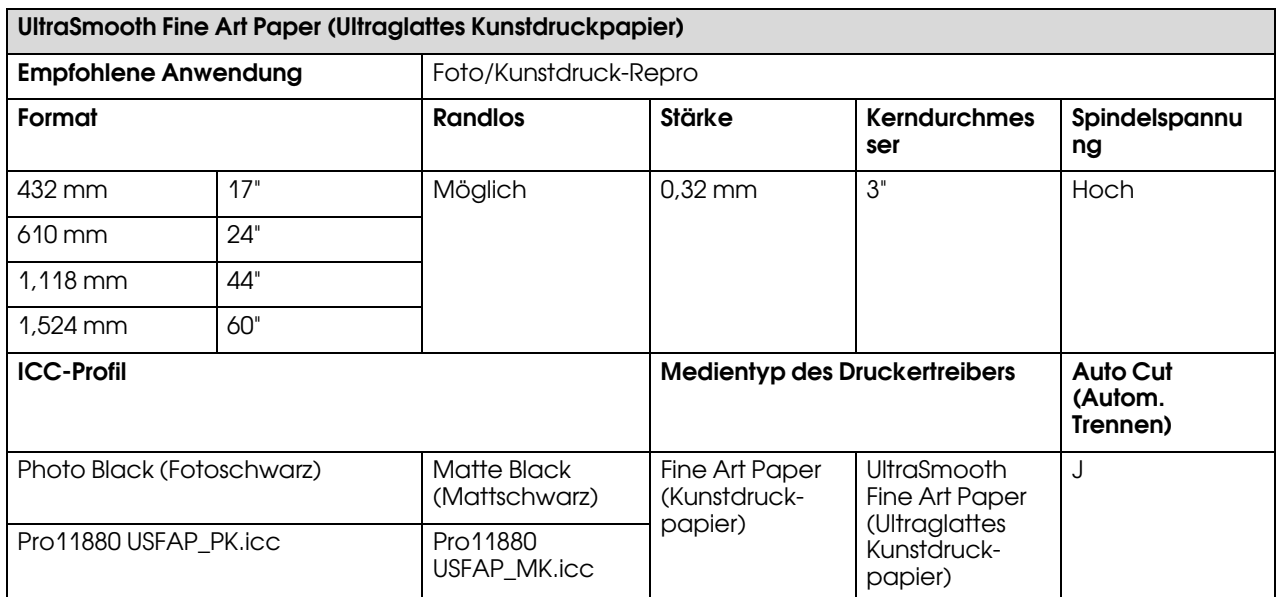

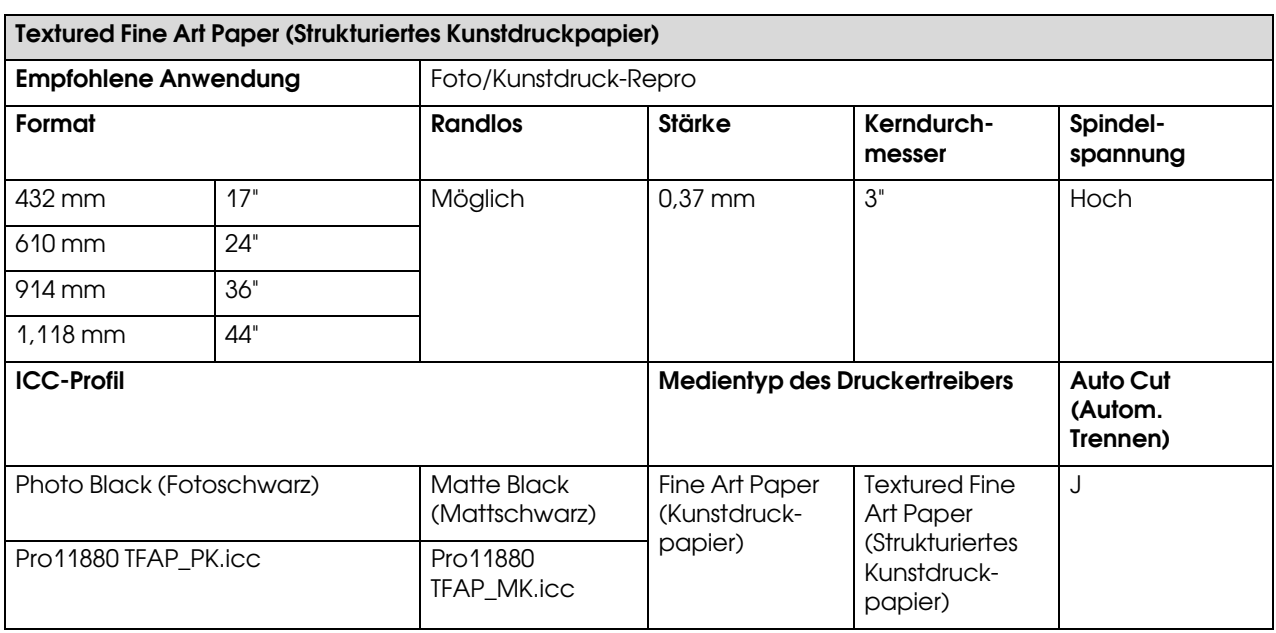

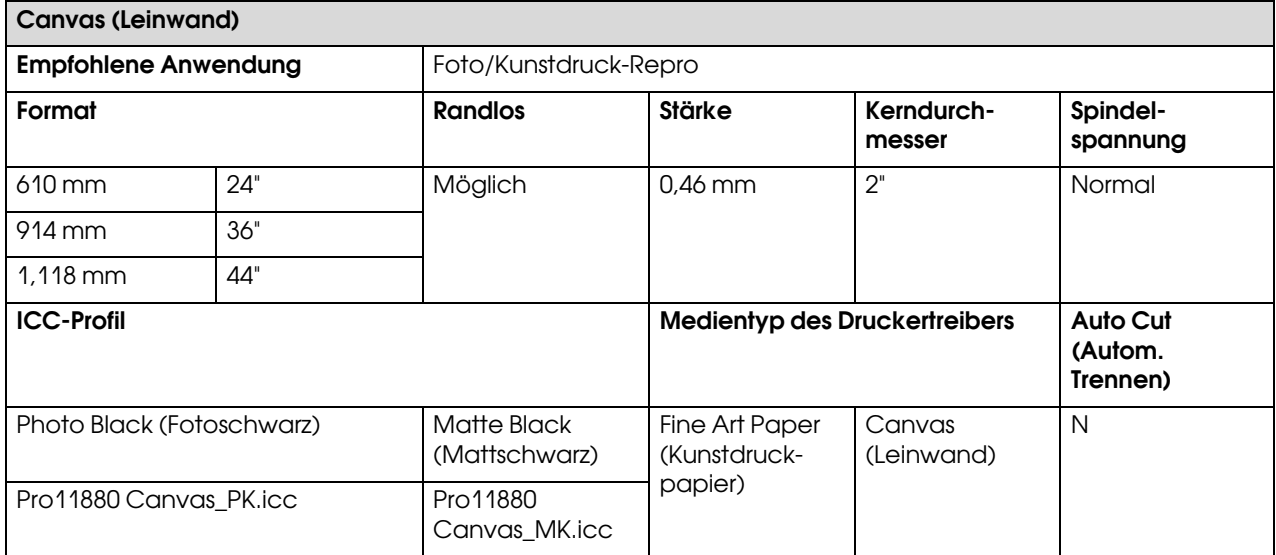

## **Einzelblatt**

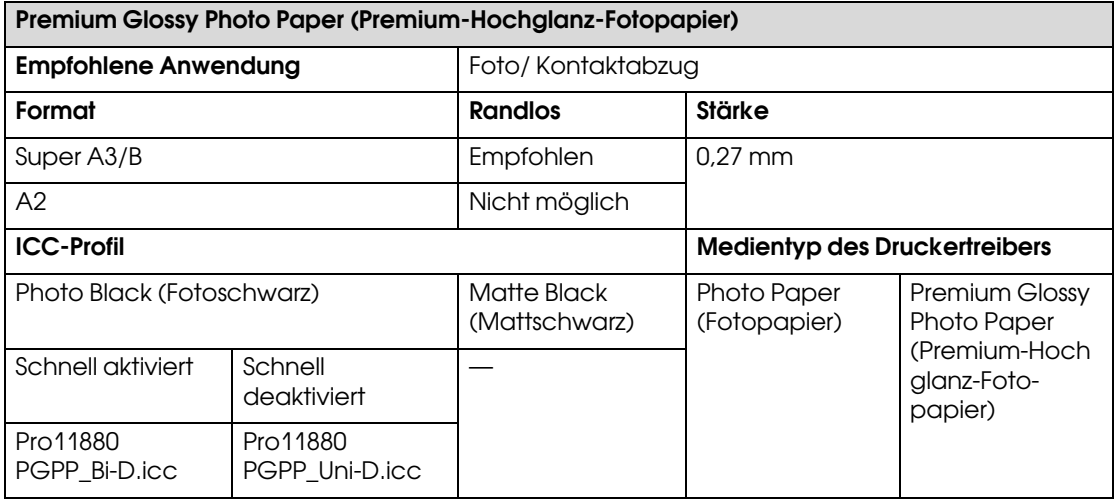

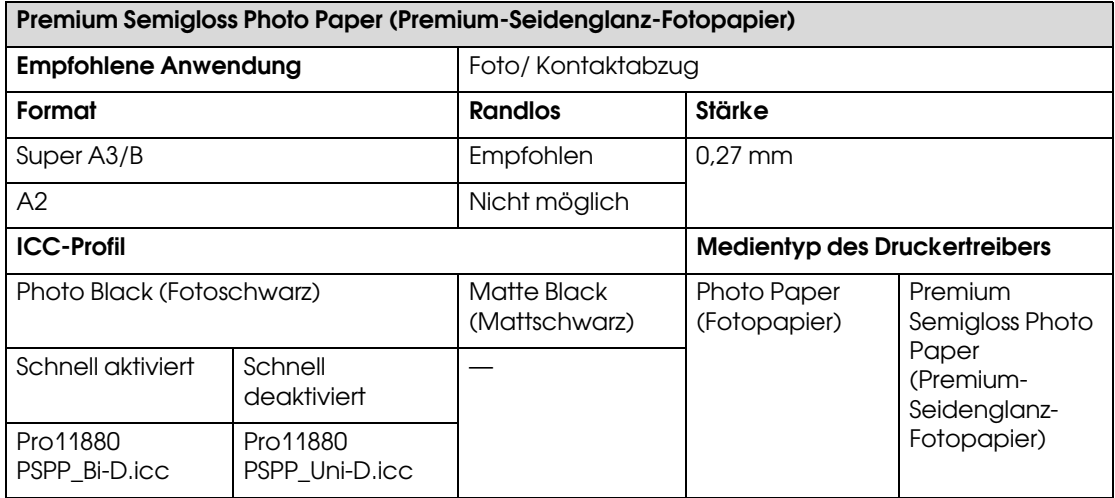

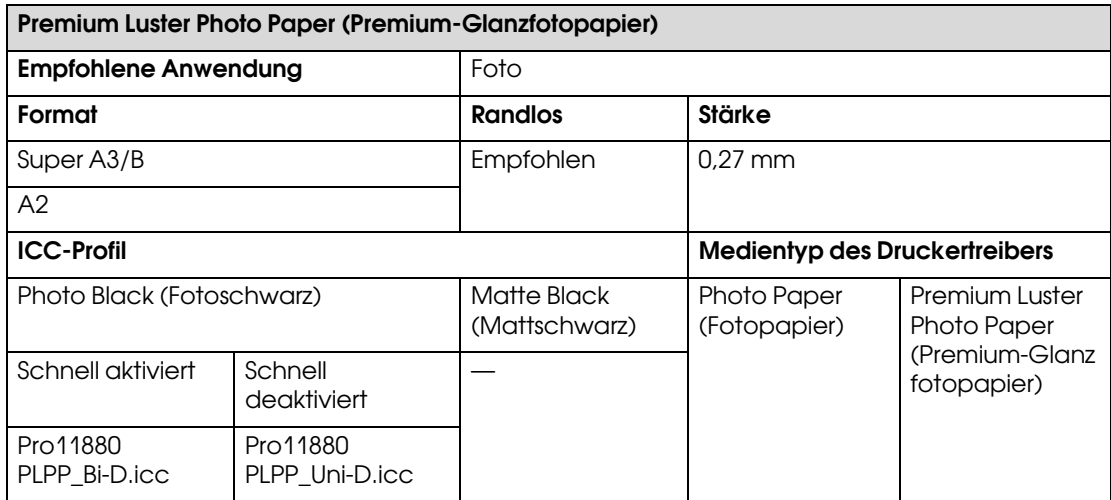

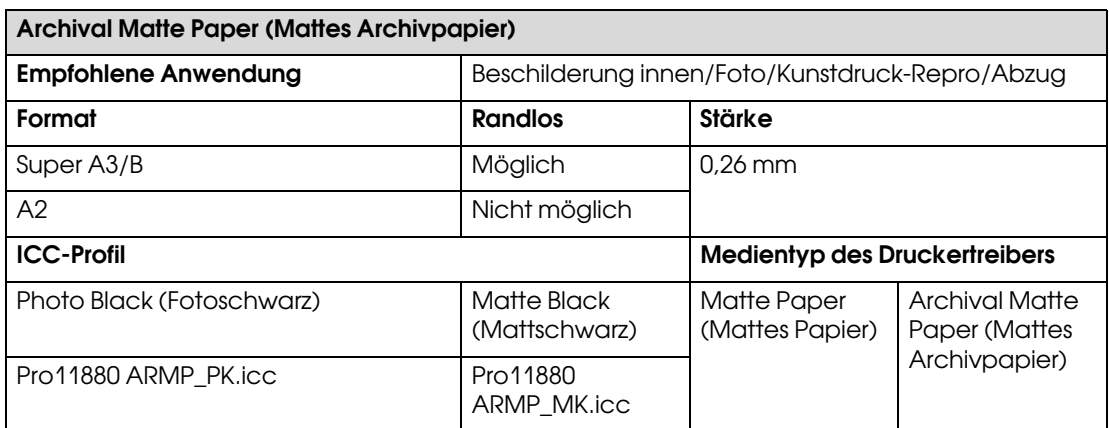

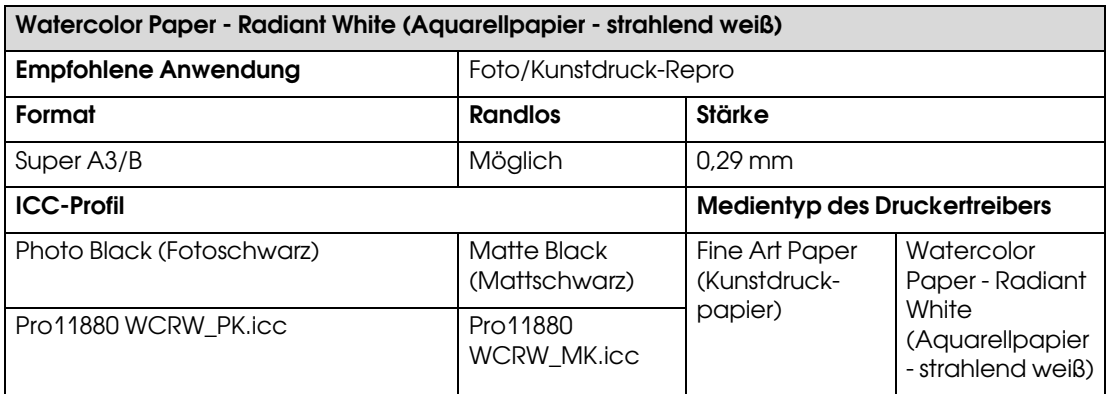

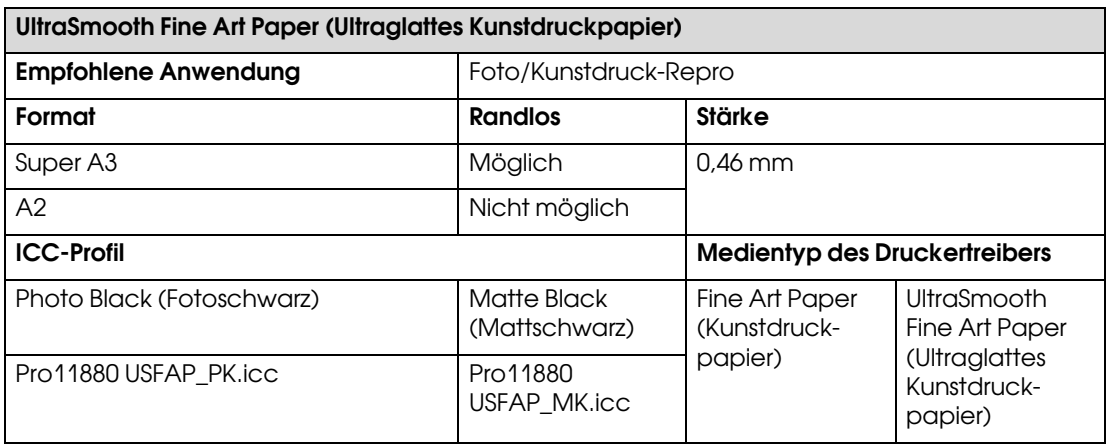

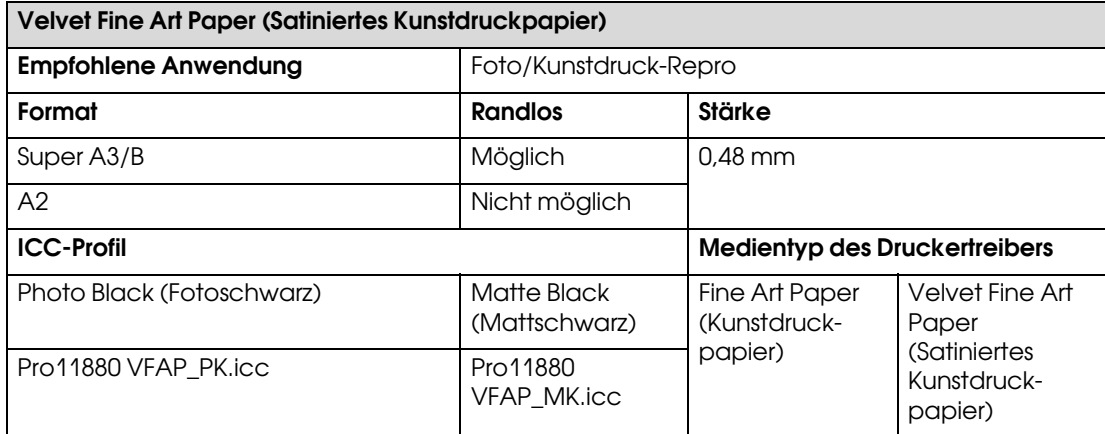

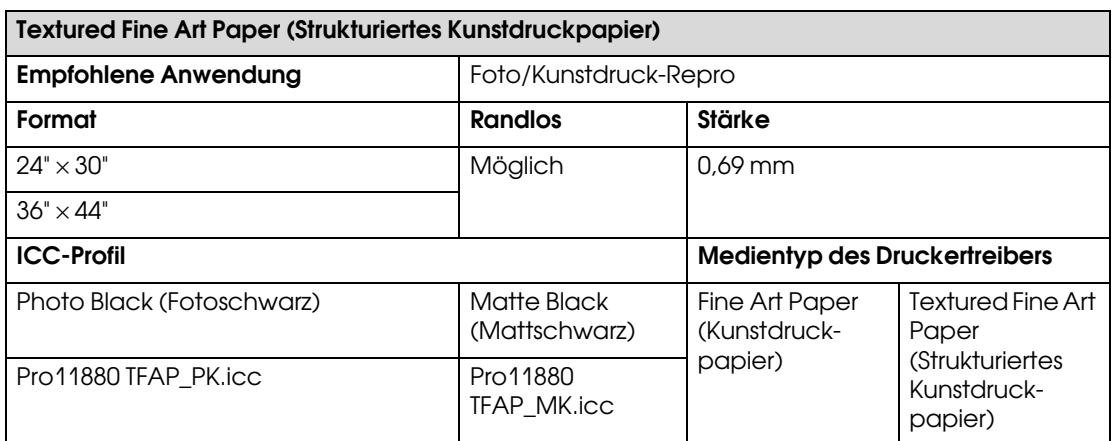

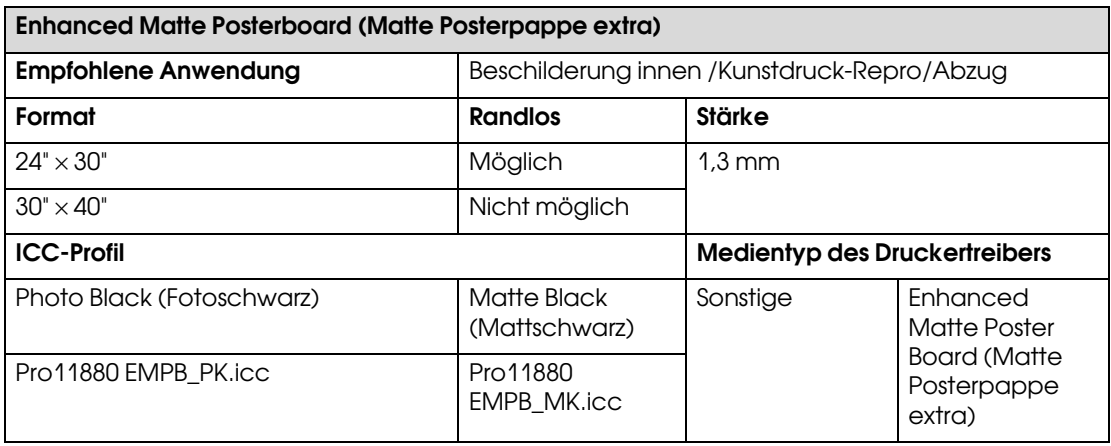

## Wartung

## Tägliche Wartung

## Anleitung für die Aufstellung des Druckers

Bitte beachten Sie Folgendes, wenn Sie den Drucker einrichten:

- ❏ Stellen Sie den Drucker an einem stabilen und ebenen Ort auf, der das Gewicht des Druckers trägt (über 150,5 kg).
- ❏ Verbinden Sie den Drucker nur mit einem Stromanschluss, der die Anforderungen des Druckers erfüllt.
- ❏ Der Platz um den Drucker muss für einen leichten Betrieb, für die Wartung sowie die Ventilation ausreichen.

→ Sehen Sie unter "Platzauswahl für den Drucker" im *Auspacken und Setup-Handbuch* nach.

❏ Stellen Sie für den Drucker folgende Betriebsbedingungen sicher (Temperatur zwischen 10 und 35°C sowie eine Luftfeuchtigkeit zwischen 20 und 80%).

Selbst wenn die obigen Bedingungen erfüllt sind, kann es vorkommen, dass die Umweltbedingungen für das Papier nicht geeignet sind. Stellen Sie sicher, dass Sie den Drucker unter geeigneten Papierbedingungen in Betrieb nehmen. Weitere Informationen zu dem Papier finden Sie in der Betriebsanleitung. Setzen Sie den Drucker keiner Trocknung, direkter Sonneneinstrahlung oder anderen Wärmequellen aus, um die passende Luftfeuchtigkeit zu erhalten.

## Anmerkungen, wann Sie den Drucker nicht benutzen sollten

Die Druckkopfdüsen sind sehr klein. Sie können daher leicht verstopfen, wenn Staub auf den Druckkopf gerät. Um dies zu vermeiden, schließen Sie die Abdeckung für das Rollenpapier oder die Vorderabdeckung, wenn Sie den Drucker nicht benutzen. Wenn Sie den Drucker über eine längere Zeit nicht benutzen, stülpen Sie eine antistatische Hülle über den Drucker, um ihn vor Staub zu schützen.

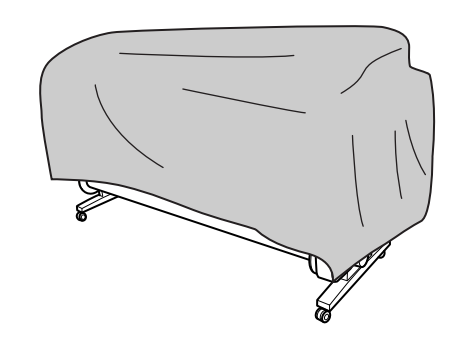

## Anleitung für die Papierverwendung

### Hinweise für die Handhabung von Papier

Weitere Informationen zu dem Papier finden Sie in der unten stehenden Betriebsanleitung.

- ❏ Verwenden Sie für den Drucker Spezialmedien von Epson unter folgenden Betriebsbedingungen (Temperatur zwischen 15 und 25°C sowie einer Luftfeuchtigkeit zwischen 40 und 60%).
- ❏ Verbiegen Sie nicht das Papier und zerkratzen Sie nicht seine Oberfläche.
- ❏ Berühren Sie die zu bedruckenden Oberflächen nicht. Fingerabdrücke können die Druckqualität mindern.
- ❏ Stellen Sie das Rollenpapier richtig ein, indem Sie die Ränder anpassen. Tragen Sie möglichst Handschuhe, wenn sie die Druckmedien handhaben.
- ❏ Das Papier kann sich wellen, wenn sich die Temperatur und Luftfeuchtigkeit kurzfristig verändern. Achten Sie darauf, dass das Papier sich nicht wellt oder verschmutzt und glätten Sie es, bevor Sie es in den Drucker legen.
- ❏ Entsorgen Sie nicht die Papierverpackung, damit Sie das Papier in ihr lagern können.

### Hinweise nach dem Drucken

Beachten Sie die unten stehenden Anweisungen nach dem Drucken.

- ❏ Berühren Sie nicht die Oberfläche des Drucks; ansonsten kann die Tinte verschmieren.
- ❏ Reiben oder kratzen Sie nicht auf dem Druck; ansonsten kann die Tinte sich ablösen.
- ❏ Wellen oder stapeln Sie nicht das Papier aufeinander, sondern lassen Sie es vollständig trocknen. Wenn Sie das Papier stapeln, kann sich die Farbe verändern. Wenn Sie das Papier aufeinander legen, können eventuelle Kratzer auch nach dem Trocknen des Papiers auf der Oberfläche bleiben.
- ❏ Wenn Sie den Ausdruck aufeinander legen, bevor er getrocknet ist, kann er verwischen. Vergewissern Sie sich, dass das Papier nach dem Drucken komplett getrocknet ist.
- ❏ Verwenden Sie für den Trockenvorgang keinen Trockner.
- ❏ Vermeiden Sie direkte Sonneneinstrahlung.
- ❏ Befolgen Sie die Anweisungen für das Papier, um die Farben vor dem Verblassen zu schützen. Der Druck kann die Farbe über eine lange Zeit erhalten, wenn Sie ihn richtig lagern.

#### *Hinweis:*

*Normalerweise verblassen Ausdrucke und Fotos aufgrund von Lichteinflüssen und verschiedenen Bestandteilen mit der Zeit (Farbveränderungen). Dies trifft auch auf Spezialmedien von Epson zu. Dennoch können Sie mit der richtigen Lagerungsmethode den Grad der Farbveränderung minimieren.*

- ❏ *Weitere Informationen zu den Spezialmedien von Epson finden Sie in der Betriebsanleitung und der Handhabung des Papiers nach dem Drucken.*
- ❏ *Die Farben von Fotos, Postern und anderen Ausdrucken erscheinen je nach Lichtbedingungen unterschiedlich (Lichtquellen\*). Ebenso können die Farben der Ausdrucke dieses Druckers unter verschiedenen Lichtquellen unterschiedlich erscheinen.*

*\* Zu den Lichtquellen zählen das Sonnenlicht, fluoreszierendes Licht, Glühlicht und andere Arten von Lichtquellen.*

## Hinweise zur Papierlagerung

Weitere Informationen zu dem Papier finden Sie in der unten stehenden Betriebsanleitung.

- ❏ Vermeiden Sie Plätze, die direkter Sonneneinstrahlung, starker Hitze oder Feuchtigkeit ausgesetzt sind.
- ❏ Lagern Sie das Papier in der Verpackung und auf einem flachen Untergrund.
- ❏ Entfernen Sie die Papierrolle, die nicht von der Spindel im Drucker benutzt wird. Rollen Sie sie ordentlich auf und lagern Sie sie in der Originalpackung der Papierrolle. Wenn Sie die Papierrolle im Drucker belassen, wird die Qualität sich verschlechtern.
- ❏ Lassen Sie das Papier nicht nass werden.
- ❏ Lagern Sie die Ausdrucke an einem dunklen Platz, um die Farbe vor direkter Sonneneinstrahlung, großer Hitze und Feuchtigkeit zu schützen.

## <span id="page-122-0"></span>**Tintenpatronen** auswechseln

#### *Hinweis:*

*Wenn Sie die Tintenpatronen auswechseln, während der Drucker ausgeschaltet ist, kann die restliche Tinte nicht korrekt erkannt werden. Somit kann die Tinte unbrauchbar werden, bevor das Licht für den Tinten-Anzeige leuchtet und Sie können nicht mehr richtig drucken. Um eine Tintenpatrone zu wechseln, folgende Sie den unten stehenden Schritten.*

## Wenn Tinte ausgewechselt werden muss/Wenn die Tinte knapp wird

Wenn das Licht für die Tinten-Anzeige leuchtet, zeigt dies einen niedrigen Tintenstand an. Wenn der EPSON Status Monitor eingerichtet ist, erscheint auf dem Display eine Nachricht, die Sie über den niedrigen Tintenstand informiert. Wenn die Tinte zu Ende geht, müssen Sie die Tintenpatrone so bald wie möglich auswechseln. Wenn auch nur eine der Tintenpatronen leer ist, können Sie nicht weiter drucken. Sollte eine Tintenpatrone während des Druckens auslaufen, ersetzen Sie sie durch eine neue, damit der Drucker weiter drucken kann.

#### Windows

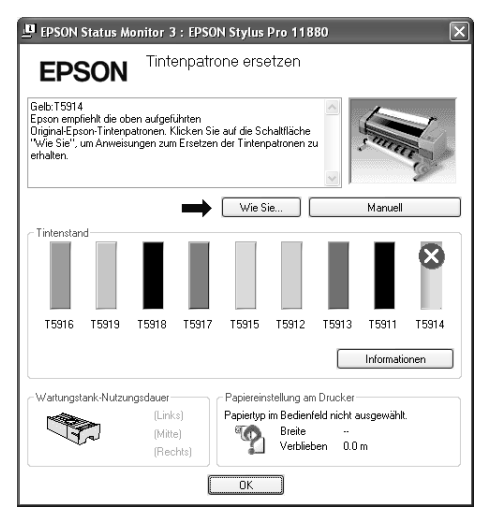

#### Mac OS X

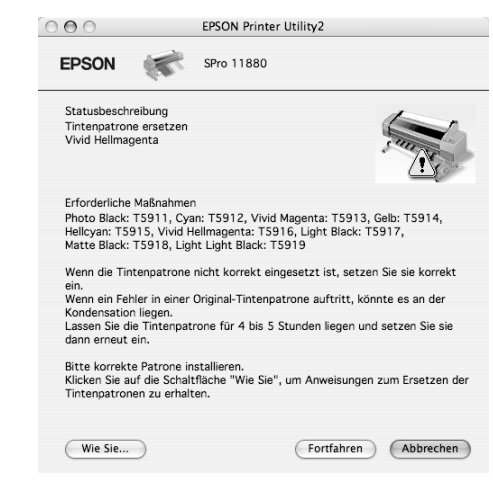

Klicken Sie auf die Schaltfläche **Wie Sie**, um die Anweisungen für den Tintenpatronenwechsel angezeigt zu bekommen.

## Verbleibende Tintenmenge anzeigen lassen

## Verwendung des Bedienfelds des **Druckers**

Die restliche Tinte in der Patrone wird immer im LCD-Display angezeigt.

→ Siehe ["Anzeige" auf Seite 13.](#page-12-0)

Sie können sich die genaue, restliche Tintenmenge im Druckerstatusmenü anzeigen lassen. Bevor Sie eine große Datenmenge drucken, sollten Sie die restliche Tintenmenge kontrollieren. Wenn der Tintenstand in der Patrone niedrig ist, halten Sie eine neue bereit.

- Siehe ["Menü-Modus" auf Seite 15](#page-14-0).
- $\rightarrow$  Siehe ["DRUCKERSTATUS" auf Seite 23](#page-22-0).

### <span id="page-123-0"></span>Verwenden des Druckertreibers

Über den EPSON Status Monitor können Sie kontrollieren, wie viel Tinte Ihnen noch zur Verfügung steht.

#### Bei Windows

Öffnen Sie das Fenster für den Druckertreiber, klicken sie auf die Registerkarte **Utility** und anschließend auf **EPSON Status Monitor 3**.

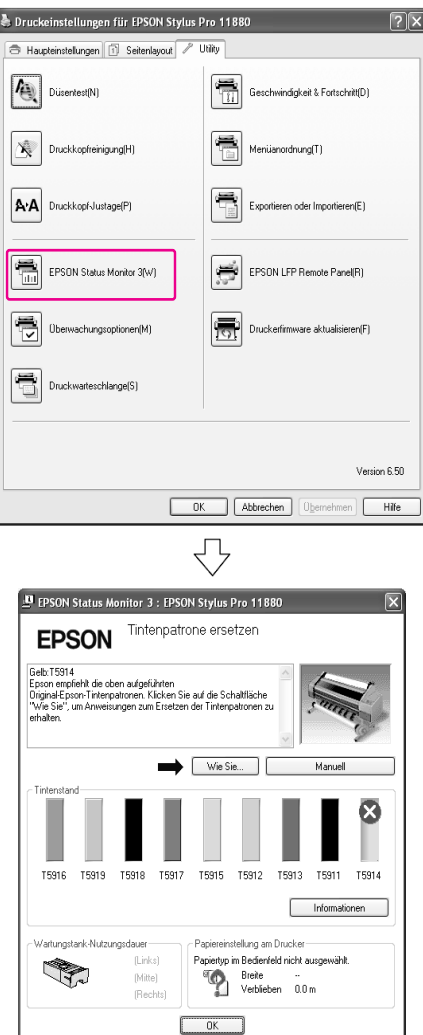

#### *Hinweis:*

*In der Dialogbox Überwachungsfunktionen wählen Sie das Kontrollkästchen Shortcut-Symbol, um das Shortcut-Symbol in der Windows-Taskleiste anzeigen zu lassen. Mit einem Klick auf die rechte Maustaste können Sie den Druckernamen auswählen und die Dialogbox für den EPSON Status Monitor 3 anzeigen lassen.*

*Siehe ["Informationen unter](#page-58-0)  [Überwachungsoptionen anzeigen" auf Seite 59.](#page-58-0)*

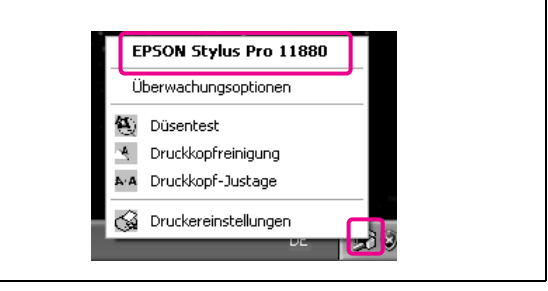

#### Bei Mac OS X

Öffnen Sie die Dialogbox EPSON Printer Utility2 und klicken Sie auf **EPSON StatusMonitor**.

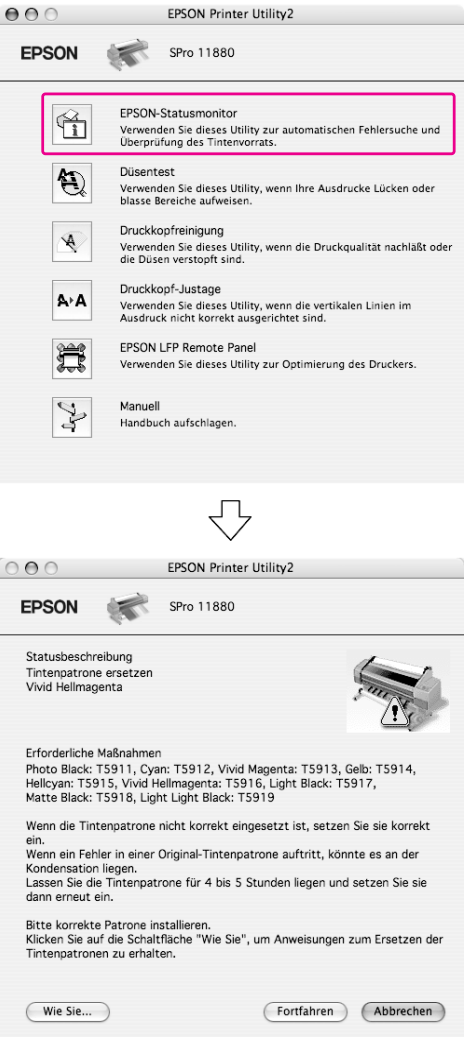

## Die Tintenpatronen

Benutzen Sie für diesen Drucker ausschließlich die folgenden Tintenpatronen.

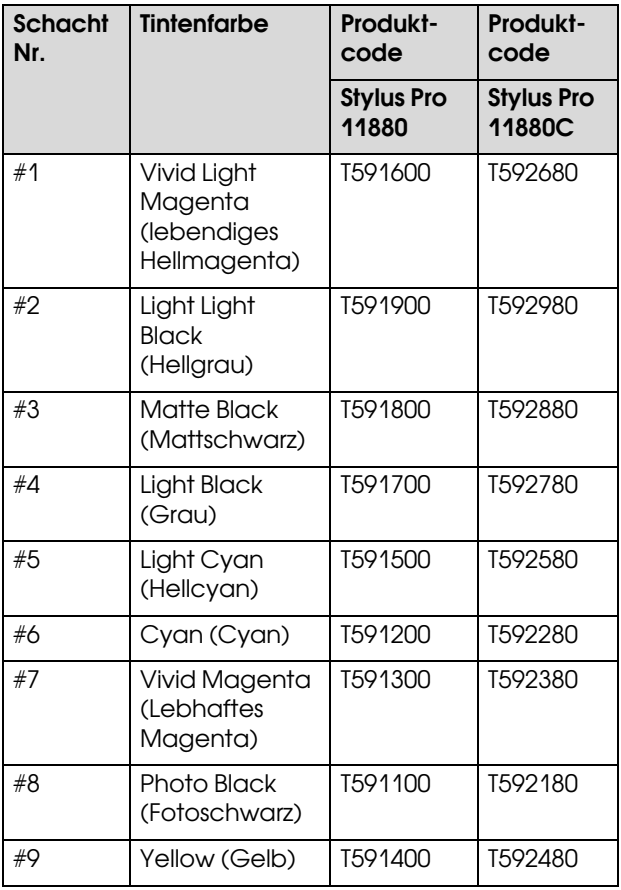

#### *Hinweis:*

*Ein Schutzmechanismus verhindert das falsche Einsetzen der Patronen. Wenn die Patrone sich nicht leicht einsetzen lässt, ist möglicherweise der Patronentyp falsch. Überprüfen Sie die Packung und den Produktcode.*

### Hinweise für die Handhabung von Tintenpatronen

- ❏ Wenn WENIG TINTE auf dem LCD-Display erscheint, müssen Sie die Patronen möglichst bald gegen neue auswechseln, bevor die Tinte während des Druckens leer ist.
- ❏ Verbrauchen Sie die Tintenpatrone innerhalb von sechs Monaten nach Einsetzen, um optimale Ergebnisse zu erzielen.
- ❏ Benutzen Sie keine Tintenpatronen, bei denen das aufgedruckte Mindesthaltbarkeitsdatum abgelaufen ist. Wenn Sie eine Tintenpatrone benutzen, für die das Mindesthaltbarkeitsdatum abgelaufen ist, könnte dies die Druckqualität beeinträchtigen.
- ❏ Lagern Sie die Tintenpatronen unter den gleichen Bedingungen wie den Drucker.
- ❏ Berühren Sie nicht den Anschluss für die Tinte oder seine Umgebung. Dadurch könnte Tinte auslaufen.
- ❏ Berühren Sie nicht den grünen IC-Chip an der Seite der Tintenpatrone. Dadurch kann der normale Betrieb und Druckvorgang gestört werden.
- ❏ Da der IC-Chip über patroneneigene Informationen verfügt sowie über die Information über die restliche Tintenmenge, können Sie die Tintenpatrone nach Herausnahme aus dem Drucker noch immer benutzen.
- ❏ Füllen Sie die Patrone nicht auf. Der grüne IC-Chip hat die Informationen über die restliche Farbmenge, die Sie nicht ändern können, gespeichert.
- ❏ Lassen Sie sie nicht auf harte Objekte fallen und klopfen Sie mit ihr nicht dagegen, da sie sonst lecken kann.
- ❏ Die Tinte wird nicht nur zum Drucken benötigt, sondern ebenso für die Reinigung des Druckkopfes.

### Hinweise für das Auswechseln von Tintenpatronen

- ❏ Wenn Sie die Tintenpatrone von einem kalten an einen warmen Platz bringen, können Kondensationen entstehen. Bevor Sie die Tintenpatrone benutzen, muss sie mindestens vier Stunden unter Raumtemperatur gelagert werden.
- ❏ Schütteln Sie die Tintenpatrone horizontal (ca. 5 Sekunden lang), bevor Sie sie einsetzen, um optimale Ergebnisse zu erzielen.
- ❏ Lassen Sie die Tintenpatronen in dem Drucker. Andernfalls können die Düsen des Druckkopfes austrocknen, so dass Sie nicht mehr drucken können.
- ❏ Setzen Sie in jeden Schacht eine Tintenpatrone ein. Wenn ein Schacht leer ist, können Sie nicht drucken.
- ❏ Vergewissern Sie sich, dass der Drucker beim Auswechseln einer Tintenpatrone eingestellt ist. Wenn der Drucker während des Auswechselns der Tintenpatrone ausgeschaltet ist, kann die restliche Tintenmenge nicht erkannt werden und Sie können nicht mehr richtig drucken.
- ❏ Schalten Sie den Drucker während des Auswechselns der Tintenpatronen nicht aus. Die Tinte füllt sich sonst nicht richtig auf oder die Düsen des Druckkopfes können austrocknen.
- ❏ Wenn eine bereits benutzte Tintenpatrone erneut eingesetzt wird, halten Sie ebenfalls eine neue bereit. Wenn die restliche Tintenmenge nicht ausreicht, müssen Sie sie durch eine neue ersetzen.
- ❏ Wenn Sie die Tintenpatronen in kurzen Abständen auswechseln oder häufig eine Druckkopfreinigung durchführen, kann der Wartungstank schnell voll sein. Wenn der Wartungstank voll ist, halten Sie einen neuen Wartungstank bereit.
- ❏ Achten Sie dabei auf die Tinte, die sich in dem Schacht des Tintensystems mit der verbrauchten Tintenpatrone befindet.

### Hinweise für das Lagern von Tintenpatronen

- ❏ Lagern Sie die Tintenpatronen unter denselben Bedingungen, wie den Drucker (Temperatur zwischen 10 und 35°C sowie eine Luftfeuchtigkeit zwischen 20 und 80%).
- ❏ Entnommene Tintenpatronen, die vom Drucker als nicht leer erkannt wurden, können erneut eingesetzt und benutzt werden, solange das Mindesthaltbarkeitsdatum auf der Tintenpatrone nicht abgelaufen ist.
- ❏ Achten Sie darauf, dass der Schacht für das Tintensystem nicht verschmutzt und lagern Sie die Tintenpatrone richtig. Sie müssen die Tintenpatrone nicht unbedingt in der Verpackung aufbewahren. Der Schacht des Tintensystems hat ein Ventil, so dass Sie keine Hülle benutzen müssen; trotzdem sollten Sie den Schacht des Tintensystems nicht berühren.

## <span id="page-125-0"></span>Tintenpatronen auswechseln

- Stellen Sie sicher, dass der Drucker eingeschaltet ist.
- 
- B Drücken Sie die Taste zum Öffnen der Tintenabdeckung und öffnen Sie das Tintenpatronenfach.

Die Lampen blinken auf und die Abdeckung ist leicht geöffnet.

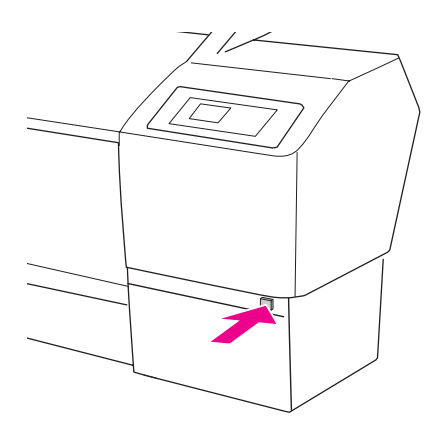

Die Taste zum Öffnen der linken Tintenabdeckung befindet sich auf der linken Seite.

3 Öffnen Sie die Abdeckung des Tintenbehälters manuell.

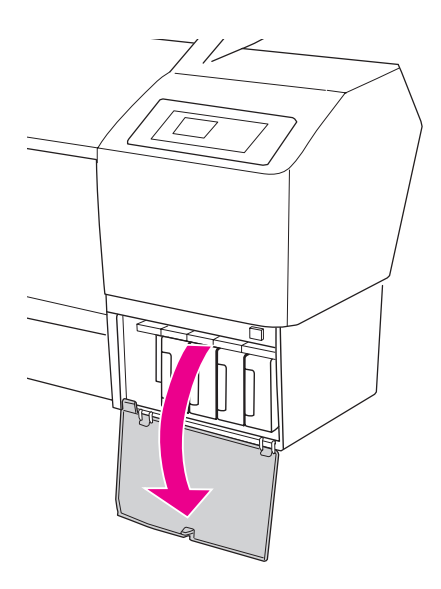

*Hinweis: Öffnen Sie nicht die Abdeckung, bevor die Lampe blinkt und die Abdeckung entriegelt ist.*

A Drücken Sie auf die leere Patrone, so dass die Patrone leicht vorgeschoben wird.

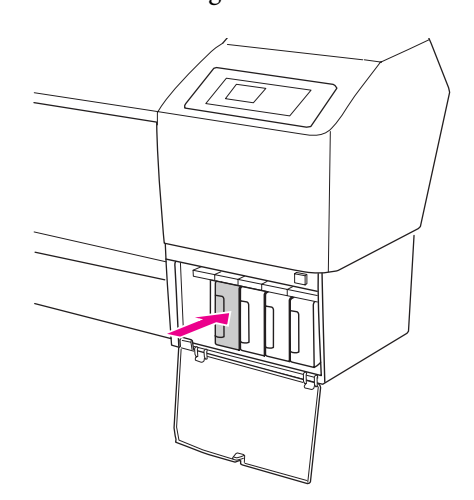

E Ziehen Sie die leere Patrone vorsichtig und gerade aus dem Drucker.

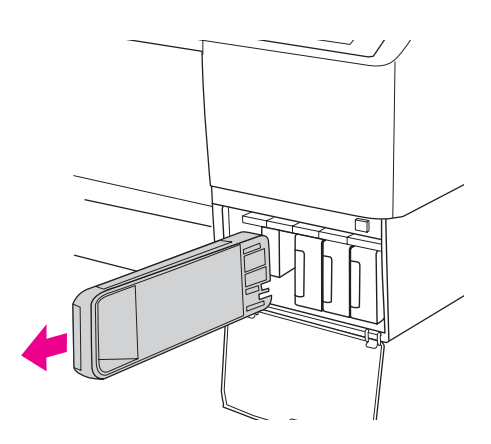

#### w*Vorsicht:*

*Wenn Tinte auf Ihre Hände gerät, reinigen Sie diese gründlich mit Wasser und Seife. Sollte Tinte in die Augen gelangen, spülen Sie diese sofort mit reichlich Wasser aus.*

F Stellen Sie sicher, dass die Ersatzpatrone die richtige Farbe hat und nehmen Sie sie aus der Verpackung. Schütteln Sie vor dem Einsetzen die Tintenpatrone, um optimale Ergebnisse zu erzielen.

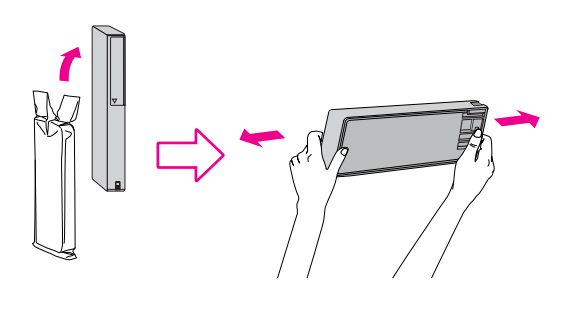

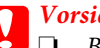

#### $Vorsicht:$

- ❏ *Berühren Sie nicht den grünen IC-Chip an der Seite der Tintenpatrone. Dadurch kann der normale Betrieb und Druckvorgang gestört werden.*
- ❏ *Berühren Sie nicht die beiden schwarzen Innenseiten des Druckers.*

G Halten Sie die Tintenpatrone so, dass der Pfeil sich oben befindet und zur Rückseite des Druckers zeigt und setzen Sie die Patrone soweit in den Schacht ein, bis sie einrastet.

> Achten Sie darauf, dass die Farbe der Tintenpatrone mit dem Etikett auf der Rückseite der Tintenabdeckung übereinstimmt.

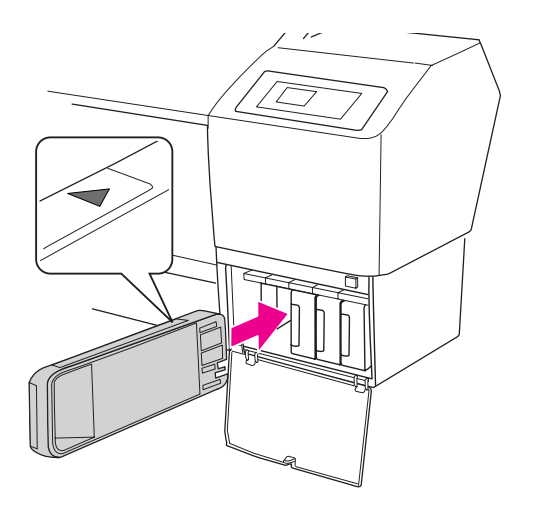

#### *Hinweis:*

*Achten Sie darauf, sämtliche neun Tintenpatronen einzusetzen. Wenn eine Tintenpatrone fehlt, können Sie nicht drucken.*

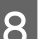

8 Schließen Sie den Tintenbehälter.

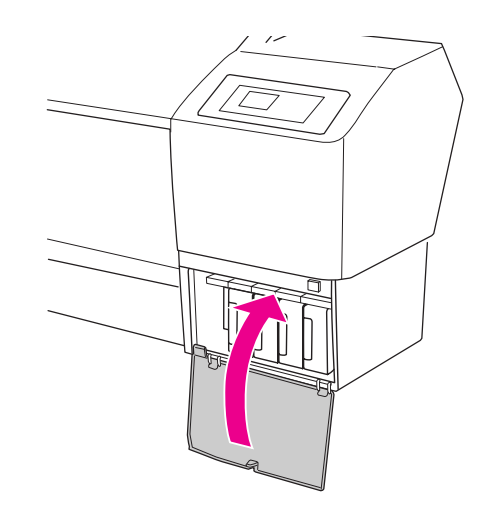

## <span id="page-127-0"></span>Wartungstank ersetzen

Im Wartungstank sammelt sich die Tinte, die bei einer Druckkopfreinigung verbraucht wird. Die drei Wartungstanks befinden sich auf der linken und rechten, sowie an der mittleren Rückseite des Druckers. Wenn das Wartungstanksymbol am LCD-Display einen vollen oder fast vollen Wartungstank anzeigt, ersetzen Sie den Wartungstank durch einen neuen.

## Bestätigung der freien Kapazität des Wartungstanks

### Verwendung des Bedienfelds des **Druckers**

Die freie Kapazität des Wartungstanks wird jeweils auf dem LCD-Display angezeigt.

 $\rightarrow$  Siehe ["Anzeige" auf Seite 13](#page-12-0).

Im Druckerstatusmenü können Sie die freie Kapazität kontrollieren. Bevor Sie eine große Datenmenge drucken, müssen Sie sie kontrollieren. Wenn der Wartungstank fast voll ist, halten Sie einen neuen bereit.

→ Siehe ["Menü-Modus" auf Seite 15.](#page-14-0) **→ Siehe ["DRUCKERSTATUS" auf Seite 23.](#page-22-0)** 

## Verwenden des Druckertreibers

Über den EPSON Status Monitor können Sie kontrollieren, wie viel freie Kapazität im Wartungstank noch vorhanden ist. Die Anweisungen sind dieselben, wie die zur verbleibenden Farbmenge in der Tintenpatrone.

→ Siehe "Verwenden des Druckertreibers" auf  [Seite 124](#page-123-0).

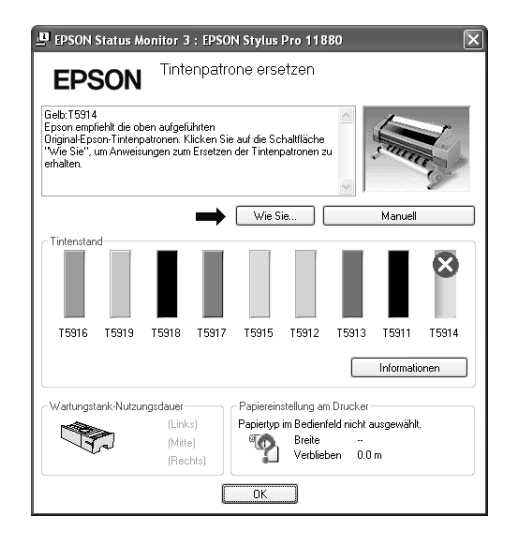

## Wartungstank ersetzen

Im Folgenden handelt es sich um einen originalen Wartungstank.

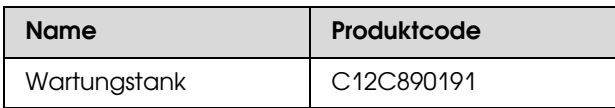

#### c*Vorsicht:*

- *Ersetzen Sie den Wartungstank nicht während des Druckvorgangs.*
- - Schalten Sie den Drucker aus.
- B Nehmen Sie einen neuen Wartungstank aus der Verpackung.
- 

C Halten Sie den Wartungstank am Griff fest und ziehen Sie ihn vorsichtig und gerade heraus.

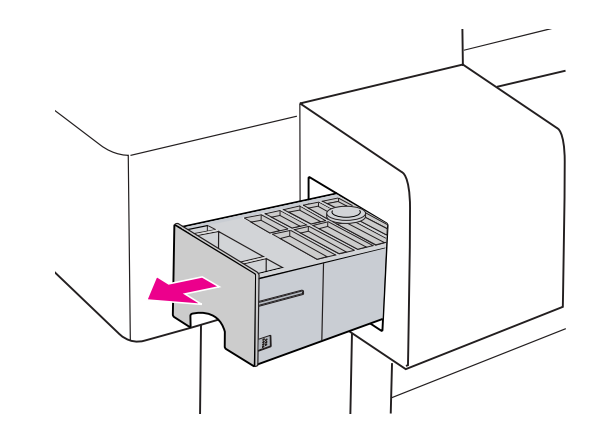

D Verstauen Sie den verbrauchten Wartungstank in dem Plastikbeutel der Ersatzpatrone und entsorgen Sie ihn entsprechend der örtlichen Abfallbestimmungen.

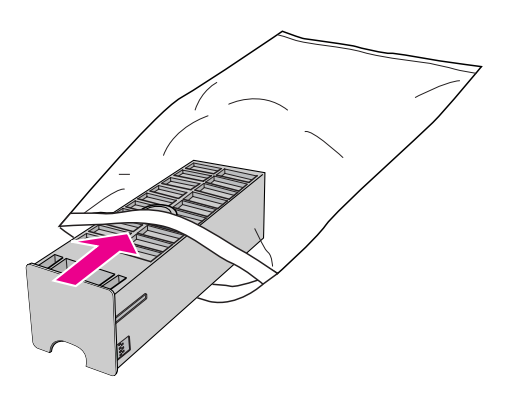

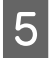

5 Führen Sie den neuen Wartungstank so weit wie **Ersetzen des** 

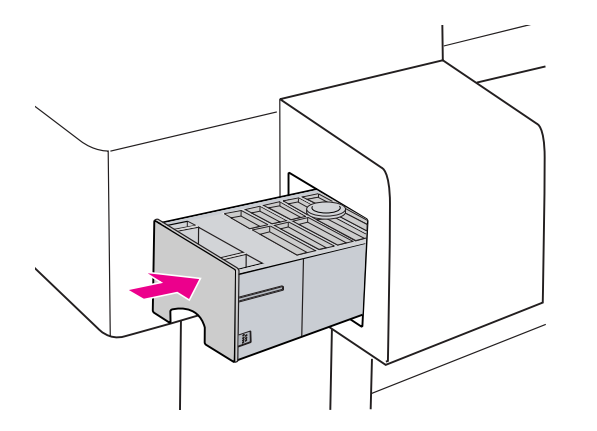

#### c*Vorsicht:*

*Berühren Sie nicht den grünen IC-Chip an der Seite des Wartungstanks. Dadurch kann der normale Betrieb und Druckvorgang gestört werden.*

# <span id="page-128-0"></span>Papierschneiders

Wenn der Papierschneider nicht sauber schneidet, könnte er stumpf sein und muss ersetzt werden. Im Folgenden handelt es sich um einen originalen Papierschneider.

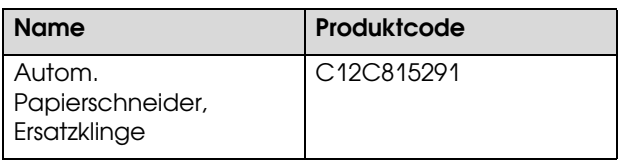

## **Vorsicht:**<br>**<u>Frset</u>**

- ❏ *Ersetzen Sie den Papierschneider zügig. Wenn der Druckkopf während des Auswechselns des Papierschneiders zu lange in der Position bleibt, kann er verstopfen.*
- ❏ *Achten Sie darauf, dass Sie die Schneideklinge nicht beschädigen. Wenn Sie sie fallen lassen oder gegen harte Objekte stoßen, kann die Schneideklinge abbrechen.*
- Stellen Sie sicher, dass der Drucker eingeschaltet ist.
- $2^{\Box}$  Drücken Sie die Taste  $\triangleright$ , um den Menü-Modus aufzurufen.

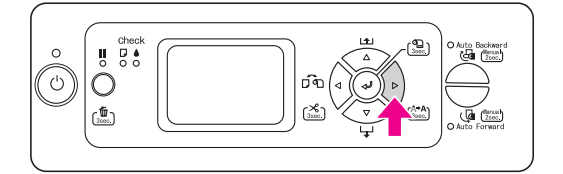

 $\overline{S}$  Drücken Sie die Taste  $\triangle/\nabla$ , um die WARTUNG auszuwählen und anschließend die Taste  $\triangleright$ .

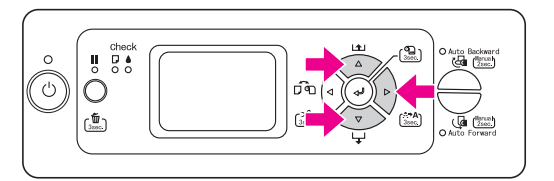

 $\Delta$  Drücken Sie die Taste  $\Delta/\nabla$ , um SCHNEIDWERK ERSETZEN auszuwählen und drücken Sie anschließend die Taste  $\triangleright$ .

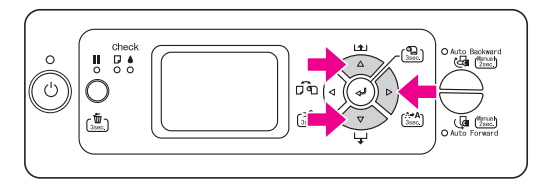

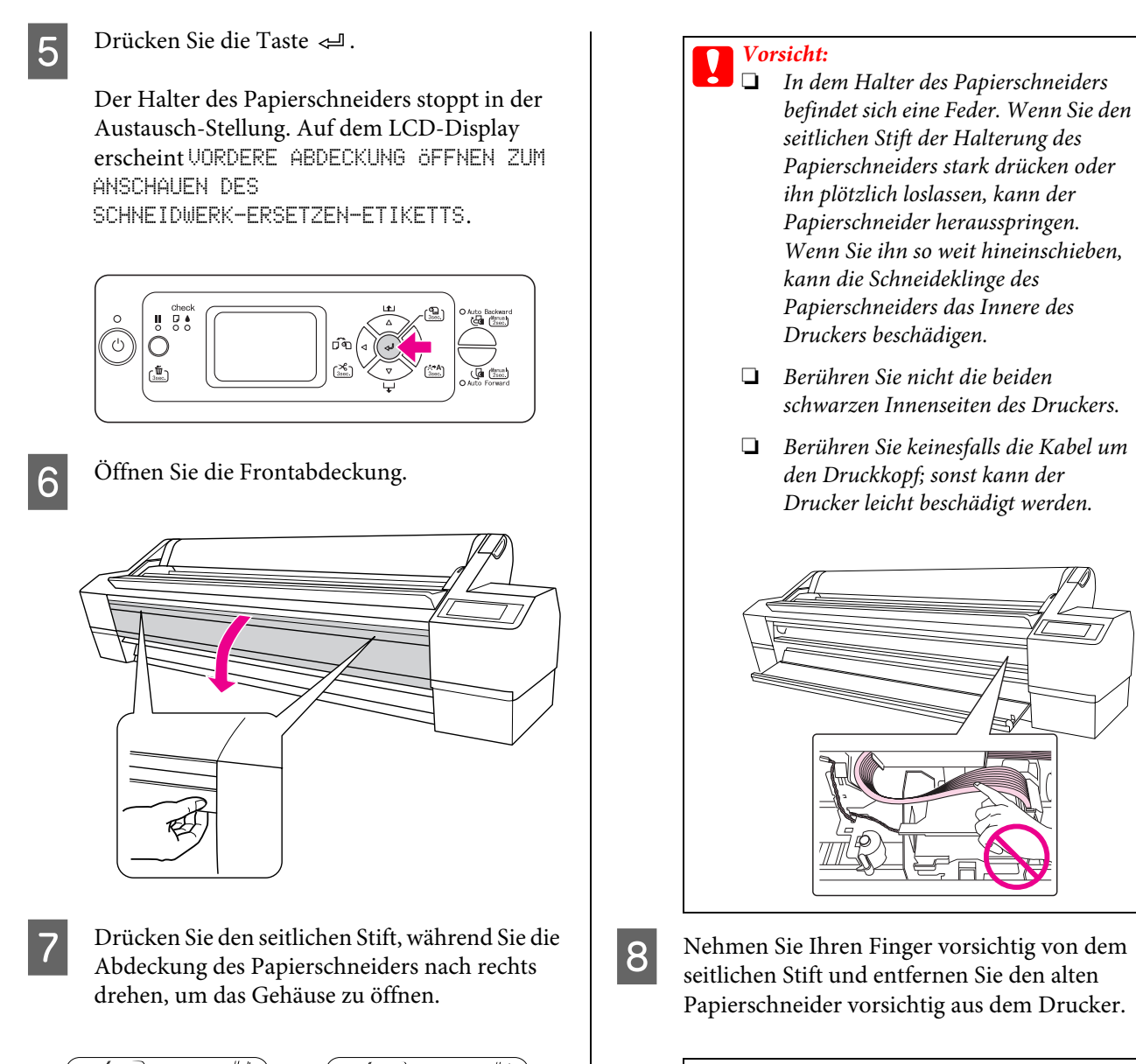

#### w*Vorsicht:*

*Schneiden Sie sich nicht an der Schneideklinge des Papierschneiders. Lassen Sie keine Kinder in die Nähe der Schneideklinge.*

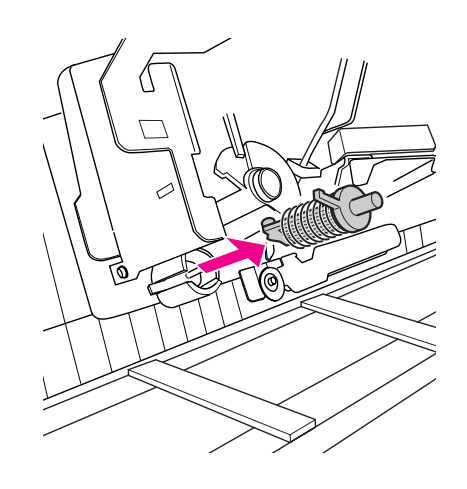

#### *Hinweis:*

*Legen Sie die benutzte Schneideklinge in einen Beutel oder ähnliches und entsorgen Sie ihn entsprechend der örtlichen Abfallbestimmungen.*

**I Stehmen Sie den neuen Papierschneider aus der**<br>
Mernegkung und estaten Sie ihn ein wie auf der Verpackung und setzten Sie ihn ein, wie auf der Zeichnung angegeben.

> Setzen Sie den Papierschneider genau nach der Anleitung ein. Befestigen Sie ihn gut, damit die Feder in dem Halter für den Papierschneider nicht herausspringt.

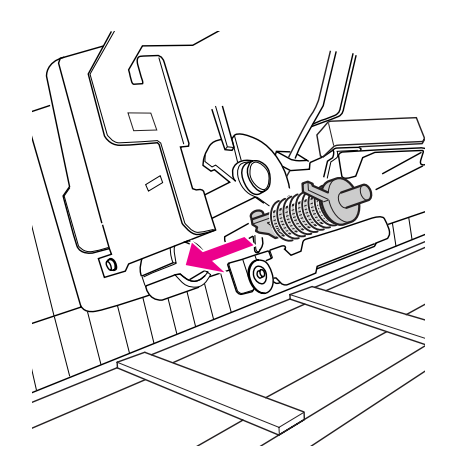

J Drücken Sie den seitlichen Stift, während Sie die Abdeckung des Papierschneiders nach links drehen, um das Gehäuse zu schließen.

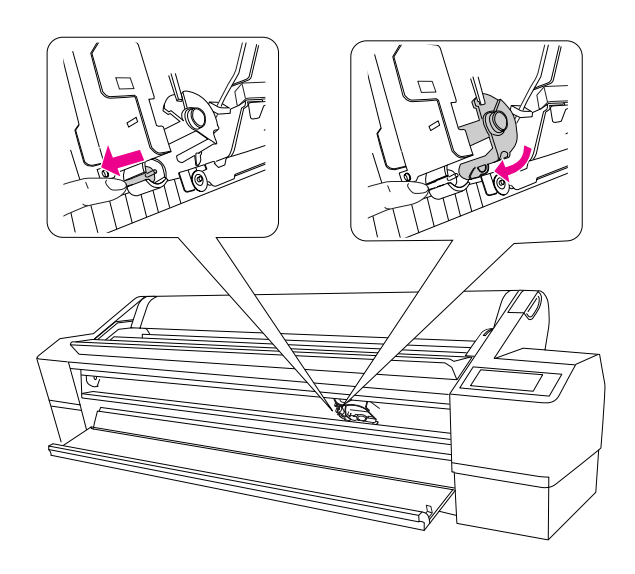

11 Schließen Sie die vordere Abdeckung.

Der Halter des Papierschneiders fährt in die Ausgangsposition (ganz rechts).

#### *Hinweis:*

*Je nach Umgebung können die Düsen des Druckkopfes austrocknen und während des Auswechselns des Papierschneiders verstopfen. Drucken Sie daher nach Auswechseln des Papierschneiders ein Düsentestmuster, um zu sehen, ob die Düsen frei sind . Siehe ["Düsentest" auf Seite 133](#page-132-0).*

## Druckkopf einstellen

Wenn auf Ihrem Ausdruck weiße Linien erscheinen oder die Druckqualität nachlässt, müssen Sie eventuell den Druckkopf einstellen. Mit folgenden Druckwartungsfunktionen können Sie den Druckkopf in permanenten, guten Zustand halten und eine optimale Druckqualität sicherstellen.

#### Manuelle Reinigungsfunktion

Je nach Druckqualität können Sie die Reinigung manuell vornehmen.

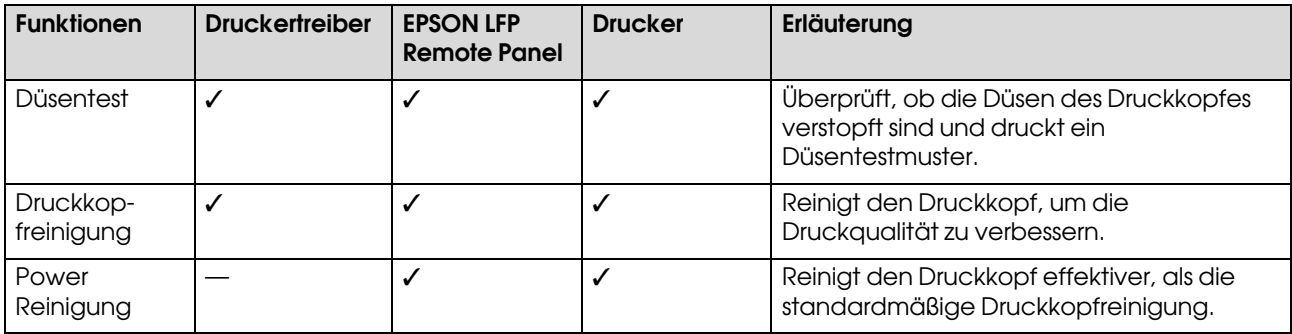

#### Automatische Reinigungsfunktion (Auto-Wartungsfunktion)

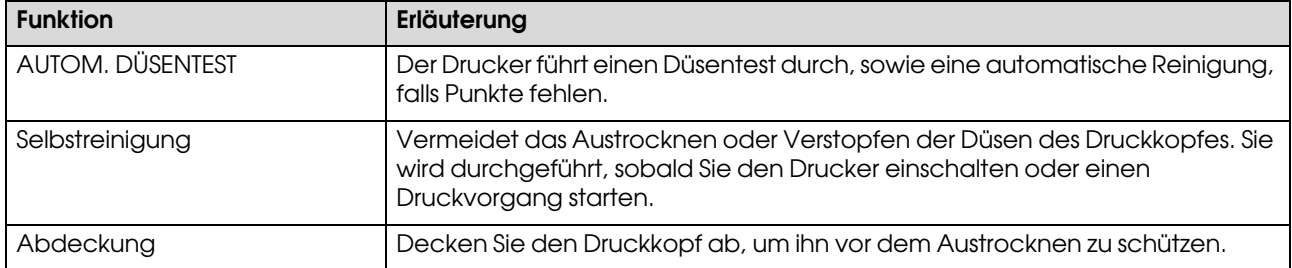

#### Funktion zur Ausrichtung des Druckkopfes

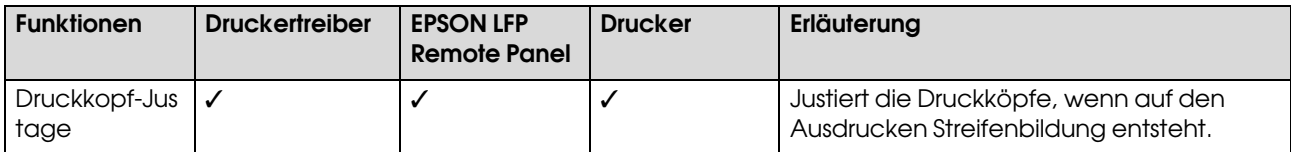

## <span id="page-132-0"></span>Düsentest

Überprüft, ob die Düsen<sup>2</sup> des Druckkopfes<sup>1</sup> verstopft sind und druckt ein Düsentestmuster. Führen Sie eine Druckkopfreinigung durch, wenn das Düsentestmuster unerwartet blass ist oder Punkte fehlen.

Durch die Funktion AUTOM. DÜSENTEST führt der Drucker einen Düsentest durch, ohne ein Düsentestmuster auszudrucken. Sollten Punkte fehlen, führt er automatisch eine Reinigung durch.

\*1 Druckkopf: Der Teil, der durch Auftragen der Tinte auf das Papier druckt.

\*2 Düse: ein winziges Loch zum Auftragen der Tinte. Seine Lage ist von außen nicht erkennbar.

Sie können durch folgende Möglichkeiten einen Düsentest durchführen:

- ❏ Druckertreiber
- ❏ Bedienfeld des Druckers

#### *Hinweis:*

*Wenn die Anzeige Tinte leuchtet, ist ein Düsentest nicht möglich.*

### Überprüfen der Düsen des Druckkopfes über den **Druckertreiber**

Dieser Abschnitt erklärt, wie Sie mit dem Windows Druckertreiber die Düsen des Druckkopfes überprüfen können.

Verwenden Sie EPSON Printer Utility2 für Mac OS X. → Siehe "EPSON Printer Utility2 aufrufen" auf  [Seite 67.](#page-66-0)

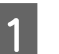

A Vergewissern Sie sich, dass Rollenpapier oder Papier der Größe A4/Letter im Drucker eingelegt ist.

Wählen Sie entsprechend des Papiers die richtige Papierquelle.

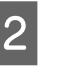

2 Öffnen Sie das Utility Menü des Druckertreibers.

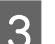

C Klicken Sie auf **Düsentest**.

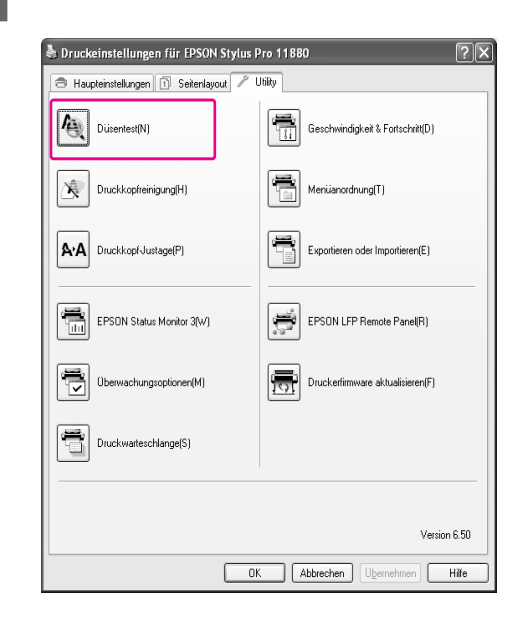

**4** Klicken Sie auf **Drucken**.

Das Düsentestmuster wird gedruckt.

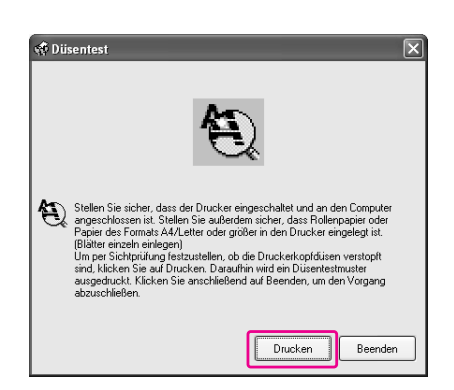

E Überprüfen Sie, ob Punkte auf dem Düsentestmuster fehlen.

> Wenn keine Punkte fehlen, klicken Sie auf **Beenden**.

Wenn Punkte fehlen, klicken Sie auf **Reinigen**.

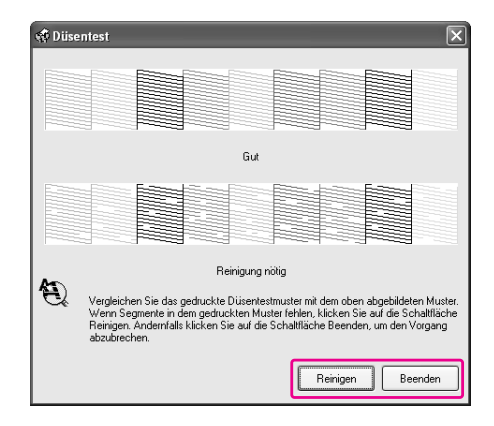

Vergewissern Sie sich nach dem Drucken eines Düsentestmusters, dass der Musterdruck vollständig ist, bevor Sie Ihre Daten drucken oder den Druckkopf reinigen.

## Überprüfen der Düsen des Druckkopfes über das Bedienfeld des Druckers

A Vergewissern Sie sich, dass Rollenpapier oder Papier der Größe A4/Letter im Drucker eingelegt ist.

Wählen Sie entsprechend des Papiers die richtige Papierquelle.

 $2^{\int}$  Drücken Sie die Taste  $\triangleright$ , um den Menü-Modus aufzurufen.

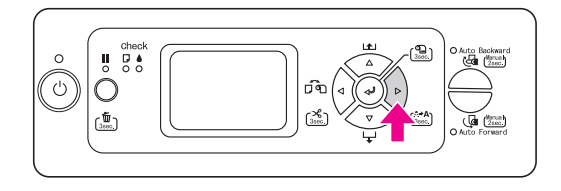

 $\overline{S}$  Drücken Sie die Taste  $\Delta/\nabla$ , um TESTDRUCK anzeigen zu lassen und anschließend auf die Taste  $\triangleright$ .

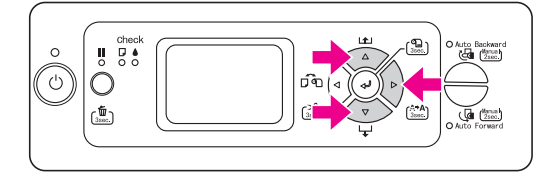

**1** Drücken Sie die Taste  $\triangle$  /  $\nabla$ , um DÜSENTEST anzeigen zu lassen und anschließend auf die Taste  $\triangleright$ .

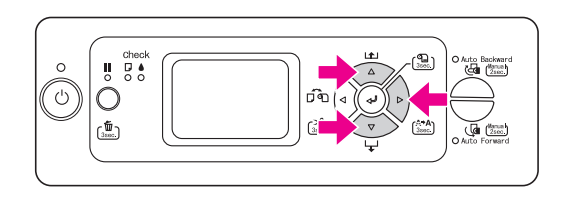

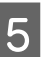

E Drücken Sie die Taste , um das Düsentestmuster zu drucken.

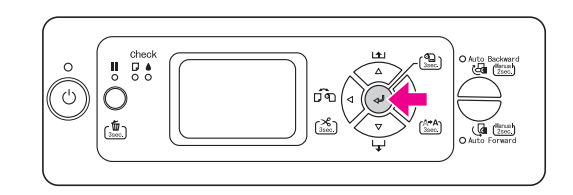

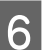

F Überprüfen Sie das Düsentestmuster.

Gut

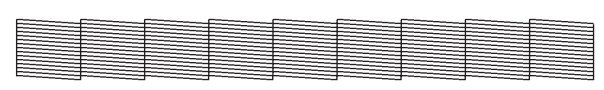

Es fehlen keine Punkte. Die Düsen sind frei.

#### **Schlecht**

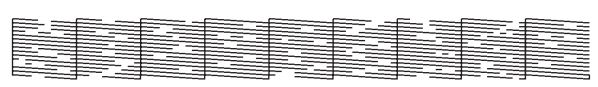

Es fehlen Punkte. Die Düsen sind verstopft. Führen Sie eine Druckkopfreinigung durch.  $\rightarrow$  ["Druckkopfreinigung" auf Seite 135](#page-134-0)

#### *Hinweis:*

- ❏ *Wenn die Düsen nach mehrmaliger Druckkopfreinigung noch immer verstopft sind, führen Sie eine Power Reinigung durch. Siehe ["Power Reinigung" auf Seite 137.](#page-136-0)*
- ❏ *Wenn die Düsen nach der Power Reinigung noch immer verstopft sind, schalten Sie den Drucker über Nacht oder für einen längeren Zeitraum aus, damit die Tinte sich lösen kann. Wenn die Düsen noch immer verstopft sind, wenden Sie sich an Ihren Epson-Händler.*
- ❏ *Wenn auf dem LCD-Display* FEHLER REINIGUNG *erscheint, führen Sie die Schritte aus dem nächsten Abschnitt durch, um das Problem zu beheben.  ["Fehlermeldungen am LCD-Display" auf](#page-149-0)   [Seite 150](#page-149-0)*

## <span id="page-134-0"></span>Druckkopfreinigung

Sollten die Ausdrucke blasser werden oder Lücken im Druckbild aufweisen, kann eine Reinigung des Druckkopfs mit dem Utility Druckkopfreinigung angebracht sein. Dadurch wird sichergestellt, dass die Düsen die Tinte ordnungsgemäß ausgeben.

Sie können durch folgende Möglichkeiten eine Druckkopfreinigung durchführen:

- ❏ Druckertreiber
- ❏ Bedienfeld des Druckers

#### *Hinweis:*

- ❏ *Der Reinigungsprozess verbraucht gleichzeitig Tinte von allen Patronen. Auch wenn Sie nur schwarze Tinte verwenden, verbraucht die Druckkopfreinigung auch Farbtinte.*
- ❏ *Führen Sie die Druckkopfreinigung nur dann durch, wenn der Ausdruck verschmiert ist oder die Farben unzureichend gedruckt werden.*
- ❏ *Wenn* PAPIERGRÖSSE PRÜFEN *auf* AUS *gestellt ist, kann die Druckkopfreinigung nicht erfolgen, wenn dickes Papier in den Drucker eingelegt wurde.*
- ❏ *Drucken Sie nach der Reinigung des Druckkopfes ein Düsentestmuster aus um zu überprüfen, ob der Druck einwandfrei ist.*
- ❏ *Wenn die Anzeige Tinte blinkt oder leuchtet, ist eine Reinigung des Druckkopfs nicht möglich. Ersetzen Sie zunächst die leere Tintenpatrone durch eine neue. (Wenn die Tintenmenge für die Druckkopfreinigung ausreicht, können Sie die Druckkopfreinigung über das Bedienfeld des Druckers durchführen.)*

*Siehe ["Tintenpatronen auswechseln" auf](#page-122-0)   [Seite 123.](#page-122-0)*

## Reinigen der Düsen des Druckkopfes über den **Druckertreiber**

Dieser Abschnitt erklärt, wie Sie mit dem Windows Druckertreiber die Düsen des Druckkopfes reinigen können.

Verwenden Sie EPSON Printer Utility2 für Mac OS X. → Siehe "EPSON Printer Utility2 aufrufen" auf  [Seite 67.](#page-66-0)

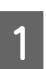

Öffnen Sie das Utility Menü des Druckertreibers.

## B Klicken Sie auf **Druckkopfreinigung**.

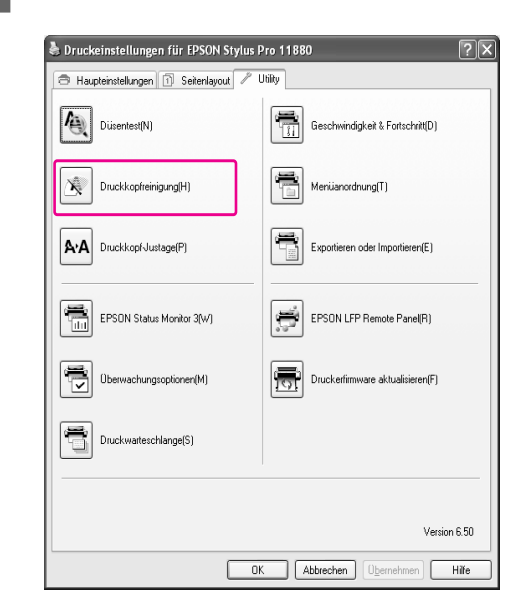

## C Klicken Sie auf **Start**.

Die Druckkopfreinigung startet und benötigt ca. 2 bis 12 Minuten.

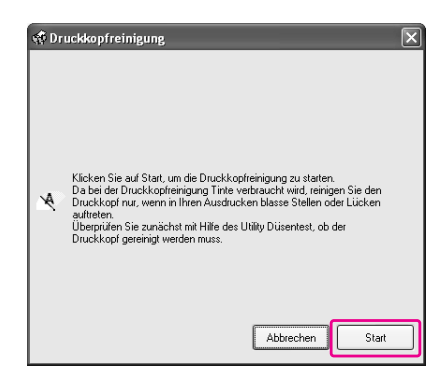

#### A Klicken Sie in dem Dialogfeld Druckkopfreinigung auf **Düsentestmuster drucken**.

Bestätigen Sie das Düsentestmuster.

→ Siehe ["Düsentest" auf Seite 133.](#page-132-0)

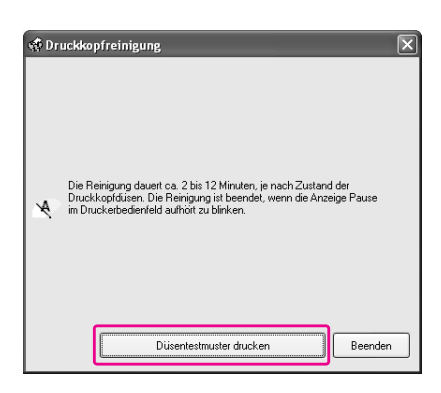

### Reinigen der Düsen des Druckkopfes über das Bedienfeld des Druckers

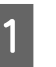

Halten Sie die Taste  $\triangleright$  3 Sekunden lang gedrückt.

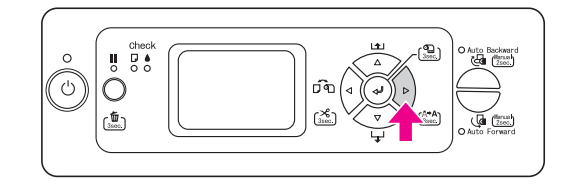

Sobald die Netzanzeige zu blinken beginnt, startet die Druckkopfreinigung. Wenn die Netzanzeige leuchtet, ist die Druckkopfreinigung beendet.

- 2 Drucken Sie ein Düsentestmuster aus und überprüfen Sie das Ergebnis.
	- → Siehe ["Düsentest" auf Seite 133](#page-132-0).

#### *Hinweis:*

❏ *Wenn die Düsen nach mehrmaliger Druckkopfreinigung noch immer verstopft sind, führen Sie eine Power Reinigung durch.*

*Siehe ["Power Reinigung" auf Seite 137](#page-136-0).*

- ❏ *Wenn die Düsen nach der Power Reinigung noch immer verstopft sind, schalten Sie den Drucker über Nacht oder für einen längeren Zeitraum aus, damit die Tinte sich lösen kann. Wenn die Düsen noch immer verstopft sind, wenden Sie sich an Ihren Epson-Händler.*
- ❏ *Wenn auf dem LCD-Display* FEHLER REINIGUNG *erscheint, führen Sie die Schritte aus dem nächsten Abschnitt durch, um das Problem zu beheben. ["Fehlermeldungen am LCD-Display"](#page-149-0)  [auf Seite 150](#page-149-0)*
- ❏ *Wenn Sie in dem Hauptmenü* JEDE FARBE REINIGEN *auswählen, können Sie die Reinigung nur für die ausgewählten Düsen durchführen.*
	- *["WARTUNG" auf Seite 23](#page-22-1)*

## <span id="page-136-0"></span>Power Reinigung

Wenn die Düsen nach mehrmaliger Druckkopfreinigung noch immer verstopft sind, führen Sie eine Power Reinigung durch.

Sie können die Power Reinigung durchführen durch:

❏ EPSON LFP Remote Panel

❏ Bedienfeld des Druckers

## Power Reinigung über das EPSON LFP Remote Panel

A Klicken Sie in dem Dialogfeld EPSON LFP Remote Panel auf **Power Reinigung**.

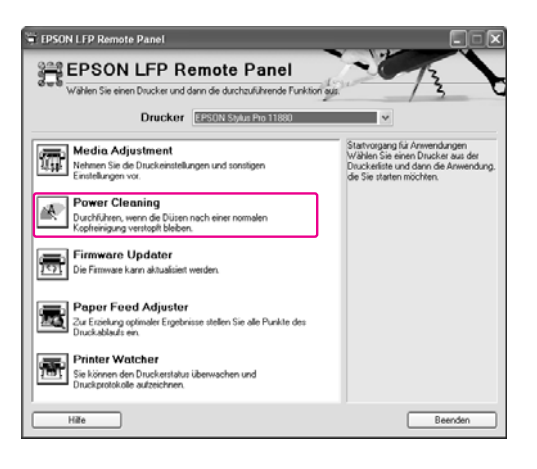

2 Wählen Sie den Drucker aus und klicken Sie auf **Power Druckkopfreinigung**.

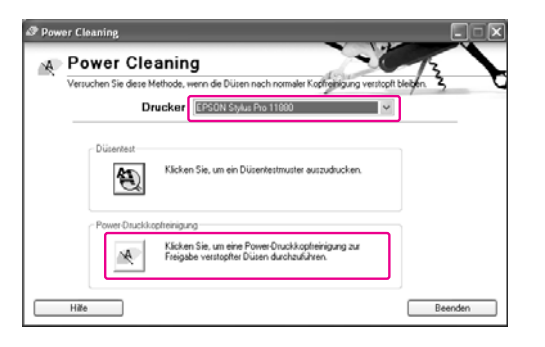

Befolgen Sie die angezeigten Anweisungen.

## Power Reinigung über das Bedienfeld des Druckers

- - Drücken Sie die Taste  $\triangleright$ , um den Menü-Modus aufzurufen.
- 2 Drücken Sie die Taste  $\triangle / \nabla$ , um die WARTUNG anzuzeigen und anschließend die Taste  $\triangleright$ .

anschließend die Taste  $\triangleright$ .

- $\overline{S}$  Drücken Sie die Taste  $\Delta/\nabla$ , um POWER REINIGUNG auszuwählen und drücken Sie
- 
- **4** Drücken Sie die Taste <<del></del> um die Power Reinigung auszuführen.

BITTE WARTEN wird auf der LCD-Anzeige angezeigt. Die Power Reinigung dauert ca. 3 Minuten.

- E Drucken Sie ein Düsentestmuster und überprüfen Sie, ob Punkte auf dem Düsentestmuster fehlen.
	- → Siehe ["Düsentest" auf Seite 133](#page-132-0).

## Automatische Wartungsfunktion

Der Drucker verfügt über eine Selbstreinigung- und Schutzfunktion, um den Druckkopf in permanenten, guten Zustand zu halten und eine optimale Druckqualität sicherzustellen

## AUTOM. DÜSENTEST Funktion

Durch die Funktion AUTOM. DÜSENTEST führt der Drucker einen Düsentest durch, ohne ein Düsentestmuster auszudrucken. Sollten Punkte fehlen, führt er automatisch eine Reinigung durch.

## Selbstreinigungsfunktion

Die Selbstreinigung ist eine Funktion zur automatischen Reinigung des Druckkopfes, um verstopften Düsen vorzubeugen. Sie wird regelmäßig durchgeführt, zum Beispiel beim Einschalten des Druckers (während der Aufwärmphase). Damit die Düse nicht austrocknet, wird von jeder Tintenpatrone eine winzige Menge Tinte angezogen. Selbst, wenn Sie die Taste (b) während der Selbstreinigung drücken, schaltet sich der Drucker erst nach Beendigung des Reinigungsvorgangs ab. Trennen Sie den Drucker während des Reinigungsprozesses nicht vom Stromnetz.

Die Selbstreinigungsfunktion steht nicht zur Verfügung, wenn AUTOM. DÜSENTEST auf AUS gestellt ist.

## Abdeckfunktion

Die Abdeckung ist eine Funktion, die automatisch den Druckkopf mit einer Hülle (Deckel) bedeckt, um den Druckkopf vor dem Austrocknen zu schützen. Die Abdeckung wird in folgenden Situationen ausgeführt.

- ❏ Wenn nach dem Ende eines Druckvorgangs mehrere Sekunden verstrichen sind (was bedeutet, dass keine neuen Druckdaten gesendet wurden).
- ❏ Wenn der Druckvorgang abgebrochen wurde

Beachten Sie folgende Punkte, damit der Druckkopf gut abgedeckt ist.

❏ Wenn der Druckkopf sich nicht auf der rechten Seite befindet (er ist nicht abgedeckt), schalten Sie den Drucker ein und sofort wieder aus. Indem Sie den Drucker mit der Taste (b) ausschalten, wird der Druckkopf gut abgedeckt.

- ❏ Wenn Sie den Drucker nach einem Papierstau oder Fehler ausgeschaltet haben, ist der Druckkopf nicht abgedeckt. Schalten Sie den Drucker wieder ein. Gleich danach wird der Druckkopf automatisch abgedeckt. Überprüfen Sie, dass er gut abgedeckt ist und schalten Sie den Drucker anschließend aus.
- ❏ Bewegen Sie auf keinen Fall den Druckkopf mit der Hand.
- ❏ Trennen Sie den Drucker nicht vom Stromnetz oder unterbrechen Sie nicht die Stromzufuhr durch den Schalter, wenn er eingeschaltet ist. Dadurch könnte der Druckkopf nicht richtig abgedeckt werden.

## Druckkopf-Justage

Um eine Beeinträchtigung der Druckqualität durch eine falsche Ausrichtung des Druckkopfs zu vermeiden, korrigieren Sie vor dem Drucken die Ausrichtung des Druckkopfes.

Sie können die Ausrichtung des Druckkopfes durchführen durch:

- ❏ Druckertreiber
- ❏ EPSON LFP Remote Panel
- ❏ Bedienfeld des Druckers

Normalerweise wird die Ausrichtung des Druckkopfes über den Druckertreiber vorgenommen. Sollte sich die Druckqualität nicht verbessern, verwenden Sie das EPSON LFP Remote Panel. Wenn Sie keine entsprechende Computersoftware besitzen, verwenden Sie das Bedienfeld des Druckers.

#### *Hinweis:*

*Richten Sie den Druckkopf für die Papiergröße aus, die Sie in den Drucker eingelegt haben. Verwenden Sie die Epson Spezialmedien (außer weißes Papier), deren Größe dieselbe ist wie die des Papiers, das Sie normalerweise zum Drucken verwenden.*

### Ausrichten des Druckkopfes über den Druckertreiber

- A Vergewissern Sie sich, dass Epson-Rollenpapier oder Papier der Größe A4/Letter im Drucker eingelegt ist.
- 

Öffnen Sie das Utility Menü des Druckertreibers.

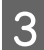

#### C Klicken Sie auf **Druckkopf-Justage**.

Folgen Sie für die Justierung der Druckköpfe den Anweisungen auf dem Bildschirm.

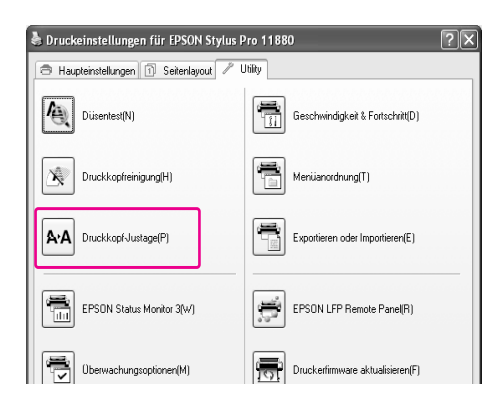

## Ausrichten des Druckkopfes über das EPSON LFP Remote Panel

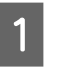

A Vergewissern Sie sich, dass Epson-Rollenpapier oder Papier der Größe A4/Letter im Drucker eingelegt ist.

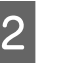

2 Klicken Sie in dem Dialogfeld EPSON LFP Remote Panel auf **Medienjustierung**.

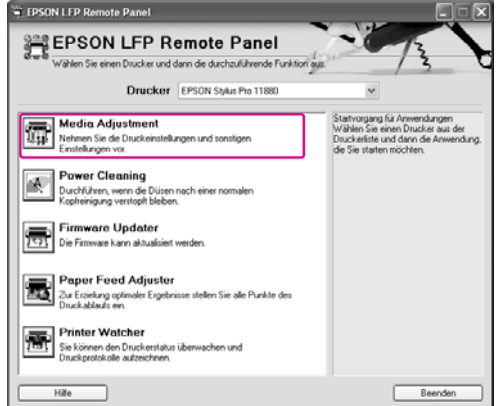

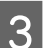

#### C Klicken Sie auf **Bidirektionale Justierung** oder **Gleichgerichtete Justierung**.

Folgen Sie für die Ausrichtung der Druckköpfe den Anweisungen auf dem Bildschirm.

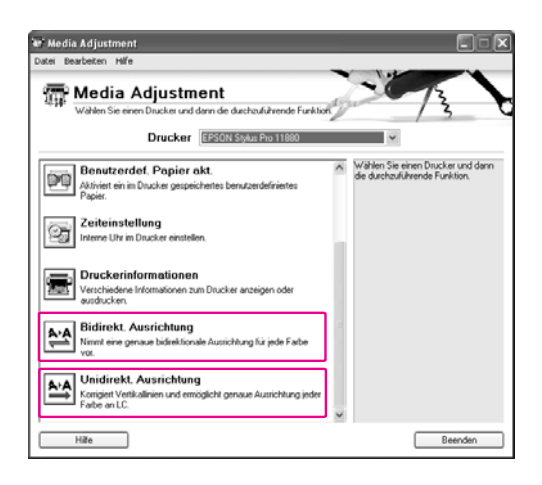

#### *Hinweis:*

*Wählen Sie Bidirektionale Justierung, wenn die Druckgeschwindigkeit wichtiger ist als die Druckqualität. Wählen Sie Gleichgerichtete Justierung, wenn die Druckqualität wichtiger ist als die Druckgeschwindigkeit.*

## <span id="page-139-0"></span>Ausrichten des Druckkopfes über das Bedienfeld

Wählen Sie AUTO, um etwaige fehlerhafte Ausrichtung des Druckkopfs automatisch zu korrigieren und optimale Druckresultate zu erzielen.

Wenn Sie MANUELL wählen, müssen Sie zunächst das Muster überprüfen und den Wert für die Ausrichtung eingeben.

#### *Hinweis:*

*Für die automatische Justierung dürfen Sie kein weißes Papier einlegen.*

#### **Einstellen des Papiertyps und der Papierstärke**

Stellen Sie zunächst den Papiertyp und die Papierstärke des Papiers ein, das in den Drucker eingelegt wurde.

A Vergewissern Sie sich, dass Epson-Rollenpapier oder Papier der Größe A4/Letter im Drucker eingelegt ist.

Achten Sie auf die richtige Papiereinstellung, die dem Papier entspricht.

- $2^{\int}$  Drücken Sie die Taste  $\triangleright$ , um den Menü-Modus aufzurufen.
- Drücken Sie die Taste  $\triangle$  /  $\nabla$ , um DRUCKKOPF JUSTIERUNG auszuwählen und drücken Sie anschließend die Taste  $\mathsf D$  .
- **4** Drücken Sie die Taste  $\triangle$  /  $\nabla$  um die PAPIERSTARKE auszuwählen und drücken Sie anschließend die Taste  $\triangleright$ .
- **5** Drücken Sie die Taste  $\triangle$  /  $\nabla$  für PAPIERTYP AUSWAHLEN und drücken Sie anschließend die Taste  $\triangleright$ .
- $\begin{bmatrix} 1 & 0 \\ 0 & 0 \end{bmatrix}$  Drücken Sie die Taste  $\Delta/\nabla$ , um den im Drucker eingelegten Papiertyp auszuwählen und drücke Sie die Taste  $\triangleright$ , um das Papier auszuwählen. Anschließend drücken Sie die Taste  $\trianglelefteq$ .
- 

Drücken Sie zweimal die Taste <

**B** Drücken Sie die Taste  $\triangle / \nabla$  für PAPIERSTARKE AUSWAHLEN und drücken Sie anschließend die Taste  $\triangleright$  .

**O** Drücken Sie die Taste  $\triangle / \nabla$ , um eine Papierstärke zwischen 0,1 and 1,5 mm auszuwählen und drücken Sie anschließend die Taste  $\Leftarrow$ .

> Weitere Informationen zur Papierstärken finden Sie unter

 $\rightarrow$  ["Papierinformationen" auf Seite 111](#page-110-0)

Weitere Informationen über die Ausrichtung des Druckkopfes finden Sie in einem der folgenden Abschnitte.

 ["Ausrichten des Druckkopfes über das](#page-139-0)  [Bedienfeld" auf Seite 140](#page-139-0)

 $\rightarrow$  "Druckkopf manuell ausrichten" auf  [Seite 141](#page-140-0)

#### **Druckkopf automatisch ausrichten**

- Drücken Sie die Taste  $\triangle$  /  $\nabla$ , um DRUCKKOPF JUSTIERUNG auszuwählen und drücken Sie anschließend die Taste  $\triangleright$ .
- 
- **Drücken Sie die Taste**  $\Delta/\nabla$ **, um die JUSTIERUNG auszuwählen und drücken Sie** anschließend die Taste  $\triangleright$ .
- $3$  Wählen Sie AUTO und drücken Sie die Taste  $\triangleright$ .
- $\overline{4}$  Drücken Sie die Taste  $\triangle/\nabla$ , um BI-D 2-COLOR auszuwählen und drücken Sie anschließend die Taste <= 1, um das Muster zu drucken.

Das Justiermuster für die Ausgabe wird vom Sensor erkannt und der optimale Justierwert wird vom Drucker automatisch registriert.

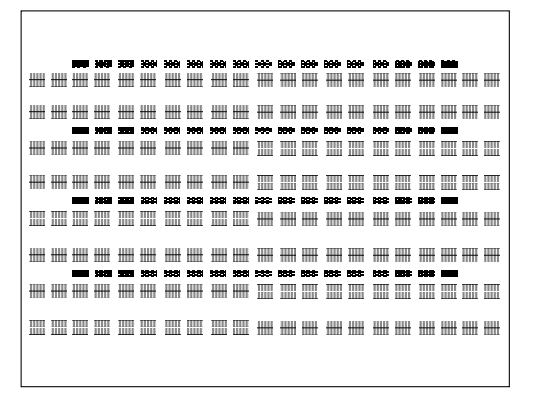

Wenn Sie mit dem Ergebnis dieser Ausrichtung nicht zufrieden sind, drücken Sie die Taste  $\triangleleft$ , um zum vorherigen Stand zurückzukehren und wählen Sie dann BI-D ALL aus.

Wenn Sie mit dem Ergebnis von BI-D ALL nicht zufrieden sind, probieren Sie UNI-D aus.

Durch Auswählen von BI-D #1, BI-D #2, BI-D #3 oder BI-D #4, können Sie einen Druckkopf auch einzeln ausrichten. Wählen Sie abhängig vom verwendeten Medium eine Tintenpunktgröße von BI-D #1 bis BI-D #4, sowie den Druckmodus, den Sie ausprobieren möchten, aus.

 $\rightarrow$  Siehe ["Tintenpunktgröße" auf Seite 143.](#page-142-0)

#### <span id="page-140-0"></span>**Druckkopf manuell ausrichten**

Da zwischen dem Druckkopf und dem Papier ein Abstand besteht, kann die fehlerhafte Ausrichtung durch Feuchtigkeit oder Temperaturschwankungen, sowie bidirektionale Bewegungen des Druckkopfs entstehen.. Versuchen Sie in diesem Fall zunächst UNI-D und anschließend BI-D 2-COLOR. Wenn Sie eine hochgradige Justierung durchführen möchten, versuchen Sie BI-D ALL.

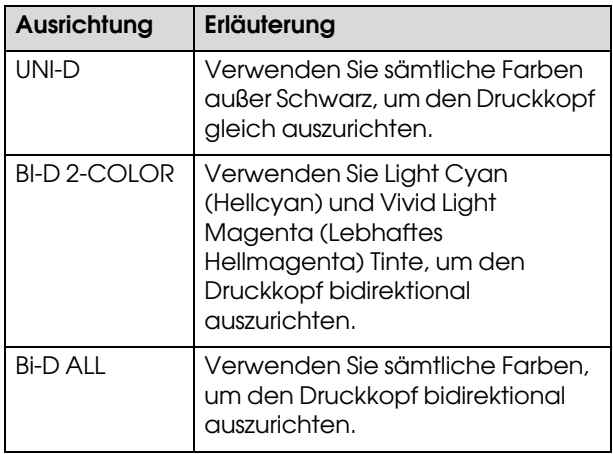

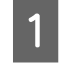

Drücken Sie die Taste  $\triangle$  /  $\nabla$ , um die JUSTIERUNG auszuwählen und drücken Sie anschließend die Taste  $\triangleright$ .

- Drücken Sie die Taste  $\triangle$  /  $\nabla$ , um MANUELL auszuwählen und drücken Sie anschließend die Taste  $\triangleright$ .
- **3** Drücken Sie die Taste  $\triangle / \nabla$ , um UNI-D<br>auszuwählen und drücken Sie anschließend die Taste , um das Muster zu drucken.

#### *Hinweis:*

*Wenn Sie das Muster auf einem Einzelblattpapier wie A3 ausdrucken, müssen Sie mehrere Blätter vorbereiten. Nachdem die erste Seite gedruckt wurde, legen Sie die nächste ein.*

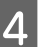

D Überprüfen Sie das Muster und wählen Sie die Einstellung mit den kleinsten Abständen.

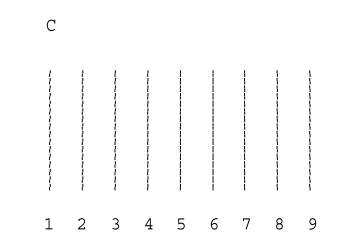

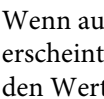

 $5$  Wenn auf dem LCD-Display UNI-D #1C erscheint, drücken Sie die Taste  $\triangle / \nabla$ , um den Wert auszuwählen und drücken Sie anschließend die Taste <= ...

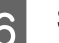

Stellen Sie den Wert für #1 bis #4 ein.

- Drücken Sie die Taste  $\triangleright$  und drücken Sie anschließend die Taste  $\triangle$  /  $\nabla$ , um BI-D 2-COLOR auszuwählen. Anschließend drücken Sie die Taste 4.
- H Überprüfen Sie das Muster und wählen Sie Einstellung mit den kleinsten Abständen.

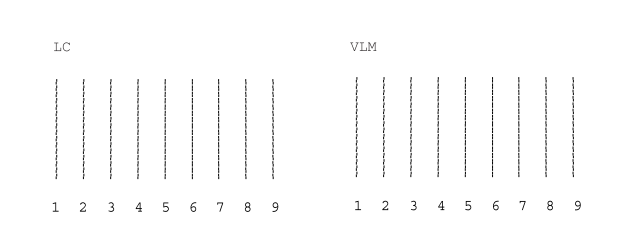

I Wenn auf dem LCD-Display BI-D 2-COLOR #1LC erscheint, drücken Sie die Taste  $\triangle$  /  $\nabla$ , um den Wert auszuwählen und drücken Sie anschließend die Taste  $\Leftarrow$ 1.

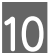

10 Stellen Sie den Wert für #1 bis #4 ein.

Wenn Sie mit dem Ergebnis dieser Ausrichtung nicht zufrieden sind, versuchen Sie BI-D ALL aus dem nächsten Abschnitt.

Nachdem Sie die Muster eingestellt haben, drücken Sie die Taste ||, um zum Status BEREIT zurückzukehren.

#### **Ausrichtung Bi-D ALL**

 $\blacksquare$  Drücken Sie die Taste  $\triangle / \nabla$ , um BI-D ALL auszuwählen und drücken Sie anschließend die Taste < , um das Muster zu drucken.

#### *Hinweis:*

*Wenn Sie das Muster auf einem Einzelblattpapier wie A3 ausdrucken, müssen Sie mehrere Blätter vorbereiten. Nachdem die erste Seite gedruckt wurde, legen Sie die nächste ein.*

2 Überprüfen Sie das Muster und wählen Sie Einstellung mit den kleinsten Abständen.

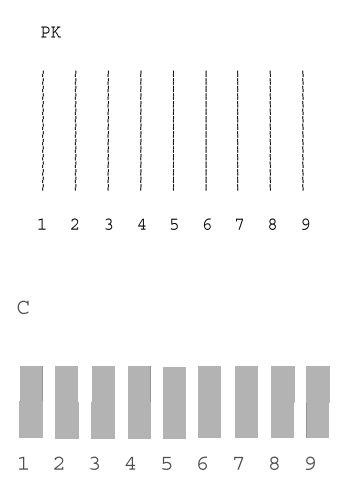

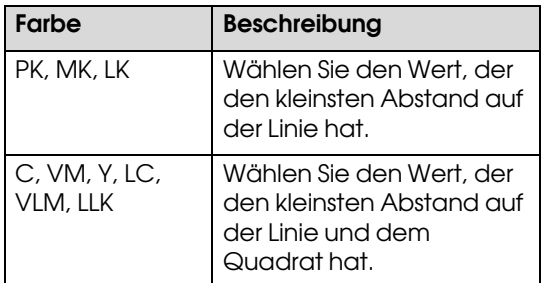

**COMPANY STARK**<br>Complete the display Stadie Teste A  $/$   $\Sigma$  um erscheint, drücken Sie die Taste $\Delta/\nabla$ , um den Wert auszuwählen und drücken Sie anschließend die Taste .

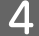

D Stellen Sie den Wert für #1 bis #4 ein.

#### <span id="page-142-0"></span>**Tintenpunktgröße**

Wählen Sie abhängig vom verwendeten Medium eine Tintenpunktgröße von BI-D #1 bis BI-D #4, sowie den Druckmodus, den Sie ausprobieren möchten, aus. Aus der nachstehenden Tabelle ist ersichtlich, welche Parameter für das Druckmedium und die Druckqualität verfügbar sind. Wenn Sie sich mit dem Medientyp und der Druckqualität nicht sicher sind, überprüfen Sie alle Werte von BI-D #1 bis BI-D #4.

EPSON Stylus Pro 11880/11880C für Windows:

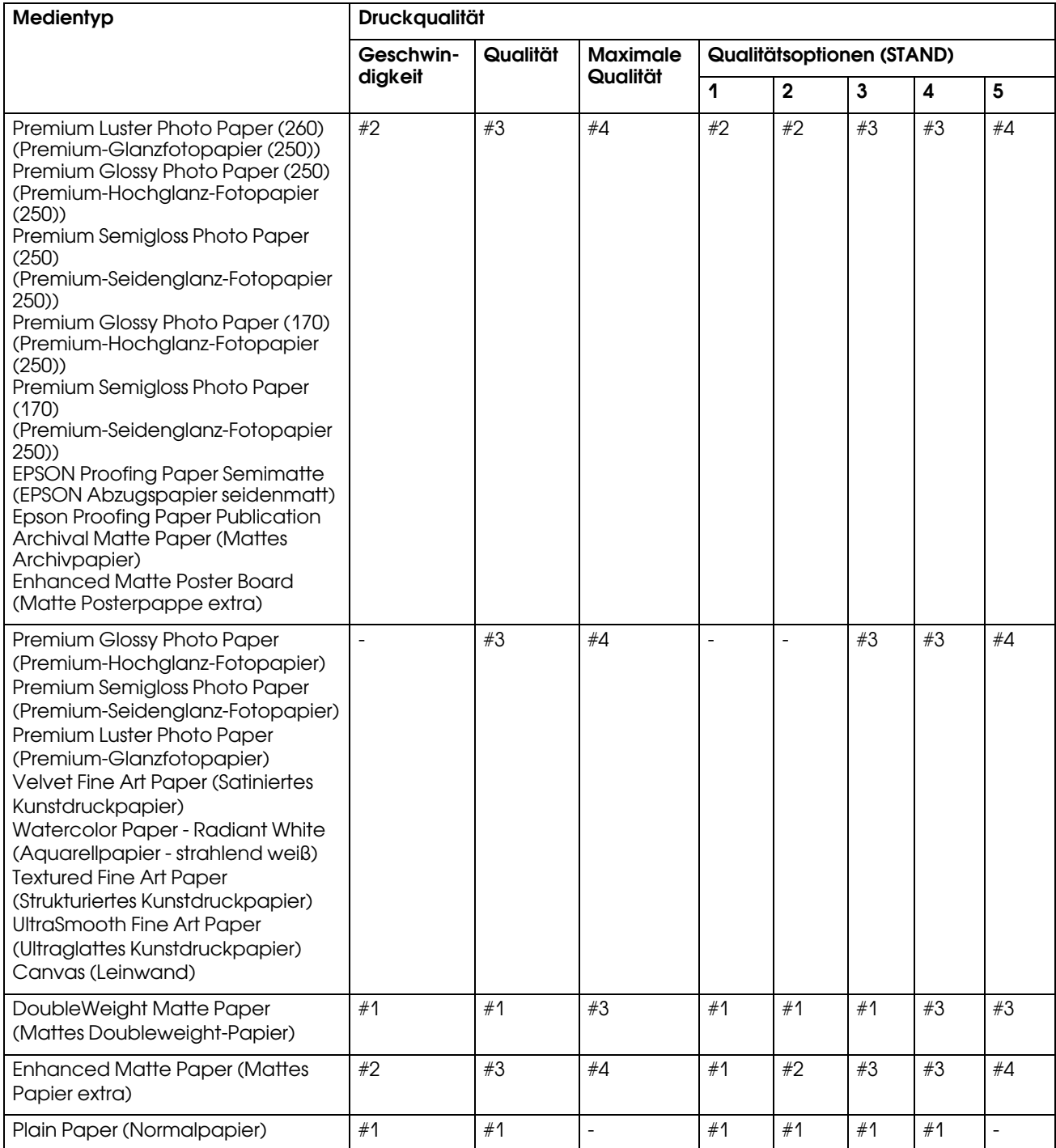

EPSON Stylus Pro 11880/11880C für Mac OS X:

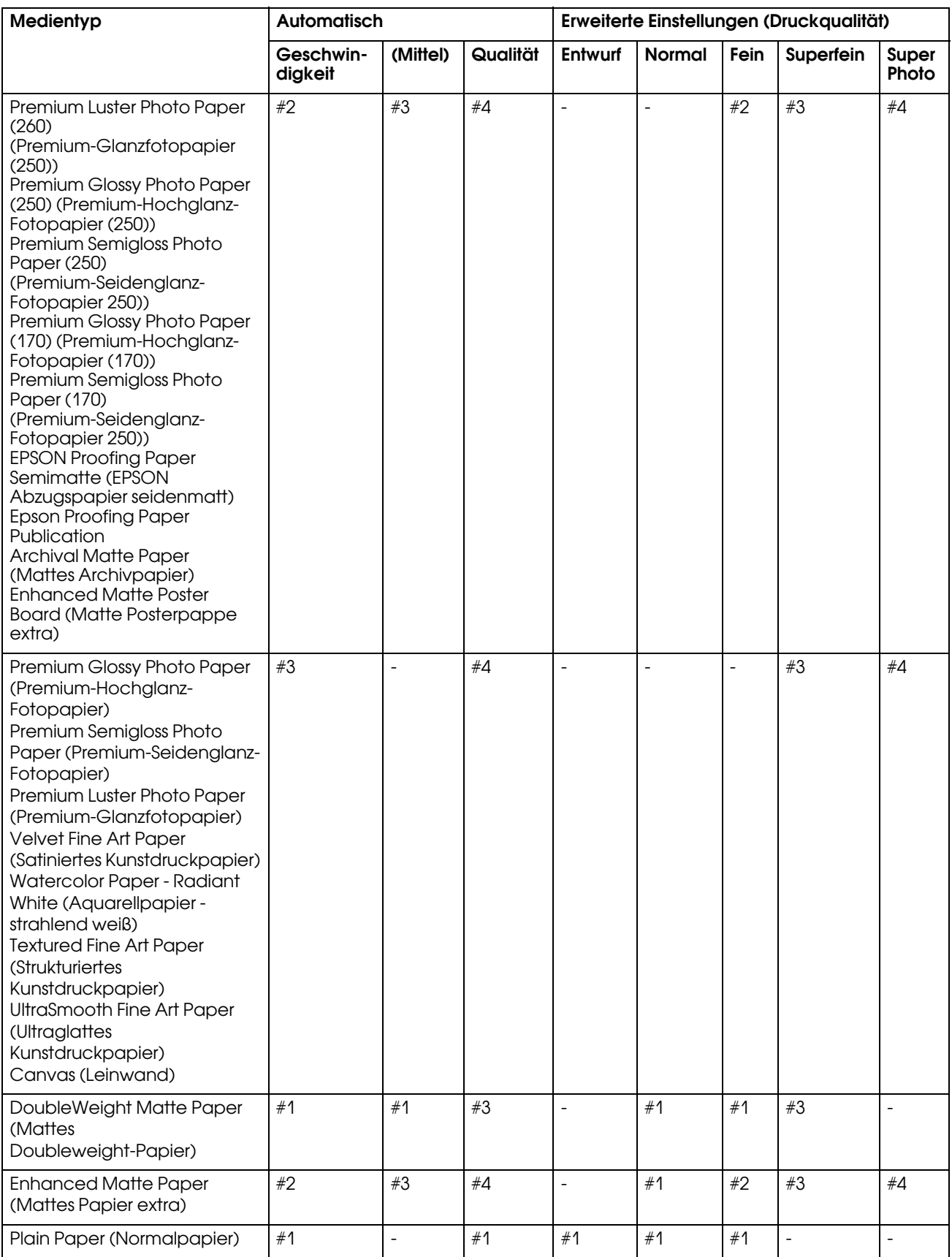
# Reinigen der Walze

Wenn der Ausdruck durch Tinte auf der Walze verschmiert ist, reinigen Sie die Walze durch folgende Schritte und Einführen von weißem Papier.

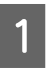

A Schalten Sie den Drucker aus und stellen Sie die Walze auf 64 Inches (162,56 cm) Breite ein.

→ Siehe "Verwendung von Rollenpapier" auf [Seite 30](#page-29-0).

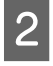

 $\sum_{n=1}^{\infty}$  Drücken Sie die Taste  $\nabla$  für die Papierzuführung.

Wiederholen Sie Schritt 2 mehrmals, bis das Papier nicht mehr mit Tinte verschmiert ist. Schneiden Sie das Papier nach der Reinigung ab. → Siehe ["Rollenpapier abschneiden" auf Seite 34](#page-33-0).

# Drucker reinigen

Damit der Drucker sich immer in einem optimalen Betriebszustand befindet, sollten Sie ihn gründlich reinigen, wenn er verschmutzt ist.

#### $Vorsicht:$

*Achten Sie darauf, dass weder Wasser noch andere Fremdstoffe in das Innere des Druckers gelangen. Wenn Feuchtigkeit, Schmutz oder andere Stoffe in das Innere des Druckers gelangen, beeinträchtigt dies nicht nur die Druckqualität, sondern kann auch einen elektrischen Kurzschluss verursachen.* 

## Reinigen des Druckergehäuses

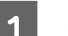

Entfernen Sie das Papier vom Drucker.

- B Vergewissern Sie sich, dass der Drucker ausgeschaltet ist und keine der Anzeigen leuchtet. Ziehen Sie dann den Netzstecker aus dem Stromanschluss.
- C Verwenden Sie ein weiches, sauberes Tuch und entfernen Sie vorsichtig Staub oder Schmutz.

Wenn der Schmutz sich nicht entfernen lässt, reinigen Sie es mit einem weichen, sauberen Tuch, das mit einem milden Reinigungsmittel angefeuchtet ist. Wischen Sie das Äußere des Druckers anschließend mit einem weichen, trockenen Tuch nach.

#### $Vorsicht:$

*Reinigen Sie den Drucker niemals mit Alkohol oder Verdünner. Diese Chemikalien könnten die Bauteile und das Gehäuse beschädigen.*

## Reinigen des Inneren des **Druckers**

A Vergewissern Sie sich, dass der Drucker ausgeschaltet ist und keine der Anzeigen leuchtet. Ziehen Sie dann den Netzstecker aus dem Stromanschluss.

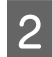

Warten Sie etwa eine Minute.

S Öffnen Sie die vordere Abdeckung und verwenden Sie ein weiches, sauberes Tuch, um vorsichtig Staub und Schmutz im Innern des Druckers zu entfernen.

> Wischen Sie die grauen Teile ab und folgen Sie dabei den Pfeilrichtungen. Wenn sich im Drucker innen viel Schmutz angesammelt hat, reinigen Sie den Drucker mit einem weichen, sauberen und mit einem milden Reinigungsmittel angefeuchteten Tuch. Wischen Sie das Innere des Druckers anschließend mit einem weichen, trockenen Tuch nach.

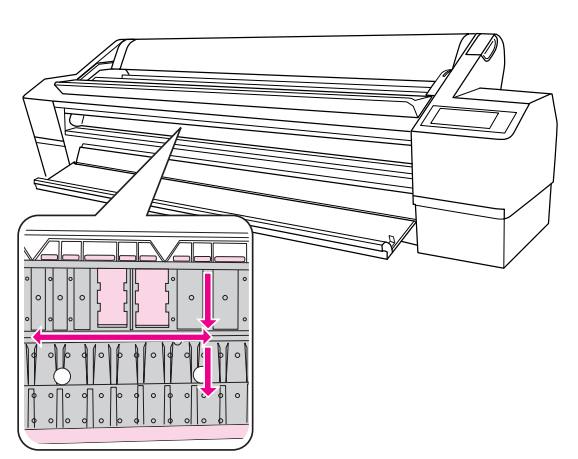

Graue Teile: Reinigungsbereich

Teil mit Light magenta (Hellmagenta): Nicht berühren

#### c*Vorsicht:* ❏ *Berühren Sie nicht die mit Light Magenta (Hellmagenta) gekennzeichneten Teile (Walze und Tintenabsorption) in der obigen Abbildung; ansonsten können die Ausdrucke verschmieren.* ❏ *Berühren Sie nicht die Tintenschläuche im Drucker.* ❏ *Berühren Sie keinesfalls die Kabel um den Druckkopf; sonst kann der Drucker leicht beschädigt werden.*

*Siehe ["Ersetzen des Papierschneiders" auf](#page-128-0)  [Seite 129.](#page-128-0)*

D Wenn die Rückseite eines Ausdrucks verschmutzt ist, säubern Sie sorgfältig die grauen Teile.

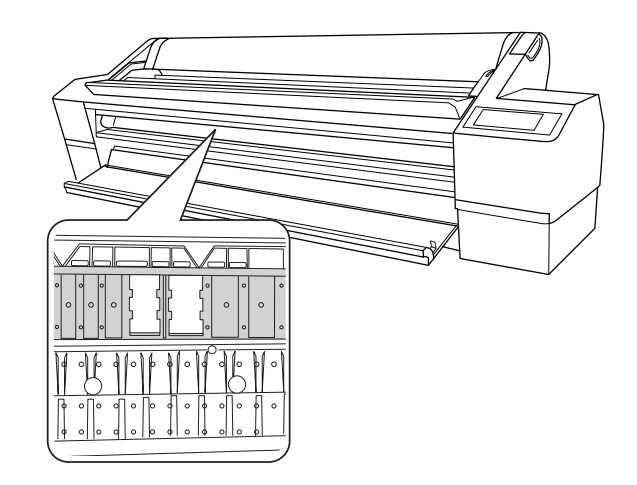

E Sammelt sich pulverförmiger Papierstaub an der Druckwalze, entfernen Sie ihn mit einem Gegenstand wie beispielsweise einem Zahnstocher.

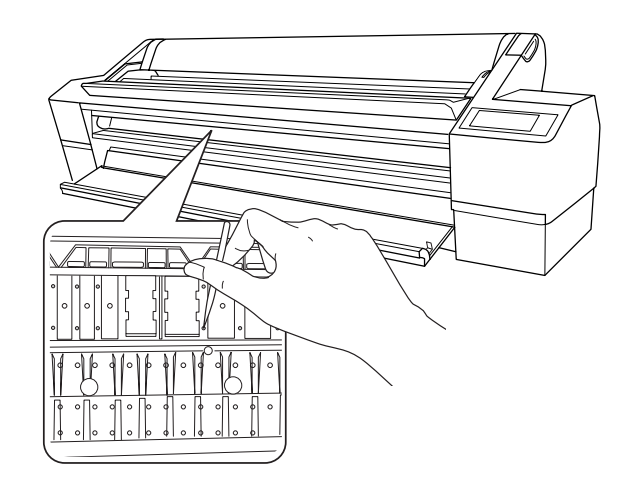

# Pflege des Druckers

Lagern Sie den Drucker auf einer horizontalen Fläche und lassen Sie die Tintenpatronen im Drucker eingesetzt.

c*Vorsicht:*

*Der Drucker muss flach gehalten werden. Stellen Sie ihn nicht schräg, auf die Seite oder verkehrt herum.*

## Wenn Sie Ihren Drucker über einen längeren Zeitraum nicht benutzen

- ❏ Wenn Sie den Drucker über einen längeren Zeitraum nicht benutzen, können die Druckdüsen verstopfen. Wir empfehlen, dass Sie regelmäßig drucken, um Verstopfungen zu vermeiden. Schalten Sie den Drucker mindestens einmal pro Monat ein und lassen Sie ihn für ein paar Minuten eingeschaltet.
- ❏ Benutzen Sie den Drucker nicht ohne Tintenpatronen, ansonsten wird die Tinte austrocknen und der Drucker kann nicht ordnungsgemäß drucken. Lassen Sie auch dann alle Tintenpatronen in den Schächten, wenn Sie ihn nicht benutzen.
- ❏ Lassen Sie das Papier nicht über einen langen Zeitraum im Drucker; ansonsten kann die Walze zur Fixierung des Papiers auf der Papieroberfläche Abdrücke hinterlassen.

# <span id="page-146-0"></span>Wenn Sie Ihren Drucker länger als sechs Monate nicht benutzt haben

- ❏ Wenn Sie Ihren Drucker über einen längeren Zeitraum nicht benutzt haben, drucken Sie ein Düsentestmuster aus, um zu überprüfen, ob die Düsen verstopft sind. Wenn das Düsentestmuster nicht gut gedruckt wurde, führen Sie eine Druckkopfreinigung durch, bevor Sie Ihre Daten drucken. Durch die Funktion AUTO. DÜSENTEST stellt der Drucker fest, ob eine Power Reinigung notwendig ist. Falls dies der Fall ist, führt er die Power Reinigung automatisch durch. Auf dem LCD-Display wird die Reinigung und der Reinigungsprozess angezeigt. Führen Sie eine Power Reinigung durch, wenn sie notwendig ist.
	- → Siehe ["Düsentest" auf Seite 133.](#page-132-0)
	- → Siehe ["Druckkopfreinigung" auf Seite 135.](#page-134-0)
	- Siehe ["Power Reinigung" auf Seite 137](#page-136-0).
- ❏ Bevor das Düsentestmuster korrekt ausgedruckt wird, müssen Sie die Druckkopfreinigung mehrmals durchführen. Wenn die Düsen nach dreimaliger Druckkopfreinigung noch immer verstopft sind, führen Sie eine Power Reinigung durch.
	- $\rightarrow$  Siehe ["Druckkopfreinigung" auf Seite 135.](#page-134-0)
	- $\rightarrow$  Siehe ["Power Reinigung" auf Seite 137](#page-136-0).
- ❏ Nachdem Sie die Druckkopfreinigung mehrmals durchgeführt haben, schalten Sie den Drucker über Nacht oder für einen längeren Zeitraum aus, damit die Tinte sich lösen kann.
- ❏ Wenn die Düsen nach Befolgen der unten genannten Anweisungen noch immer verstopft sind, wenden Sie sich an Ihren Epson-Händler.

## Druckkopf schützen

Der Drucker verfügt über eine Abdeckfunktion, die automatisch eine Hülle über den Druckkopf schiebt, um ihn vor dem Austrocknen zu schützen. Wenn der Druckkopf nicht abgedeckt wird, kann die Druckqualität darunter leiden. Wenn Sie den Drucker nicht benutzen, vergewissern Sie sich, dass der Druckkopf ganz außen rechts positioniert und somit abgedeckt ist.

→ Siehe ["Abdeckfunktion" auf Seite 138.](#page-137-0)

# Drucker transportieren

Wenn Sie den Drucker transportieren, verpacken Sie ihn wieder in der Originalverpackung und mit den ursprünglichen Verpackungsmaterialien, um ihn vor Erschütterungen und Vibrationen zu schützen.

#### $Vorsicht:$

- ❏ *Nehmen Sie nicht die Tintenpatronen heraus, damit die Düsen der Druckköpfe nicht austrocknen.*
- ❏ *Berühren Sie nicht die Kabel um den Druckkopf sowie die schwarzen Teile an den beiden Innenseiten des Druckers, sonst kann der Drucker leicht beschädigt werden.*

## Wiederverpacken des **Druckers**

- A Der Drucker muss eingeschaltet sein und der Papierfeststellhebel muss sich an einer gesicherten Position befinden.
- 2 Schalten Sie nun den Drucker aus und ziehen Sie das Netzkabel aus der Netzanschlussdose.

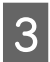

- Entnehmen Sie die Spindel.
- Öffnen Sie die Frontabdeckung. Installieren Sie die Metallplatten (die den Druckkopf fixieren) und ziehen Sie die Schrauben fest, um den Druckkopf zu sichern.

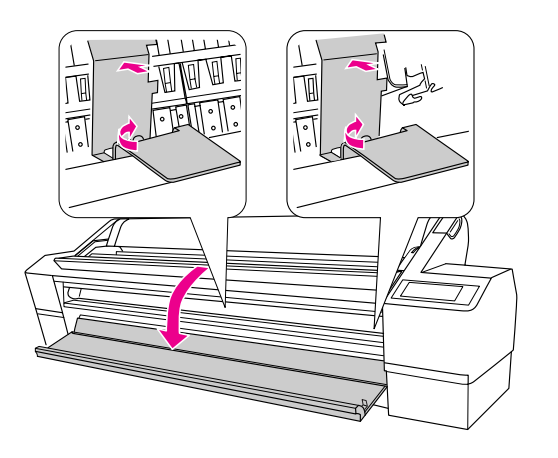

#### *Hinweis:*

*Benutzen Sie nur die Metallplatten, die Sie beim Auspacken des Druckers abgenommen haben.*

E Schließen Sie die vordere Abdeckung.

## <span id="page-147-0"></span>Drucker transportieren

Wenn Sie den Drucker transportieren, verpacken Sie ihn wieder in der Originalverpackung und mit den ursprünglichen Verpackungsmaterialien.

# **Vorsicht:**<br>□ Halte

- ❏ *Halten Sie den Drucker während des Transportes flach. Stellen Sie ihn nicht schräg, auf die Seite oder verkehrt herum. Ansonsten kann die Tinte im Inneren des Druckers auslaufen. Ebenso kann die Funktionstüchtigkeit des Druckers nach dem Transport nicht garantiert werden.*
- ❏ *Wenn Sie den Drucker transportieren, verpacken Sie ihn wieder in der Originalverpackung und mit den ursprünglichen Verpackungsmaterialien, um ihn vor Erschütterungen und Vibrationen zu schützen.*

# Einrichten des Drucker nach dem Transport

Die zum Aufbau nach dem Transport notwendigen Schritte sind fast identisch mit denen, die Sie beim ersten Aufbau des Druckers ausgeführt haben. Lesen Sie zur erneuten Inbetriebnahme des Druckers das *Auspacken und Setup-Handbuch*.

A Stellen Sie sicher, dass der Platz geeignet ist.

→ Sehen Sie unter "Platzauswahl für den Drucker" im *Auspacken und Setup-Handbuch* nach.

B Öffnen Sie die Frontabdeckung. Lösen Sie die Schrauben und entfernen Sie die beiden Metallplatten von den Seiten des Druckkopfbehälters.

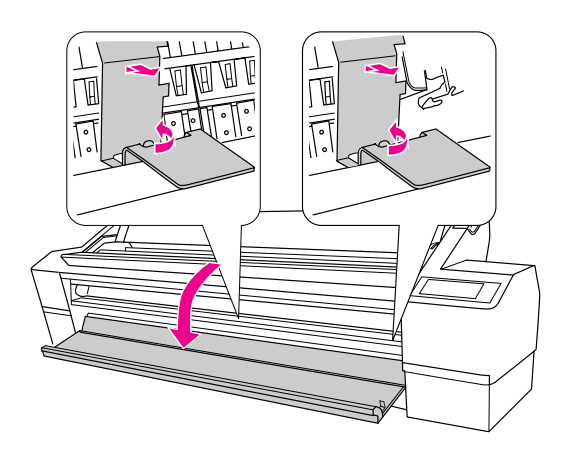

#### *Hinweis:*

*Verwahren Sie die Metallplatten für eine spätere Verwendung auf.*

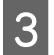

Schließen Sie die vordere Abdeckung.

A Schließen Sie das Netzkabel an das Stromnetz an und schalten Sie den Drucker ein.

> Sehen Sie unter "Einrichten des Druckers" im *Auspacken und Setup-Handbuch* nach.

- E Führen Sie einen Düsentest durch und überprüfen Sie, ob Punkte auf dem Düsentestmuster fehlen.
	- Siehe ["Düsentest" auf Seite 133.](#page-132-0)
- F Richten Sie den Druckkopf neu aus, um eine optimale Druckqualität zu gewährleisten.
	- → Siehe ["Druckkopf-Justage" auf Seite 139.](#page-138-0)

# **Problem Solver**

# <span id="page-149-0"></span>Fehlermeldungen am LCD-Display

# Fehlermeldungen

Die Meldungen sind entweder Statusmeldungen oder Fehlermeldungen. Die meisten der gängigen Druckerprobleme können durch Leuchtanzeigen und Meldungen am LCD-Display erkannt werden. Folgende Meldungen sind für die Problembeseitigung hilfreich.

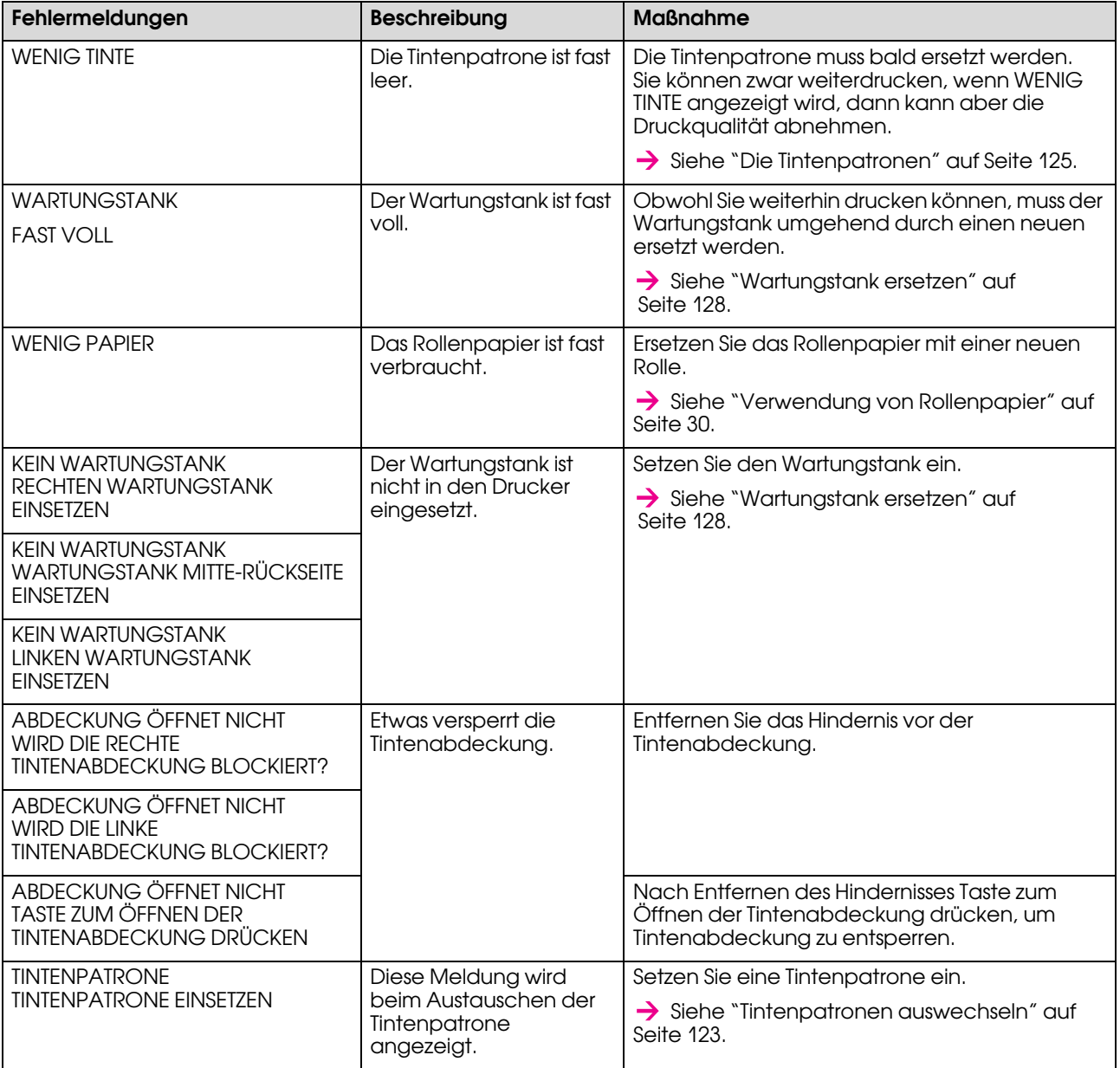

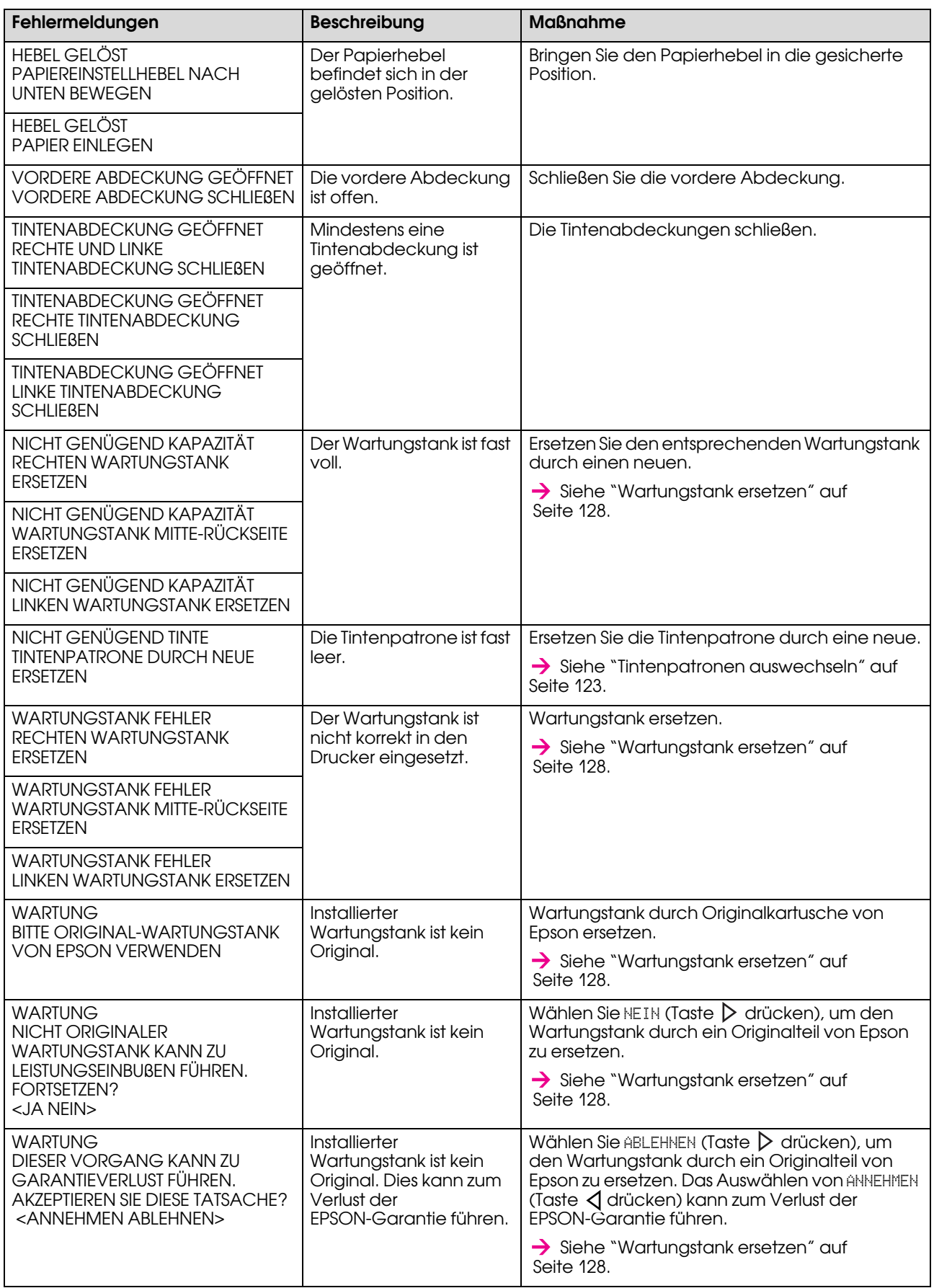

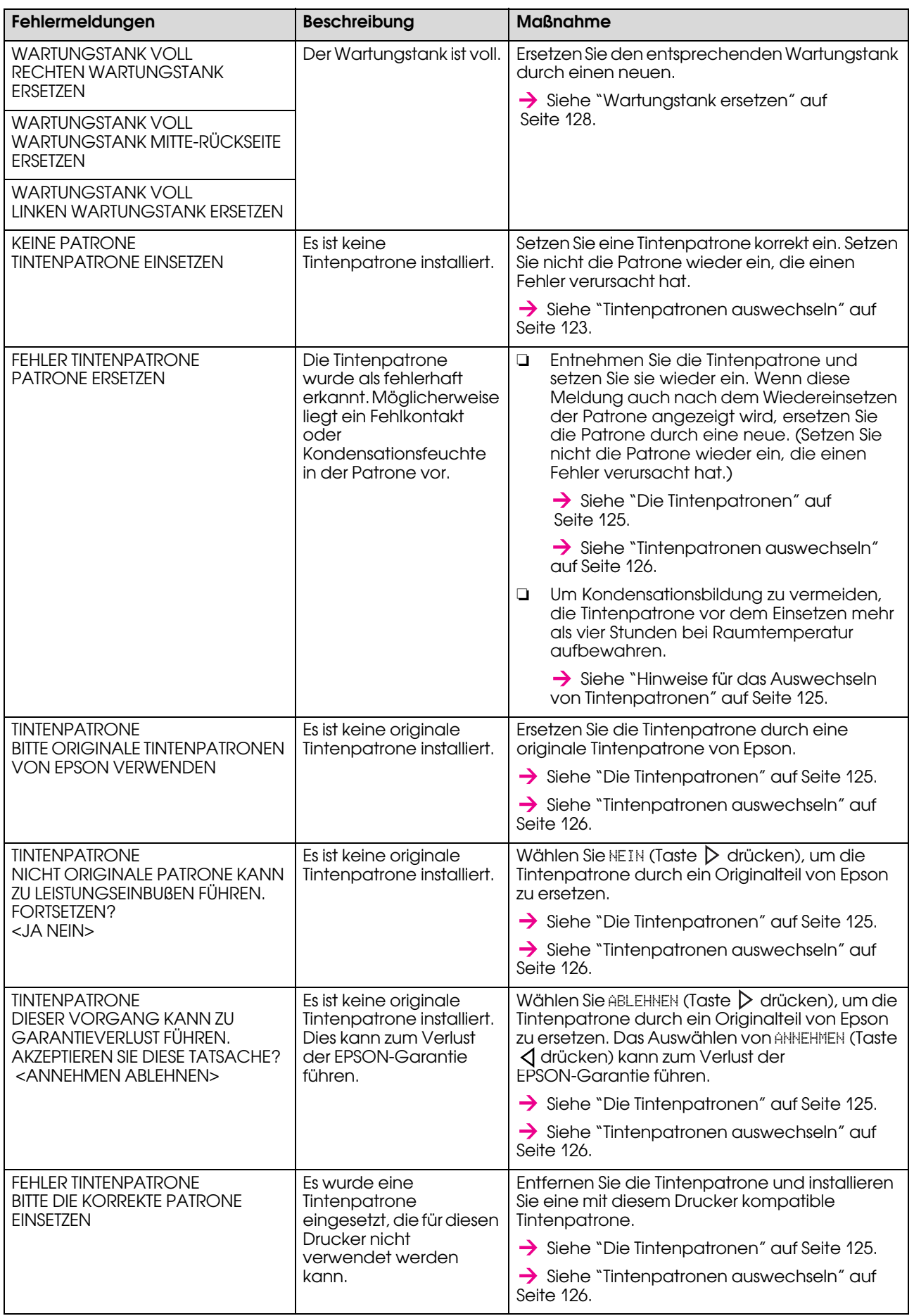

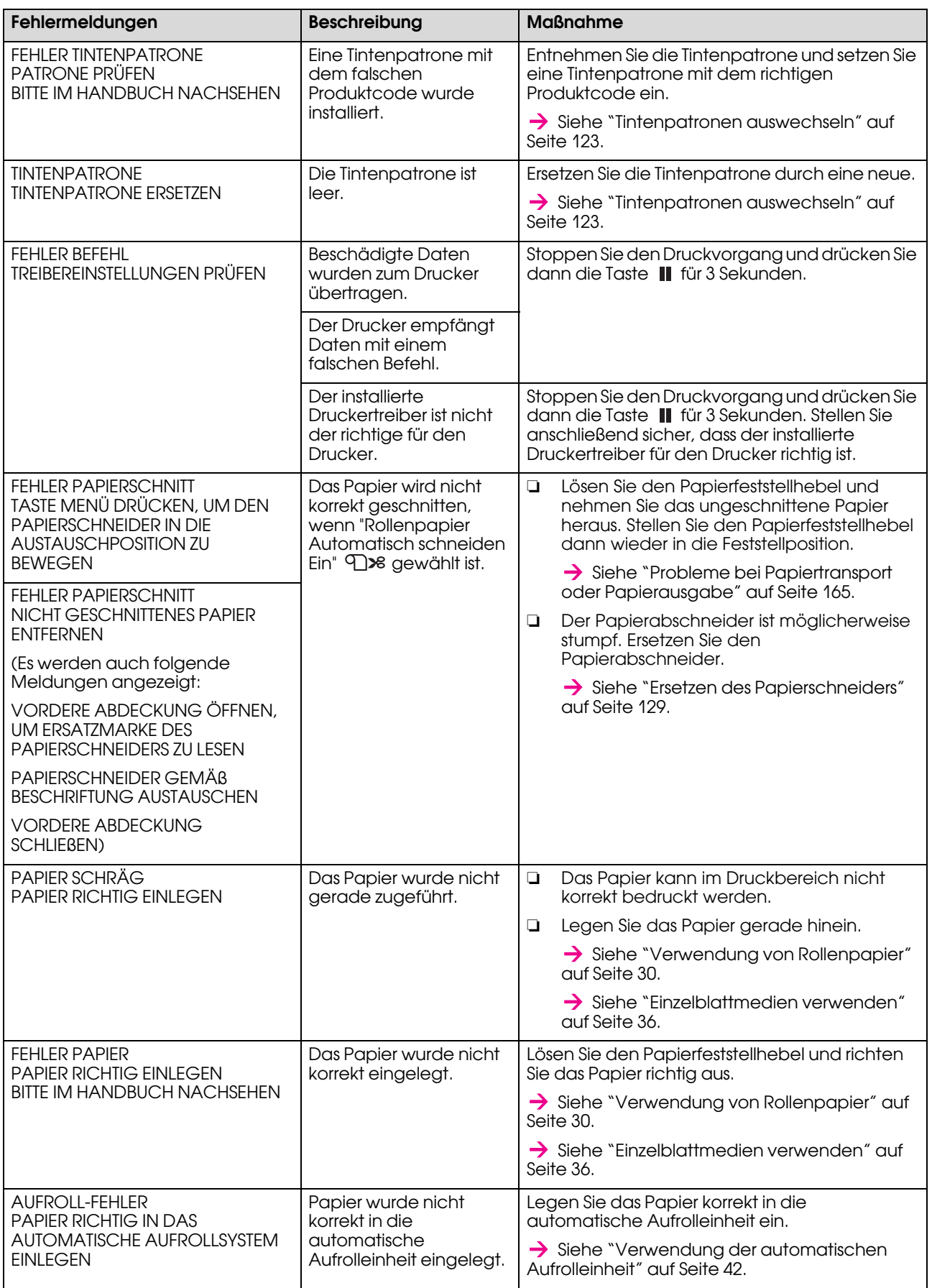

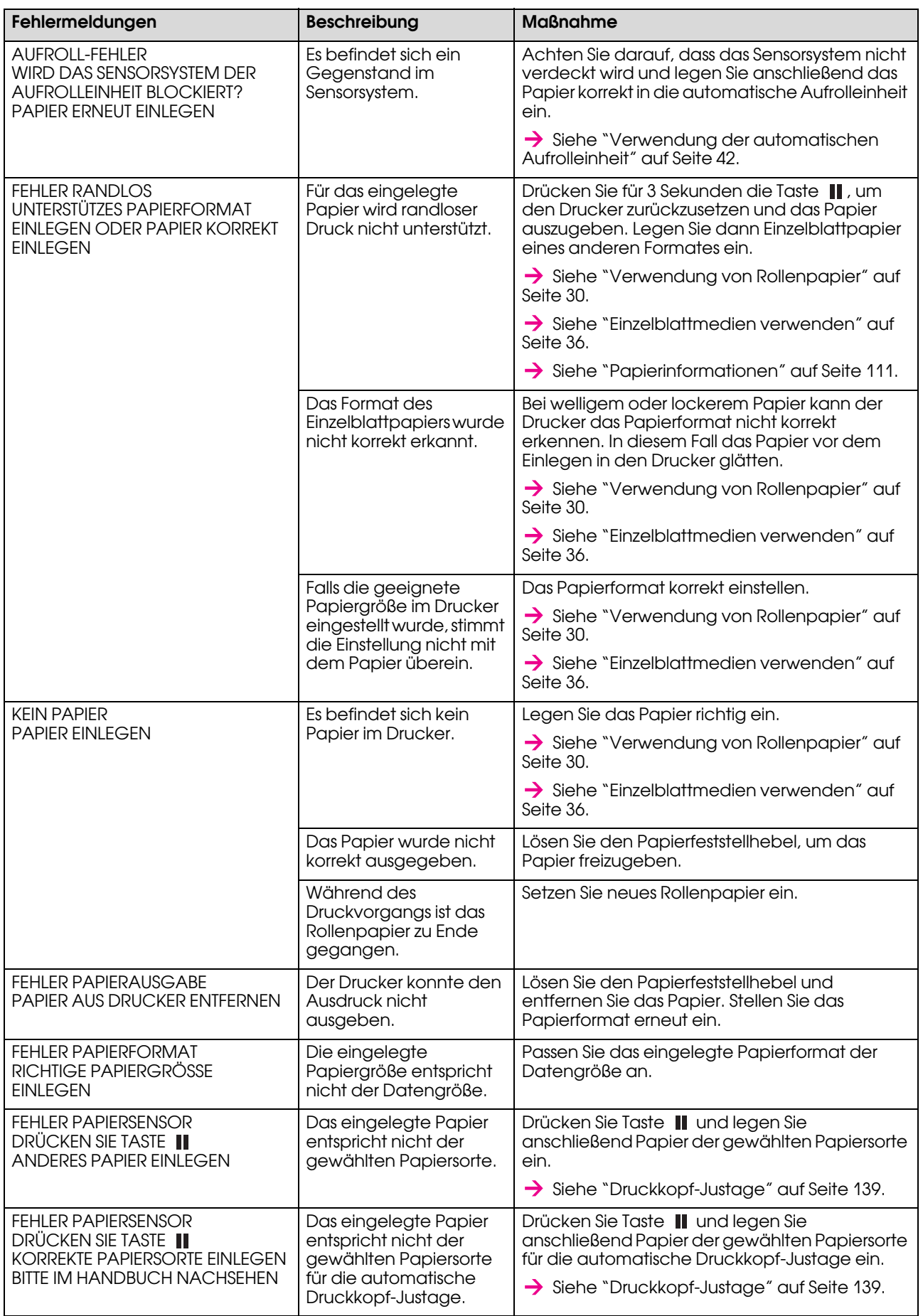

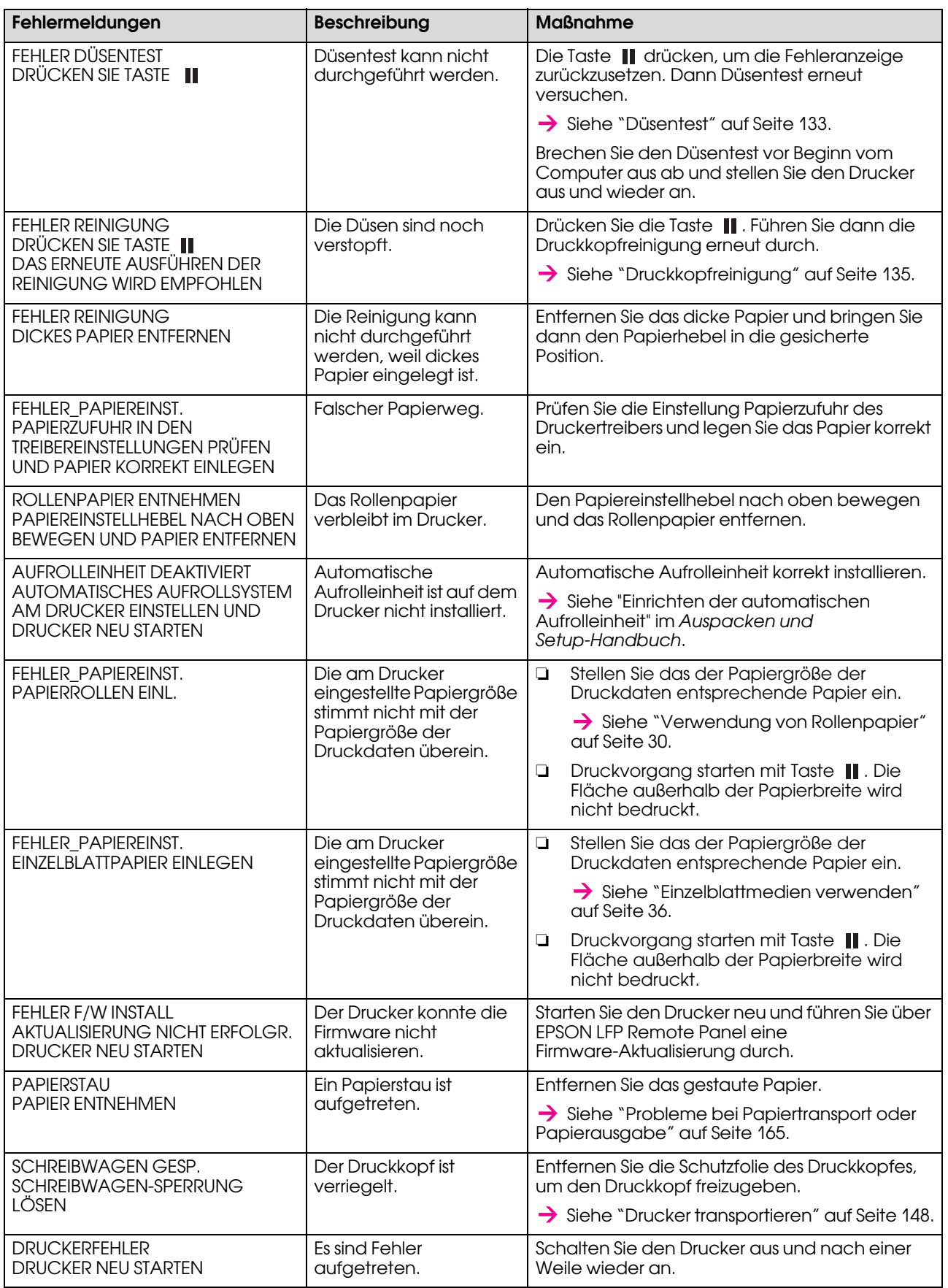

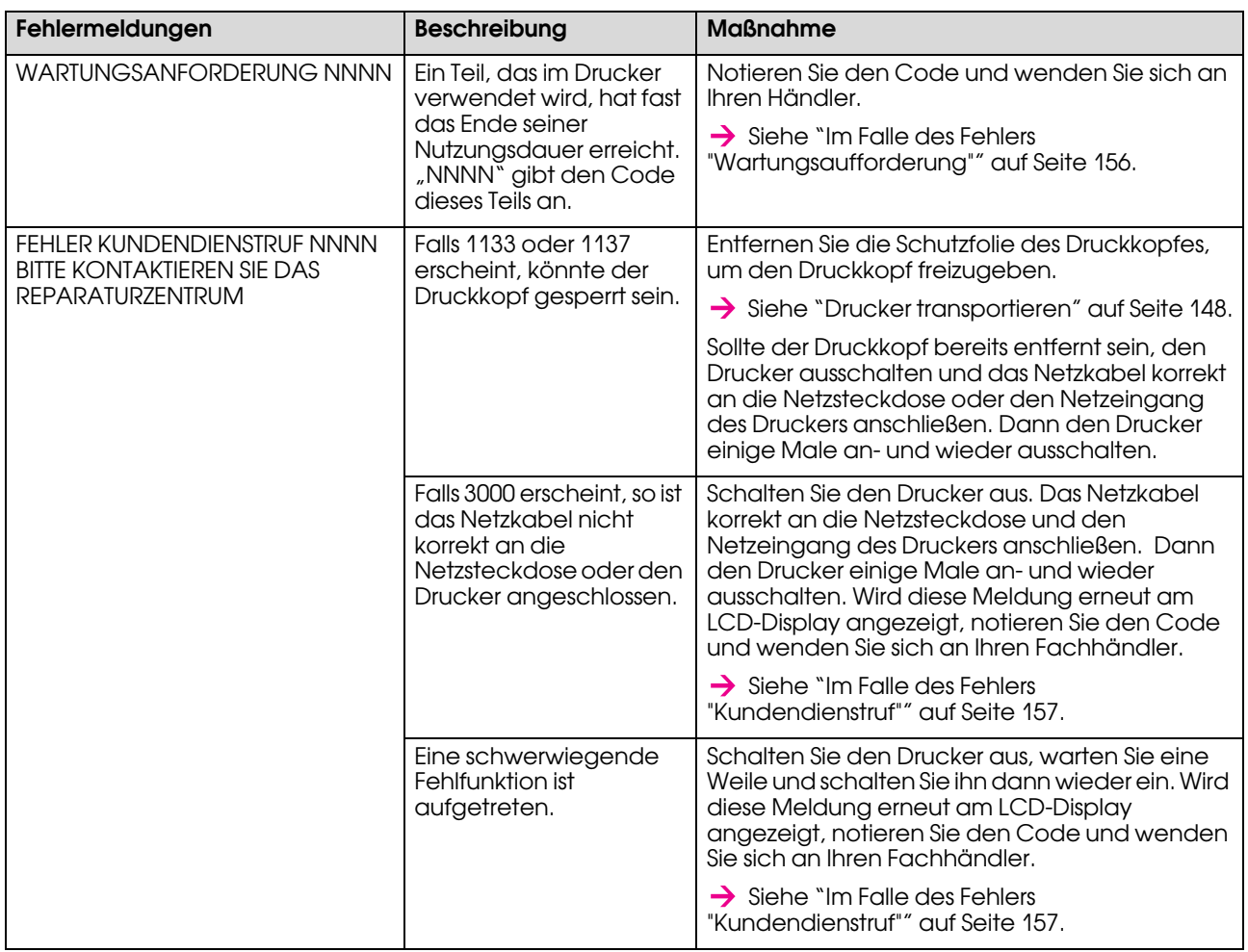

# <span id="page-155-0"></span>Im Falle des Fehlers "Wartungsaufforderung"

Eine Wartungsaufforderung hält Sie dazu an, die Verbrauchsmaterialien umgehend durch neue zu ersetzen. Falls WARTUNGSAUFFORDERUNG XXXX auf dem LCD-Display erscheint, wenden Sie sich an Ihren Fachhändler und nennen diesem den Code der Wartungsaufforderung. Bei fortgesetzter Nutzung des Druckers erscheint der Fehler "Wartungsaufforderung".

# <span id="page-156-0"></span>Im Falle des Fehlers "Kundendienstruf"

Ein Kundendienstruf tritt auf, wenn:

- ❏ Die Schreibwagen-Sperrung wurde nicht vom Druckkopf entfernt.
- ❏ Das Netzkabel ist nicht korrekt an das Stromnetz oder den Netzeingang des Druckers angeschlossen.
- ❏ Ein schwerwiegender Fehler aufgetreten ist.

Falls ein Kundendienstruf aufgetreten ist, erscheint FEHLER KUNDENDIENSTRUF NNNN und der Drucker beendet den Druckvorgang. Den Drucker ausschalten und prüfen, ob die Schreibwagen-Sperrung entfernt wurde. Wurde sie entfernt, prüfen Sie anschließend, ob das Netzkabel einwandfrei an die Steckdose und den Netzeingang des Druckers angeschlossen ist. Stecken Sie das Netzkabel korrekt ein und schalten Sie den Drucker ein. Falls der Kundendienstruf-Fehler gelöscht wurde, können Sie den Drucker weiter nutzen. Falls der gleiche Kundendienstruf-Fehler auf dem LCD-Display angezeigt wird, bitten Sie Ihren Fachhändler um Hilfe. Teilen Sie dem Händler mit, der Kundendienstruf sei "NNNN".

# Fehlerbehebung

## <span id="page-156-1"></span>Sie können nicht drucken (weil der Drucker nicht funktioniert)

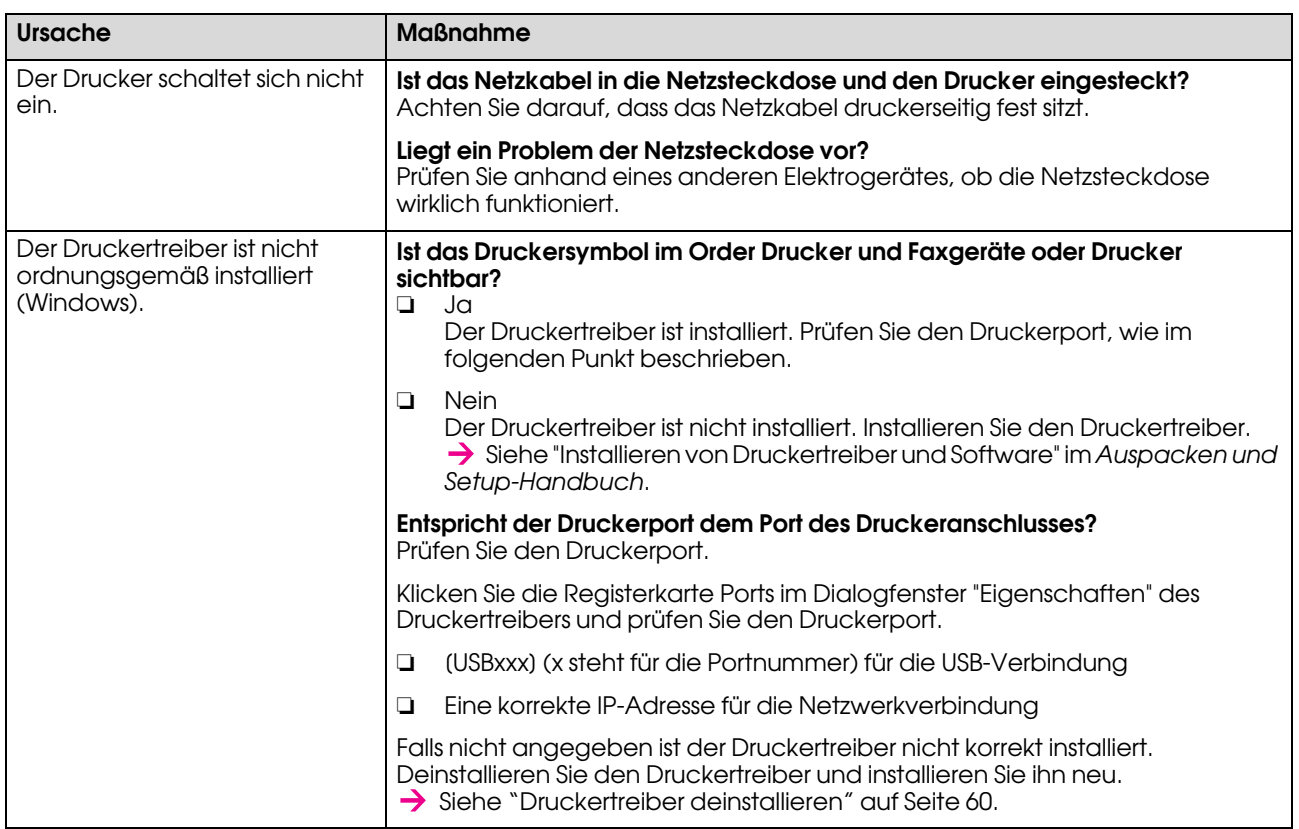

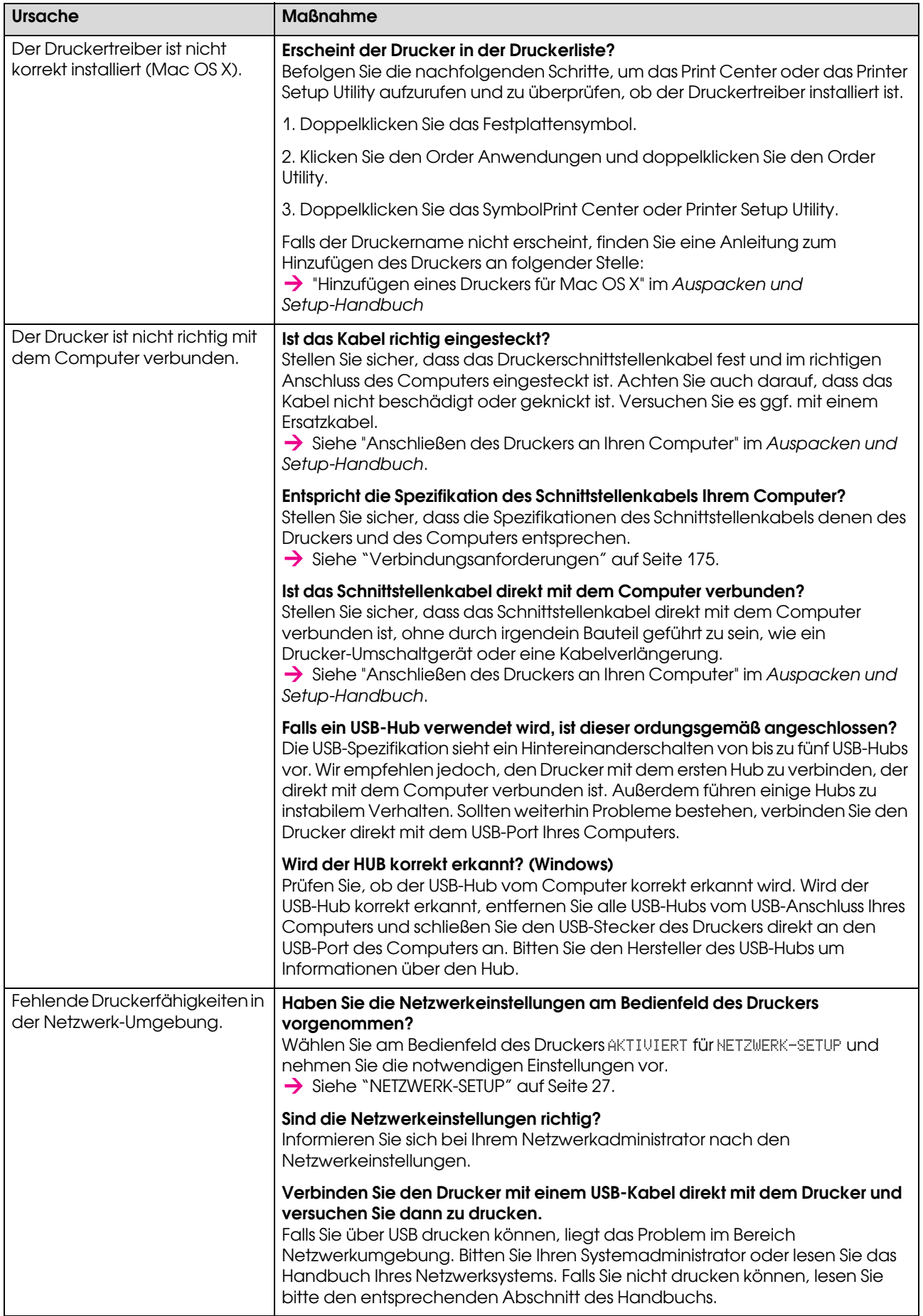

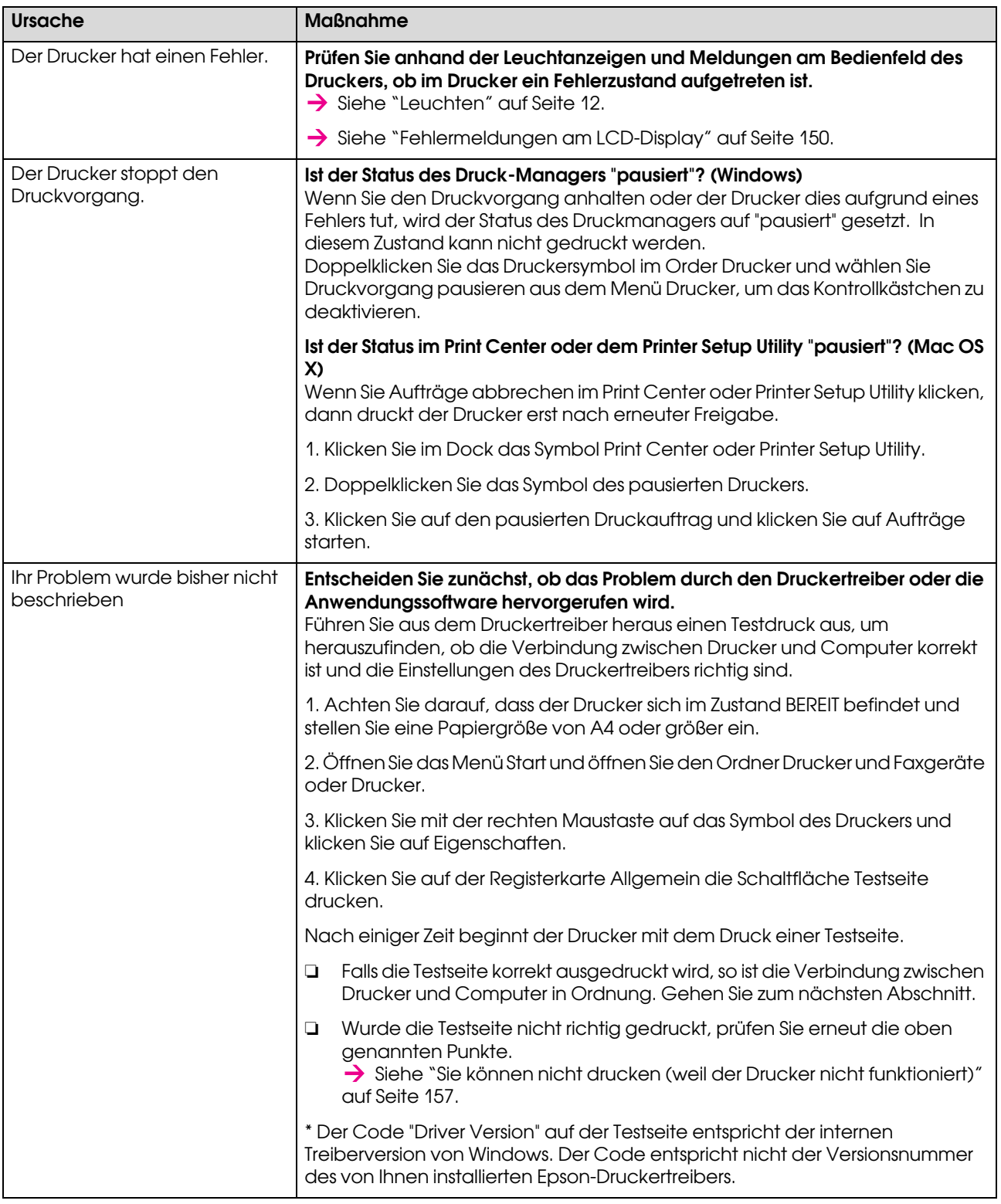

# Der Drucker klingt als ob er druckt, druckt aber nicht

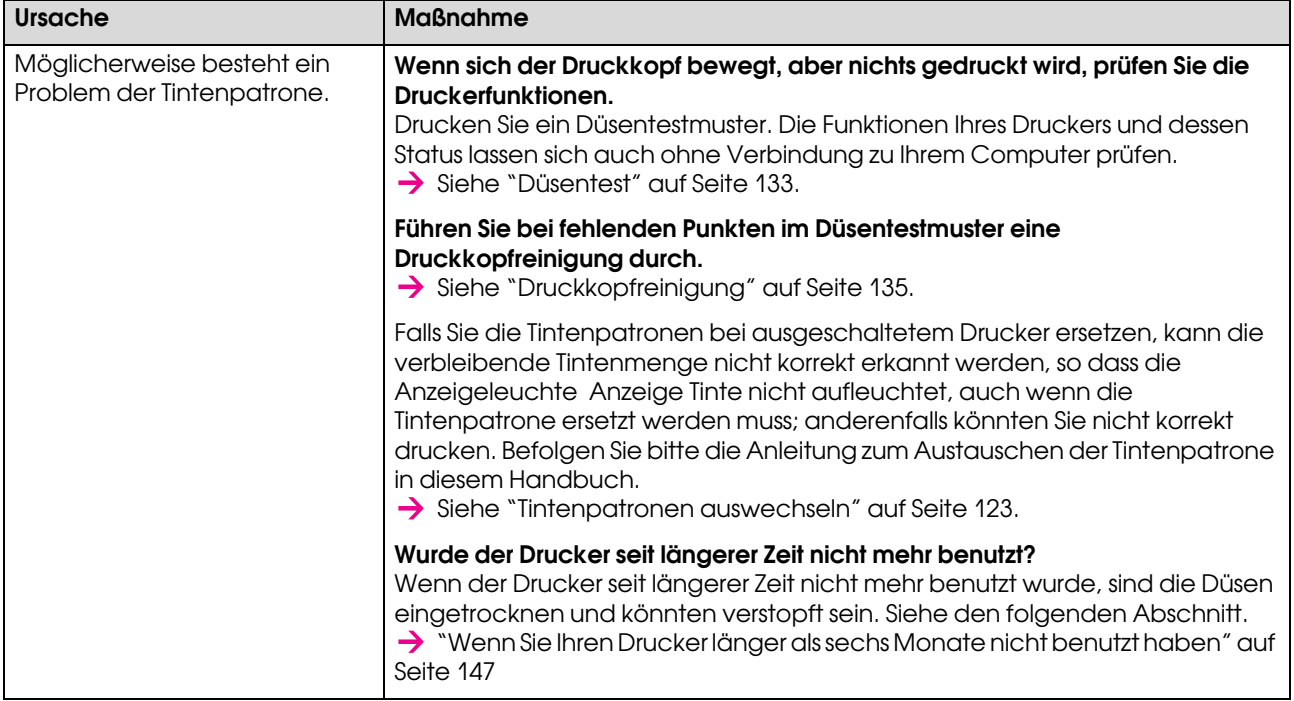

# Die Ausdrucke entsprechen nicht Ihren Erwartungen

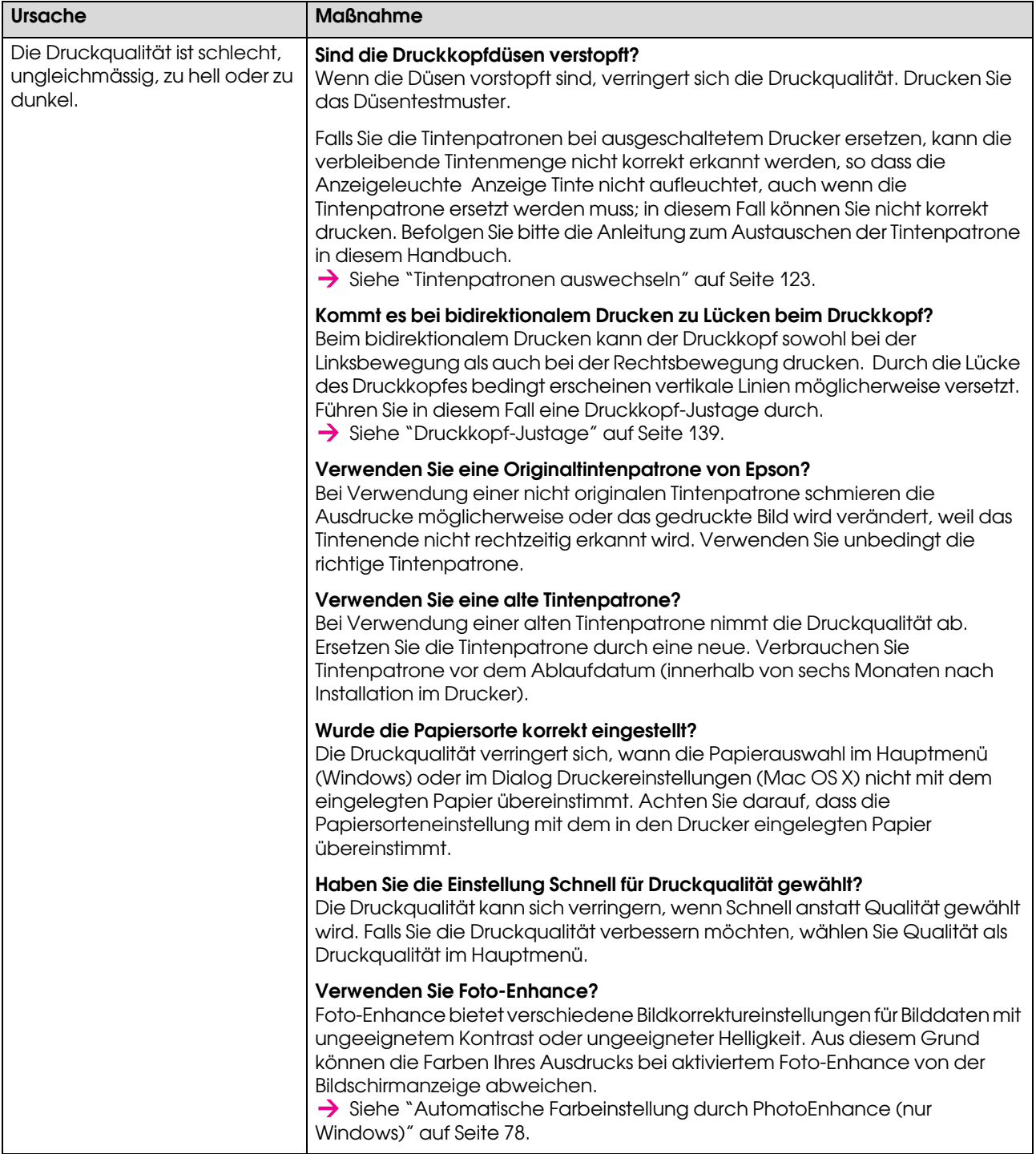

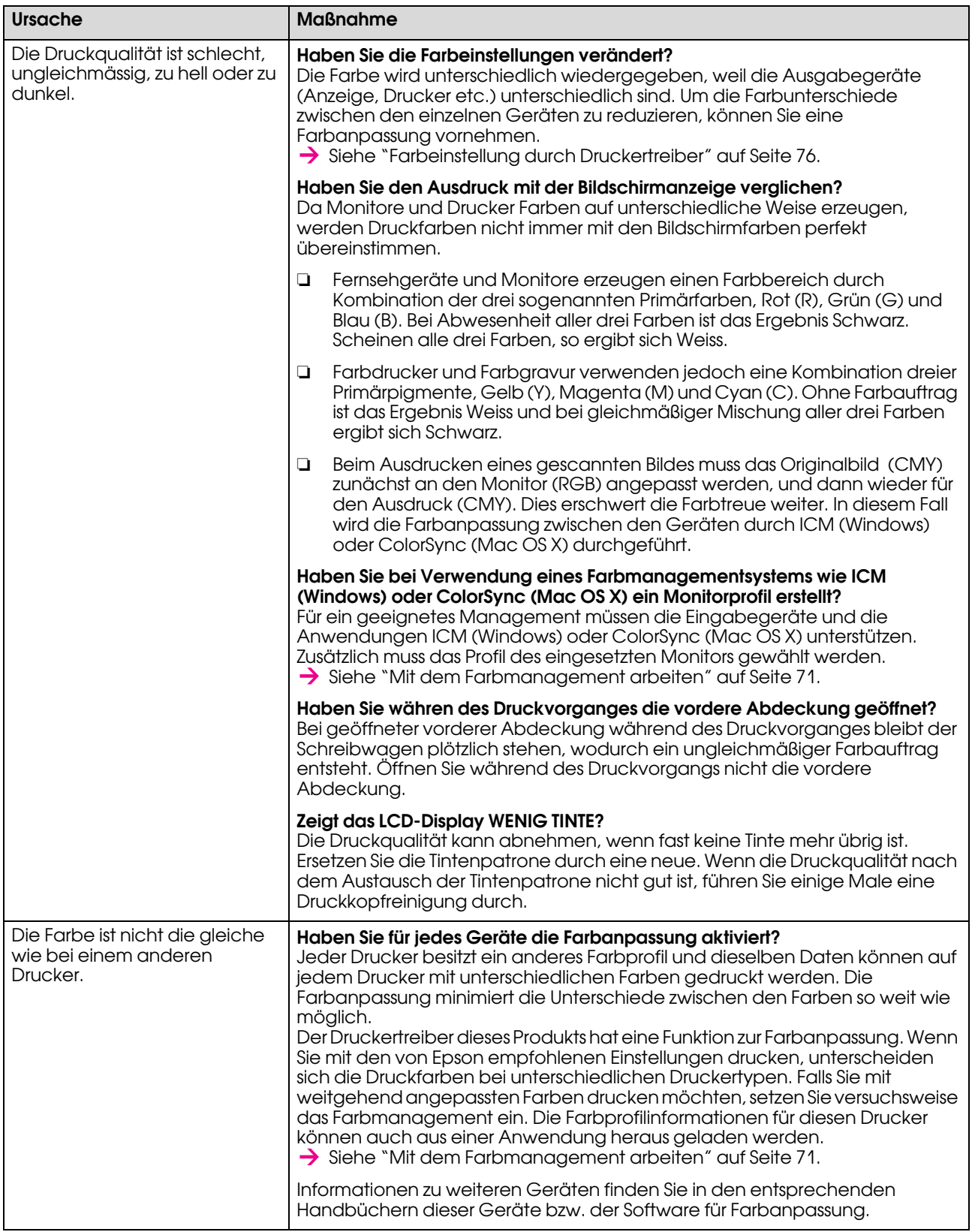

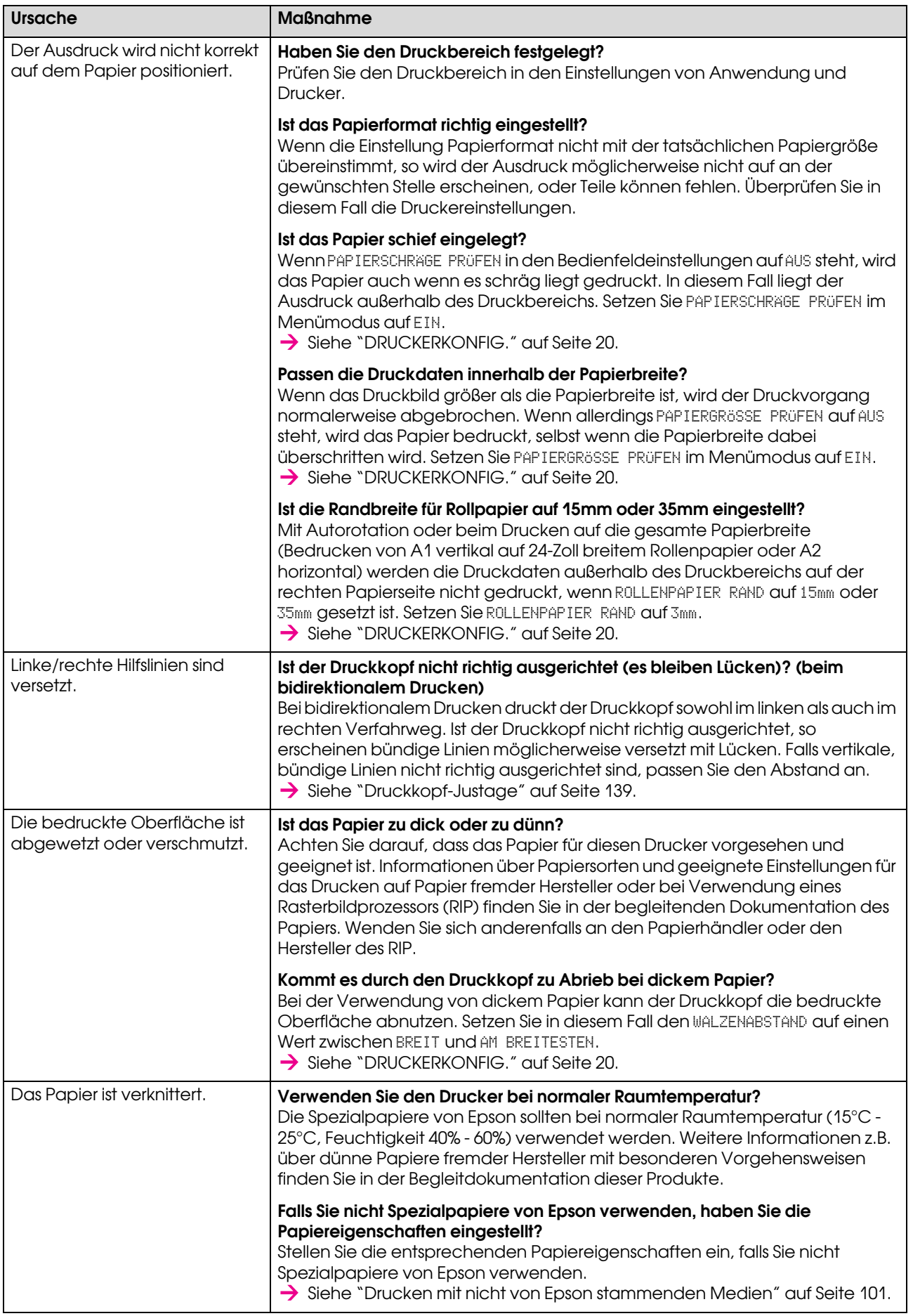

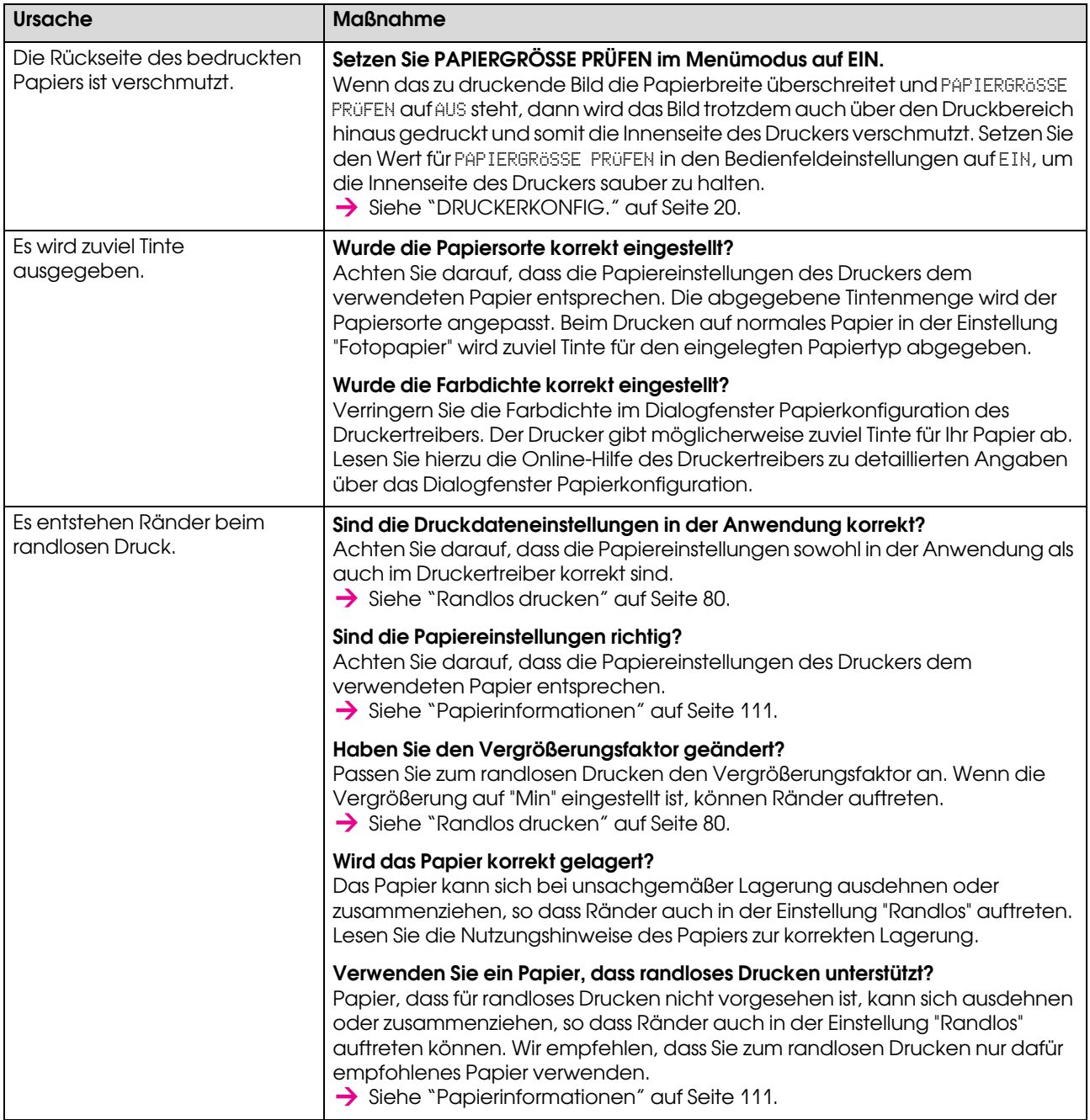

# <span id="page-164-0"></span>Probleme bei Papiertransport oder Papierausgabe

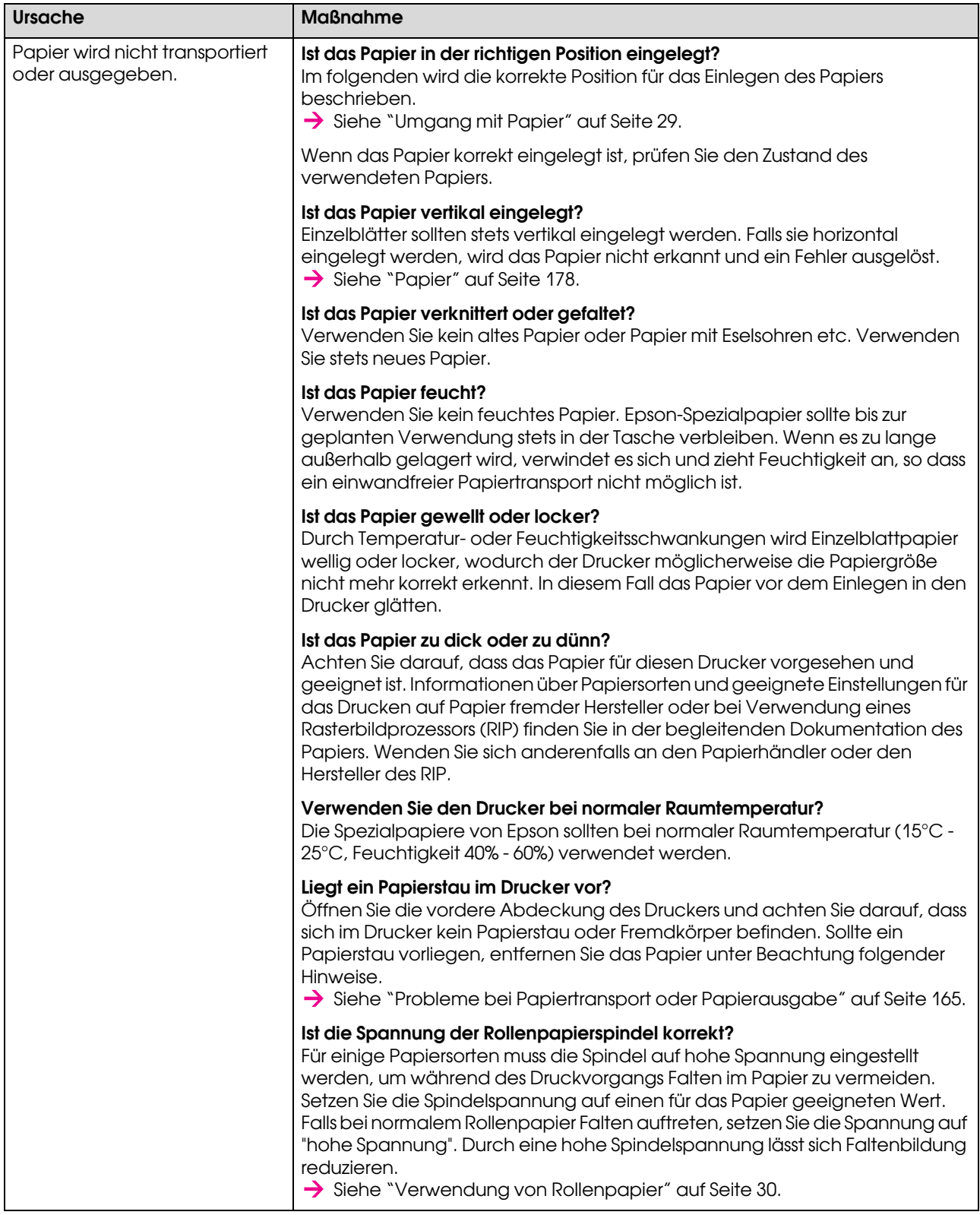

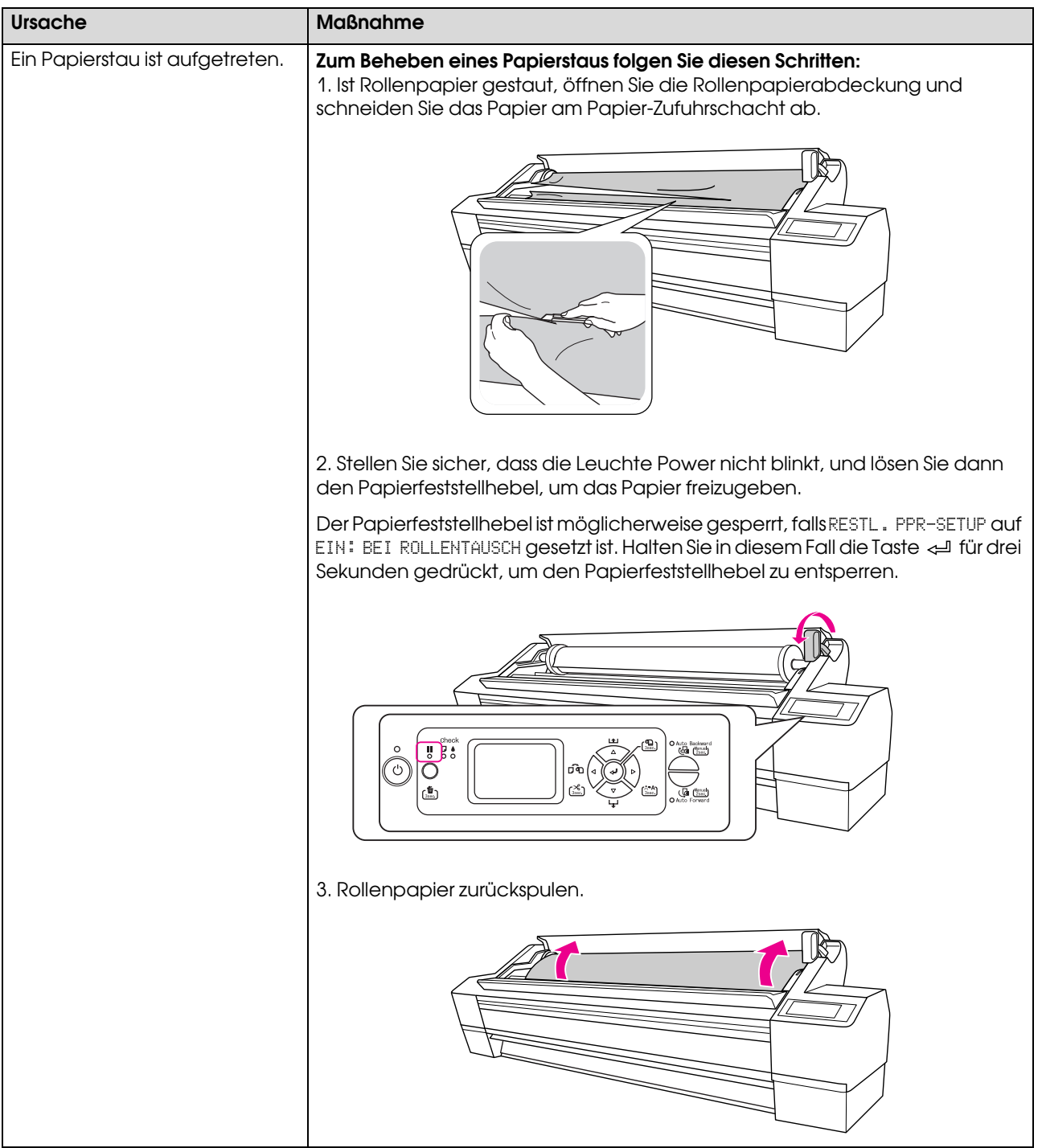

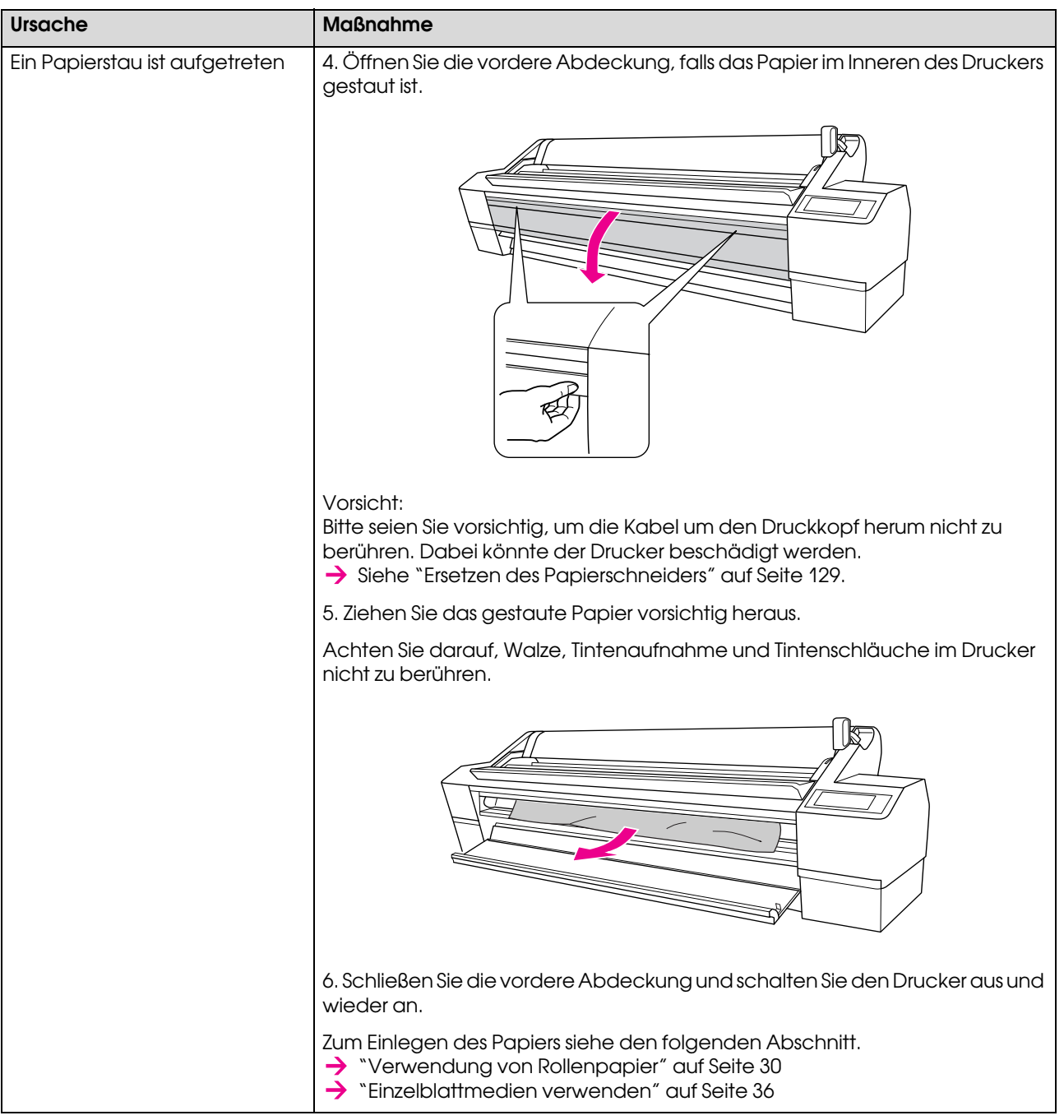

# Sonstige Probleme

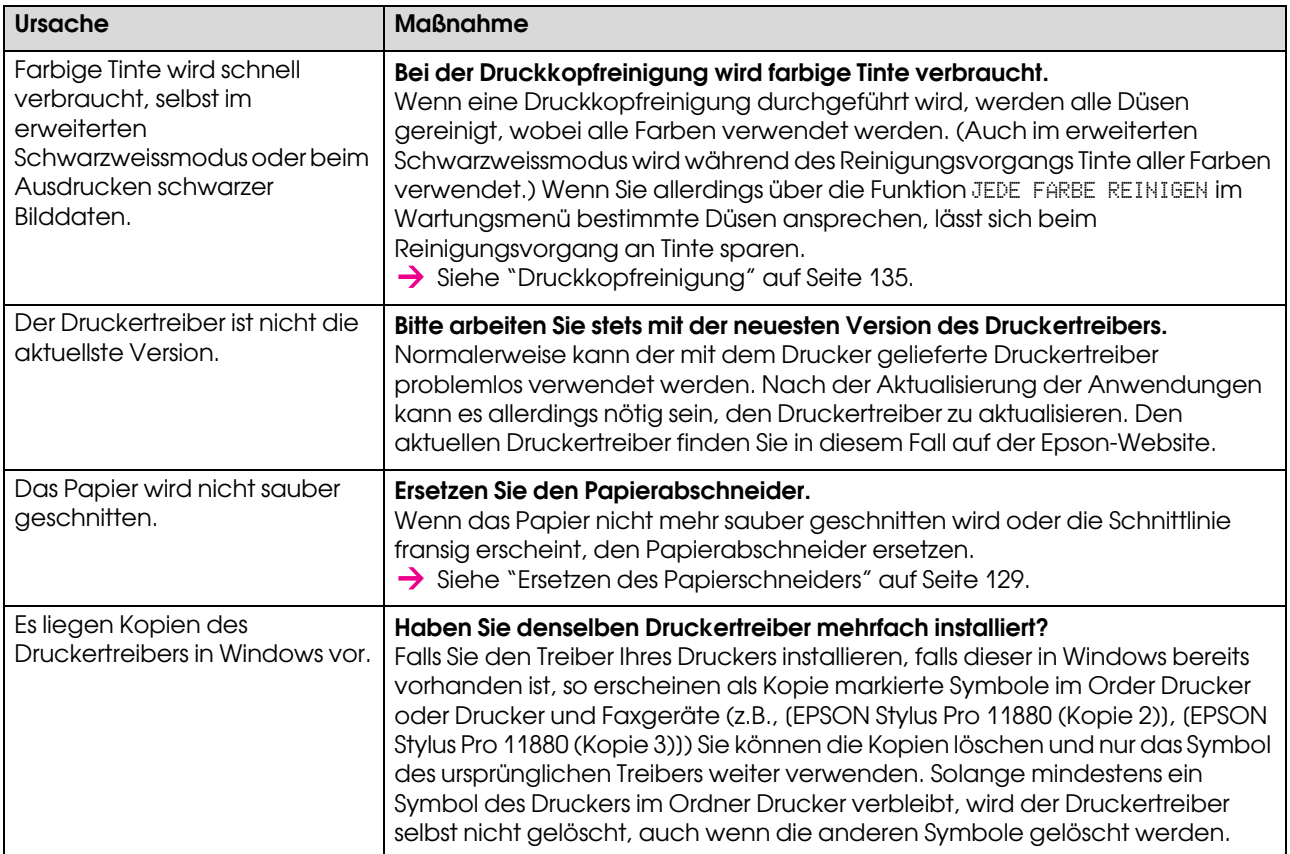

# Hilfeoptionen

# Website für technischen Support

Die Internetseite für technischen Support von Epson bietet Ihnen Hilfe bei Problemen, die sich nicht anhand der Informationen zur Problemlösung in der Produktdokumentation beheben lassen. Wenn Sie über einen Webbrowser mit Internetzugang verfügen, können Sie die Website hier aufrufen:

http://support.epson.net/

Die neuesten Treiber, häufig gestellte Fragen (FAQ), Handbücher und sonstiges herunterladbare Material finden Sie unter:

http://www.epson.com

Wählen Sie dort den Supportbereich der EPSON-Website Ihres Landes.

# So erreichen Sie unseren Kundendienst

## Vor der Kontaktaufnahme mit EPSON

Wenn dieses EPSON-Produkt nicht ordnungsgemäß funktioniert und Sie das Problem nicht mit Hilfe der Informationen zur Fehlerbehebung in der Produktdokumentation lösen können, wenden Sie sich an den Epson-Kundendienst. Ist der Kundensupport für Ihre Region nicht unten aufgeführt, wenden Sie sich an den Händler, bei dem Sie das Produkt gekauft haben.

Der Kundensupport kann Sie schneller unterstützen, wenn Sie folgende Informationen bereit legen:

- ❏ Seriennummer des Produkts (Das Etikett mit der Seriennummer befindet sich gewöhnlich auf der Rückseite des Scanners)
- ❏ Produktmodell
- ❏ Softwareversion (Klicken Sie auf **Info**, **Systeminfo** oder eine ähnliche Schaltfläche in der Produktsoftware).
- ❏ Marke und Modell Ihres Computers
- ❏ Name und Version des auf Ihrem Computer installierten Betriebssystems.
- ❏ Namen und Versionen der Softwareanwendungen, die Sie normalerweise mit Ihrem Produkt verwenden.

# Hilfe für Benutzer in Nordamerika

Epson stellt die die unten aufgeführten technischen. Unterstützungsdienste zur Verfügung.

### Internetsupport

Für Lösungen zu allgemeinen Problemen besuchen Sie die Support-Website von Epson unter http://support.epson.com, und wählen Sie Ihr Produkt aus. Sie können Treiber und Dokumentationen herunterladen, Tipps zu häufig gestellten Fragen (FAQ) und zur Problembehandlung erhalten und E-Mail-Nachrichten an Epson mit Ihren Fragen senden.

## Telefonsupport

Telefonnummer: (562) 276-1300 (USA) oder (905) 709-9475 (Kanada), 06.00 bis 18.00 Uhr (Uhrzeit Pazifik), Montag bis Freitag. Möglicherweise fallen Gebühren oder Transportzuschläge an.

Bevor Sie den Epson-Support anrufen, sollten Sie die folgenden Informationen bereit halten:

- ❏ Produktname
- ❏ Seriennummer des Produkts
- ❏ Kaufbeleg (beispielsweise Kassenbon) und Kaufdatum
- ❏ Computerkonfiguration
- ❏ Beschreibung des Problems

#### *Hinweis:*

*Technische Supportinformationen zur Verwendung anderer Software auf Ihrem System finden Sie in der Dokumentation der betreffenden Software.*

### Verbrauchsmaterial und Zubehör kaufen

Sie können Original Epson-Tintenpatronen, Farbbandkassette, Papier und Zubehör bei den von Epson autorisierten Wiederverkäufern kaufen. Den nächstgelegenen Wiederverkäufer erreichen Sie unter der Nummer 800-GO-EPSON (800-463-7766). Sie können diese Artikel auch online unter http://www.epsonstore.com (Vertrieb in USA) oder http://www.epson.ca (Vertrieb in Kanada) kaufen.

# Hilfe für Benutzer in Europa

Im **Gesamteuropäischen Garantieschein** finden Sie Informationen, wie Sie sich an den EPSON-Kundendienst wenden.

# Hilfe für Benutzer in Australien

Epson Australia möchte Ihnen einen Kundendienst auf hohem Niveau bieten. Zusätzlich zu Ihrer Produktdokumentation stellen wir Ihnen die folgenden Informationsquellen zur Verfügung:

## Ihr Händler

Denken Sie stets daran, dass Ihr Händler oft zum Identifizieren und Lösen von Problemen beitragen kann. Der Händler sollte bei Problemen stets als erste Person zu Rate gezogen werden. Er kann oft Probleme schnell und einfach lösen und Tipps zum nächsten erforderlichen Schritt geben.

### Internet-URL http://www.epson.com.au

Besuchen Sie die Seiten von Epson Australia im Internet. Es lohnt sich, Ihr Modem zum gelegentlichen Surfen mitzunehmen! Die Website bietet einen Downloadbereich für Treiber, Epson-Kontaktstellen, neue Produktinformationen und technischen Support (E-Mail).

## Epson Helpdesk

Epson Helpdesk dient als zusätzliche Sicherheitsmaßnahme, um sicherzustellen, dass unsere Kunden Zugriff auf Ratschläge haben. Die Mitarbeiter des Helpdesk können Ihnen beim Installieren, Konfigurieren und Bedienen Ihres Epson-Produkts helfen. Unsere Pre-sales Helpdesk-Mitarbeiter können Ihnen Literatur zu neuen Epson-Produkten zur Verfügung stellen und Ihnen mitteilen, wo sich der nächste Händler oder Serviceagent befindet. Hier werden viele Arten von Abfragen beantwortet.

Hier die Nummern des Helpdesk:

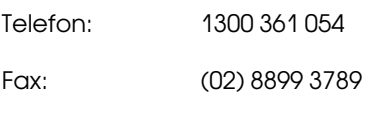

Wir empfehlen Ihnen, alle relevanten Informationen bereit zu halten, bevor Sie anrufen. Je mehr Informationen Sie vorbereiten, umso schneller können wir Ihnen helfen, das Problem zu lösen. Zu diesen Informationen gehören folgende: Ihre Epson-Produktdokumentation, Computertyp, Betriebssystem, Anwendungsprogramme und sonstige Informationen, die Ihrer Meinung nach wichtig sind.

# Hilfe für Benutzer in Singapur

Informationsquellen, Support und Dienste, die über Epson Singapore verfügbar sind:

## Internet (http://www.epson.com.sg)

Informationen zu Produktspezifikationen, Treiber zum Herunterladen, häufig gestellte Fragen (FAQ), Vertriebsabfragen und technischer Support per E-Mail sind verfügbar.

### Epson HelpDesk (Telefon: (65) 6586 3111)

Unser HelpDesk-Team kann Ihnen am Telefon mit folgenden Informationen weiter helfen:

- ❏ Vertriebsabfragen und Produktinformationen
- ❏ Fragen oder Probleme bezüglich der Nutzung eines Produkts
- ❏ Anfragen zu Reparaturservice und Garantie

## Hilfe für Benutzer in Thailand

Ansprechpartner für Informationen, Support und Services:

### Internet (http://www.epson.co.th)

Informationen zu Produktspezifikationen, Treiber zum Herunterladen, häufig gestellte Fragen (FAQ) und E-Mail-Abfragen sind verfügbar.

### Epson-Hotline (Telefon: (66)2-670-0333)

Unsere HelpDesk-Hotline kann Ihnen am Telefon mit folgenden Informationen weiter helfen:

- ❏ Vertriebsabfragen und Produktinformationen
- ❏ Fragen oder Probleme bezüglich der Nutzung eines Produkts
- ❏ Anfragen zu Reparaturservice und Garantie

## Hilfe für Benutzer in Vietnam

Ansprechpartner für Informationen, Support und Services:

Epson-Hotline (Telefon): 84-8-823-9239

Service Center: 80 Truong Dinh Street, District 1, Hochiminh City (Vietnam)

## Hilfe für Benutzer in Indonesien

Ansprechpartner für Informationen, Support und Services:

#### Internet (http://www.epson.co.id)

- ❏ Informationen zu Produktspezifikationen, Treiber zum Herunterladen
- ❏ Häufig gestellte Fragen (FAQ), Vertriebsabfragen, Fragen per E-Mail

### Epson-Hotline

- ❏ Vertriebsabfragen und Produktinformationen
- ❏ Technischer Support

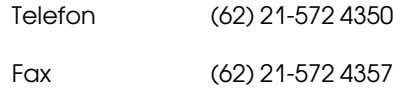

## Epson Service Center

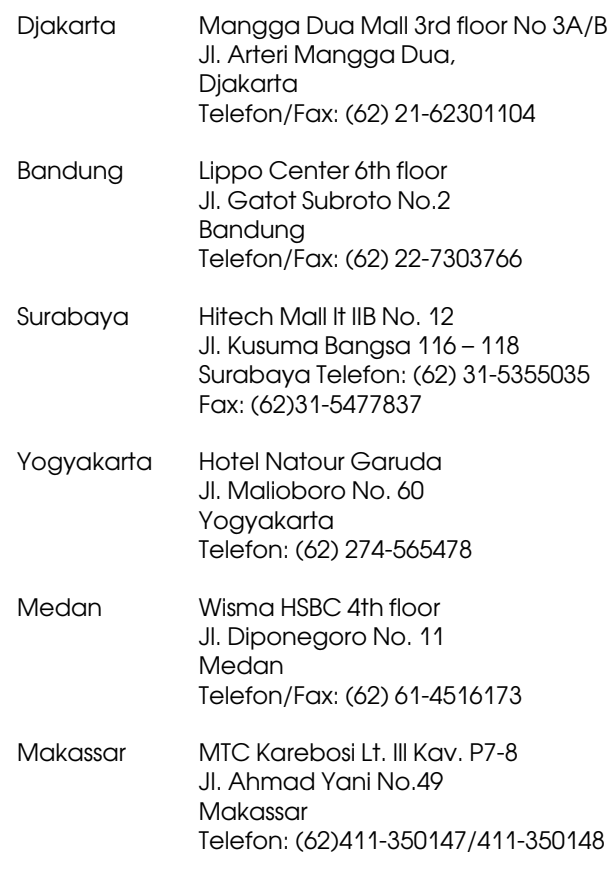

## Hilfe für Benutzer in Hongkong

Um technischen Support oder andere Kundendienstleistungen zu beziehen, wenden Sie sich an Epson Hong Kong Limited.

### Homepage im Internet

Epson Hong Kong hat eine lokale Homepage sowohl auf Chinesisch als auch auf Englisch im Internet eingerichtet, um die Benutzer mit folgenden Informationen zu versorgen:

- ❏ Produktinformationen
- ❏ Antworten auf häufig gestellte Fragen (FAQ)
- ❏ Neueste Versionen von Epson-Produkttreibern

Unsere Homepage im Internet:

http://www.epson.com.hk

### Hotline für technischen Support

Sie können sich auch unter den folgenden Telefonund Faxnummern an unsere technischen Mitarbeiter wenden:

Telefon: (852) 2827-8911

Fax: (852) 2827-4383

## Hilfe für Benutzer in Malaysia

Ansprechpartner für Informationen, Support und Services:

### Internet (http://www.epson.com.my)

- ❏ Informationen zu Produktspezifikationen, Treiber zum Herunterladen
- ❏ Häufig gestellte Fragen (FAQ), Vertriebsabfragen, Fragen per E-Mail

## Epson Trading (M) Sdn. Bhd.

Zentrale.

Telefon: 603-56288288 Fax: 603-56288388/399

#### **Epson Helpdesk**

❏ Vertriebsabfragen und Produktinformationen (Infoline)

Telefon: 603-56288222

❏ Anfragen zu Reparaturservice und Garantie, Produktnutzung und technischem Support (Techline)

Telefon: 603-56288333

Hilfeoptionen **173**

## Hilfe für Benutzer in Indien

Ansprechpartner für Informationen, Support und Services:

### Internet (http://www.epson.co.in)

Informationen zu Produktspezifikationen, Treiber zum Herunterladen und Produktabfragen sind verfügbar.

### Epson India Head Office - Bangalore

Telefon: 080-30515000

Fax: 30515005

### Epson India Regional Offices:

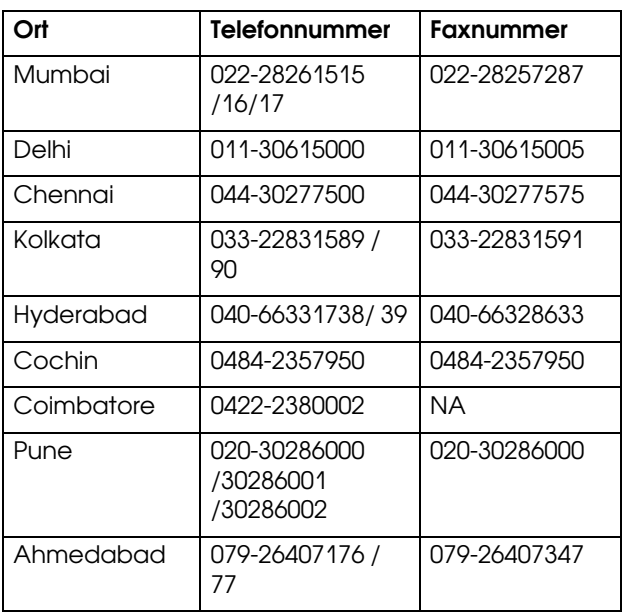

### **Helpline**

Service, Produktinformationen, Patronenbestellung - 18004250011 (09.00 – 21.00) - Diese Nummer ist gebührenfrei.

Service (CDMA- und Mobile-Benutzer) - 3900 1600 (09.00 – 18.00) Standard-Ortsvorwahl wählen

# Hilfe für Benutzer auf den Philippinen

Um technischen Support oder andere Kundendienstleistungen zu beziehen, wenden Sie sich an Epson Philippines Corporation unter den hierunter aufgeführten Telefon- und Faxnummern sowie E-Mail-Adressen:

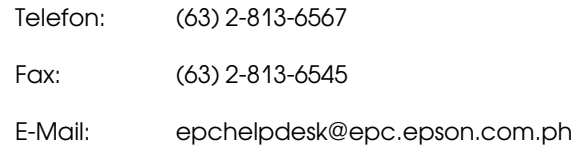

**Internet** (http://www.epson.com.ph)

Informationen zu Produktspezifikationen, Treiber zum Herunterladen, häufig gestellte Fragen (FAQ) und E-Mail-Abfragen sind verfügbar.

#### **Epson Helpdesk (Telefon: (63) 2-813-6567)**

Unsere HelpDesk-Hotline kann Ihnen am Telefon mit folgenden Informationen weiter helfen:

- ❏ Vertriebsanfragen und Produktinformationen
- ❏ Fragen oder Probleme bezüglich der Nutzung eines Produkts
- ❏ Anfragen zu Reparaturservice und Garantie

# Produktinformationen

# Systemanforderungen für den Druckertreiber

Der Computer muss die folgenden Systemvoraussetzungen erfüllen, um den Druckertreiber zu verwenden:

## Systemanforderungen

#### Windows

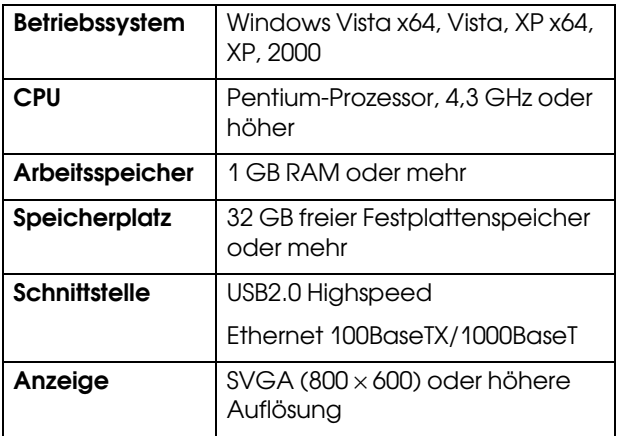

#### *Hinweis:*

- ❏ *Unter Windows 2000 müssen Sie sich als Benutzer mit Administratorrechten (d. h. als Benutzer, der zur Gruppe der Administratoren gehört) anmelden.*
- ❏ *Unter Windows XP/Vista müssen Sie sich als Benutzer mit Administratorkonto anmelden. Sie können den Druckertreiber nicht mit einem eingeschränkten Konto installieren. Wenn Sie die Druckersoftware unter Windows Vista installieren, müssen Sie u. U. das Kennwort angeben. Wenn Sie nach dem Kennwort gefragt werden, geben Sie es ein, und setzen Sie den Vorgang fort.*

#### Mac OS X

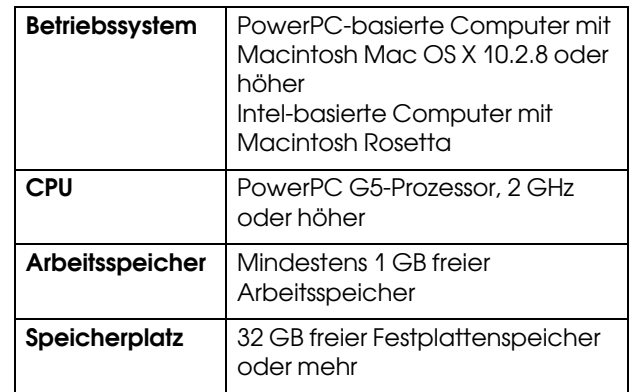

# <span id="page-174-0"></span>Verbindungsanforderungen

Die Verbindungsanforderungen unterscheiden sich je nach der verwendeten Verbindung. Hinweise zum aktuellsten unterstützten Betriebssystem finden Sie auf der Epson-Website.

## USB-Verbindung

#### Windows

Folgende Bedingungen müssen erfüllt sein:

- ❏ Computer mit vorinstalliertem Windows Vista, XP oder 2000 bzw. mit vorinstalliertem Windows 2000, Me oder 98 mit anschließendem Upgrade auf Windows Vista, XP oder 2000.
- ❏ Computer mit einem USB-Anschluss, für den der Computerhersteller die Garantie übernimmt. (Fragen Sie ggf. den Computerhersteller.)

#### Mac OS X

Betriebssystem und Computer mit USB-Anschluss, für den Apple Inc. die Garantie übernimmt

### Netzwerkverbindung

Ausführliche Informationen finden Sie im *Netzwerkhandbuch*.

# Druckerspezifikationen

# Drucken

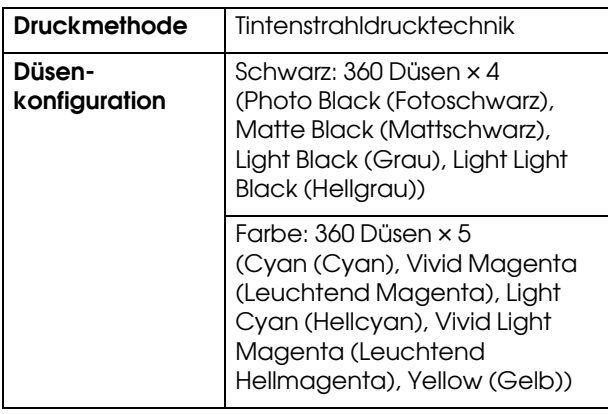

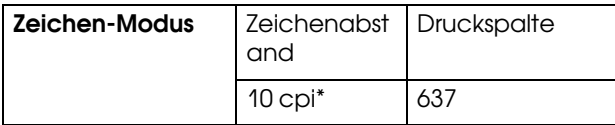

\* Zeichen pro Zoll

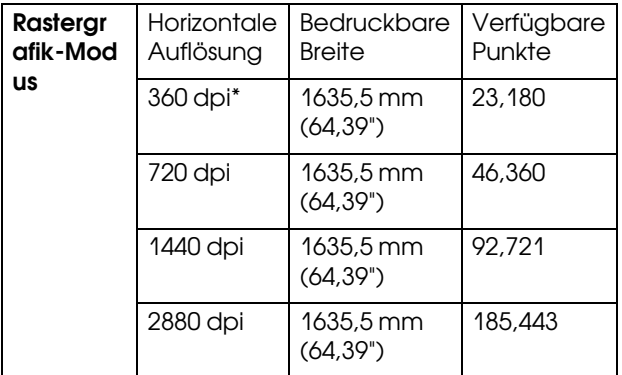

\* Punkte pro Zoll

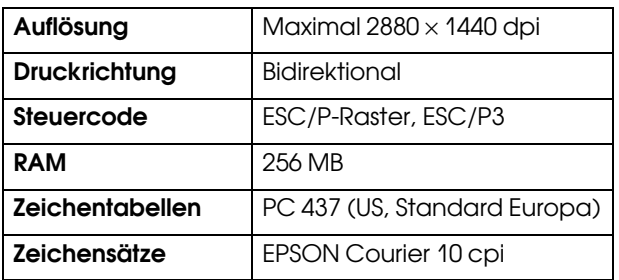

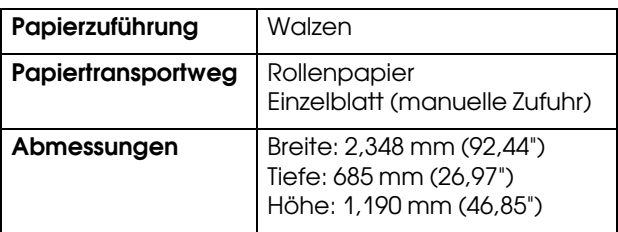

Gewicht ca. 150,5 kg ohne Tintenpatronen

# Elektrisches System

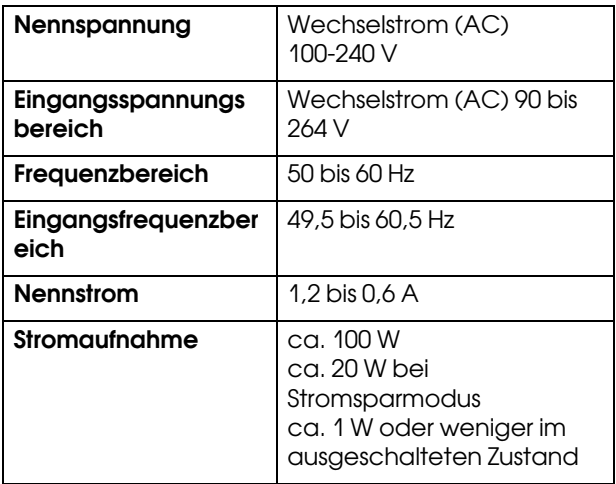

# **Tintenpatrone**

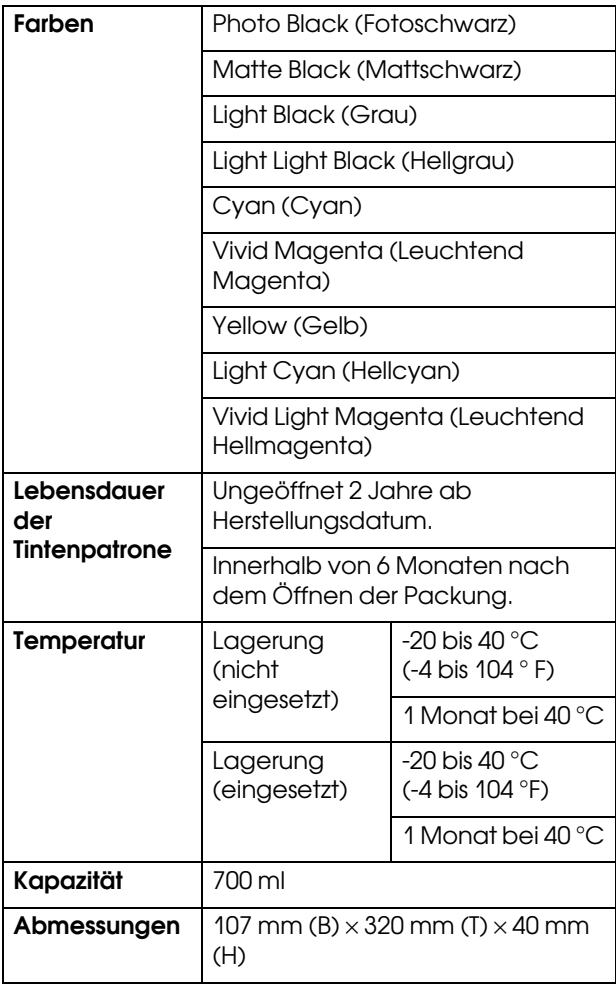

#### *Hinweis:*

- ❏ *Die mit Ihrem Drucker gelieferten Tintenpatronen werden bei der ersten Installation teilweise verwendet. Um hochwertige Ausdrucke zu erzielen, wird der Druckkopf Ihres Druckers vollständig mit Tinte aufgefüllt. Bei diesem einmaligen Vorgang wird eine bestimmte Tintenmenge verbraucht. Deshalb ergeben diese Patronen weniger Seiten im Vergleich zu später eingesetzten Tintenpatronen.*
- ❏ *Der tatsächliche Tintenverbrauch kann unterschiedlich ausfallen. Dies ist abhängig von der Art der zu druckenden Bilder, der verwendeten Papiersorte, der Häufigkeit des Druckens und der Umgebungsbedingungen wie beispielsweise der Temperatur.*
- ❏ *Um höchste Druckqualität zu gewährleisten und um den Druckkopf zu schützen, verbleibt eine bestimmte Tintenreserve in der Patrone, wenn der Drucker anzeigt, dass die Patrone ersetzt werden muss.*
- ❏ *Tinte wird bei folgenden Vorgängen verbraucht: Druckkopfreinigung und Auffüllen von Tinte beim Installieren einer Tintenpatrone.*
- ❏ *Um die Druckqualität aufrecht zu erhalten, empfehlen wir Ihnen, regelmäßig einige Seiten auszudrucken.*

# Umweltbedingungen

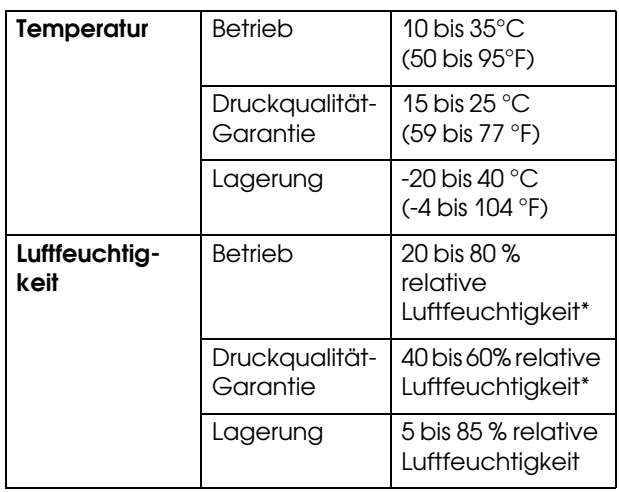

\* Ohne zu kondensieren

\*\* Lagerung im Versandbehälter

Betriebsbedingungen (Temperature und Luftfeuchtigkeit):

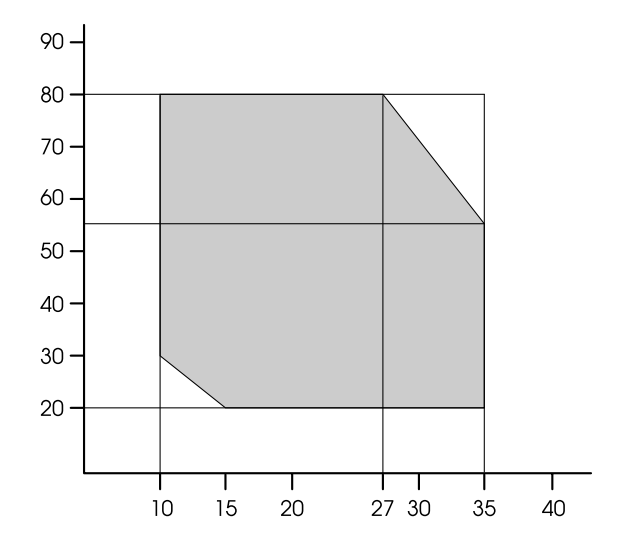

# <span id="page-177-0"></span>Papier

#### Rollenpapier

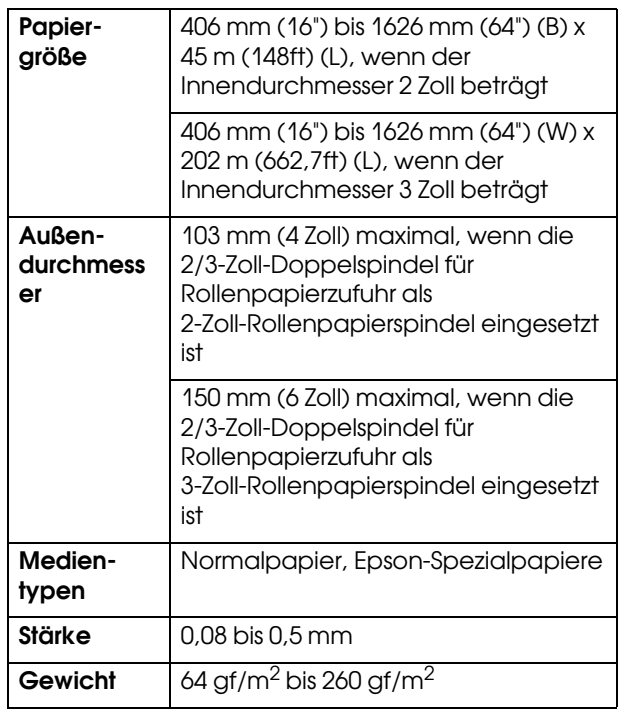

#### **Einzelblatt**

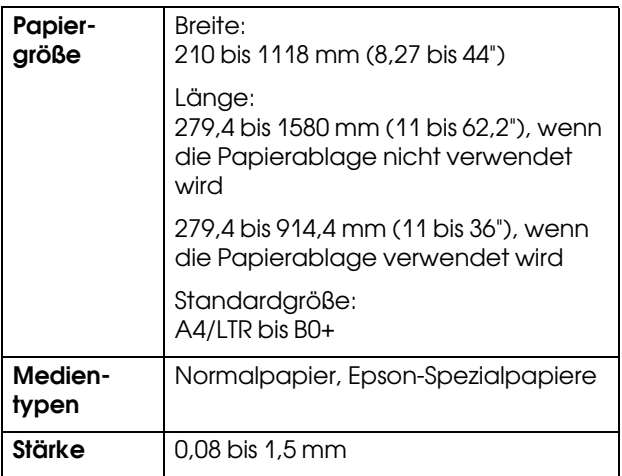

#### Papierformate von Rollenpapier und Einzelblatt

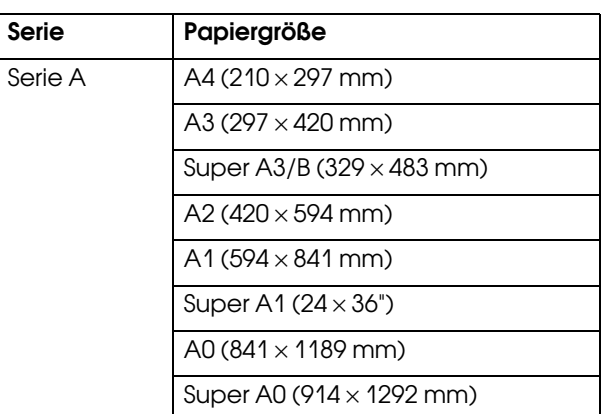

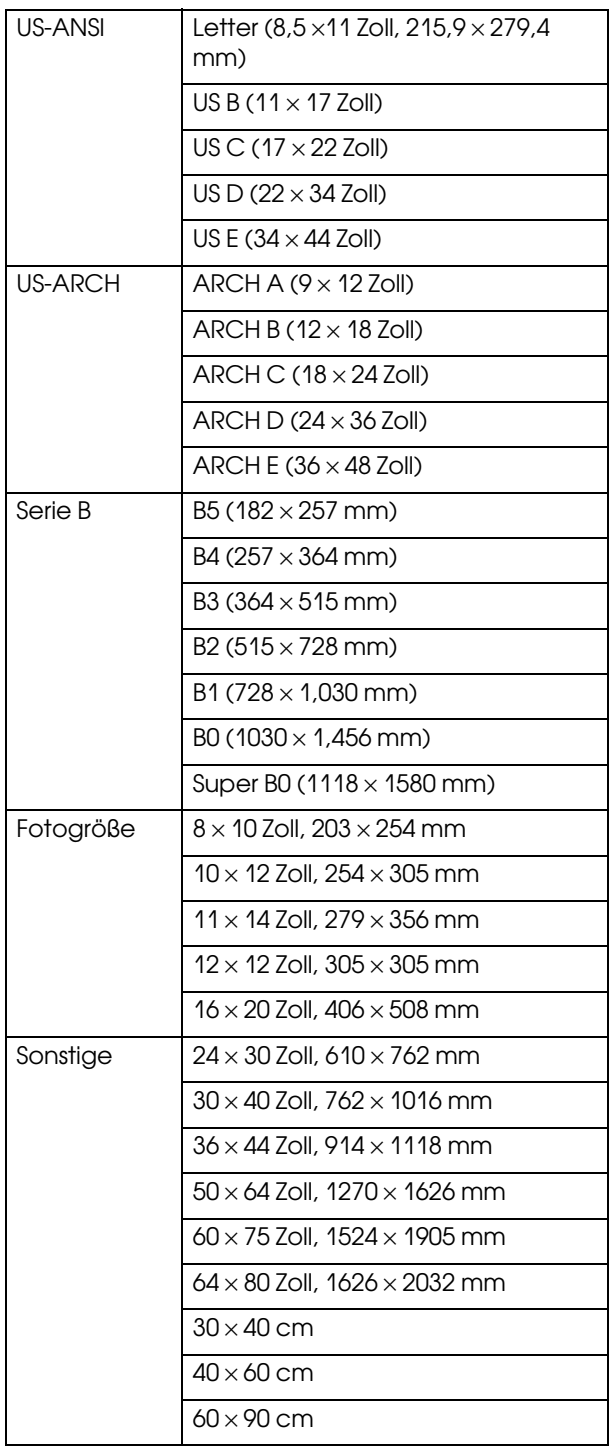

#### *Hinweis:*

- ❏ *Epson kann keine Empfehlungen im Hinblick auf eine bestimmte Marke bzw. Papiersorte außer Epson aussprechen, da sich die Qualität einer Marke oder Papiersorte jederzeit ändern kann. Machen Sie daher immer erst ein paar Probeausdrucke, bevor Sie einen größeren Papiervorrat anschaffen oder große Druckaufträge starten.*
- ❏ *Schlechte Papierqualität beeinträchtigt die Druckqualität und kann Papierstaus oder andere Probleme verursachen. Wenn Probleme auftreten, verwenden Sie Papier besserer Qualität.*
- ❏ *Wenn das Papier wellig oder gefaltet ist, glätten Sie es vor dem Einlegen.*

# Normen und Zertifizierungen

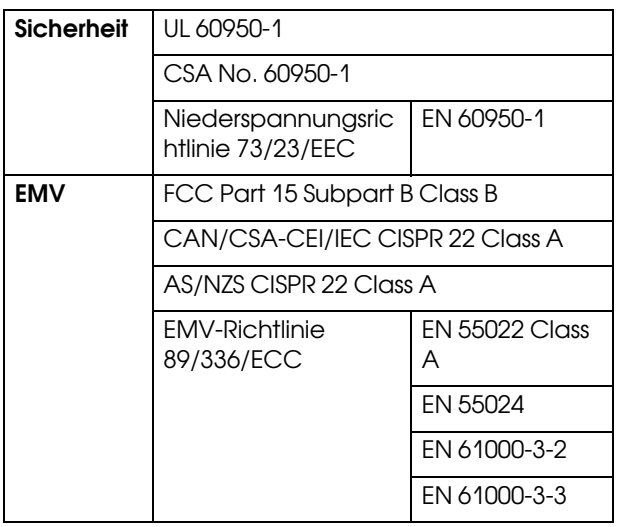

#### w *Warnung:*

*Dies ist ein Produkt der Klasse A. In Wohnanlagen kann dieses Produkt Funkstörungen verursachen. In diesem Fall muss der Benutzer möglicherweise entsprechende Maßnahmen treffen.*

# **Schnittstelle**

Dieser Drucker ist mit einer USB-Schnittstelle und einer Ethernet-Schnittstelle ausgerüstet.

### USB-Schnittstelle

Die im Drucker eingebaute USB-Schnittstelle entspricht den Normen Universal Serial Bus Specifications Revision 2.0, Universal Serial Bus Device Class Definition for Printing Devices Version 1.1. Diese Schnittstelle hat die folgenden Eingenschaften.

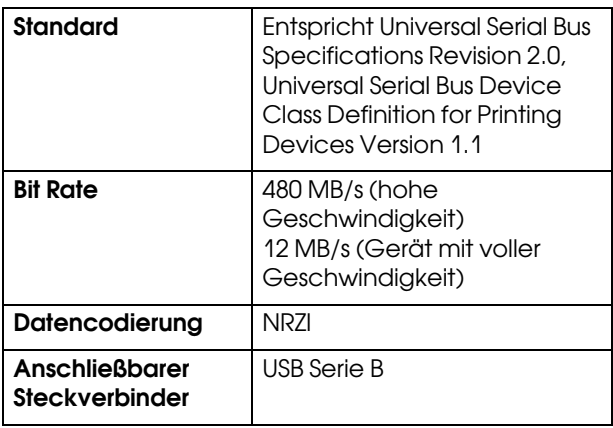

#### *Hinweis:*

*Die USB-Schnittstelle wird nur von Computern mit USB-Anschluss, auf denen Windows Vista, XP x 64, XP, 2000 oder Mac OS X.10.x läuft, unterstützt.*

### Ethernet-Schnittstelle

Der Drucker verfügt über eine integrierte Ethernet-Schnittstelle. Für die Verbindung mit einem Netzwerk verwenden Sie ein 100BaseTX- und 1000BaseT STP-Kabel (abgeschirmt, gedrillt) mit RJ-45-Anschluss.
# **Index**

# **A**

Abdeckung, [137](#page-137-0) Anschluss der automatischen Aufrolleinheit, [9](#page-8-0) Anschluss der USB-Schnittstelle, [9](#page-8-1) Anzeige, [13](#page-12-0) Auftragsinformation, [21](#page-21-0) Auftrag verfolgen, [22](#page-22-0) Ausrichtung, [26](#page-26-0) Auto Backward (Automatisch rückwärts), [12](#page-11-0), [13](#page-12-1) Auto Forward (Automatisch vorwärts), [12](#page-11-1), [13](#page-12-2) Autom. Papierschneider, Ersatzklinge, [109](#page-109-0) Automatischer Düsentest, [21](#page-20-0) Automatische Wartungsfunktion, [137](#page-137-1)

#### **B**

Bannerdruck, [97](#page-97-0) Bedienfeld, [9](#page-8-2), [11](#page-10-0) Benutzerdefiniert, [27,](#page-27-0) [84](#page-84-0) Benutzerdefiniertes Papier, [21](#page-21-1), [24](#page-24-0) BI-D 2-COLOR, [140](#page-140-0) Bi-D ALL, [140](#page-140-1) Bonjour, [26](#page-26-1)

#### **C**

ColorSync, [73](#page-73-0)

#### **D**

Deinstallieren (Mac OS X), [68](#page-68-0) Deinstallieren (Windows), [59](#page-59-0) Der Menü-Modus im Einzelnen, [20](#page-19-0) Doppelspannspindel für Rollenpapierzufuhr, [109](#page-109-1) Druckbare Seiten, [22](#page-22-1) Drucken abbrechen (Mac OS X), [65](#page-65-0) Drucken abbrechen (Windows), [54](#page-54-0) Drucken auf benutzerdefiniertem Papier, [94](#page-94-0) Drucken mehrerer Seiten pro Blatt, [88](#page-88-0) Drucken mit Vergrößern, [84](#page-84-1) Drucken mit Verkleinern, [84](#page-84-2) Drucker reinigen, [144](#page-144-0) Druckertreiber, [174](#page-174-0) Drucker-Utilitys (Mac OS X), [66](#page-66-0)

Drucker-Utilitys (Windows), [56](#page-56-0) Druckkopfausrichtung, [26](#page-26-2) Druckkopf-Justage, [138](#page-138-0) Druckkopfreinigung, [134](#page-134-0) Düsenmuster drucken, [21](#page-20-1) Düsentest, [21,](#page-20-2) [132](#page-132-0)

# **E**

EDM-Status, [23](#page-23-0) Einheit, [27](#page-27-1) Einstellung Initialisieren, [21](#page-20-3) EINSTELLUNG IP, SM, DG, [26](#page-26-3) EPSON LFP Remote Panel, [131](#page-131-0) EPSON Printer Utility2, [61](#page-61-0) EPSON Spezialmedien, [108](#page-108-0) EPSON StatusMonitor (Mac OS X), [67](#page-67-0) EPSON Status Monitor 3 (Windows), [57](#page-57-0)

# **F**

Fehlermeldung, [55](#page-55-0) Frontabdeckung, [9](#page-8-3)

#### **G**

Gesamtdruck, [22](#page-22-2)

# **H**

Hilfe (Mac OS X), [63](#page-63-0) Host-ICM, [73](#page-73-1)

#### **I**

IP-Adresseinstellung, [26](#page-26-4)

#### **J**

Jede Farbe reinigen, [22](#page-22-3)

#### **K**

Kontrasteinstellung, [22](#page-22-4) Kundendienst, [168](#page-168-0)

#### **M**

Meldungen, [13](#page-12-3) Menü **Benutzerdefiniertes Papier**, [25](#page-25-0) Menü **Druckerstatus**, [22](#page-22-5) Menüeinstellung, [15](#page-14-0) Menü **Testdruck**, [21](#page-20-4) Menü **Wartung**, [22](#page-22-6)

#### **N**

Netzwerkanschluss, [9](#page-8-4) Netzwerk-Setup, [26](#page-26-5) Netzwerkstatusblatt, [21](#page-20-5)

# **O**

Optionen, [108](#page-108-1)

#### **P**

Papierablage, [109](#page-109-2) Papieransaugung, [25](#page-25-1) Papiereinzug einstellen, [25](#page-25-2) Papiergröße prüfen, [21](#page-20-6) Papierhebel, [9](#page-8-5) Papierrand einstellen, [79](#page-79-0) Papierrollenhalter, [9,](#page-8-6) [30](#page-30-0) Papierschräge prüfen, [21](#page-20-7) Papiersorte, [23](#page-23-1), [25](#page-25-3) Papierstärke, [26](#page-26-6) Papierstau, [165](#page-165-0) Passend auf Seite, [84](#page-84-3) PhotoEnhance (Windows), [77](#page-77-0) Posterdruck mit Rändern, [89](#page-89-0) Power Reinigung, [136](#page-136-0) Power-Reinigung, [22](#page-22-7)

#### **R**

Rand aktualisieren, [21](#page-20-8) Randlos drucken, [79](#page-79-0) Reinigen, [131](#page-131-1) Reinigen des Druckergehäuses, [144](#page-144-1) Restpapier-Setup, [24](#page-24-1) Rll-Pap.-Transp.\_Ein, [27](#page-27-2) Rollenpapierabdeckung, [9](#page-8-7) Rollenpapiergurt, [109](#page-109-3) Rollenpapierlänge, [24](#page-24-2)

Rollenpapierrand, [20](#page-19-1) Rollenpapier-Restmenge, [24](#page-24-3) Rollenpapierspindel, [9](#page-8-8) Rollenwarnung, [24](#page-24-4)

#### **S**

Schneidverfahren, [25](#page-25-4) Schneidwerk-Einstellung, [22](#page-22-8) Schneidwerk ersetzen, [22](#page-22-9) Schnittdruck, [27](#page-27-3) Schwarzweiß-Fotodruck, [77](#page-77-1) Selbstreinigungsfunktion, [137](#page-137-2) Service, [168](#page-168-1) So erreichen Sie EPSON, [168](#page-168-1) Spezifikationen Elektrisches System, [175](#page-175-0) Normen und Zertifizierungen, [178](#page-178-0) Schnittstelle, [179](#page-179-0) Spindel, [29](#page-29-0) Sprache, [27](#page-27-4) Standardfeld, [27](#page-27-5) Stärkemuster, [25](#page-25-5) Statusblatt, [21](#page-20-9) Systemanforderungen, [174](#page-174-1)

# **T**

Takteinstellung, [22](#page-22-10) Tasten, [11](#page-10-1) Taste Tintenbehälterdeckel offen, [9](#page-8-9) Technischer Support, [168](#page-168-2) Tintenpatrone, [108](#page-108-2) Tintenpatronen auswechseln, [125](#page-125-0) Tintenpatronenfach, [9](#page-8-10) Tintenpatronenstatus-Symbol, [14](#page-13-0) Tintenstand, [22](#page-22-11) Treiber-ICM, [72](#page-72-0) Trennlinie, [20](#page-19-2) Trockenzeit, [25](#page-25-6)

#### **U**

UNI-D, [140](#page-140-2) Unterstützter Medientyp für randlosen Druck, [80](#page-80-0) Ursp. Netzwerkeinstellung, [26](#page-26-7) USB-Kabel, [174](#page-174-2) US-Reinigung, [27](#page-27-6)

# **V**

Verbrauchsmaterial, [108](#page-108-3) Verbrauchszähler, [22](#page-22-12) Verbrauchszähler löschen, [22](#page-22-13) Version, [22](#page-22-14) Verwendung von Rollenpapier, [29](#page-29-1)

#### **W**

Walzenabstand, [20](#page-19-3), [25](#page-25-7) Wartungsmodus, [27](#page-27-7) Wartungstank, [9,](#page-8-11) [22](#page-22-15), [109](#page-109-4) Wartungstank ersetzen, [127](#page-127-0) Wartungstankstatus-Symbol, [14](#page-13-1) Wechselstrombuchse, [9](#page-8-12)